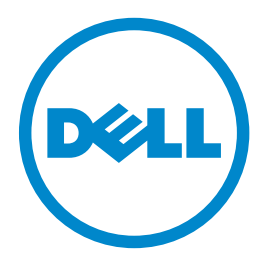

# **طابعة الليزر طراز dn-d2360B من Dell**

# **دليل المستخدم**

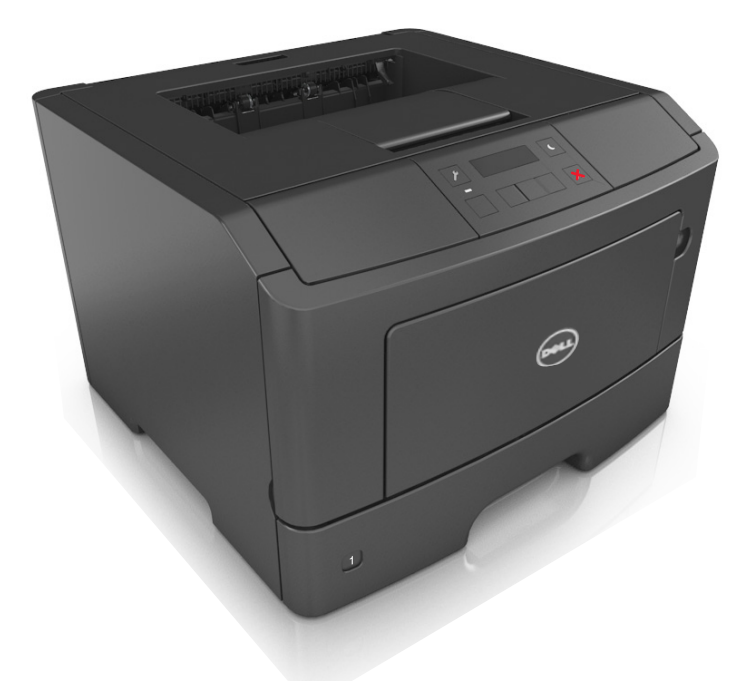

## **[www.dell.com](http://www.dell.com) | [dell.com/support/printers](http://dell.com/support/printers) 2014 مارس**

**العلامات التجارية**

**تخضع المعلومات الواردة في هذا المستند للتغيير دون إشعار.**

**حقوق النشر © لعام 2014 لشرآة Inc Dell. جميع الحقوق محفوظة.**

يُحظر نهائيًا إعادة الإنتاج بأية وسيلةٍ أيًا كانت دون الحصول على إذن كتابي من شركة .Dell Inc

العلامات التجارية المستخدمة في هذا النص: إن Dell و PowerApp، و.PowerVault, ،PowerEdge, ،Latitude, ،OptiPlex, ،Dimension, ،Dell Precision، والعام المعاشر PowerApp، وPowerApp، وPowerApp، والعلامات التجارية المستخدمة في هذا *OpenManage* هي علامات تجارية لشرآة Inc Dell.؛ <sup>و</sup>*Intel*، <sup>و</sup>*Pentium*، <sup>و</sup>*Celeron* هي علامات تجارية مسجلة لشرآة Corporation Intel؛ <sup>و</sup>*Microsoft* و*Windows* هي علامات تجارية مسجلة لشرآة Corporation Microsoft؛ <sup>و</sup>*AirPrint* وشعار *AirPrint* هي علامات تجارية لشرآة Inc ,Apple.

قد يتم استخدام علامات تجارية أخرى في هذا المستند للإشارة إما إلى الكيانات التي تدعي ملكية العلامات أو الأسماء، أو المنتجات الخاصة بها. تُخلي شركة Inc Inc مسئوليتها عن أية مصلحة في ملكية العلامات التجارية والأسماء التجارية بخلاف تلك الخاصة بها.

# محتويات

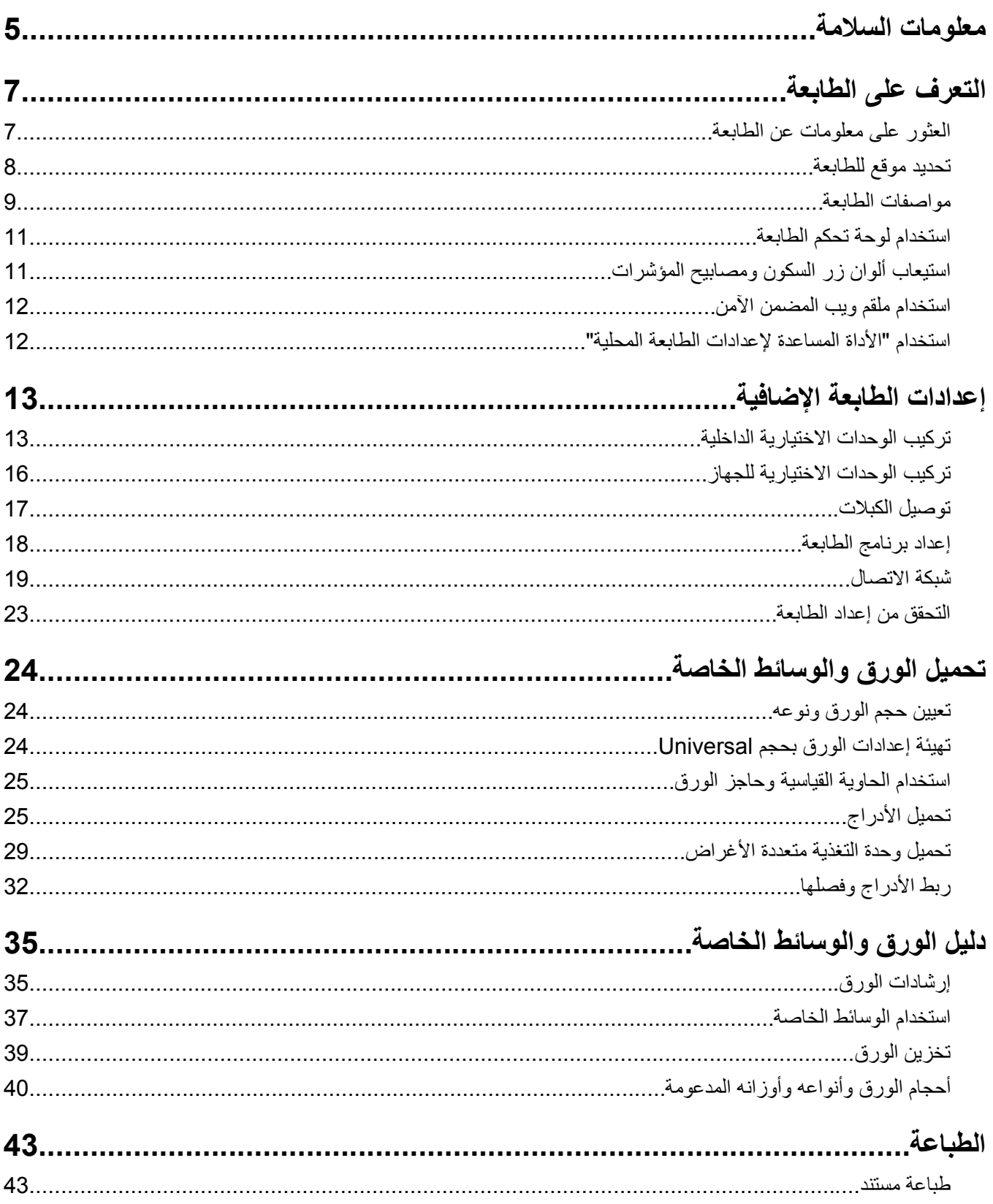

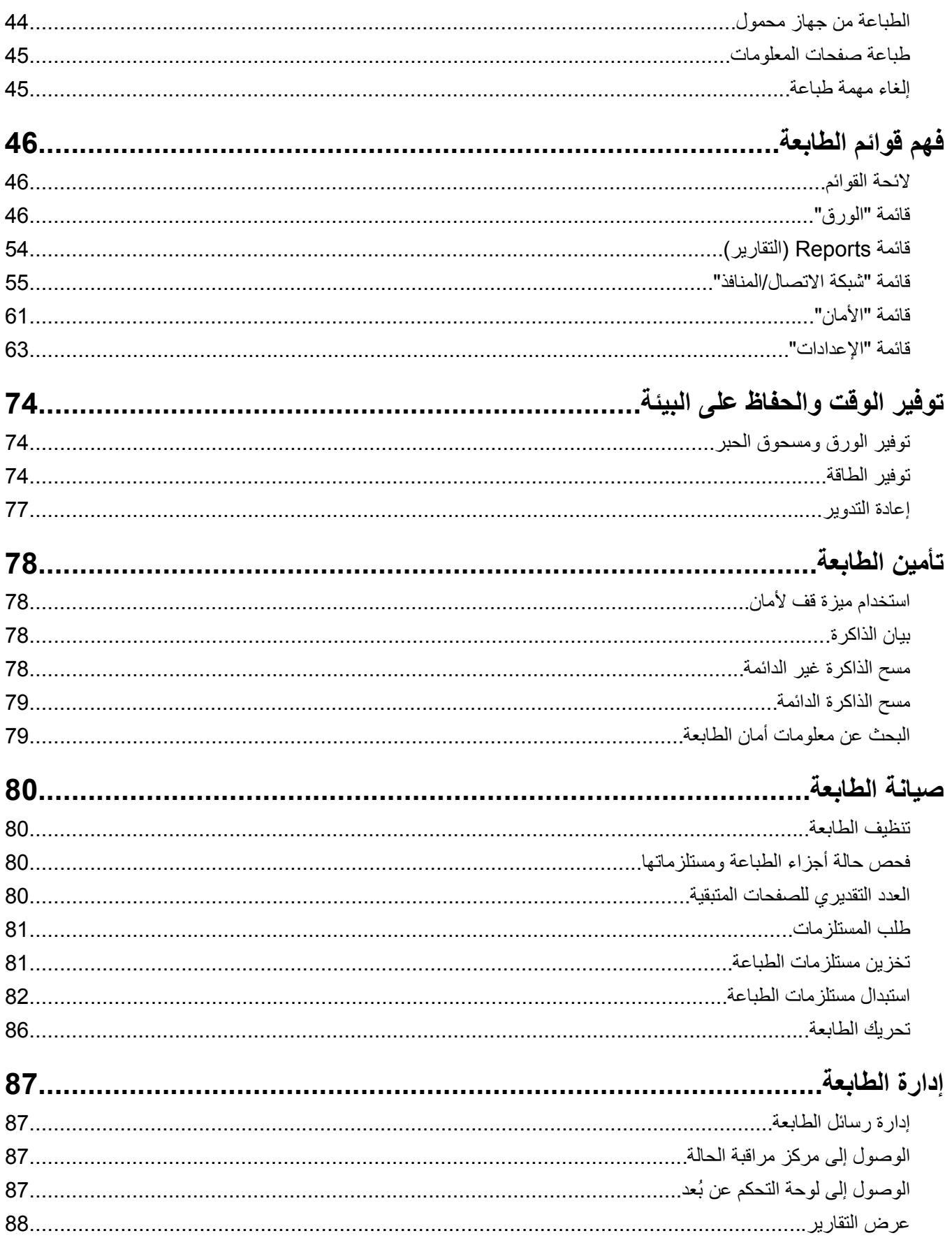

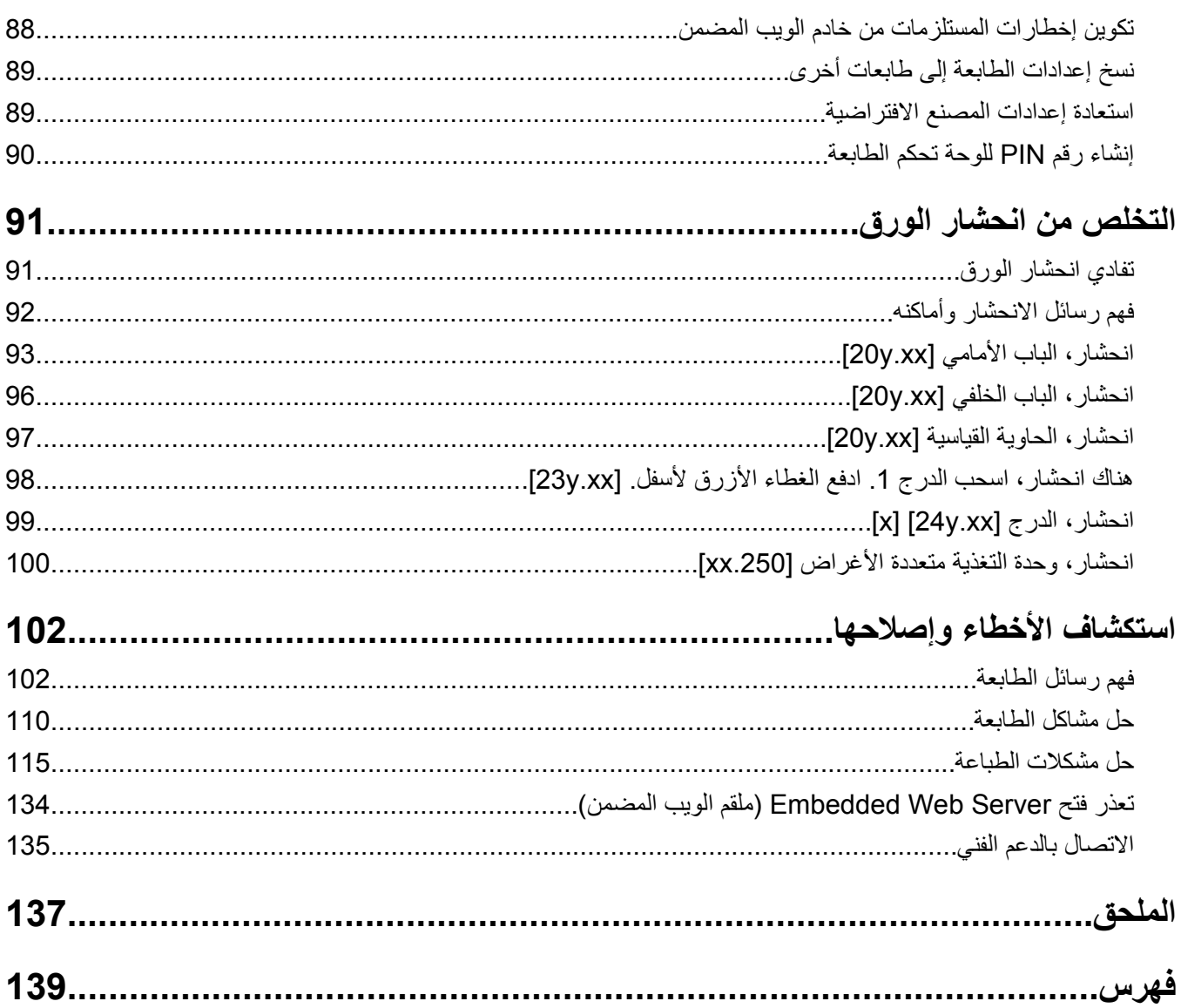

# **معلومات السلامة**

قم بتوصيل سلك التيار بمأخذ تيار كهربائي معزول على نحو سليم وقريب من المنتج ويسهل الوصول إليه.

لا تضع هذا المنتج أو تستخدمه بالقرب من المياه أو المواقع الرطبة.

<span id="page-4-0"></span>**تنبيه ــ احتمال التعرض للإصابة:** يستخدم هذا المنتج الليزر. قد يؤدي استخدام عناصر تحكم أو إجراء عمليات ضبط أو تنفيذ إجراءات غير المحددة هنا إلى التعرض لإشعاع ضار.

يستخدم هذا المنتج عملية طباعة تؤدي إلى رفع درجة حرارة وسائط الطباعة، وقد تؤدي درجة الحرارة إلى صدور انبعاثات من الوسائط. يجب فهم القسم الموجود في إرشادات التشغيل والذي يتناول إرشادات تحديد وسائط الطباعة لتفادي احتمال الانبعاثات الضارة.

**تنبيه ــ احتمال التعرض للإصابة:** إن بطارية الليثيوم بهذا المنتج ليست مصممة ليتم استبدالها. فقد يحدث انفجار عند استبدال بطارية الليثيوم على نحو خطأ. لا تقم بإعادة شحن بطارية الليثيوم أو تفكيكها أو حرقها. تخلص من بطاريات الليثيوم المستعملة وفقًا لإرشادات الشركة المنتجة واللوائح المحلية.

**تنبيه ــ احتمال التعرض للإصابة:** قبل نقل الطابعة، اتبع هذه الإرشادات لتجنّب إصابة شخصية أو ضرر في الطابعة.

- **•** قم بإيقاف تشغيل الطابعة باستخدام مفتاح التشغيل، ثم افصل سلك الطاقة عن مأخذ التيار الكهربائي.
	- **•** افصل آل الأسلاك والكابلات من الطابعة قبل نقلها.
- **•** إذا آان الدرج الاختياري مرآبًا، فأخرجه من الطابعة. لإخراج الدرج الاختياري، حرِّك المزلاج بالجانب الأيمن للدرج جهة الجزء الأمامي من الدرج حتى <sub>يستقر</sub> في مكانه.
	- **•** استخدم مقابض اليد الموجودة بكلا جانبي الطابعة لرفعها.
		- **•** تأآد من أن أصابعك ليست تحت الطابعة عند وضعها.
	- **•** قبل وضع الطابعة، تحقق من وجود مساحة خلوص آافية حولها.

استخدم فقط سلك التيار المرفق مع هذا المنتج أو البديل المعتمد من قبل الشركة المصنعة.

**تنبيه سطح ساخن:** قد يكون الجزء الداخلي من الطابعة ساخنًا. للحد من خطر التعرض للإصابة من أحد المكونات الساخنة، اترك السطح ليبرد قبل ملامسته.

**تنبيه ــ خطر التعرض لصدمة آهربائية:** إذا آنت تقوم أحيانًا بالوصول إلى لوحة وحدة التحكم أو بترآيب أجهزة اختيارية أو وحدات ذاآرة بعد إعداد الطابعة، فأوقف تشغيل الطابعة، وافصل سلك الطاقة عن مأخذ التيار الكهربائي قبل المتابعة. إذا آانت لديك أجهزة أخرى متصلة بالطابعة، فأوقف تشغيلها أيضًا، وافصل أية كابلات متصلة بالطابعة.

**تنبيه ــ خطر التعرض لصدمة آهربائية:** تأآد من ترآيب آل التوصيلات الخارجية (مثل وصلة Ethernet وتوصيلات الأنظمة الهاتفية) بشكل صحيح في منافذ التوصيل المحددة.

تم تصميم هذا المنتج واختباره واعتماده لتحقيق معايير السلامة العالمية الصارمة عند استخدام مكونات محددة للجهة المُصنعة. قد لا تكون ميزات السلامة لبعض الأجزاء واضحةً دائمًا. لا تتحمل الجهة المُصنعة مسئولية استخدام الأجزاء البديلة الأخرى.

**تنبيه ــ احتمال التعرض للإصابة:** لا تقم بقص سلك التيار الكهربائي أو ليه أو ربطه أو سحقه أو وضع أشياء ثقيلة عليه. لا تعرض سلك التيار م تنبيه ـ المنمان النغرض منصب. " لا تحشر سلم سبب سبب سبب على حسب من حالة حدوث أي أمر من هذه الأمور، فقد ينتج عن<br>الكهربائي للتآكل أو الضغط لا تحشر سلك التيار الكهربائي بين المواد مثل الأثاث والحوائط في حالة حدوث أي أمر من ذلك خطر نشوب حريق أو صدمة كهربائية. افحص سلك التيار الكهربائي بصورة منتظمة لاكتشاف العلامات المتعلقة بمثل تلك المشكلات. قم بفصل سلك التيار الكهربائي عن مأخذ التيار الكهربائي قبل فحصه.

اترك عمليات الصيانة أو الإصلاح، خلاف تلك الموضحة في مراجع المستخدم، لمندوب صيانة.

**تنبيه ــ خطر التعرض لصدمة آهربائية:** لتجنب خطر التعرض لصدمة آهربائية عند تنظيف الجزء الخارجي من الطابعة، افصل سلك التيار عن مأخذ الحائط وافصل كافة الكابلات عن الطابعة قبل المتابعة.

**تنبيه ــ احتمال التعرض للإصابة:** لتقليل مخاطر عدم ثبات الجهاز، حمِّل آل درج بشكل منفرد. حافظ على إبقاء جميع الأدراج الأخرى مغلقة حتى الحاجة إليها.

**تنبيه ــ خطر التعرض لصدمة آهربائية:** لا تُرآِّب هذا المنتج أو تنشئ أي توصيلات آهربائية أو توصيل آابلات مثل ميزة الفاآس أو سلك الكهرباء أو الهاتف أثناء وجود عاصفة رعدية.

**يُرجى الاحتفاظ بهذه الإرشادات.**

# **التعرف على الطابعة**

# **العثور على معلومات عن الطابعة**

<span id="page-6-0"></span>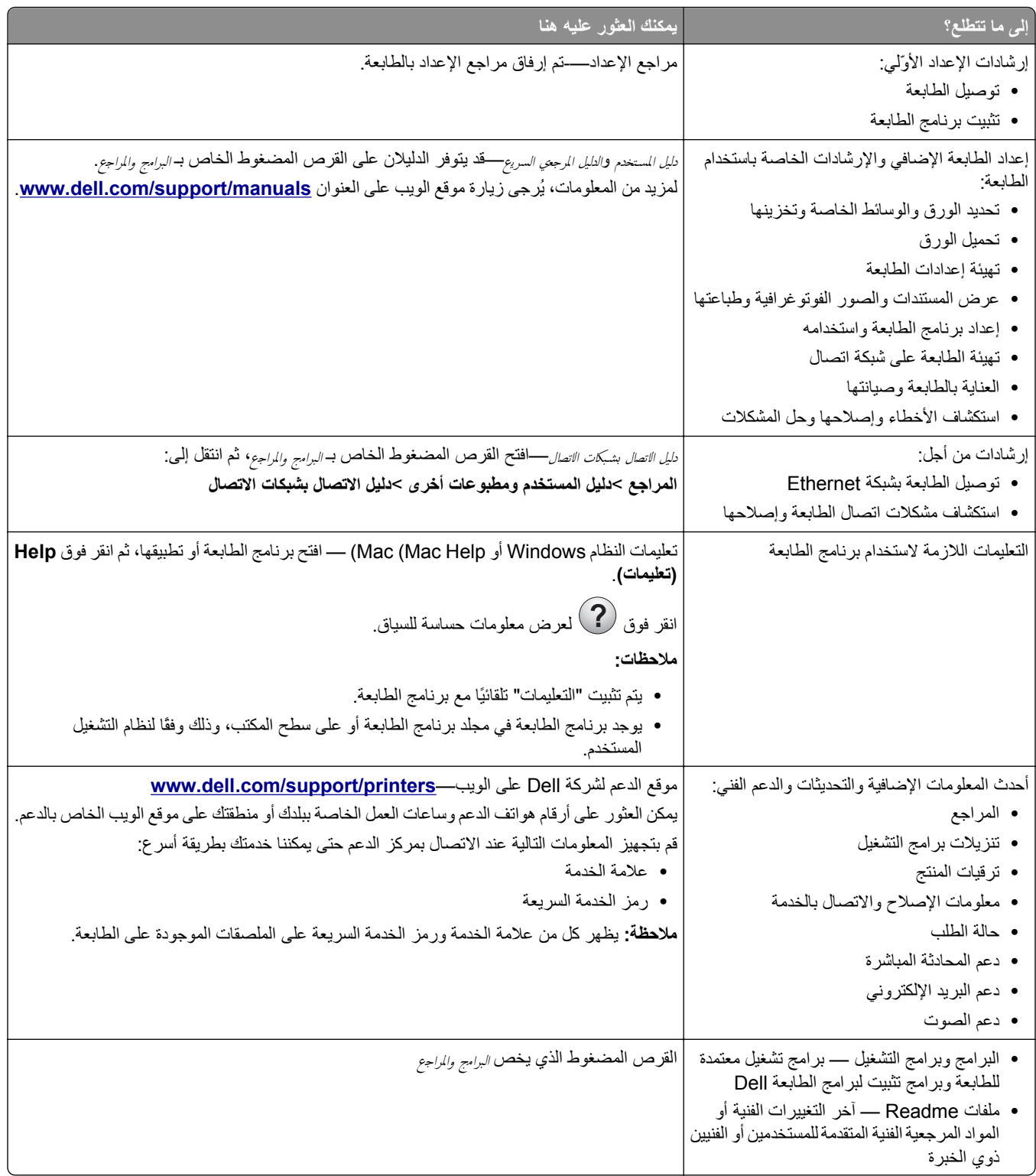

<span id="page-7-0"></span>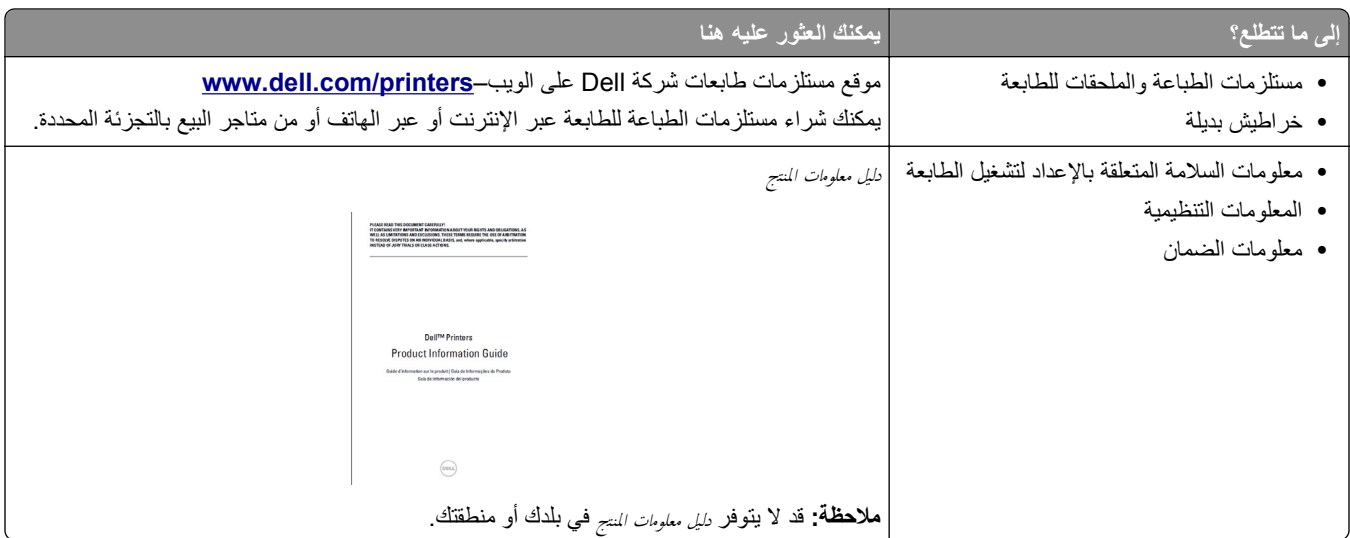

# **تحديد موقع للطابعة**

عند تحديد موقع للطابعة، اترك فراغاً كافياً لفتح الأدراج والأغطية والأبواب. وإذا كنت تريد تركيب أية خيارات أجهزة، فاترك مساحة كافية لها أيضاً. من المهم أيضاً أن:

- **•** يتم إعداد الطابعة قرب مأخذ تيار آهربائي موصل أرضيًا بطريقة صحيحة ويسهل الوصول إليه.
- **•** التأآد من أن تيار الهواء في الغرفة يتوافق مع أحدث مراجعة لمعيار 62 ASHRAE أو المعيار 156 للجنة الفنية CEN.
	- **•** توفر سطحاً منبسطاً قوياً وثابتا.ً
		- **•** حافظ على الطابعة:
	- **–** نظيفة وجافة وخالية من الأتربة.
	- **–** بعيدًا عن مشابك الورق والدبابيس المنحرفة.
	- **–** بعيدًا عن تيار الهواء المباشر الصادر عن مكيفات الهواء أو المدفآت أو أجهزة التهوية.
		- **–** بعيدًا عن ضوء الشمس المباشر والرطوبة العالية جدًا.
			- **•** مراعاة درجات الحرارة الموصى بها وتجنب التقلبات.

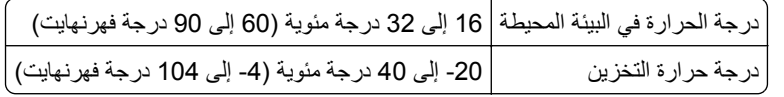

**•** دع المقدار التالي من المسافة الموصى بها حول الطابعة للتهوية المناسبة:

<span id="page-8-0"></span>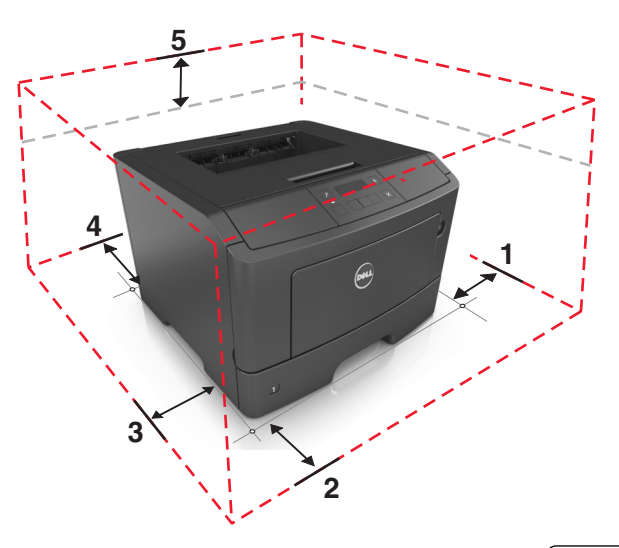

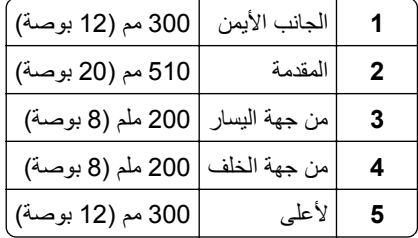

# **مواصفات الطابعة**

**تنبيه ــ احتمال التعرض للإصابة:** لتقليل مخاطر عدم ثبات الجهاز، حمِّل آل درج بشكل منفرد. حافظ على إبقاء جميع الأدراج الأخرى مغلقة حتى الحاجة إليها.

يمكنك تهيئة الطابعة من خلال إضافة درج اختياري واحد سعة 550 ورقة. للحصول على إرشادات حول تركيب الدرج الاختياري، انظر <u>"تركيب أدراج</u> .<br>ا<u>ختياري</u>ة" في الصفحة [16](#page-15-0)

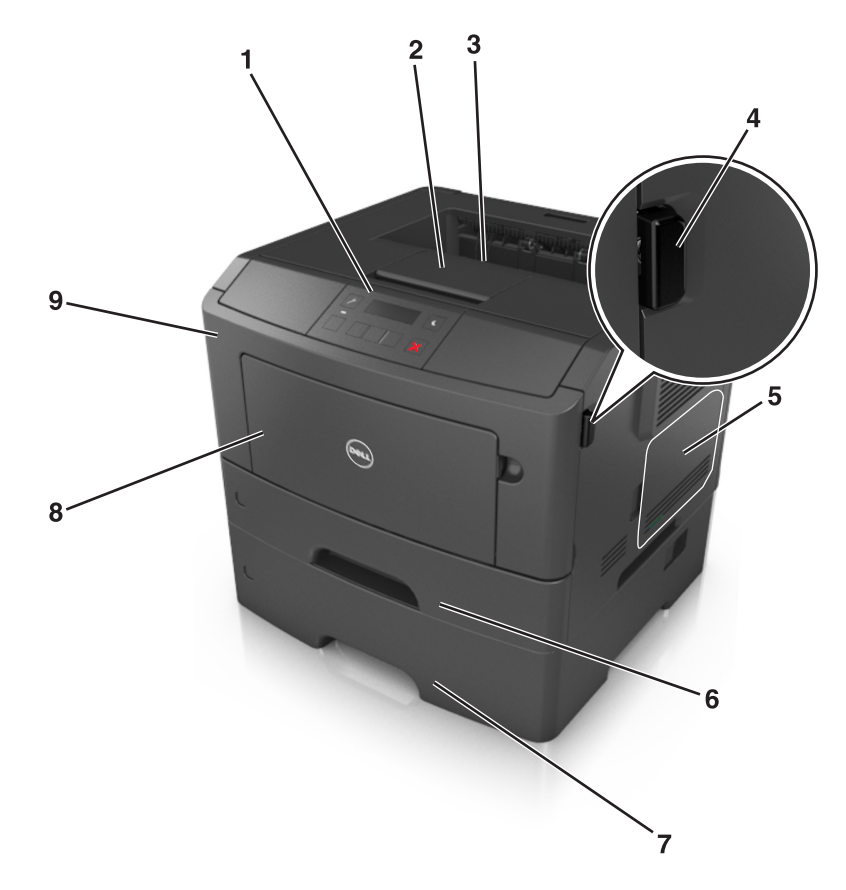

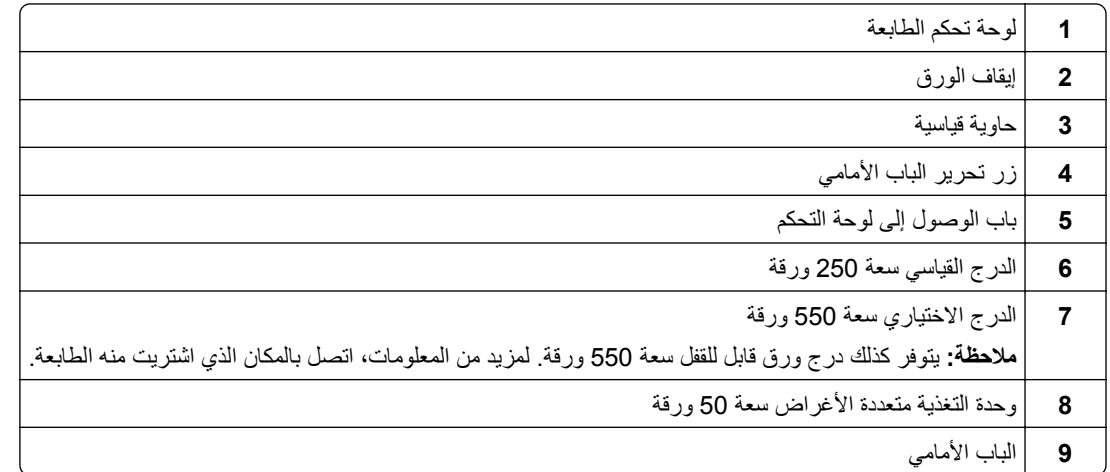

# **استخدام لوحة تحكم الطابعة**

<span id="page-10-0"></span>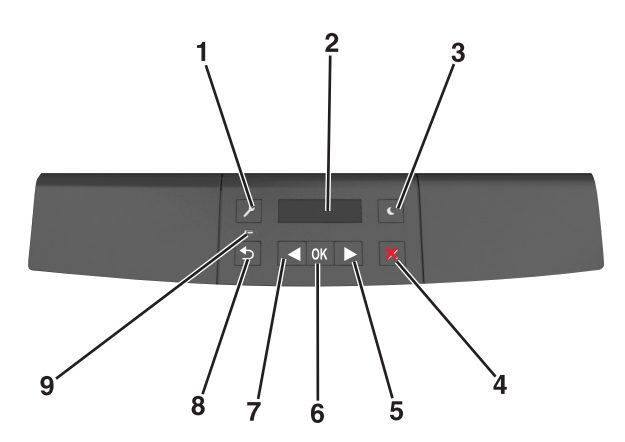

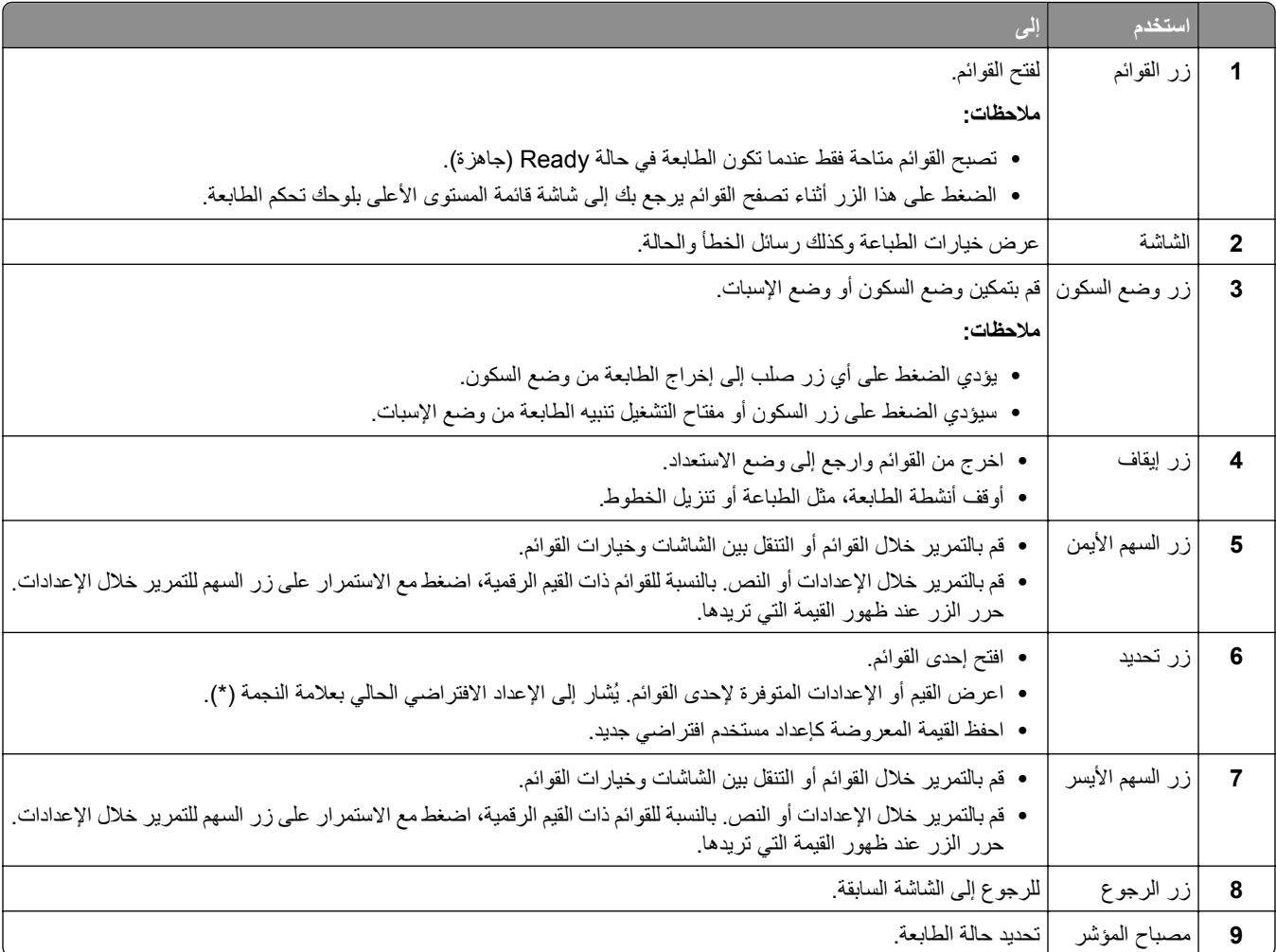

# **استيعاب ألوان زر السكون ومصابيح المؤشرات**

تشير ألوان زر "السكون" ومصابيح المؤشر بلوحة تحكم الطابعة إلى حالة أو وضع محدد للطابعة.

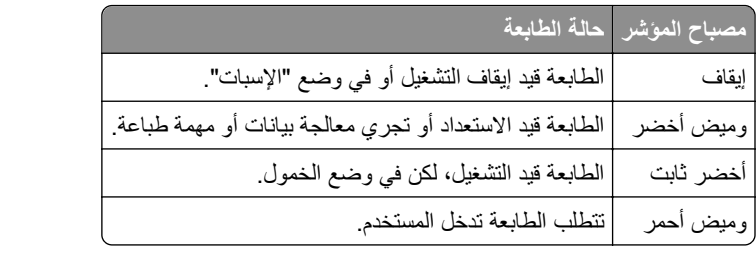

<span id="page-11-0"></span>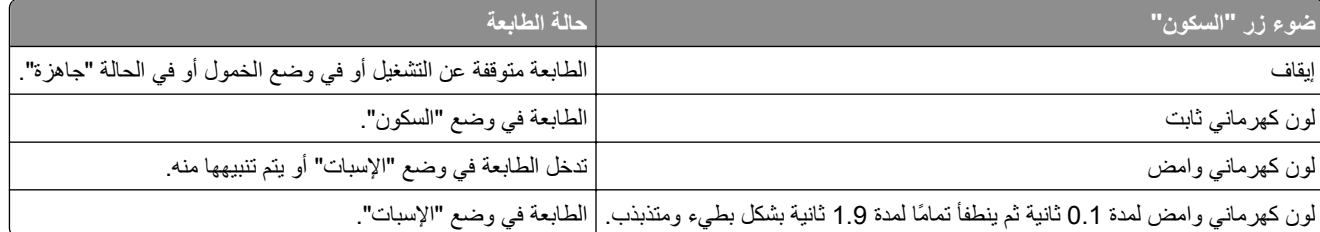

# **استخدام ملقم ويب المضمن الآمن**

**ملاحظة:** تظهر هذه الميزة فقط لطابعات شبكات الاتصال أو الطابعات المتصلة بملقمات الطباعة.

إذا آانت الطابعة على شبكة اتصال؛ فيمكن استخدام Server Web Embedded) ملقم الويب المضمن) لإجراء ما يلي:

- **•** عرض ظاهري للوحة تحكم الطابعة.
- **•** فحص حالة مستلزمات الطباعة بالطابعة.
- **•** قم بتهيئة إخطارات مستلزمات الطباعة.
	- **•** تهيئة إعدادات الطابعة.
	- **•** تهيئة إعدادات شبكة الاتصال.
		- **•** عرض التقارير.

للوصول إلى Server Web Embedded) ملقم الويب المضمن) الخاص بالطابعة:

- **1** احصل على عنوان IP للطابعة:
- **•** من قسم IP/TCP في القائمة شبكة الاتصال/المنافذ
- **•** من خلال طباعة صفحة إعداد شبكة الاتصال أو صفحة إعدادات القائمة، ثم العثور على قسم IP/TCP

**ملاحظات:**

- **–** ويتم عرض عنوان IP في أربع مجموعات من الأرقام المفصولة بنقاط، على النحو .123.123.123.123 **–** إذا آنت تستخدم خادم وآيل، فقم بتعطيله تلقائيًا لتحميل صفحة الويب بشكل صحيح.
	- **2** افتح مستعرض ويب، ثم اآتب عنوان IP الخاص بالطابعة في حقل العنوان.
		- **3** اضغط على **Enter**.

يظهر خادم الويب المضمن.

# **استخدام "الأداة المساعدة لإعدادات الطابعة المحلية"**

- **1** قم بالوصول إلى "الأداة المساعدة لإعدادات الطابعة المحلية" من قائمة التطبيقات أو قائمة Start) ابدأ) لضبط إعدادات الطابعة.
	- **2** احفظ التغييرات باستخدام القائمة Actions) إجراءات).

**ملاحظة:** لتوزيع الإعدادات على طابعات أخرى، احفظ الإعدادات في ملف أوامر.

# **إعدادات الطابعة الإضافية**

# **ترآيب الوحدات الاختيارية الداخلية**

<span id="page-12-0"></span>**تنبيه ــ خطر التعرض لصدمة آهربائية:** إذا آنت تقوم أحيانًا بالوصول إلى لوحة وحدة التحكم أو بترآيب أجهزة اختيارية أو وحدات ذاآرة بعد إعداد الطابعة، فأوقف تشغيل الطابعة، وافصل سلك الطاقة عن مأخذ التيار الكهربائي قبل المتابعة. إذا آانت هناك أي أجهزة أخرى متصلة بالطابعة، أوقف تشغيلها أيضاً وافصل أي آبلات تتصل بالطابعة.

### **الخيارات الداخلية المتوفرة**

#### **بطاقات الذاآرة**

- **•** الذاآرة المؤقتة
	- **•** الخطوط

### **الوصول إلى لوحة التحكم**

- **تنبيه ــ خطر التعرض لصدمة آهربائية:** إذا آنت تقوم أحيانًا بالوصول إلى لوحة وحدة التحكم أو بترآيب أجهزة اختيارية أو وحدات ذاآرة بعد إعداد الطابعة، فأوقف تشغيل الطابعة، وافصل سلك الطاقة عن مأخذ التيار الكهربائي قبل المتابعة. إذا آانت هناك أي أجهزة أخرى متصلة بالطابعة، فأوقف تشغيلها أيضًا، وافصل أي آابلات تتصل بالطابعة.
	- **1** افتح باب الوصول إلى لوحة التحكم.

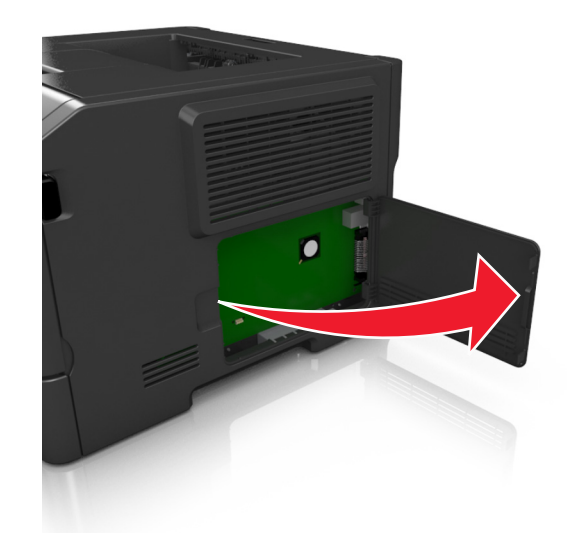

**2** قم بتحديد موصل بطاقة الذاآرة.

**تحذير - تلف محتمل:** تتضرر المكوّنات الإلكترونية الخاصّة بلوحة التحكم بسهولة بسبب الكهرباء الساآنة. المس سطحًا معدنيًا على الطابعة قبل لمس أي مكوّنات إلكترونية من مكوّنات لوحة التحكم أو أي موصلات.

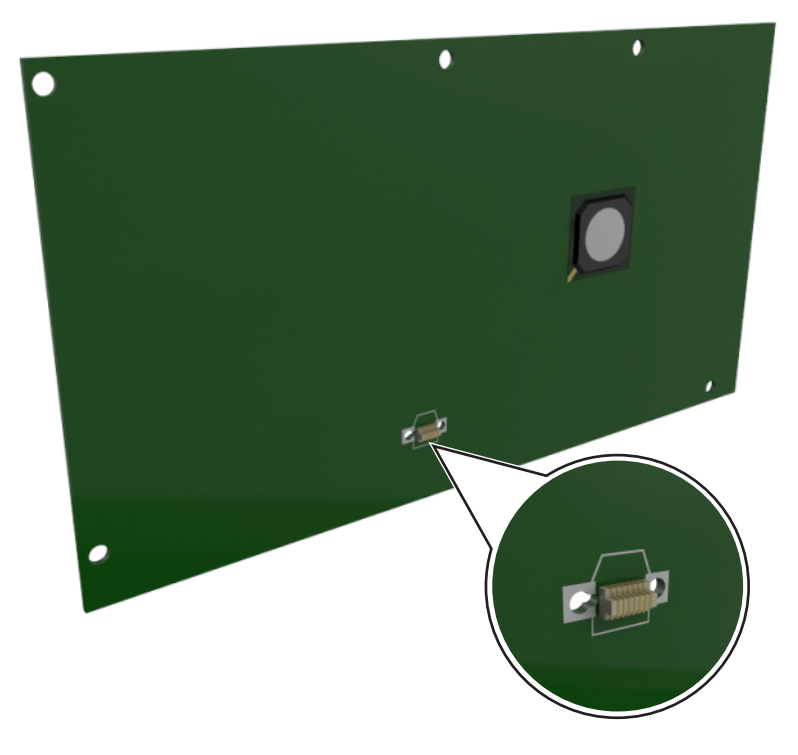

### **ترآيب بطاقة اختيارية**

**تنبيه ــ خطر التعرض لصدمة آهربائية:** إذا آنت تقوم أحيانًا بالوصول إلى لوحة وحدة التحكم أو بترآيب أجهزة اختيارية أو وحدات ذاآرة بعد إعداد الطابعة، فأوقف تشغيل الطابعة، وافصل سلك الطاقة عن مأخذ التيار الكهربائي قبل المتابعة. في حالة وجود أجهزة أخرى موصلة بالطابعة، قَم أيضاً بإيقاف تشغيل هذه الأجهزة، وبفصل أي كابلات موصلة بالطابعة.

**تحذير - تلف محتمل:** تتضرر المكوّنات الإلكترونية الخاصّة بلوحة التحكم بسهولة بسبب الكهرباء الاستاتية. المس سطحاً معدنياً على الطابعة قبل لمس أي مكوّنات إلكترونية من مكوّنات لوحة التحكم أو أي موصلات.

- **1** قم بالوصول إلى لوحة التحكم. للحصول على المزيد من المعلومات، انظر "[الوصول](#page-12-0) إلى لوحة التحكم" في الصفحة .[13](#page-12-0)
	- **2** قم بفك تغليف البطاقة الاختيارية.

**تحذير - تلف محتمل:** تجنب لمس نقاط التوصيل بمحاذاة حافة البطاقة.

**3** أثناء الإمساك بالبطاقة من جانبيها، قم بمحاذاة السنون البلاستيكية (1) على البطاقة مع الفتحات (2) الموجودة على لوحة التحكم.

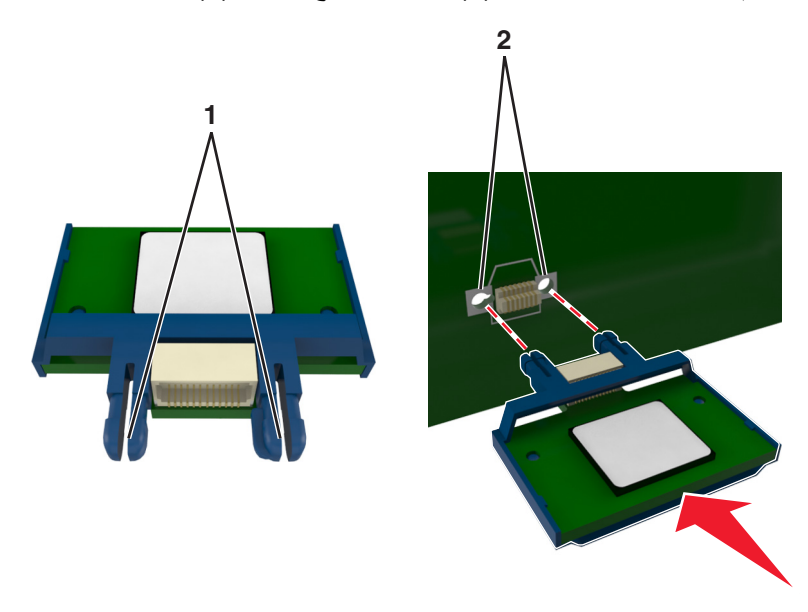

**4** ادفع البطاقة بإحكام في مكانها آما هو موضّح في الرسم.

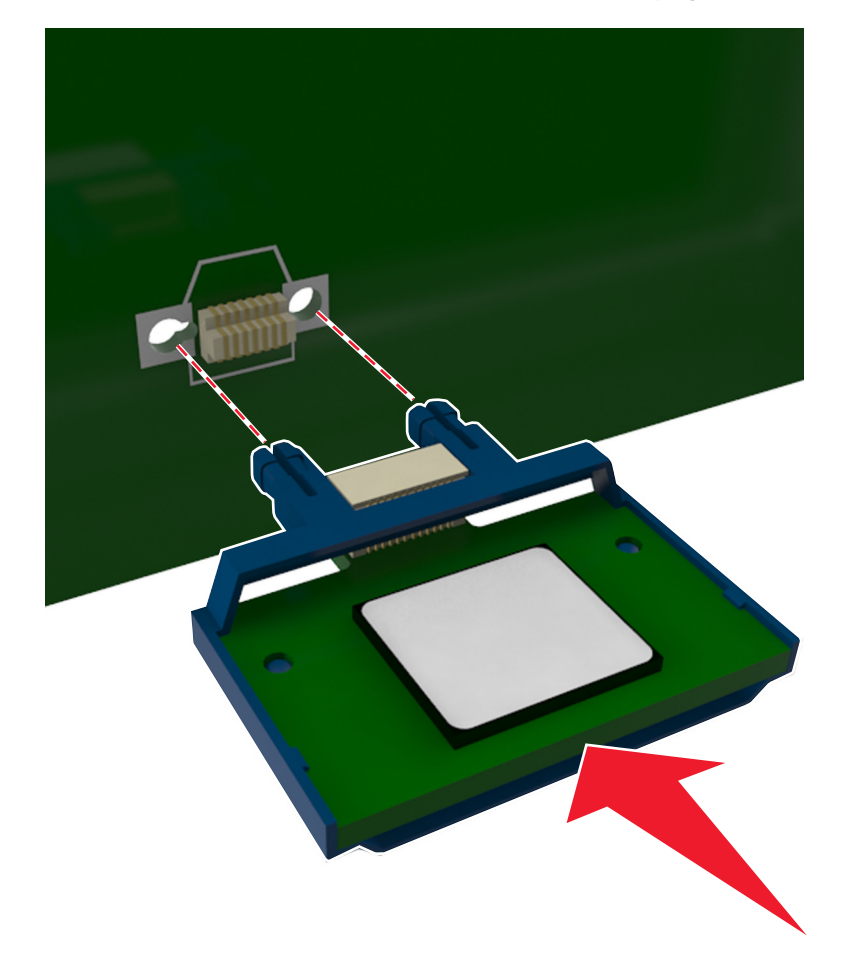

**تحذير - تلف محتمل:** يمكن أن يسبب الترآيب غير الصحيح للبطاقة ضررًا للبطاقة وللوحة التحكم.

**ملاحظة:** يجب أن يلمس الطول الكامل للموصل الموجود على البطاقة لوحة التحكم وأن يكون محاذيًا لها.

**5** أغلق باب الوصول إلى لوحة التحكم.

<span id="page-15-0"></span>**ملاحظة:** عند تثبيت برنامج الطابعة وأي وحدات اختيارية للجهاز، قد يكون من الضروري إضافة الخيارات يدويًا في برنامج تشغيل الطابعة لجعلها متوفرة لمهام الطباعة. للحصول على المزيد من المعلومات، انظر "إضافة [الخيارات](#page-18-0) المتوفرة في برنامج تشغيل الطباعة" في الصفحة .[19](#page-18-0)

# **ترآيب الوحدات الاختيارية للجهاز**

### **ترآيب أدراج اختيارية**

**تنبيه ــ خطر التعرض لصدمة آهربائية:** إذا آنت تقوم أحيانًا بالوصول إلى لوحة وحدة التحكم أو بترآيب أجهزة اختيارية أو وحدات ذاآرة بعد إعداد الطابعة، فأوقف تشغيل الطابعة، وافصل سلك الطاقة عن مأخذ التيار الكهربائي قبل المتابعة. إذا كانت هناك أي أجهزة أخرى متصلة بالطابعة، أوقف تشغيلها أيضاً وافصل أي آبلات تتصل بالطابعة.

**1** أوقف تشغيل الطابعة باستخدام مفتاح التشغيل ثم افصل آابل الطاقة من المأخذ الكهربائي.

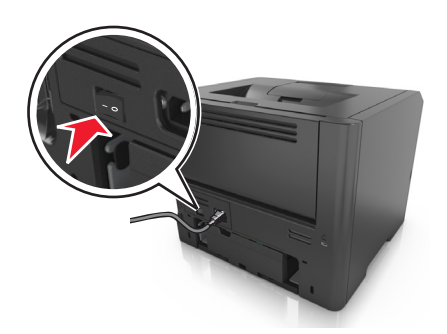

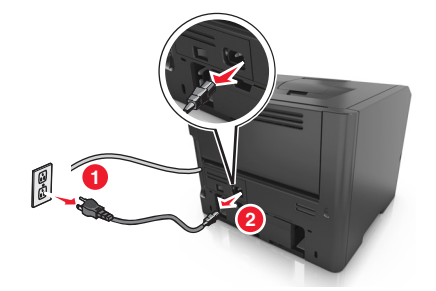

- **2** أخرج الدرج من عبوته ثم أزل أي مواد تغليف.
	- **3** أخرج الدرج من القاعدة.

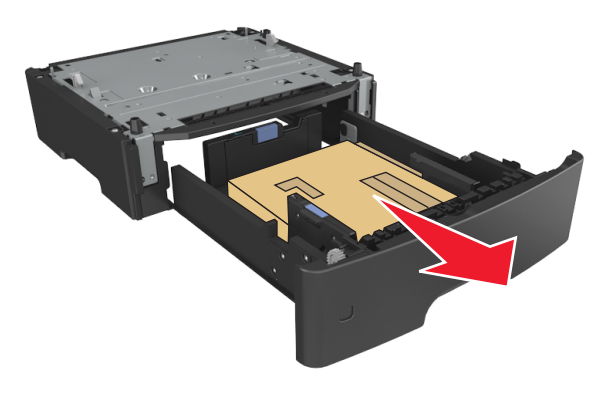

- **4** أزل أي مواد تغليف من داخل الدرج.
	- **5** أدخل الدرج في القاعدة.
	- **6** ضع الدرج بالقرب من الطابعة.

**7** قم بمحاذاة الطابعة مع الدرج، ثم اخفض الطابعة ببطء في مكانها.

<span id="page-16-0"></span>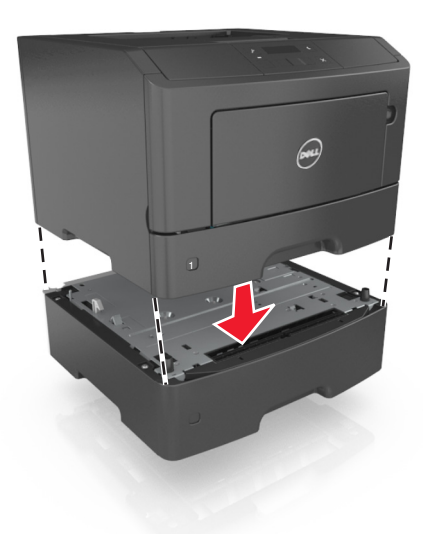

**8** صِل سلك الطاقة بالطابعة ثم بمأخذ تيار آهربائي معزول أرضيًا بطريقة صحيحة، ثم شغِّل الطابعة.

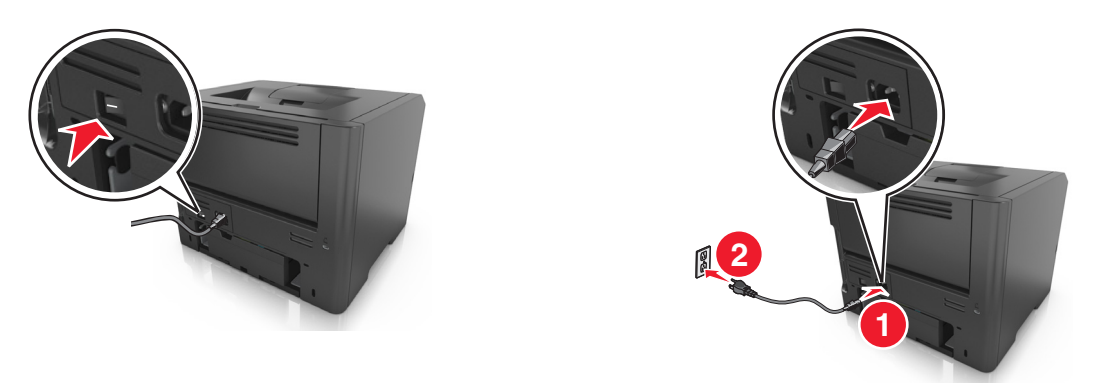

**ملاحظة:** عند تثبيت برنامج الطابعة وأي وحدات اختيارية، قد تلزم إضافة الوحدات الاختيارية يدويًا في برنامج تشغيل الطابعة لتصبح متاحة لمهام الطباعة. للحصول على المزيد من المعلومات، انظر "إضافة [الخيارات](#page-18-0) المتوفرة في برنامج تشغيل الطباعة" في الصفحة .[19](#page-18-0)

# **توصيل الكبلات**

صِل الطابعة بجهاز الكمبيوتر باستخدام كبل USB أو كبل متوازٍ أو شبكة اتصال باستخدام كبل Ethernet.

تأكد من مطابقة التالي:

- **•** رمز USB على الكبل مع رمز USB على الطابعة
	- **•** الكبل المتوازي المناسب بالمنفذ المتوازي
	- **•** آبل Ethernet المناسب مع منفذ Ethernet

**تحذير - تلف محتمل:** لا تلمس آبل USB أو أي محول شبكة، أو الطابعة في المنطقة المبينة أثناء الطباعة. يمكن أن تُفقد البيانات أو أن يطرأ خلل.

<span id="page-17-0"></span>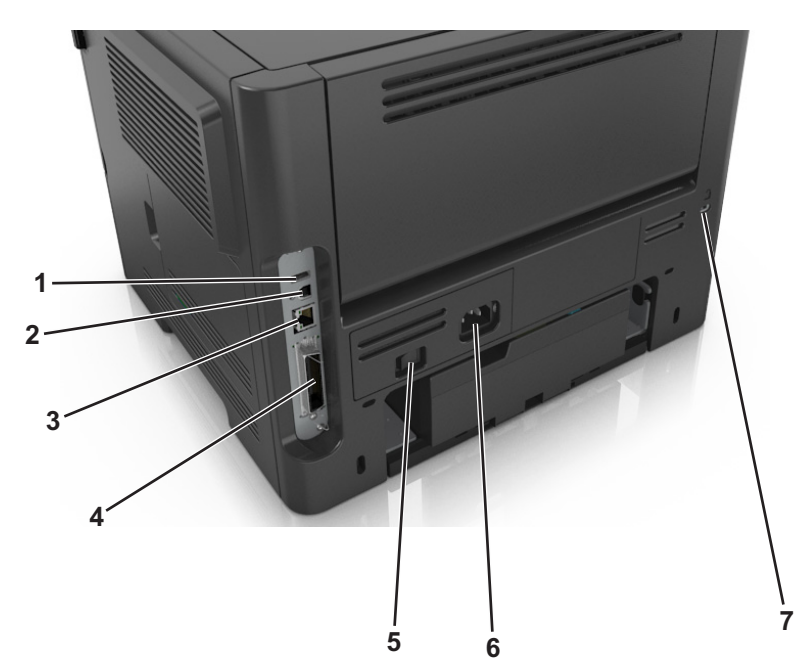

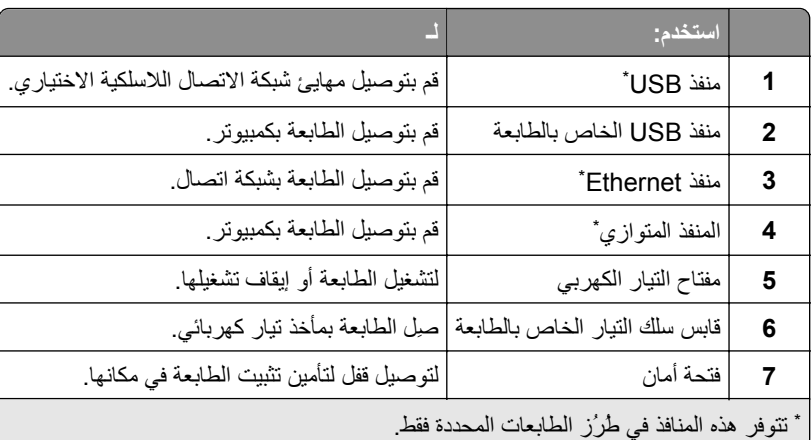

# **إعداد برنامج الطابعة**

### **تثبيت الطابعة**

- **1** احصل على نسخة من حزمة برنامج تثبيت البرامج.
- **2** عليك تشغيل برنامج التثبيت، ثم اتباع الإرشادات التي تظهر على شاشة الكمبيوتر.
	- **3** لمستخدمي نظام التشغيل Macintosh، أضف الطابعة.

**ملاحظة:** احصل على عنوان IP الخاص بالطابعة من قسم IP/TCP في قائمة شبكة الاتصال/المنافذ.

# **تثبيت أداة إعداد الطابعة المساعدة المحلية Utility Settings Printer Local**

- **1** تفضل بزيارة الموقع الإلكتروني **[printers/support/com.dell.www](http://www.dell.com/support/printers)**، ثم قم بتنزيل البرنامج.
	- **2** انقر نقرًا مزدوجًا فوق حزمة برنامج تثبيت البرامج.

- **3** حدد نوع التثبيت ثم انقر فوق **تثبيت**.
	- **4** انقر فوق **تثبيت** لبدء التثبيت.
- **5** انقر فوق **موافق** لقبول اتفاقية الترخيص.
- **6** انقر فوق **متابعة**، ثم اتبع الإرشادات التي تظهر على شاشة الكمبيوتر.

#### **ملاحظات:**

- <span id="page-18-0"></span>**•** استخدم "الأداة المساعدة لإعدادات الطابعة المحلية" لتغيير إعدادات حجم الورق ووضع موفر الورق ودرجة قتامة مسحوق الحبر لجميع المهام. استخدم برنامج الطابعة لتغيير هذه الإعدادات لمهام طباعة فردية.
	- **•** هذه الأداة المساعدة مدعومة في طُرُز محددة فقط من الطابعات.

# **إضافة الخيارات المتوفرة في برنامج تشغيل الطباعة**

#### **لمستخدمي نظام التشغيل Windows**

- **1** افتح مجلد الطابعات، ثم حدد طابعتك.
- **2** افتح خصائص الطابعة، ثم أضف أي خيارات أو ثبتها يدويًا.
	- **3** طبّق التغييرات.

#### **لمستخدمي نظام التشغيل Macintosh**

- **1** من Preferences System) تفضيلات النظام) في القائمة Apple، انتقل إلى الطابعة الخاصة بك، ثم حدد **Supplies & Options) الخيارات والمستلزمات)** >**Driver) برنامج التشغيل)**.
	- **2** أضف أي خيارات أجهزة مثبتة.
		- **3** طبّق التغييرات.

# **شبكة الاتصال**

#### **ملاحظات:**

- **•** اشتر مهايئ شبكة اتصال لاسلكية أولاً قبل إعداد الطابعة على أي شبكة اتصال لاسلكية. لترآيب مهايئ شبكة الاتصال اللاسلكية، انظر ورقة الإرشادات المرفقة بالمهايئ.
- **•** معرِّف ضبط الخدمة (SSID (عبارة عن اسم يتم تعيينه لشبكة الاتصال اللاسلكية. الخصوصية السلكية المتكافئة (WEP (والوصول المحمي بتقنية WPA (Fi-Wi (و2WPA وRADIUS - X802.1 هي أنواع أمان مستخدمة على شبكة الاتصال.

## **التجهيز لإعداد الطابعة على شبكة اتصال Ethernet**

لتهيئة الطابعة للاتصال بشبكة اتصال Ethernet، قم بتنظيم المعلومات التالية قبل أن تبدأ:

**ملاحظة:** إذا قامت شبكة الاتصال تلقائيًا بتعيين عناوين IP لأجهزة الكمبيوتر والطابعات، فاستمر في تثبيت الطابعة.

- **•** عنوان IP صالح ومميز للطابعة المراد استخدامها على شبكة الاتصال
	- **•** عبّارة شبكة الاتصال

- **•** قناع شبكة الاتصال
- **•** اسم مستعار للطابعة (اختياري)

**ملاحظة:** يمكن لاسم الطابعة المستعار أن يجعل من السهل عليك تعريف الطابعة على شبكة الاتصال. يمكن الاختيار بين استخدام الاسم المستعار الافتراضي للطابعة، أو تعيين اسم يسهل عليك تذآره.

ستحتاج إلى كابل Ethernet لتوصيل الطابعة بشبكة الاتصال، ومنفذ متاح يمكن للطابعة من خلاله الاتصال الفعلي بشبكة الاتصال. استخدم كابل شبكة اتصال جديدًا متى كان ذلك ممكنًا حتى تتجنب المشكلات الممكنة التي يسببها استخدام الكابل التالف.

### **التجهيز لإعداد الطابعة على شبكة اتصال لاسلكية**

#### **ملاحظات:**

- **•** تأآد من ترآيب مهايئ شبكة الاتصال اللاسلكية بالطابعة وأنه يعمل بشكل سليم.
- **•** تحقق من أن نقطة الوصول (الموجّه اللاسلكي) قيد التشغيل وأنها تعمل بشكل سليم.

تأآد من توفر المعلومات التالية قبل إعداد الطباعة على شبكة اتصال لاسلكية:

- **• SSID** يشار إلى SSID أيضًا باسم شبكة الاتصال.
- **• الوضع اللاسلكي (أو وضع شبكة الاتصال)** يكون إما وضع الاتصال المباشر أو وضع البنية الأساسية.
- **• القناة (بالنسبة لشبكات الاتصال ذات الوضع المخصص)** يتم ضبط القناة افتراضيًا على الوضع التلقائي بالنسبة لشبكات الاتصال ذات وضع البنية الأساسية.

سوف تتطلب أيضاً بعض شبكات الاتصال ذات الوضع المخصص الإعداد التلقائي. ارجع إلى الشخص المسئول عن دعم النظام للتحقق في حالة عدم التأكد من نو ع القناة التي يتم تحديدها.

- **• طريقة الأمان** هناك ثلاثة خيارات أساسية لطريقة الأمان:
	- **–** مفتاح WEP

إذا كانت شبكة الاتصال تستخدم أكثر من مفتاح WEP، فقم بإدخال ما يصل إلى أربعة مفاتيح في الفراغات المتاحة. حدد المفتاح المستخدم حالياً في شبكة الاتصال عن طريق تحديد مفتاح إرسال WEP الافتراضي.

أو

**–** عبارة المرور أو مفتاح WPA أو 2WPA المشترك مسبقًا تشتمل عبارة مرور WPA على إعداد تشفير للحصول على مستوى إضافي من الأمان. الخياران المتاحان هما AES أو TKIP. يجب تعيين التشفير على نفس النوع المستخدم للموجه وللطابعة، وإلا فلن تتمكن الطابعة من الاتصال عبر شبكة الاتصال.

- 802.1X–RADIUS **–**
- في حال تركيب الطابعة للعمل عبر شبكة اتصال 802.1X، فقد تحتاج إلى التالي:
	- **•** نوع المصادقة
	- **•** نوع المصادقة الداخلية
	- **•** اسم مستخدم وآلمة مرور X802.1
		- **•** الشهادات
		- **–** "لا يوجد أمان"
- في حالة عدم استخدام شبكة الاتصال اللاسلكية لأي نوع حماية، فإنه لن تكون لديك أية معلومات أمان.

**ملاحظة:** لا يوصى باستخدام شبكة اتصال لاسلكية ليس لها مفتاح أمان.

#### **ملاحظات:**

- **–** إذا لم تكن تعرف مُعرّف ضبط الخدمة (SSID (الخاص بشبكة الاتصال الذي يتصل بها الكمبيوتر، فقم ببدء تشغيل الأداة المساعدة اللاسلكية لمهايئ شبكة الاتصال الخاصة بالكمبيوتر، ثم ابحث عن اسم شبكة الاتصال. إذا لم تتمكن من العثور على مُعرّف ضبط الخدمة (SSID (أو معلومات الأمان الخاصة بشبكة الاتصال، فانظر المراجع الواردة مع نقطة الوصول، أو اتصل بالشخص المسؤول عن دعم النظام.
- **–** للتعرف على عبارة مرور/المفتاح المشترك من قبل 2WPA/WPA لشبكة الاتصال اللاسلكية، انظر المستندات المرفقة بنقطة الوصول أو انظر صفحة الويب المرتبطة بنقطة الوصول أو ارجع إلى الشخص المسؤول عن دعم النظام.

### **توصيل الطابعة بشبكة لاسلكية باستخدام إعداد Setup Protected Fi**‑**Wi**

قبل توصيل الطابعة بشبكة لاسلكية، تأكد مما يلي:

- **•** نقطة الوصول (الموجه اللاسلكي) معتمدة للتوافق مع إعداد WPS (Setup Protected Fi‑Wi(. ارجع إلى المراجع المصاحبة لنقطة الوصول لمزيد من المعلومات.
	- **•** ترآيب مهايئ شبكة اتصال لاسلكية في الطابعة، متصل ويعمل على نحو سليم. لمزيد من المعلومات، انظر ورقة الإرشادات المرفقة بمهايئ شبكة الاتصال اللاسلكية.

#### **استخدام طريقة "تهيئة النسخ بضغطة زر"**

**1** من لوحة التحكم بالطابعة، انتقل إلى:

 >**شبكة الاتصال/المنافذ** > >**شبكة الاتصال [x**< < **[إعداد شبكة الاتصال [x**< < **[لاسلكية** > >**Protected Fi**‑**Wi Setup**< < **بدء طريقة النسخ بضغطة زر** >

**2** اتبع الإرشادات التي تظهر على شاشة الطابعة.

#### **استخدام طريقة رقم التعريف الشخصي (PIN(**

**1** من لوحة التحكم بالطابعة، انتقل إلى:

 >**شبكة الاتصال/المنافذ** > >**شبكة الاتصال [x**< < **[إعداد شبكة الاتصال [x**< < **[لاسلكية** > >**Protected Fi**‑**Wi Setup**< < **بدء طريقة PIN**<

- **2** انسخ PIN WPS المكون من ثمانية أرقام.
- **3** افتح مستعرض الويب، ثم اآتب عنوان IP لنقطة الوصول في حقل العنوان.

**ملاحظات:**

- **•** يظهر عنوان IP في أربع مجموعات من الأرقام المفصولة بنقاط، مثل .123.123.123.123
	- **•** إذا آنت تستخدم ملقم وآيل، فعطِّله مؤقتًا لتحميل صفحة الويب بشكل صحيح.
- **4** قم بالوصول إلى إعدادات WPS. ارجع إلى المراجع المصاحبة لنقطة الوصول لمزيد من المعلومات.
	- **5** أدخل أرقام PIN الثمانية ثم احفظ الإعداد.

### **توصيل الطابعة بشبكة اتصال لاسلكية باستخدام برنامج الطابعة**

#### **ملاحظات:**

- **•** تأآد من تشغيل الطابعة.
- **•** تأآد من ترآيب مهايئ شبكة الاتصال اللاسلكية في الطابعة ومن أنه يعمل على نحو سليم. لمزيد من المعلومات حول ترآيب مهايئ شبكة الاتصال اللاسلكية، انظر ورقة الإرشادات المرفقة بالمهايئ.

#### **استخدام "الأداة المساعدة للإعداد اللاسلكي" (نظام التشغيل Windows فقط)**

- **1** تحقق مما إذا آان برنامج الطابعة مثبتًا بالفعل.
- **2** استخدم الأمر Search) بحث) الموجود في القائمة Start) ابدأ) لتحديد موقع الصفحة الرئيسية للطابعة.
- **3** افتح الصفحة الرئيسية للطابعة ثم انقر فوق **Settings**) الإعدادات) > **Utility Setup Wireless**) الأداة المساعدة للإعداد اللاسلكي).
	- **4** اتبع الإرشادات الموجودة على شاشة الكمبيوتر.

#### **استخدام Assistant Setup Wireless) أداة الإعداد اللاسلكي المساعدة) (لنظام التشغيل Macintosh فقط)**

Assistant Setup Wireless) أداة الإعداد اللاسلكي المساعدة) تتيح لك:

- **•** تهيئة الطابعة للاتصال بشبكة اتصال لاسلكية قائمة.
- **•** إضافة طابعة إلى شبكة اتصال ذات وضع مخصص قائمة.
	- **•** تغيير الإعدادات اللاسلكية بعد التثبيت.
- **•** تثبيت الطابعة على أجهزة آمبيوتر إضافية بشبكة الاتصال.

#### **تثبيت Assistant Setup Wireless) أداة الإعداد اللاسلكي المساعدة)**

- 1 انتقل إلى موقع ويب الدعم الخاص بشركة Dell على العنوان www.dell.com/support/printers.
	- **2** نزِّل أحدث إصدار من تطبيق Assistant Setup Wireless) أداة الإعداد اللاسلكي المساعدة).
		- **3** انقر نقرًا مزدوجًا فوق حزمة برنامج التثبيت التي تم تنزيلها.
			- **4** اتبع الإرشادات الموجودة على شاشة الكمبيوتر.

#### **تشغيل Assistant Setup Wireless) أداة الإعداد اللاسلكي المساعدة)**

#### **ملاحظات:**

- **•** تأآد من تشغيل الطابعة.
- **•** تأآد من ترآيب مهايئ شبكة اتصال لاسلكية في طابعتك ومن أنه يعمل على نحو سليم.
	- **1** من Finder، انتقل إلى:
	- **Applications) تطبيقات)** > حدد مجلد الطابعة
- **2** انقر نقرًا مزدوجًا فوق **Assistant Setup Wireless) أداة الإعداد اللاسلكي المساعدة)**، ثم اتبع الإرشادات التي تظهر على شاشة الكمبيوتر.

**ملاحظة:** إذا واجهتك مشكلات في تشغيل التطبيق؛ فانقر فوق **?** .

### **توصيل الطابعة بشبكة اتصال لاسلكية باستخدام ملقم الويب المضمّن**

قبل أن تبدأ، تأكد من أن:

- **•** الطابعة متصلة مؤقتًا بشبكة اتصال Ethernet.
- **•** تم ترآيب مهايئ شبكة اتصال لاسلكية في الطابعة وهو يعمل بشكل سليم. للحصول على مزيد من المعلومات، انظر ورقة الإرشادات المرفقة بمهايئ شبكة الاتصال اللاسلكية الخاص بك.
	- **1** افتح مستعرض ويب، ثم اآتب عنوان IP الخاص بالطابعة في حقل العنوان.

**ملاحظات:**

- **•** عرض عنوان IP للطابعة على الشاشة الرئيسية للطابعة. يظهر عنوان IP في أربع مجموعات من الأرقام المفصولة بنقاط، مثل .123.123.123.123
	- **•** إذا آنت تستخدم خادم وآيل، فقم بتعطيله بشكل مؤقت لتحميل صفحة الويب بشكل صحيح.
		- **2** انقر فوق **إعدادات** >**شبكة الاتصال/المنافذ** >**لاسلكي**.
		- **3** عدِّل الإعدادات لتتطابق مع إعدادات نقطة الوصول (الموجِّه اللاسلكي).

**ملاحظة:** تأآد من إدخال SSID الصحيح.

**4** انقر فوق **"إرسال"**.

- **5** أوقف تشغيل الطابعة ثم افصل آبل Ethernet. ثم انتظر لمدة خمس ثوانٍ على الأقل ثم أعد تشغيل الطابعة.
- <span id="page-22-0"></span>**6** اطبع صفحة إعداد شبكة الاتصال للتحقق من اتصال الطابعة بشبكة الاتصال. ثم في القسم بطاقة شبكة الاتصال [x[، راجع ما إذا آانت الحالة هي "متصلة" أم لا.

# **التحقق من إعداد الطابعة**

### **طباعة صفحة إعدادات القائمة**

اطبع صفحات إعدادات القوائم لمراجعة إعدادات القوائم الحالية والتحقق من تركيب وحدات الطابعة الاختيارية بالطريقة الصحيحة.

**ملاحظة:** في حالة عدم إجراء أية تغييرات في إعدادات القوائم، تعرض صفحة إعدادات القوائم جميع إعدادات المصنع الافتراضية. عند تحديد إعدادات أخرى من القوائم وحفظها، فإن هذه الإعدادات تحل محل إعدادات المصنع الافتراضية على أنها إعدادات المسـتخدم الافتراضية. وتبقى إعدادات المستخدم الافتراضية سارية حتى تدخل إلى القائمة من جديد وتختار قيمية أخرى وتحفظها.

من لوحة تحكم الطابعة، انتقل إلى:

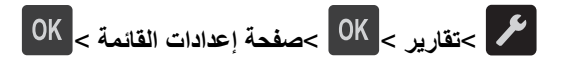

### **طباعة صفحة إعداد شبكة الاتصال**

إذا كانت الطابعة متصلة بشبكة اتصال، فاطبع صفحة إعداد شبكة الاتصال للتحقق من اتصال شبكة الاتصال. كما توفر هذه الصفحة معلومات مهمة تساهم في تهيئة الطباعة عبر شبكة الاتصال.

**1** من لوحة تحكم الطابعة، انتقل إلى:

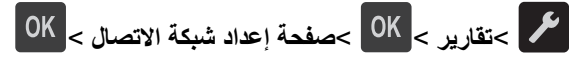

**ملاحظة:** في حالة ترآيب ملقم طباعة اختياري؛ يتم عرض **طباعة صفحة إعداد شبكة الاتصال [x[**.

**2** تأآد من القسم الأول من صفحة إعداد شبكة الاتصال وتأآد من أن الحالة هي "متصلة".

إذا كانت الحالة هي غير متصلة، فقد تكون لوحة تفريغ LAN غير نشطة أو قد يكون هناك خلل في كبل شبكة الاتصال. استشر الشخص المسئول عن دعم النظام، ثم اطبع صفحة إعداد شبكة اتصال أخرى.

# **تحميل الورق والوسائط الخاصة**

<span id="page-23-0"></span>يعتبر تحديد الورق والوسائط الخاصة وطريقة التعامل معها من الأمور التي من شأنها التأثير على مدى موثوقية طباعة المستندات. لمزيد من المعلومات، انظر "تفادي انحشار الورق" في [الصفحة](#page-38-0) [91](#page-90-0) و"تخزين الورق" في الصفحة [39](#page-38-0).

# **تعيين حجم الورق ونوعه**

**1** من لوحة تحكم الطابعة، انتقل إلى:

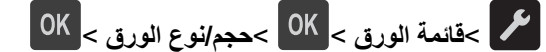

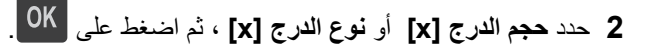

**3** قم بتغيير إعداد نوع أو حجم الورق، ثم اضغط على .

#### **ملاحظات:**

- **•** يلزم تعيين إعداد حجم الورق للدرج القياسي سعة 250 ورقة (الدرج 1) والدرج الاختياري سعة 550 ورقة (الدرج 2)، ووحدة التغذية متعددة الأغراض من قائمة "حجم الورق" بشكل يدوي.
	- **•** نوع الورق المحدد في المصنع بشكل افتراضي للدرج 1 هو "ورق عادي".
	- **•** نوع الورق المحدد في المصنع بشكل افتراضي لوحدة التغذية متعددة الأغراض هو "النوع المخصص 6".
		- **•** يجب إعداد نوع الورق لجميع الأدراج يدويًا.

# **تهيئة إعدادات الورق بحجم Universal**

حجم الورق Universal هو إعداد مُعرَّف من قبل المستخدم يُتيح لك الطباعة على أحجام ورق غير موجودة في قوائم الطابعة.

**ملاحظات:**

- **•** يبلغ أآبر حجم Universal مدعوم 216 × 355.6 ملم (8.5 × 14 بوصة).
- **•** يبلغ أصغر حجم Universal مدعوم في وحدة التغذية متعددة الأغراض 76 × 127 ملم (3 × 5 بوصات). يبلغ أصغر حجم Universal مدعوم في الدرج الاختياري 183 × 210 ملم (7.2 × 8.3 بوصات).

من لوحة تحكم الطابعة، انتقل إلى:

>**قائمة الورق** > >**الإعداد العام** > >**وحدات القياس** > > حدد وحدة القياس >

#### **تحديد ارتفاع وعرض الورق**

**1** من لوحة تحكم الطابعة، انتقل إلى:

>**قائمة الورق** > >**الإعداد العام** > >**وحدات القياس** > > حدد وحدة القياس >

- **2** اضغط على أزرار الأسهم حتى تظهر **ارتفاع رأسي** أو **عرض رأسي**، ثم اضغط على .
	- **3** قم بتغيير الإعدادات، ثم اضغط على .

# **استخدام الحاوية القياسية وحاجز الورق**

<span id="page-24-0"></span>تسع الحاوية القياسية ما يصل إلى 150 ورقة بوزن 75 جرامًا/متر 2 (20 رطلاً). وتجمع المطبوعات بحيث يكون وجهها لأسفل. وتحتوي الحاوية القياسية على حاجز ورق يمنع انزلاق الورق خارج الجزء الأمامي من الحاوية أثناء تكديسه. لفتح حاجز الورق، اسحبه حتى ينقلب للأمام.

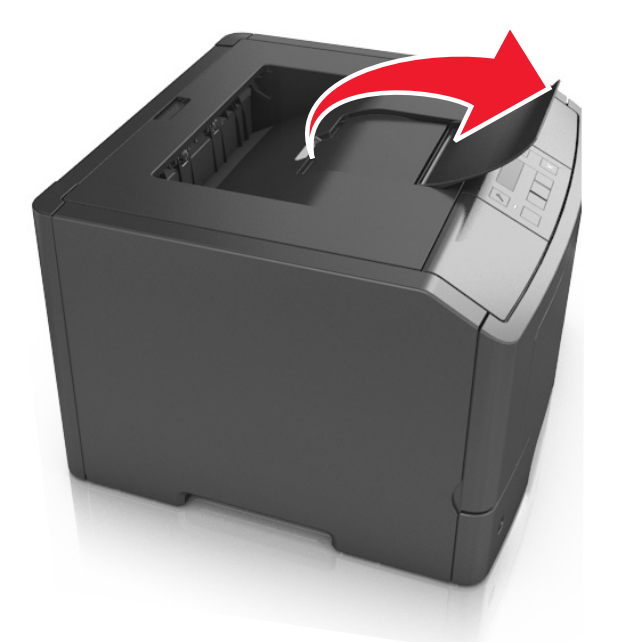

**ملاحظة:** أغلق حاجز الورق عند تحريك الطابعة إلى موقع آخر.

# **تحميل الأدراج**

**تنبيه ــ احتمال التعرض للإصابة:** لتقليل مخاطر عدم ثبات الجهاز، حمِّل آل درج بشكل منفرد. حافظ على إبقاء جميع الأدراج الأخرى مغلقة حتى الحاجة إليها.

**1** اسحب الدرج للخارج بالكامل.

**ملاحظة:** لا تخرج الأدراج أثناء طباعة إحدى المهام أو أثناء ظهور الرسالة **"مشغولة"** على الشاشة. القيام بذلك قد يؤدي إلى حدوث انحشار للورق.

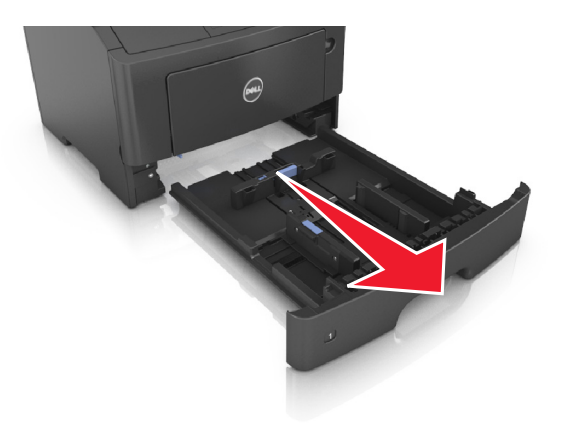

**2** اضغط على لسان موجه العرض ثم حرِّآه إلى الموضع المناسب لحجم الورق الذي يتم تحميله.

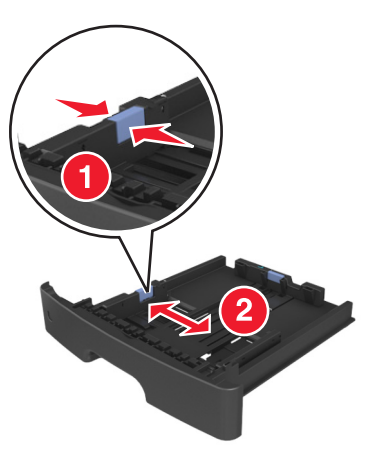

**3** اضغط على لسان موجه الطول ثم حرِّآه إلى الموضع المناسب لحجم الورق الذي يتم تحميله.

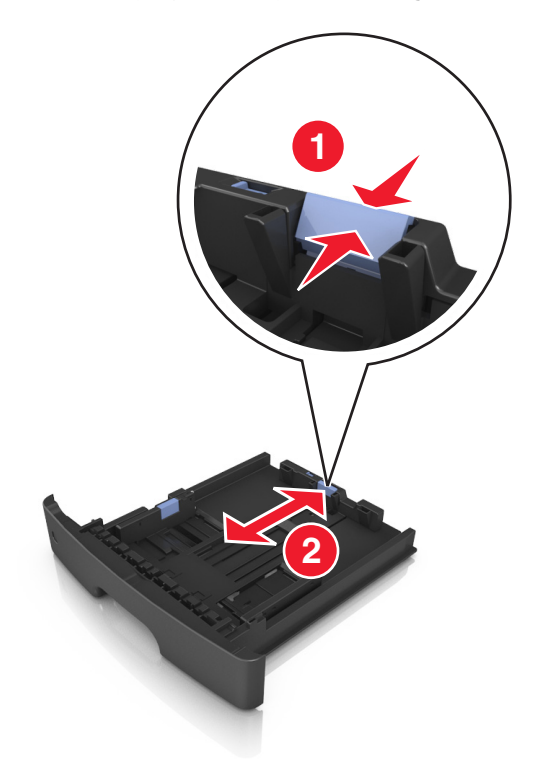

#### **ملاحظات:**

- **•** بالنسبة لبعض أحجام الورق مثل letter وlegal و4A، اضغط على لسان موجه الطول وحرِّآه إلى الخلف حتى يتناسب مع طول الورق.
- **•** إذا آنت تقوم بتحميل ورق بحجم 6A في الدرج القياسي، فاضغط على لسان موجه الطول ثم حرآه نحو مرآز الدرج إلى موضع الحجم 6A.
	- **•** تأآد من محاذاة موجهي العرض والطول مع مؤشرات حجم الورق الموجودة على الجزء السفلي من الدرج.

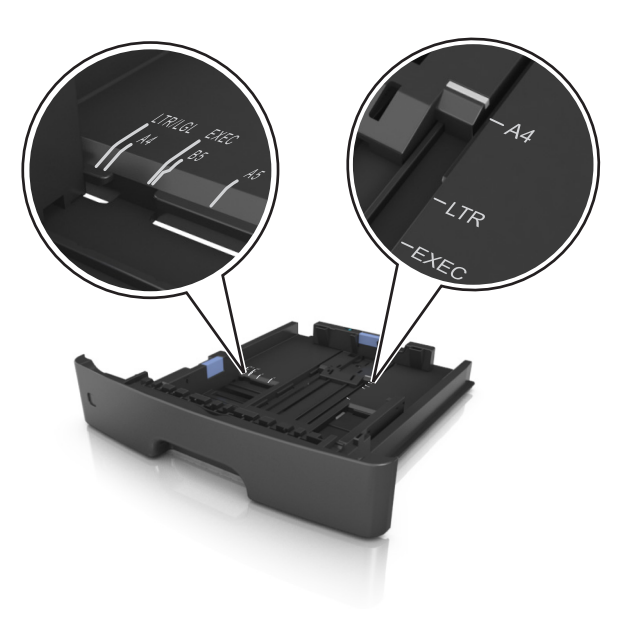

**4** قم بثني الأوراق للخلف وللأمام لفصلها عن بعضها، ثم قم بتهويتها. لا تقم بطي أو ثني الورق. قم بتسوية الحواف على سطح منبسط.

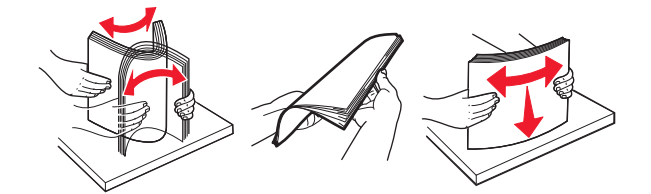

**5** حمِّل رزمة الورق.

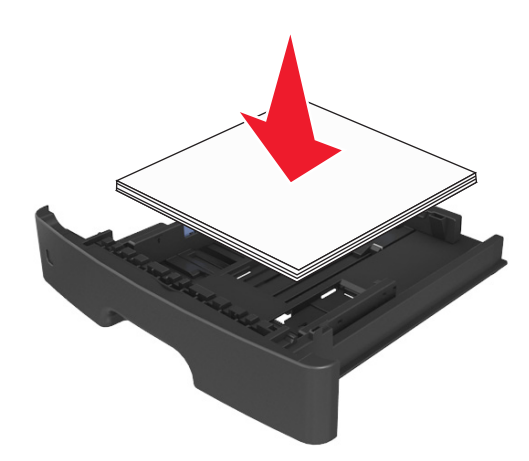

#### **ملاحظات:**

- **•** قم بالتحميل مع جعل الوجه القابل للطباعة متجهًا لأسفل عند استخدام ورق معاد تدويره أو مطبوع مسبقًا.
	- **•** قم بتحميل الورق المثقوب مسبقًا مع توجيه الثقوب بالحافة العليا نحو الجزء الأمامي من الدرج.
- **•** قم بتحميل الورق ذي الرأسية مع جعله متجهًا لأسفل، مع توجيه الحافة العليا من الورق نحو الجزء الأمامي من الدرج. بالنسبة للطباعة على الوجهين، حمِّل الورق ذا الرأسية متجهًا لأعلى مع جعل حافة الورقة السفلية باتجاه الجزء الأمامي من الدرج.
	- **•** تأآد من عدم تجاوز الورق لمؤشر حد التعبئة الأقصى الموجود على جانب موجه العرض.

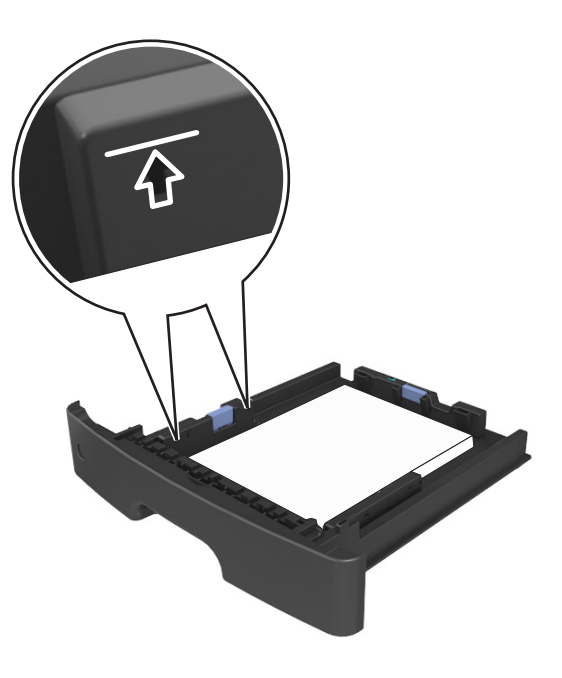

**6** قم بإدخال الدرج.

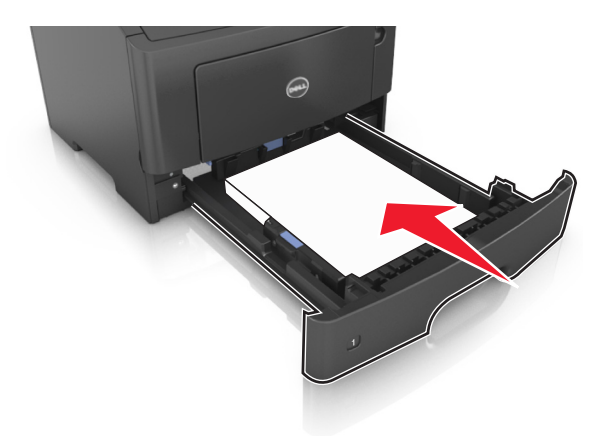

**7** من لوحة تحكم الطابعة، عيِّن حجم الورق ونوعه من قائمة "الورق" ليطابقا الورق الذي تم تحميله في الدرج. **ملاحظة:** عيِّن حجم ونوع الورق الصحيحين لتجنب مشكلات جودة الطباعة وانحشار الورق.

# **تحميل وحدة التغذية متعددة الأغراض**

<span id="page-28-0"></span>استخدم وحدة التغذية متعددة الأغراض عند الطباعة على أنواع وأحجام ورق مختلفة أو على وسائط خاصة؛ مثل البطاقات والورق الشفاف والأظرف. ويمكنك استخدامها أيضًا لمهام الطباعة ذات الورقة الواحدة على الورق ذي الرأسية.

**1** قم بفتح وحدة التغذية متعددة الأغراض.

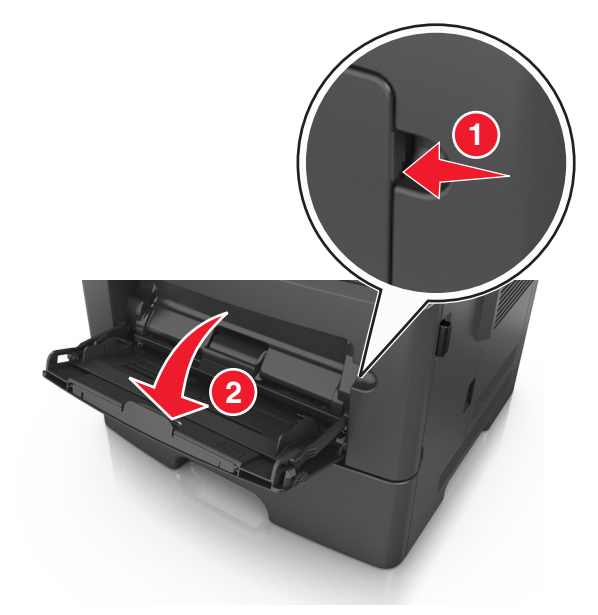

**أ** اسحب موسع وحدة التغذية متعددة الأغراض.

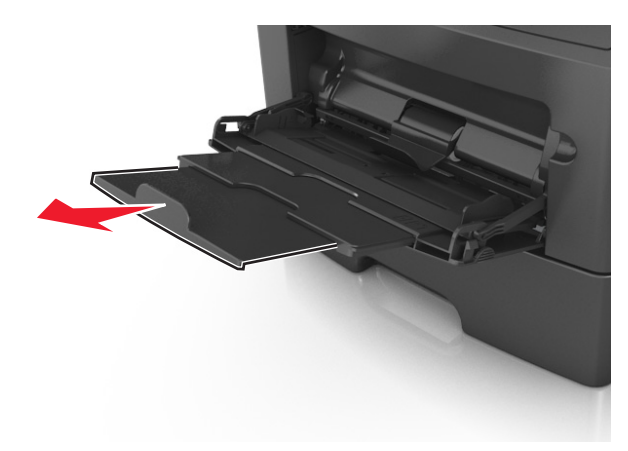

**ب** اسحب الموسع برفق بحيث تصبح وحدة التغذية متعددة الأغراض مفتوحة وموسعة بالكامل.

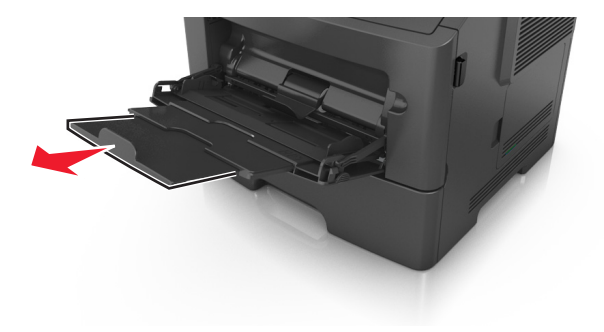

**2** اضغط على اللسان بالجانب الأيسر لموجه العرض ثم حرِّك الموجهات حسب الورق الجاري تحميله.

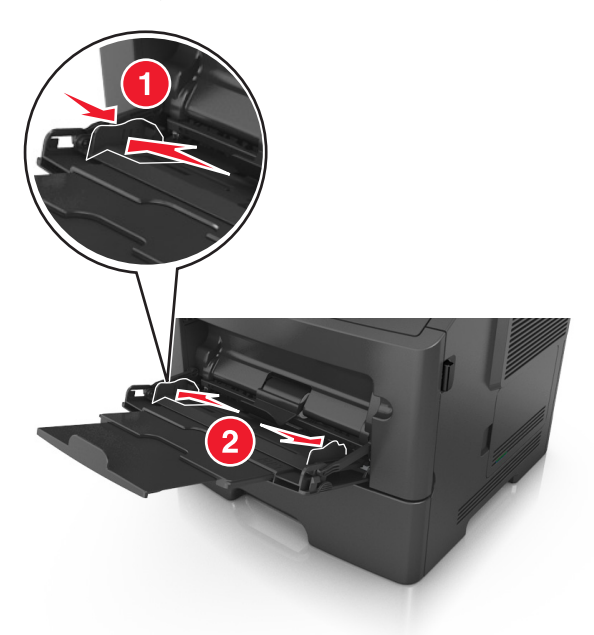

- **3** جهِّز الورق أو الوسائط الخاصة للتحميل.
- **•** قم بثني الورق للخلف وللأمام للمباعدة بينهم، ثم قم بعملية التهوية. لا تقم بطي أو ثني الورق. قم بتسوية الحواف على سطح منبسط.

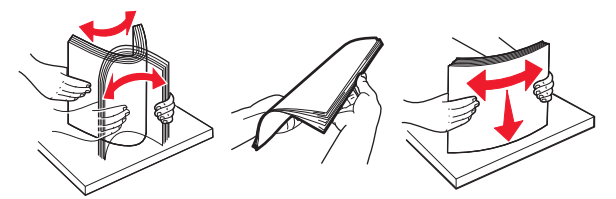

**•** أمسك الورق الشفاف من الحواف. قم بثني مجموعة الورق الشفاف للخلف وللأمام للمباعدة بينها، ثم قم بعملية التهوية. قم بتسوية الحواف على سطح منبسط.

**ملاحظة:** تجنب لمس الوجه القابل للطباعة من الورق الشفاف. وتوخَ الحذر لكي لا تترك خدوش عليهم.

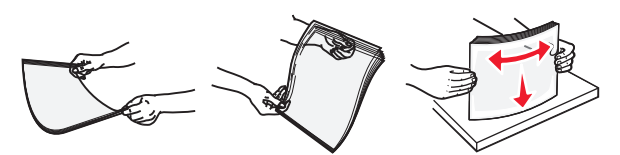

**•** قم بثني رزمة الأظرف للخلف وللأمام للمباعدة بينهم، ثم قم بعملية التهوية. قم بتسوية الحواف على سطح منبسط.

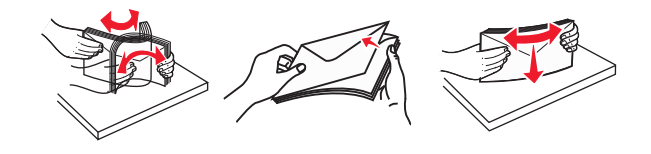

**4** حمِّل الورق أو الوسائط الخاصة.

**ملاحظات:**

- **•** لا تدفع الورق أو الوسائط الخاصة عنوة داخل وحدة التغذية متعددة الأغراض.
- **•** تأآد من عدم تجاوز الورق أو الوسائط الخاصة لمؤشر الحد الأقصى لتعبئة الورق الموجود على موجهات الورق. قد يتسبب التحميل الزائد في انحشار الورق.

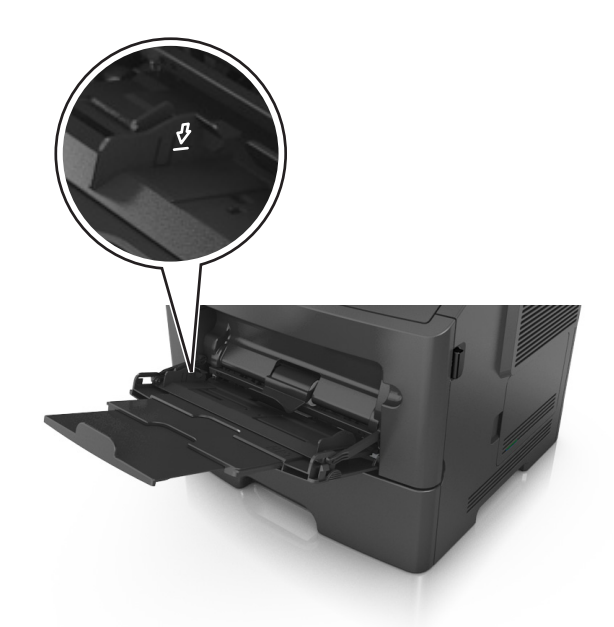

**•** حمِّل الورق والبطاقات والورق الشفاف مع تحميل الجانب القابل للطباعة الموصى به بحيث يكون وجهه للأعلى وإدخال الحافة العليا أولاً في الطابعة. لمزيد من المعلومات حول تحميل الورق الشفاف، انظر العبوة التي أتى بها الورق الشفاف.

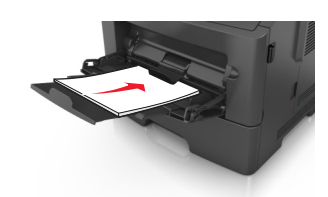

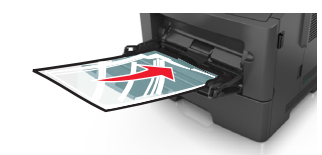

**ملاحظة:** عند تحميل ورق بحجم 6A، تأآد من استقرار موسع وحدة التغذية متعددة الأغراض برفق في مواجهة حافة الورق بحيث تظل آخر صفحات من الورق في مكانها.

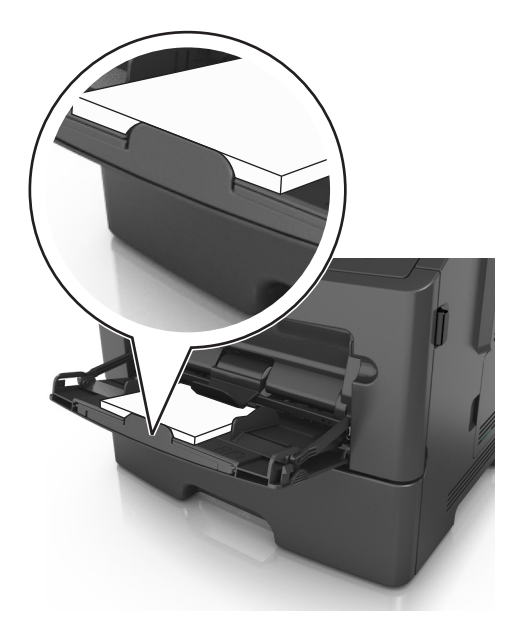

<span id="page-31-0"></span>**•** حمِّل الورق ذا الرأسية بحيث يكون وجهه للأعلى مع إدخال الحافة العلوية أولاً في الطابعة. بالنسبة للطباعة على جانبي الورقة (على الوجهين)، حمِّل الورق ذي الرأسية بحيث يكون وجهه لأسفل مع إدخال الحافة السفلية أولاً في الطابعة.

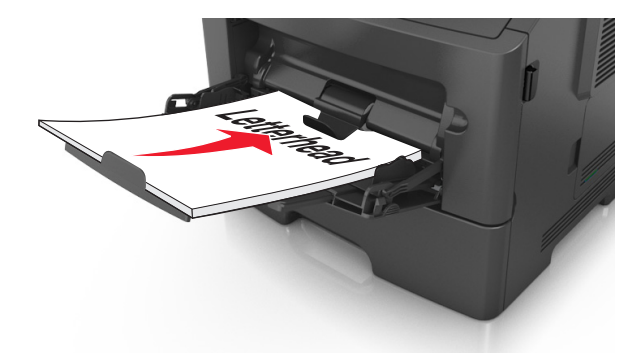

**•** حمِّل الأظرف مع إدخال لسان الظرف جهة اليسار وموجهًا لأسفل.

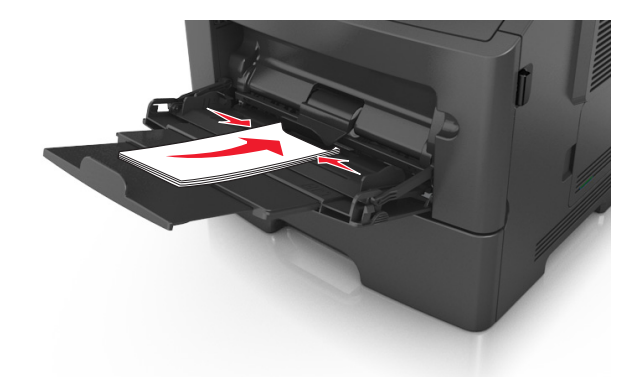

**تحذير - تلف محتمل:** تجنب استخدام أظرف تحتوي على طوابع أو مشابك أو دبابيس أو فتحات أو لوحات عناوين أو بطانة مغلفة أو مواد لاصقة ذاتية اللصق. فقد تتسبب مثل هذه الأظرف في إحداث تلف شديد في الطابعة.

**5** من قائمة لوحة التحكم بالطابعة، اضبط حجم الورق ونوعه في قائمة الورق ليطابقا الورق الذي تم تحميله في الوسائط الخاصة بوحدة التغذية متعددة الأغراض.

# **ربط الأدراج وفصلها**

عندما يتماثل حجم الورق ونوع الورق لأي من الأدراج، فستقوم الطابعة بربط هذه الأدراج. عندما يصبح أحد الأدراج المرتبطة فارغًا، فستتم تغذية الورق من الدرج التالي المرتبط. ويوصى بمنح آل الورق المميز، مثل الورق ذو الرأسية والورق العادي مختلف الألوان، اسم نوع مخصص مختلف بحيث لا يتم الربط تلقائيًا بين الأدراج التي توجد بها.

# **ربط الأدراج وفصلها**

#### **استخدام "ملقم الويب المدمج"**

**1** افتح مستعرض ويب، ثم اآتب عنوان IP الخاص بالطابعة في حقل العنوان.

**ملاحظات:**

- **•** اطلع على عنوان IP للطابعة من قسم بروتوآول IP/TCP بقائمة شبكة الاتصال/المنافذ. يظهر عنوان IP في أربع مجموعات من الأرقام المفصولة بنقاط، مثل .123.123.123.123
	- **•** إذا آنت تستخدم خادم وآيل، فقم بتعطيله بشكل مؤقت لتحميل صفحة الويب بشكل صحيح.
		- **2** انقر فوق **الإعدادات** >**قائمة الورق**.
- **3** غيِّر إعدادات الدرج لتحديد حجم الورق ونوعه للدرج.
- **•** لربط الأدراج؛ تأآد من أن حجم الورق ونوع الورق للدرج يتطابقان مع نظيريهما في الدرج الآخر.
- **•** لإلغاء ربط الأدراج؛ تأآد من أن حجم الورق أو نوع الورق للدرج لا يتطابقان مع نظيريهما في الدرج الآخر.

**4** انقر فوق **إرسال**.

**استخدام إعدادات الطابعة على الكمبيوتر**

وفقًا لنظام التشغيل المستخدم، قم بالوصول إلى قائمة "الورق" باستخدام "الأداة المساعدة لإعدادات الطابعة المحلية" أو Settings Printer) إعدادات الطابعة).

**ملاحظة:** يمكنك آذلك تحديد حجم ونوع الورق للدرج باستخدام لوحة التحكم بالطابعة. لمزيد من المعلومات، انظر "تعيين حجم الورق [ونوعه](#page-23-0)" في [الصفحة](#page-23-0) .[24](#page-23-0)

**تحذير - تلف محتمل:** يجب أن يتطابق الورق المحمل في الدرج مع اسم نوع الورق المخصص في الطابعة. تختلف درجة حرارة وحدة الصهر وفقًا لنوع الورق المحدد. قد تحدث مشكلات في الطباعة إذا لم تتم تهيئة الإعدادات بشكل مناسب.

## **تهيئة نوع ورق مخصص**

#### **استخدام ملقم ويب المضمن الآمن**

**1** افتح مستعرض ويب، ثم اآتب عنوان IP الخاص بالطابعة في حقل العنوان.

**ملاحظات:**

- **•** اطبع صفحة إعداد شبكة اتصال أو صفحة إعدادات القائمة، ثم حدد موقع عنوان IP في القسم IP/TCP. ويتم عرض عنوان IP في أربع مجموعات من الأرقام المفصولة بنقاط على النحو .123.123.123.123
	- **•** إذا آنت تستخدم خادم وآيل، فقم بتعطيله تلقائيًا لتحميل صفحة الويب بشكل صحيح.
		- **2** انقر فوق **إعدادات** >**قائمة الورق** >**أنواع مخصصة**.
		- **3** حدِّد اسمًا لنوع الورق المخصص ثم حدِّد نوع الورق المخصص.

**ملاحظة:** "ورق عادي" هو إعداد المصنع الافتراضي لنوع الورق لجميع الأسماء المخصصة التي يحددها المستخدم.

**4** انقر فوق **"إرسال"**.

**استخدام إعدادات الطابعة على الكمبيوتر**

وفقًا لنظام التشغيل المستخدم، قم بالوصول إلى القائمة "مخصص" باستخدام "الأداة المساعدة لإعدادات الطابعة المحلية" أو Settings Printer (إعدادات الطابعة).

### **تعيين نوع الورق المخصص**

#### **استخدام ملقم ويب المضمن الآمن**

**1** افتح مستعرض ويب، ثم اآتب عنوان IP الخاص بالطابعة في حقل العنوان.

**ملاحظات:**

- **•** طباعة صفحة إعداد شبكة الاتصال أو صفحة إعدادات القائمة وتحديد موقع عنوان IP في القسم IP/TCP. ويتم عرض عنوان IP في أربع مجموعات من الأرقام المفصولة بنقاط على النحو .123.123.123.123
	- **•** إذا آنت تستخدم خادم وآيل، فقم بتعطيله تلقائيًا لتحميل صفحة الويب بشكل صحيح.
		- **2** انقر فوق **الإعدادات** >**قائمة الورق**.
- **3** من قسم "تهيئة الدرج"، حدِّد مصدر الورق ثم حدِّد نوع الورق المخصص ضمن عمود نوع الورق.
	- **4** انقر فوق **"إرسال"**.
	- **استخدام إعدادات الطابعة على الكمبيوتر**

وفقًا لنظام التشغيل المستخدم، قم بالوصول إلى قائمة "الورق" باستخدام "الأداة المساعدة لإعدادات الطابعة المحلية" أو Settings Printer) إعدادات الطابعة).

# **دليل الورق والوسائط الخاصة**

# **إرشادات الورق**

<span id="page-34-0"></span>يؤدي تحديد الورق الصحيح أو الوسائط الخاصة الصحيحة إلى تقليل مشكلات الطباعة. للحصول على أفضل جودة طباعة، قم بتجربة عينة من الورق أو الوسائط الخاصة قبل شراء كميات كبيرة.

#### **سمات الورق**

تؤثر سمات الورق التالية على جودة الطباعة والموثوقية. يجب أخذ تلك السمات في الاعتبار عند تقييم مجموعة الورق الجديدة.

#### **الوزن**

يمكن لأدراج الطابعة أن تنفذ تغذية تلقائية لورق بأوزان تصل إلى 120‐جم/م<sup>2</sup> (32 رطلاً) من ورق السندات طويل محبب. يمكن لوحدة التغذية متعددة الأغراض أن تنفذ تغذية تلقائية لورق بأوزان تصل إلى 163-جم/م2 (43 رطلاً) من ورق السندات طويل محبب. قد لا يكون الورق الذي يقل وزنه عن (16 رطلاً) صلبـًا بصورة آافية ليتم تغذيته بشكل صحيح، مما يؤدي إلى انحشار الورق. للحصول على أفضل أداء، استخدم ورقًا طويل التحبب <sup>2</sup> 60 جم/م وزنه 75 جرام/متر<sup>2</sup> (20 رطلاً). بالنسبة إلى الورق الأصغر من 182 × 257 ملم (7.2 × 10.1 بوصات)، نوصي باستخدام ورق زنته 90 جم/م<sup>2</sup> (24 رطلاً) أو أثقل.

(16–24 رطلاً). <sup>2</sup> **ملاحظة:** الطباعة على الوجهين مدعومة فقط على ورق سندات وزنه يتراوح بين 60–90 جم/م

#### **طي**

الطي هو ميل الوسائط إلى أن تنحني عند الحواف. التجعد الزائد يمكن أن يتسبب في حدوث مشكلات تغذية الورق. قد يحدث التجعد بعد مرور الورق عبر الطابعة، حيث يكون معرضًا لدرجات حرارة عالية. تخزين الورق بحيث يكون غير ملفوفًا في ظروف الحرارة أو الرطوبة أو البرودة أو الجفاف، حتى في الأدراج، يمكن أن يسهم في تجعد الورق قبل الطباعة مما يؤدي إلى مشكلات في تغذية الورق.

#### **نعومة**

تؤثر نعومة الورق على جودة الطباعة بشكل مباشر. إذا كان الورق خشئًا للغاية، فقد لا يتمكن مسحوق الحبر من الاندماج بطريقة ملائمة. إذا كان الورق شديد النعومة، فقد يؤدي إلى حدوث مشكلات في تغذية الورق وجودة الطباعة. استخدم دائمًا الورق الذي يتراوح بين 100 و300 نقاط Sheffield؛ إلا أن نعومة الورق التي تتراوح بين 150 و250 من نقاط Sheffield ينتج عنها أفضل جودة طباعة.

#### **محتوى Moisture**

يؤثر مقدار الرطوبة في الورق على كل من جودة الطباعة وقدرة الطابعة على تغذية الورق بشكل صحيح. اترك الورق في غلافه الأصلي إلى حين استخدامه. يعمل هذا على الحد من تعرض الورق لتغييرات الرطوبة مما قد يؤثر بالسلب على الأداء.

خزِّن الورق في غلافه الأصلي في نفس بيئة الطابعة لمدة تتراوح بين 24 و48 ساعة قبل الطباعة. قم بإطالة الوقت لعدة أيام إذا كانت بيئة التخزين أو النقل مختلفة تمامًا عن بيئة الطابعة. قد يتطلب الورق السميك أيضًا فترة تكييف أطول.

#### **اتجاه التحبب**

يشير التحبب إلى محاذاة ألياف الورق في الورقة الواحدة. يكون التحبب <sub>ط</sub>ري<sub>ا</sub>، بمعنى أنه يكون باتجاه طول الورق، أو <sub>عرضي</sub> باتجاه عرض الورق.

بالنسبة إلى ورق السندات بوزن من 60–90 جم/م2 (16–24 رطلاً)، يوصىي باستخدام ورق طويل محبب.

#### **محتوى الألياف**

يتم صناعة ورق التصوير الجاف الأعلى جودة من لب الخشب المعالج كيميائيًا بنسبة 100%. هذا المحتوى يوفر للورق درجة عالية من الثبات مما يقلل من مشاكل تغذية الورق وجودة طباعة أفضل. الورق الذي يحتوي على ألياف، مثل القطن، يمكن أن يؤثر بالسلب على عملية معالجة الورق.

### **الورق غير المقبول**

لا يوصى باستخدام أنواع الورق التالية مع الطابعة:

- **•** الورق المعالج آيميائياً والمستخدم في عمل نسخ دون ورق الكربون، ويعرف أيضاً بالورق الذي لا يحتوي على الكربون أو ورق نسخ لا يحتوي على الكربون (CCP)، أو ورق لا يتطلب كربون (NCR)
	- **•** الأوراق المطبوعة مسبقاً والتي تحتوي على مواد آيميائية قد تلوث الطابعة
	- **•** الأوراق المطبوعة مسبقاً والتي يمكن أن تتأثر بدرجة الحرارة داخل جهاز الصهر بالطابعة.
- **•** الأوراق المطبوعة مسبقًا والتي تتطلب تسجيل (مكان الطباعة الدقيق على الورقة) أقل من 2.5± ملم (0.10± بوصة)، مثل نماذج التعرف الضوئي على الأحرف (OCR)

في بعض الحالات، يمكن ضبط التسجيل ببرنامج تطبيقي للطباعة بنجاح على هذه النماذج:

- **•** الورق المطلي (ورق ربط قابل للمسح) والورق الصناعي والورق الحراري
- **•** الورق ذو الحواف الخشنة أو الورق ذو الأسطح الخشنة أو المصنوع من مادة معينة مزودة بمواد خشنة أو الورق المجعد
	- **•** الورق المعاد تدويره الذي لا يفي بالمعيار 12281:2002EN) الأوروبي)
		- (16 رطلاً) <sup>2</sup> **•** الورق الذي يقل وزنه عن 60 حم/م
			- **•** النماذج أو المستندات متعددة الأجزاء

#### **تحديد الورق**

يؤدي استخدام الورق المناسب للمساعدة في تفادي حالات الانحشار ويضمن الطباعة الخالية من المشاآل.

للمساعدة في تفادي انحشار الورق وجودة الطباعة الرديئة:

- **•** احرص ًدوما على استخدام ورق جديد غير تالف.
- **•** قبل تحميل الورق، تعرف على جانب الطباعة الموصى به. عادة ما يشار إلى هذه المعلومات على عبوة الورق.
	- **•** لا تسـتخدم ورقًا تم قصه أو تشذيبه باليد.
	- **•** لا تخلط بين أحجام الورق أو أوزانه أو أنواعه في نفس الدرج؛ حيث يؤدي هذا الخلط إلى انحشار الورق.
		- **•** لا تسـتخدم الورق المطلي ما لم يتم تصميمه خصيصاً لطباعة التصوير الفوتوغرافي الإلكتروني.

# **تحديد النماذج المطبوعة مسبقاً والورق ذي الرأسية**

استخدم هذه الإرشادات عند تحديد النماذج المطبوعة مسبقًا والورق ذي الرأسية:

- (16 إلى 24 رطلاً). <sup>2</sup> **•** استخدم ورقًا طويل التحبب لوزن الورق 60 إلى 90 جم/م
- **•** استخدم فقط النماذج والورق ذي الرأسية المطبوع باستخدام الطباعة الليثوغرافية (الحجرية) بالإزاحة أو عملية الطباعة بالحفر.
	- **•** تجنب استخدام أوراق ذات أسطح خشنة أو ورق مصنوع من مادة معينة مزود بمواد خشنة.

استخدم أوراقًا مطبوعة بواسطة أحبار مقاومة للحرارة، مصممة للاستخدام في ناسخات التصوير الجاف. يجب أن يتحمل الحبر درجات حرارة تصل إلى 230 درجة مئوية (446 درجة فهرنهايت) دون أن يسيل أو يطلق انبعاثات خطيرة. استخدم أحبار لا تتأثر بالراتينج في مسحوق الحبر. ويجب أن تفي أنواع الأحبار التي تحتوي على مجموعة مؤكسدة أو تعتمد على الزيت عامة بهذه المتطلبات؛ وقد لا تفي بها الأحبار المصنوعة من عصارة الأشجار . متى راودك الشك، اتصل بمورد الورق لديك.

يجب أن تتحمل الأوراق المطبوعة مسبقًا مثل الورق ذي الرأسية درجات حرارة تصل إلى 230 درجة مئوية (446 درجة فهرنهايت) دون أن يسيل الحبر أو أن يطلق انبعاثات خطيرة.
#### **استخدام الورق المُعاد تدويره وأوراق المكتب الأخرى**

يمكن لطابعتك استخدام ورق المكتب المُعاد تدويره المنتج خصيصًا للاستخدام مع طابعات الليزر (التصوير الفوتوغرافي الإلكتروني). إلا أنه لا يمكن الإقرار بشكل واضح بأن كل الورق المُعاد تدويره يمكن تغذيته بشكل جيد.

بصفة عامة، تنطبق الإرشادات التالية على الورق المُعاد تدويره.

- **•** آمية نفايات ما بعد الاستخدام (نختبر ما يصل إلى %100 من إجمالي نفايات ما بعد الاستخدام.)
- **•** ظروف درجة الحرارة والرطوبة (تُحاآي غرف الاختبار الأحوال الجوية في آافة أنحاء العالم.)
	- **•** نسبة الرطوبة (يجب أن يحتوي الورق التجاري على نسبة رطوبة منخفضة: 4–.%5)
	- **•** تعني مقاومة الإنثناء ودرجة الصلابة الملائمة تغذية الورق على النحو الأمثل في الطابعة.
		- **•** السُمك (يؤثر في الكم الذي يمكن تحميله في الدرج)
- **•** خشونة السطح (تُقاس بوحدات شيفلد، وتؤثر في درجة وضوح المطبوعات ودرجة ثبات مسحوق الحبر على الورق)
	- **•** احتكاك السطح (يحدد درجة سهولة فصل الورق)
	- **•** التحبب والتكوين (يؤثران على التجعد، الذي يؤثر أيضًا على آليات سلوك الورق أثناء انتقاله في الطابعة)
		- **•** السطوع والمادة (المظهر والإحساس)

أصبح الورق المُعاد تدويره أفضل من أي وقت مضى، إلا أن نسبة المحتوى المعاد تدويره في الورق تؤثر في درجة التحكم في العناصر الأخرى. وعلى الرغم من أن الورق المُعاد تدويره يُعد طريقة جيدة للطباعة مع الوفاء بالمسؤولية تجاه البيئة، إلا أنه لا يُعد مثاليًا. غالبًا ما تتولد عن الطاقة اللازمة لإزالة الحبر والمواد الإضافية مثل المواد الملونة و"الصمغ" انبعاثات كربونية أكثر من تلك الناجمة عن إنتاج الورق العادي. إلا أن استخدام الورق المعاد تدويره يُتيح إمكانية إدارة الموارد آكل بشكل أفضل.

#### **أمثلة على أنواع الورق غير المقبولة**

تُشير نتائج الاختبارات إلى وجود خطورة في استخدام أنواع الورق التالية مع طابعات الليزر:

- **•** الورق المعالج آيميائيًا والمستخدم لإنشاء نُسخ بدون استخدام ورق الكربون، ويُعرف آذلك باسم الورق غير الكربوني
	- **•** الأوراق المطبوعة مسبقاً والتي تحتوي على مواد آيميائية قد تلوث الطابعة
	- **•** الأوراق المطبوعة مسبقاً والتي يمكن أن تتأثر بدرجة الحرارة داخل جهاز الصهر بالطابعة.
- **•** الورق المطبوع مسبقًا الذي يتطلب محاذاة (موضع الطباعة الدقيق على الصفحة) أآبر من ± 2.3 مم (± 0.9 بوصة)، مثل نماذج التعرف الضوئي على الأحرف (OCR(. في بعض الحالات، يمكن ضبط التسجيل ببرنامج تطبيقي للطباعة بنجاح على هذه النماذج).
	- **•** الورق المطلي (ورق ربط قابل للمسح) والورق الصناعي والورق الحراري
	- **•** الورق ذو الحواف الخشنة أو الورق ذو الأسطح الخشنة أو المصنوع من مادة معينة مزودة بمواد خشنة أو الورق المجعد
		- **•** الورق المعاد تدويره الذي لا يفي بالمعيار 12281:2002EN) الاختبار الأوروبي)
			- (16 رطلاً) <sup>2</sup> **•** الورق الذي يقل وزنه عن 60 حم/م
				- **•** النماذج أو المستندات متعددة الأجزاء

### **استخدام الوسائط الخاصة**

#### **تلميحات حول استخدام ورق البطاقات**

البطاقات هي وسائط خاصة ثقيلة ذات طية فردية. من الممكن أن تؤثر العديد من خصائصها المتنوعة، مثل محتوى الرطوبة والسمك والمادة على جودة الطباعة بشكل كبير . اطبع عينات على الملصقات التي ترغب في استخدامها قبل شراء كميات كبيرة منها.

عند الطباعة على البطاقات:

- **•** تأآد من تعيين "نوع الورق" على "بطاقات".
	- **•** حدِّد إعداد "مادة الورق" المناسب.
- **•** انتبه إلى أن الورق المطبوع مسبقاً والمثقوب والمجعد يمكن أن يؤثر بصورة آبيرة على جودة الطباعة ويسبب انحشار الورق أو مشكلات أخرى تتعلق بمناولة الورق.
- **•** استشر الجهة المصنعة أو البائع للتأآد من قدرة البطاقات على تحمل درجات حرارة تصل إلى 240 درجة مئوية (464 درجة فهرنهايت) دون إطلاق انبعاثات خطيرة.
- **•** لا تستخدم البطاقات المطبوعة مسبقاً والمصنعة باستخدام مواد آيميائية قد تلوث الطابعة. فالورق المطبوع مسبقاً ينتج مكونات شبه سائلة ومتطايرة داخل الطابعة.
	- **•** استخدم بطاقات قصيرة التحبب آلما أمكن.

#### **تلميحات حول استخدام الأظرف**

اطبع عينات على الأظرف التي تريد استخدامها قبل شراء كميات كبيرة منها.

- **•** استخدم الأظرف المصممة خصيصًا لطابعات الليزر. راجع الجهة المصنعة أو البائع للتأآد من أن الأظرف يمكنها تحمّل درجات حرارة تصل إلى 230 درجة مئوية (446 درجة فهرنهايت) دون أن تلتصق أو تلتوي أو تتجعد بصورة زائدة أو تطلق انبعاثات خطيرة.
- للحصول على أفضل أداء، استخدم أظرفًا مصنوعة من ورق وزنه 90 جم/م<sup>2</sup> (24 رطل ورق ربط) أو 25 قطني<sub>.</sub> يجب ألا يزيد وزن الأظرف القطنية بالكامل عن 70 جم/م<sup>2</sup> (20رطل ورق ربط).
	- **•** استخدم فقط الأظرف الجديدة من عبوات غير تالفة.
	- **•** للحصول على أفضل أداء وللحد من انحشار الورق، لا تستخدم أظرفًا:
		- **–** تحتوي على تجعد أو لي زائد
		- **–** ملتصقة ببعضها البعض أو تالفة بأي شكل من أشكال التلف
		- **–** تحتوي على إطارات أو فتحات أو ثقوب أو قصاصات أو نقوش
			- **–** تستخدم المشابك أو أربطة السلسلة أو أشرطة طي
				- **–** لها تصميم قفل داخلي
				- **–** مرفق بها طوابع بريد
	- **–** بها أية مواد لاصقة مكشوفة عندما يكون لسان الظرف في الوضع المحكم الغلق
		- **–** تحتوي على أرآان مثنية
		- **–** تشطيبات خشنة أو مجعدة أو مدموغة
		- **•** اضبط موجهات العرض لتتلاءم مع عرض الأظرف.

**ملاحظة:** قد تؤدي الرطوبة المرتفعة (أعلى من %60) ودرجات الحرارة المرتفعة في الطباعة إلى تجعيد الأظرف أو غلقها.

#### **تلميحات حول الملصقات**

اطبع عينات على ورق الملصقات الذي تعتزم استخدامه قبل شراء كميات كبيرة منه.

**ملاحظة:** استخدم فقط ورق الملصقات. الملصقات المصنوعة من الفينيل أو ملصقات الأدوية أو الملصقات ذات الوجهين غير مدعومة

عند الطباعة على ملصقات:

- **•** استخدم الملصقات المصممة خصيصًا لطابعات الليزر. ارجع إلى الجهة المُصنِّعة أو الموزع للتحقق من الآتي:
- **–** تتحمل الملصقات لدرجات حرارة تصل إلى 240 درجة مئوية (464 درجة فهرنهايت) دون التعرض للالتصاق أو الالتواء أو التجعد الشديد أو إصدار انبعاثات خطيرة.
- **–** باستطاعة المواد اللاصقة في الملصقات وورقة الغلاف (البطاقات القابلة للطباعة) والأجزاء العلوية المطلية أن تتحمّل ضغطاً يصل إلى 172 آيلو باسكال (25 رطلاً للبوصة المربعة) دون أن يؤدي ذلك إلى تفككها إلى طبقات رقيقة أو حدوث تسريب من الحواف أو إصدار دخان خطير.
	- **•** لا تستخدم ورق ملصقات مع مواد دعم سميكة.
- استخدم ورق عناوين كامل البطاقات. الأوراق الجزئية قد تتسبب في إزالة أغلفة الملصقات أثناء الطباعة، مما يؤدي إلى انحشار الورق. كما أن الأوراق الجزئية تلوث الطابعة والخرطوشة بالمادة اللاصقة، وقد تبطل ضمانات الطابعة وخراطيش مسحوق الحبر.
	- **•** لا تستخدم ملصقات فيها مواد لاصقة مكشوفة.
- **•** لا تطبع داخل مساحة مقدارها 1 مم (0.04 بوصة) من حافة الملصق، أو من الثقوب أو بين القوالب المقصوصة للملصق.
- **•** تأآد من أن الخلفية اللاصقة لا تصل إلى حافة الورقة. يوصى بأن يكون غطاء المنطقة للمادة اللاصقة على مسافة تبعد 1 مم (0.04 بوصة) على الأقل من الحواف. المادة اللاصقة تلوث الطابعة وقد تؤدي إلى إبطال الضمان.
- **•** في حالة عدم التمكن من تغطية منطقة المادة اللاصقة، أزل شريطًا يبلغ طوله 2 ملم (0.08 بوصة) على الحافة الأمامية وحافة المشغل، واستخدم مادة لاصقة مانعة للتسرب.
	- **•** يوصى بالاتجاه الطولي، خاصة عند طباعة الرموز الشريطية.

#### **تلميحات حول استخدام الورق ذي الرأسية**

- **•** استخدم الورق ذا الرأسية المصمم خصيصًا لطابعات الليزر.
- **•** اطبع عينات على الورق ذي الرأسية الذي تريد استخدامه قبل شراء آميات آبيرة منه.
- **•** قبل تحميل الورق ذي الرأسية، قم بثني الرزمة وتذريتها وتسويتها لمنع التصاق الورق ببعضه البعض.
- **•** يُعتبر اتجاه الصفحة أمرًا مهمًا عند الطباعة على الورق ذي الرأسية. للحصول على معلومات حول آيفية تحميل الورق ذي الرأسية، انظر: **–** "تحميل الأدراج" في [الصفحة](#page-24-0) [25](#page-24-0)
	- **–** "تحميل وحدة التغذية متعددة [الأغراض](#page-28-0)" في الصفحة [29](#page-28-0)

#### **تلميحات حول استخدام الورق الشفاف**

- **•** اطبع صفحة اختبار على الورق الشفاف الذي تريد استخدامه قبل شراء آميات آبيرة منه.
	- **•** قم بتغذية الورق الشفاف من الدرج القياسي، أو وحدة التغذية متعددة الأغراض.
- **•** استخدم الورق الشفاف المصمم خصيصًا لطابعات الليزر. يجب أن يتحمل الورق الشفاف درجات حرارة تصل إلى 185 درجة مئوية (365 درجة فهرنهايت) دون أن يسيل الحبر أو يتغير لونه أو يُحدِث إزاحة أو يصدر انبعاثات خطيرة.

**ملاحظة:** في حالة تعيين وزن الورق الشفاف على "ثقيل" ومادة الورق الشفاف على "خشن" بقائمة "الورق"، يمكن طباعة الورق الشفاف عند درجة حرارة 195 درجة مئوية (383 درجة فهرنهايت).

- **•** تجنب وضع بصمات الأصابع على الورق الشفاف لتفادي أي مشاآل في جودة الطباعة.
- **•** قبل تحميل الورق الشفاف، قم بثني الرزمة وتذريتها وتسويتها لمنع التصاق الورق ببعضه البعض.

## **تخزين الورق**

استخدم توجيهات تخزين الورق تلك للمساعدة في تجنب حالات انحشار الورق وجودة الطباعة غير المتساوية:

- **•** للحصول على أفضل النتائج، قم بتخزين الورق في درجة حرارة تبلغ 21 درجة مئوية (70 درجة فهرنهايت) ورطوبة نسبية تبلغ 40 بالمائة. توصي الغالبية العظمى من الجهات المصنعة للملصقات بالطباعة في درجة حرارة تتراوح من 18 إلى 24 درجة مئوية (من 65 إلى 75 درجة فهرنهايت) برطوبة نسبية تتراوح بين 40 و60 بالمائة.
	- **•** قم بتخزين الورق في علب آرتونية، على منصة نقالة أو رف، بدلاً من وضعها على الأرضية.
		- **•** قم بتخزين العبوات الفردية على سطح مستو.ٍ
		- **•** لا تقم بتخزين أي شيء فوق عبوات الورق الفردية.
	- **•** أخرج الورق من العبوة الكرتونية أو الغلاف فقط عندما تكون جاهزًا لتحميله في الطابعة. حيث تساعد العبوة الكرتونية أو الغلاف في الحفاظ على الورق نظيفًا، وجافًا، ومستويًا.

# **أحجام الورق وأنواعه وأوزانه المدعومة**

لمزيد من المعلومات عن البطاقات والملصقات، انظر *"*دليل البطاقات والملصقات*"*.

## **أحجام الورق المدعومة**

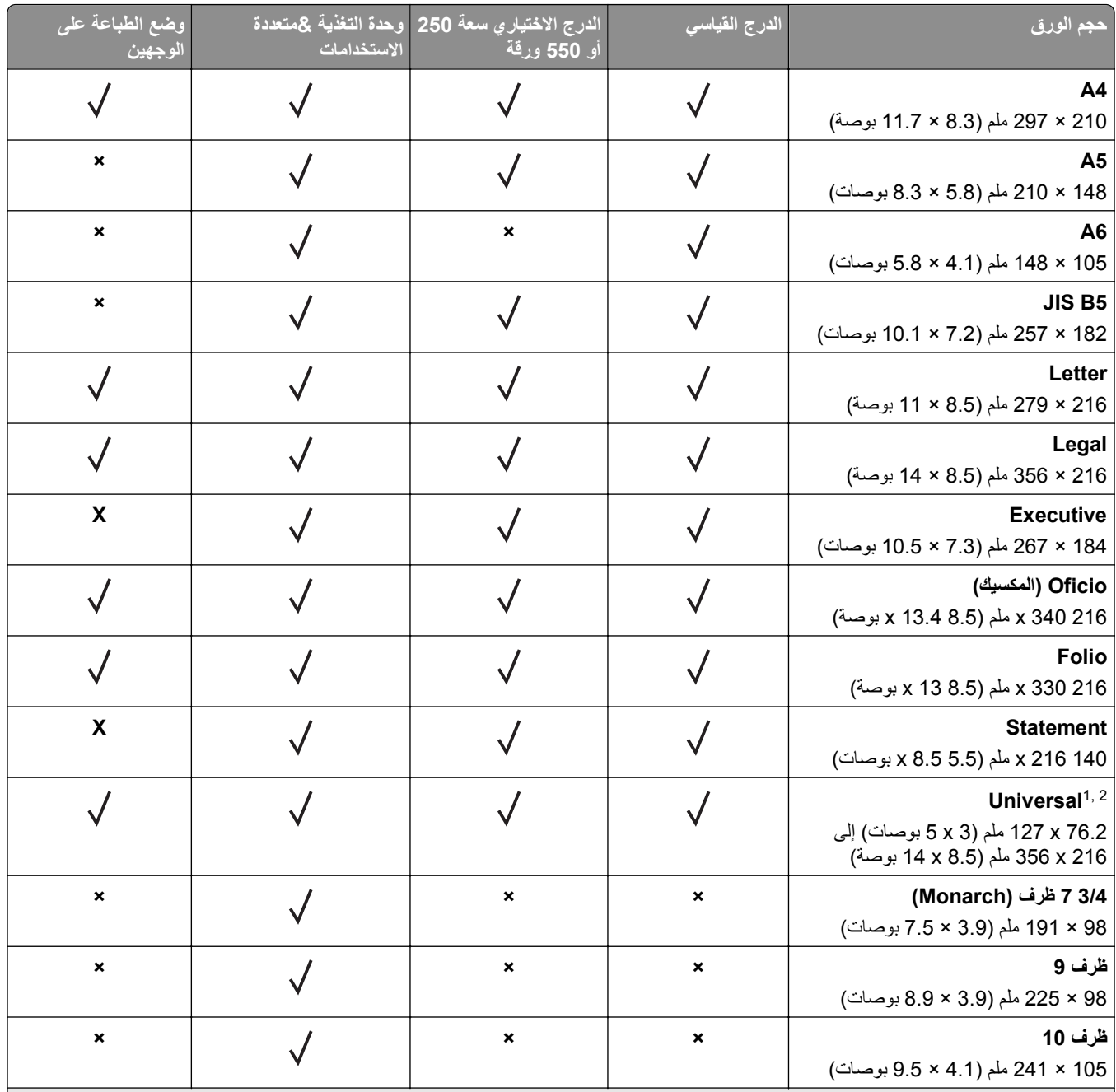

يقوم إعداد الحجم هذا بتنسيق الصفحة على 216 x 356 مم (8.5 x 14 بوصة) ما لم يتم تحديد الحجم من خلال البرنامج التطبيقي. <sup>1</sup>

2 يكون الحجم Universal مدعومًا في الدرج القياسي فقط إذا ما كان حجم الورق يبلغ 105 × 148 مم (4.1 × 5.8 بوصات) على الأقل. يكون الحجم Universal مدعومًا فقط في الدرج الاختياري سعة 250 أو 550 ورقة إذا كان حجم الورق يبلغ 148 × 210 مم (5.8 × 8.3 بوصات) على الأقل. يكون الحجم Universal مدعومًا في وضع الطباعة على الوجهين فقط إذا كان العرض يبلغ 210 مم (8.3 بوصات) على الأقل والطول يبلغ 279 مم (11 بوصة) على الأقل. أصغر حجم Universal مدعوم يكون مدعومًا في وحدة التغذية متعددة الأغراض فقط.

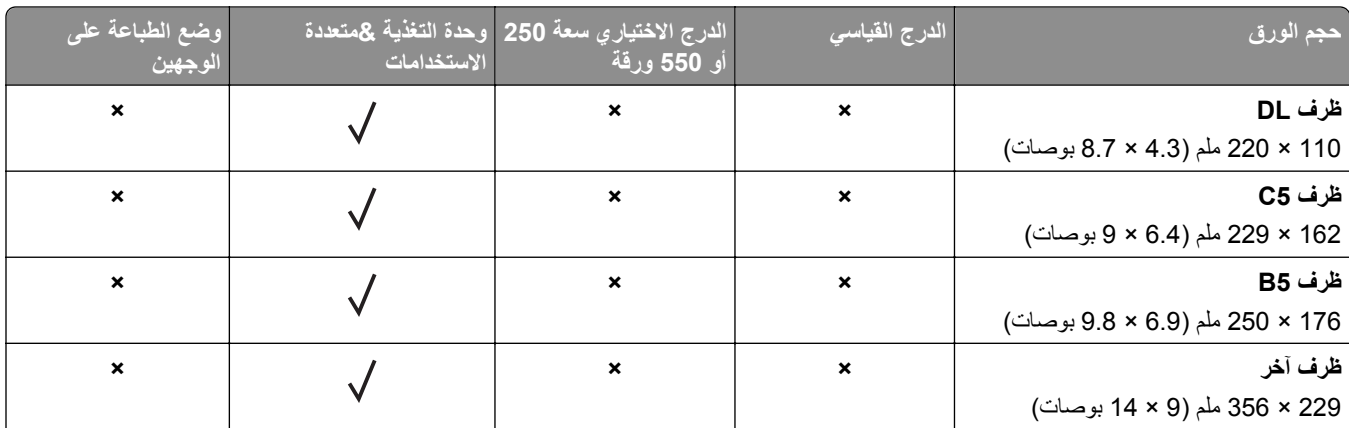

يقوم إعداد الحجم هذا بتنسيق الصفحة على 216 x 356 مم (8.5 x 14 بوصة) ما لم يتم تحديد الحجم من خلال البرنامج التطبيقي. <sup>1</sup>

<sup>2</sup> يكون الحجم Universal مدعومًا في الدرج القياسي فقط إذا ما كان حجم الورق يبلغ 105 × 148 مم (4.1 × 5.8 بوصات) على الأقل. يكون الحجم Universal مدعومًا فقط في الدرج الاختياري سعة 250 أو 550 ورقة إذا كان حجم الورق يبلغ 148 × 210 مم (5.8 × 8.3 بوصات) على الأقل. يكون الحجم Universal مدعومًا في وضع الطباعة على الوجهين فقط إذا كان العرض يبلغ 210 مم (8.3 بوصات) على الأقل والطول يبلغ 279 مم (11 بوصة) على الأقل. أصغر حجم Universal مدعوم يكون مدعومًا في وحدة التغذية متعددة الأغراض فقط.

### **أنواع الورق وأوزانه المدعومة**

يدعم الدرج القياسي أوزان ورق تتراوح بين 60–90 جم/م<sup>2</sup> (16–24 رطلاً). يدعم الدرج الاختياري أوزان ورق تتراوح بين 60–120 جم/م<sup>2</sup> (16– 32 رطلاً). تدعم وحدة التغذية متعددة الأغراض أوزان ورق تتراوح بين 60–163 جم/م2 (16–43 رطلاً).

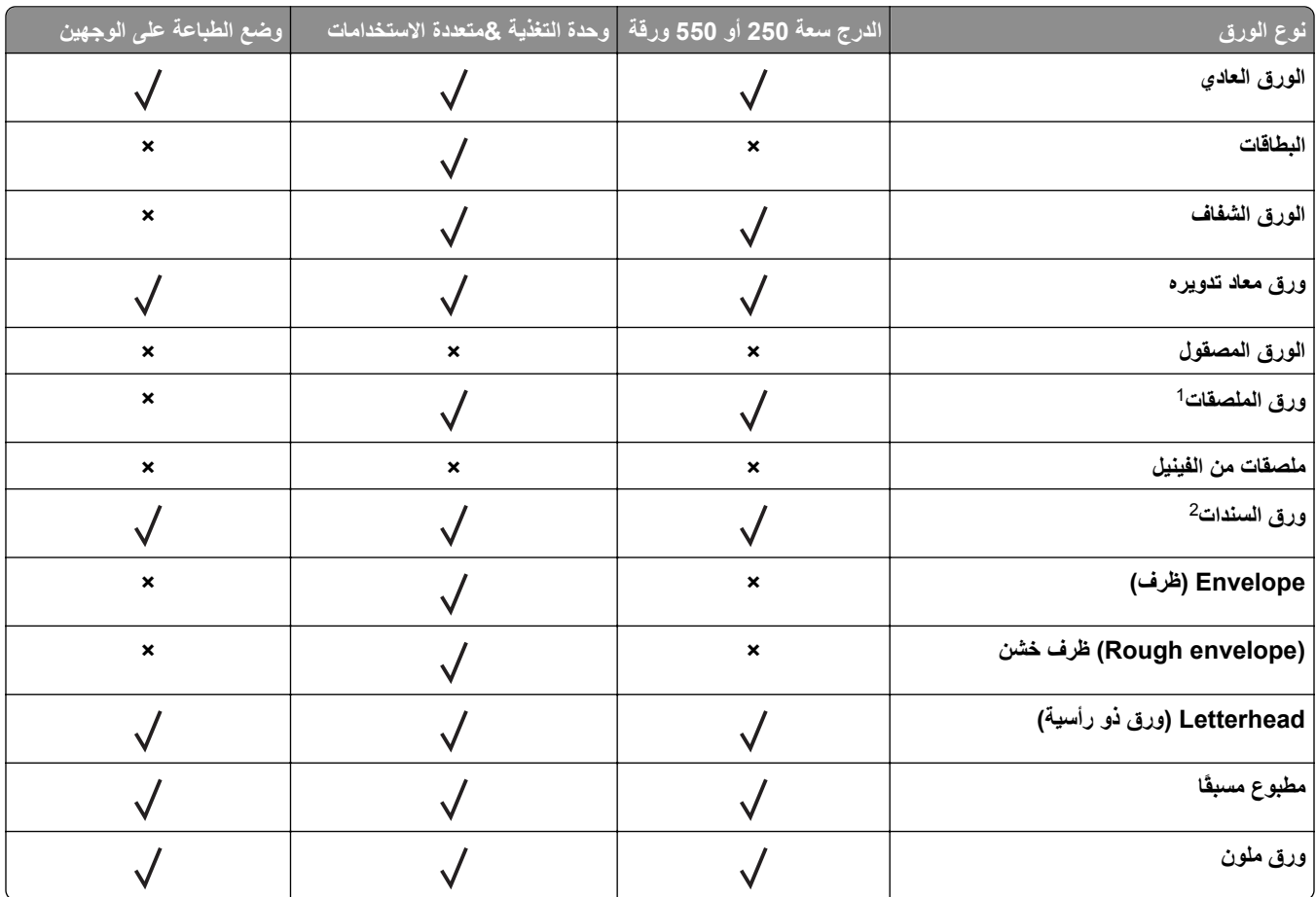

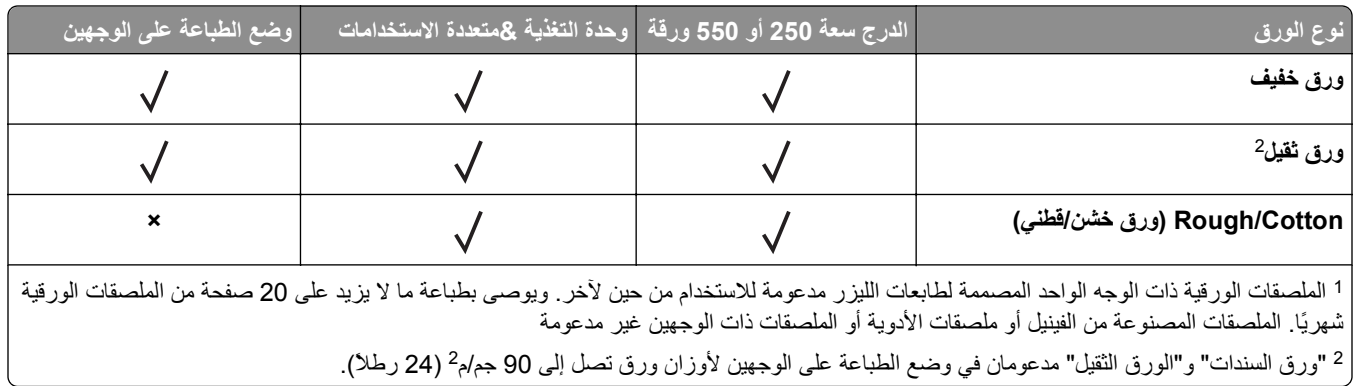

 $\mathcal{L}$ 

# **الطباعة**

### **طباعة مستند**

#### **طباعة مستند**

- **1** من قائمة "الورق" بلوحة التحكم بالطابعة، عيِّن نوع الورق وحجمه ليطابقا الورق الذي تم تحميله.
	- **2** قم بإرسال مهمة الطباعة:

#### **لمستخدمي نظام التشغيل Windows**

- **أ** بعد فتح أحد المستندات، انقر فوق **ملف** >**طباعة**.
- **ب** انقر فوق **خصائص** أو **تفضيلات** أو **خيارات** أو **إعداد**.
	- **ج** اضبط الإعدادات إذا لزم الأمر.
		- **د** انقر فوق **موافق** >**طباعة**.

#### **لمستخدمي نظام التشغيل Macintosh**

- **أ** خصّص الإعدادات من مربع الحوار Setup Page) إعداد الصفحة): **1** أثناء فتح المستند، اختر **File) ملف)** >**Setup Page) إعداد الصفحة)**.
- **2** اختر حجم الورق أو أنشئ حجمًا مخصصًا يتوافق مع الورق الذي تم تحميله.
	- **3** انقر فوق **OK) موافق)**.
	- **ب** خصّص الإعدادات من مربع الحوار Print) طباعة):
- **1** أثناء فتح أحد المستندات، اختر **File) ملف)** >**Print) طباعة)**. إذا لزم الأمر، فانقر فوق مثلث إظهار الخيارات لمشاهدة مزيد من الخيارات.
- **2** من مربع الحوار Print) طباعة) والقوائم المنبثقة، اضبط الإعدادات إذا لزم الأمر.

```
ملاحظة: للطباعة على نوع ورق معين، اضبط إعداد نوع الورق ليتوافق مع الورق الذي تم تحميله أو حدد الدرج أو وحدة التغذية
                                                                                                 المناسبة.
```
**3** انقر فوق **Print) طباعة)**.

#### **ضبط قتامة مسحوق الحبر**

#### **استخدام "ملقم الويب المدمج"**

**1** افتح مستعرض ويب، ثم اآتب عنوان IP الخاص بالطابعة في حقل العنوان.

**ملاحظات:**

- **•** اطلع على عنوان IP للطابعة من قسم بروتوآول IP/TCP بقائمة شبكة الاتصال/المنافذ. يظهر عنوان IP في أربع مجموعات من الأرقام المفصولة بنقاط، مثل .123.123.123.123
	- **•** إذا آنت تستخدم خادم وآيل، فعطِّله مؤقتًا لتحميل صفحة الويب بشكل صحيح.
		- **2** انقر فوق **إعدادات** >**إعدادات الطباعة** >**قائمة الجودة** >**قتامة مسحوق الحبر**.
			- **3** اضبط إعداد قتامة مسحوق الحبر.
				- **4** انقر فوق **إرسال**.

#### **استخدام إعدادات الطابعة على الكمبيوتر**

وفقًا لنظام التشغيل المستخدم، اضبط إعدادات قتامة مسحوق الحبر باستخدام "الأداة المساعدة لإعدادات الطابعة المحلية" أو Settings Printer (إعدادات الطابعة).

#### **استخدام لوحة تحكم الطابعة**

**1** من لوحة تحكم الطابعة، انتقل إلى:

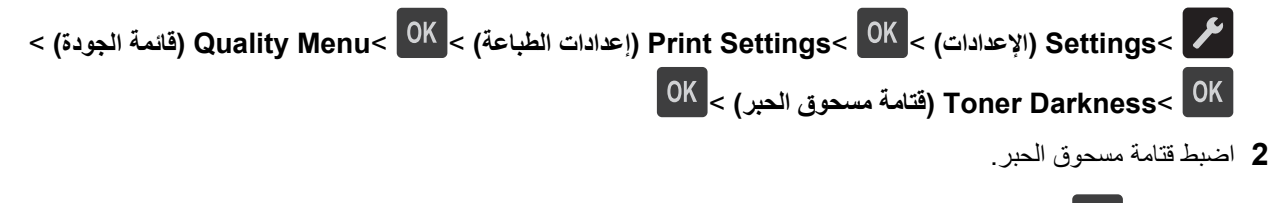

**3** اضغط على .

## **الطباعة من جهاز محمول**

#### **الطباعة من جهاز محمول باستخدام AirPrint**

هو تطبيق طباعة محمول يسمح لك بالطباعة مباشرة من iPad) ®آل الطرز)، أو GS3® (iPhone أو الأحدث)، أوtouch iPod ®AirPrintTM (الجيل الثالث أو الأحدث) إلى الطابعة التي تم تمكين AirPrint عليها. حيث تعمل الطابعات التي تم تمكين AirPrint عليها مع الأجهزة المحمولة التي تعمل وفق أحدث إصدار من iOS.

**ملاحظة:** تأآد من توصيل الطابعة والجهاز المحمول بنفس شبكة الاتصال اللاسلكية. للحصول على معلومات حول تهيئة الإعدادات اللاسلكية للجهاز المحمول، انظر المراجع المصاحبة للجهاز.

**1** من الشاشة الرئيسية للجهاز المحمول الخاص بك، ابدأ تشغيل التطبيق.

**ملاحظة:** يمكنك طباعة أي محتوى من تطبيقات Apple التالية: iBook وMail وPhotos وSafari، وبعض من تطبيقات Store App المحددة.

- **2** حدِّد العنصر المطلوب طباعته، ثم انقر على .
	- **3** انقر على **Print) طباعة)**، ثم حدِّد الطابعة.
- **4** حدِّد خيارات الطباعة المطلوبة، ثم انقر فوق **Print) طباعة)**.

### **الطباعة من جهاز محمول باستخدام Print Mobile Dell**

يمكنك الطباعة مباشرة من جهاز محمول يعمل بنظام Android) الإصدار 2.1 OS أو الأحدث) إلى الطابعة باستخدام Print Mobile Dell.

#### **ملاحظات:**

- **•** تأآد من توصيل الطابعة والجهاز المحمول بنفس شبكة الاتصال اللاسلكية.
- **•** لمزيدٍ من المعلومات حول تهيئة الإعدادات اللاسلكية، انظر المراجع المصاحبة للجهاز المحمول.
	- .Dell Mobile Print تطبيق نزِّل ؛Google Play من **1**

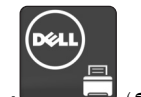

**2** من الشاشة الرئيسية بجهازك المحمول؛ انقر على .

**3** حدِّد العنصر المطلوب طباعته.

يمكنك الاختيار من قائمة التطبيقات المدعومة (على سبيل المثال Calendar وContacts وGallery وDocs Google وGMail وInternet وMessaging ومستندات Word ومستندات Excel ومستندات PowerPoint ومستندات PDF(.

**4** من مربع حوار معاينة الطباعة، حدِّد خيارات الطابعة والطباعة إذا لزم الأمر.

**ملاحظة:** في حالة عدم ظهور الطابعة في القائمة، حدِّد إعدادات شبكة الاتصال لكل من الطابعة والجهاز المحمول للتأكد من أن كلاهما يشتركان في نفس شبكة الاتصال اللاسلكية.

**5** انقر فوق **Print) طباعة)**.

## **طباعة صفحات المعلومات**

لمزيد من المعلومات حول صفحات معلومات الطباعة انظر "طباعة صفحة [إعدادات](#page-22-0) القائمة" في الصفحة [23](#page-22-0) و "طباعة صفحة إعداد شبكة [الاتصال](#page-22-0)" في [الصفحة](#page-22-0) .[23](#page-22-0)

### **طباعة قائمة Font) الخط)**

من لوحة تحكم الطابعة، انتقل إلى أي مما يلي:

>**تقارير** > >**خطوط الطباعة** > >**خطوط PCL**<

>**تقارير** > >**خطوط الطباعة** > >**خطوط PostScript**<

**إلغاء مهمة طباعة**

أو

**إلغاء مهمة طباعة من لوحة تحكم الطابعة**

من لوحة تحكم الطابعة، اضغط على  $\vert\mathsf{X}\vert_\mathsf{S}$  .

### **إلغاء مهمة طباعة من الكمبيوتر**

#### **لمستخدمي نظام التشغيل Windows**

- **1** افتح مجلد الطابعات، ثم حدد طابعتك.
- **2** من قائمة انتظار الطباعة، حدد مهمة الطباعة التي تريد إلغاءها، ثم قم بحذفها.

#### **لمستخدمي نظام التشغيل Macintosh**

- **1** من Preferences System) تفضيلات النظام) في قائمة Apple، انتقل إلى طابعتك.
	- **2** من قائمة انتظار الطباعة، حدد مهمة الطباعة التي تريد إلغاءها، ثم قم بحذفها.

**فهم قوائم الطابعة**

**لائحة القوائم**

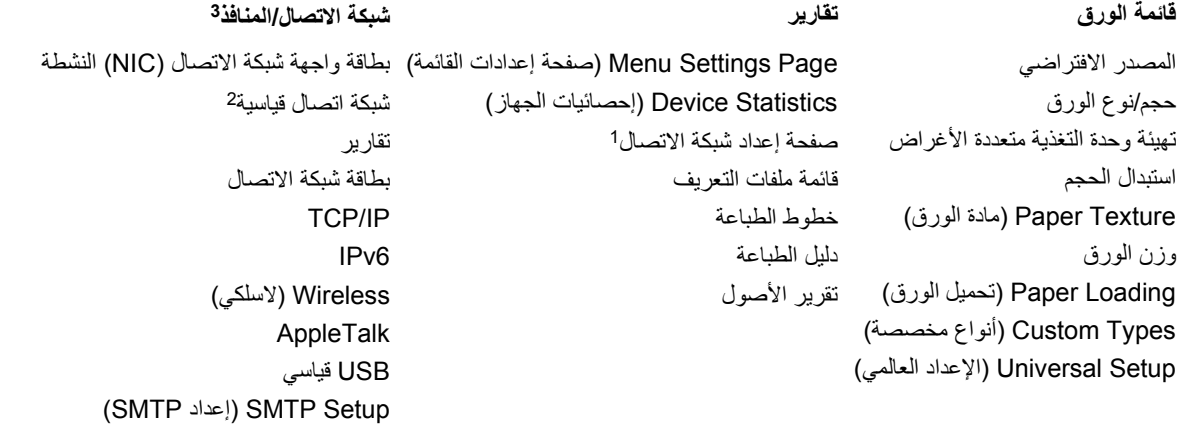

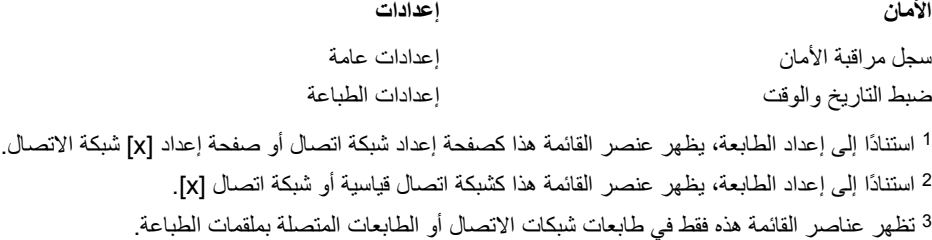

# **قائمة "الورق"**

# **قائمة "المصدر الافتراضي"**

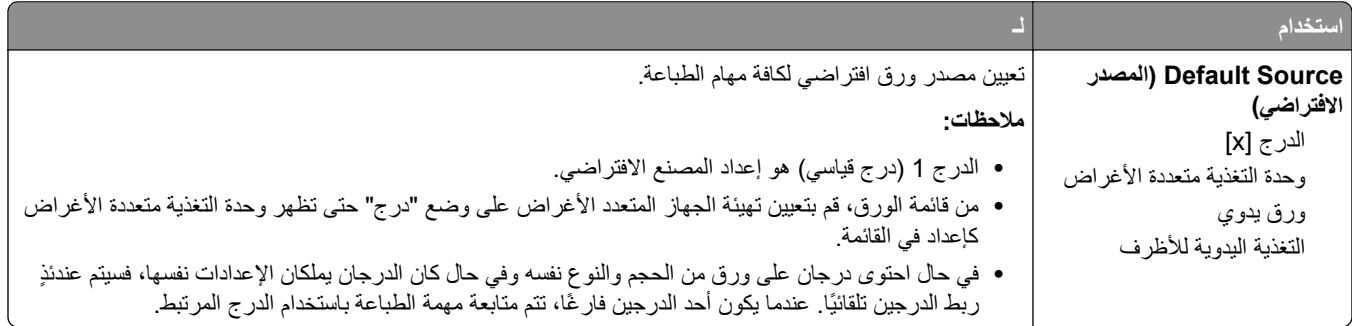

# **قائمة Type/Size Paper) حجم/نوع الورق)**

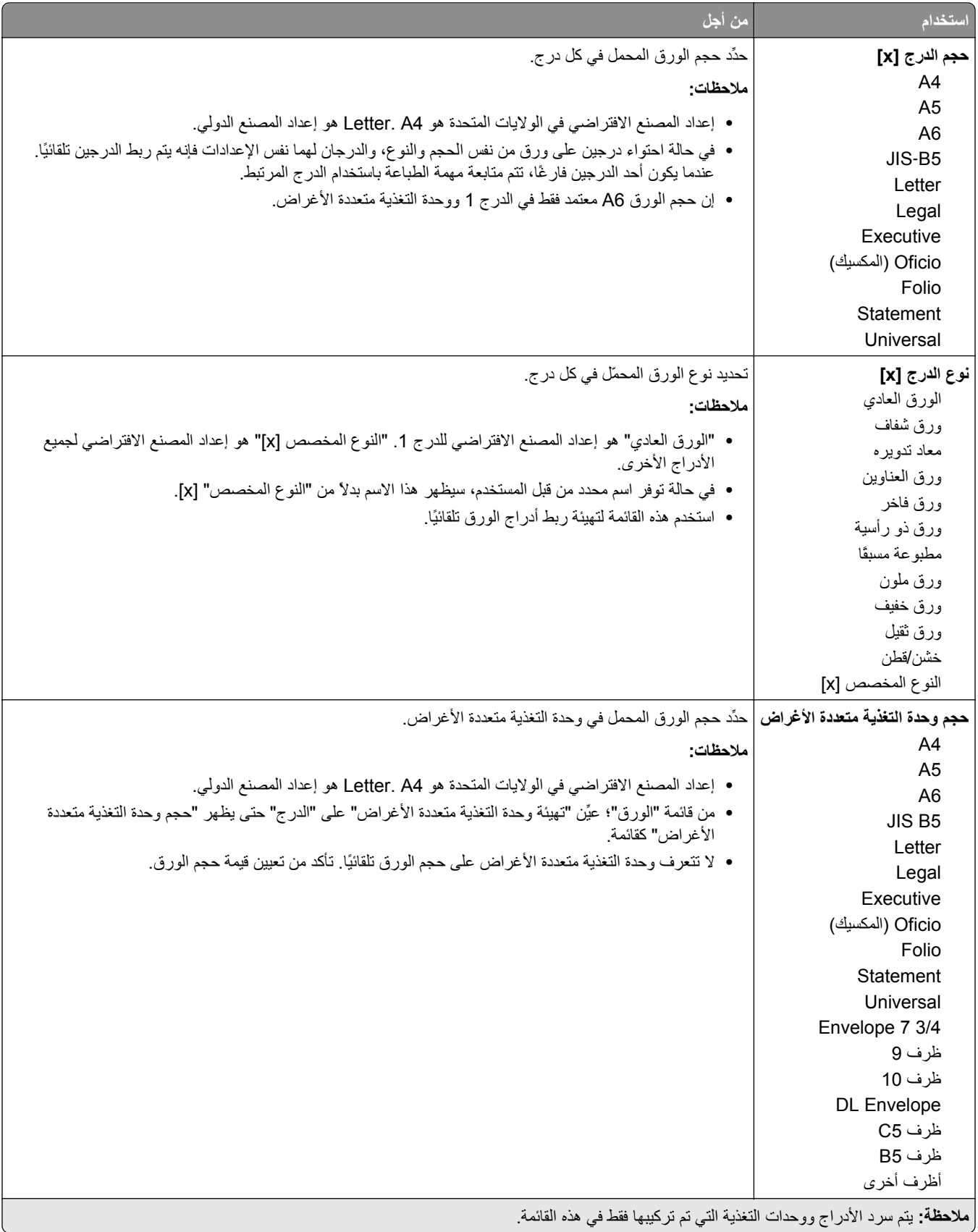

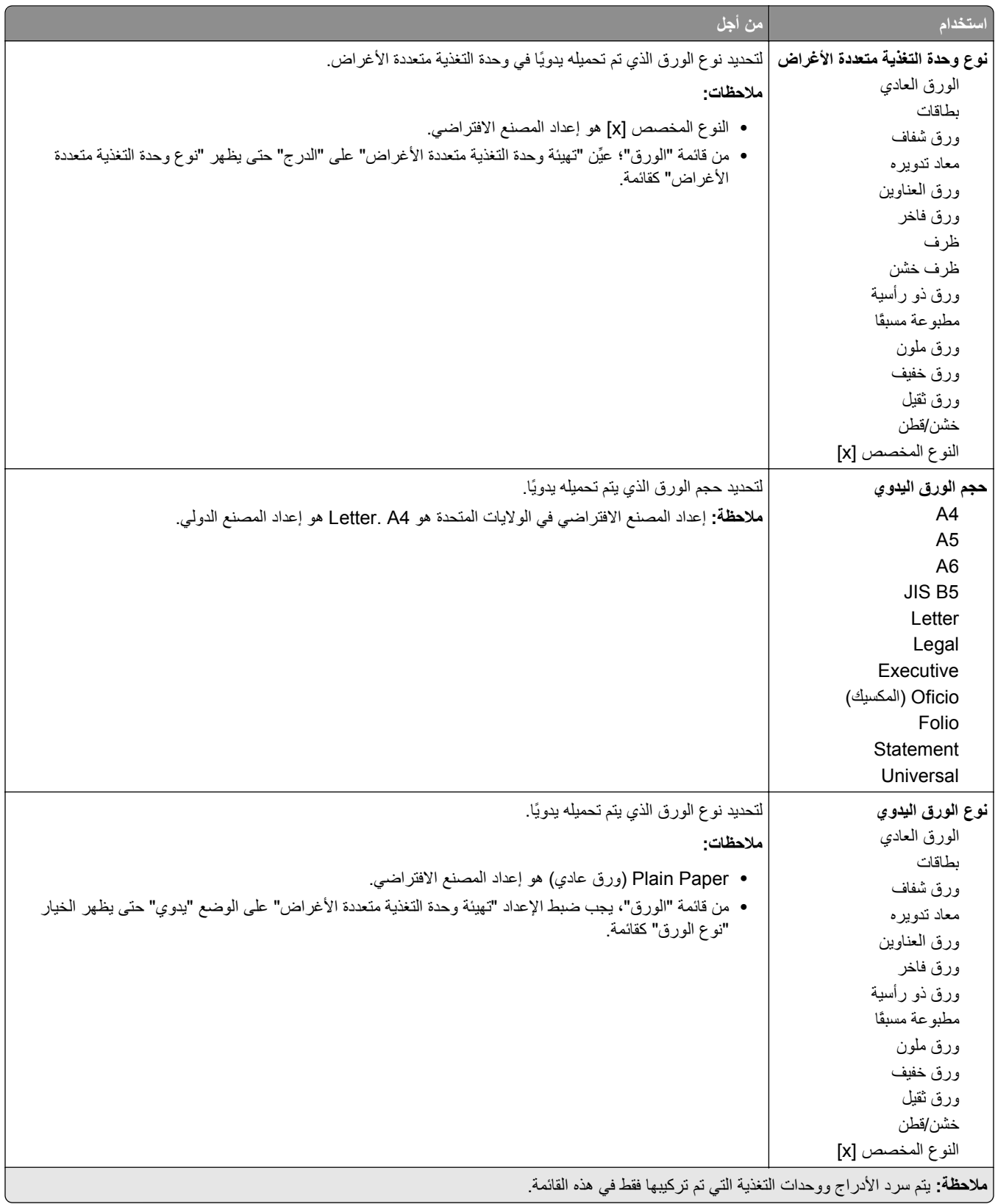

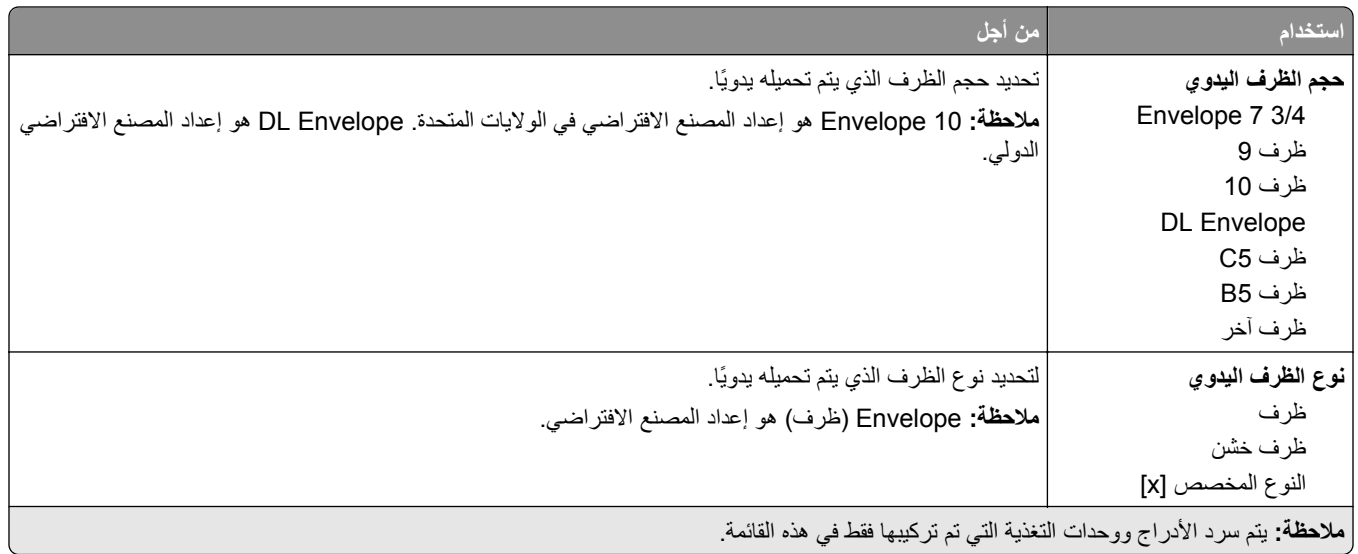

## **قائمة "تهيئة وحدة التغذية متعددة الأغراض"**

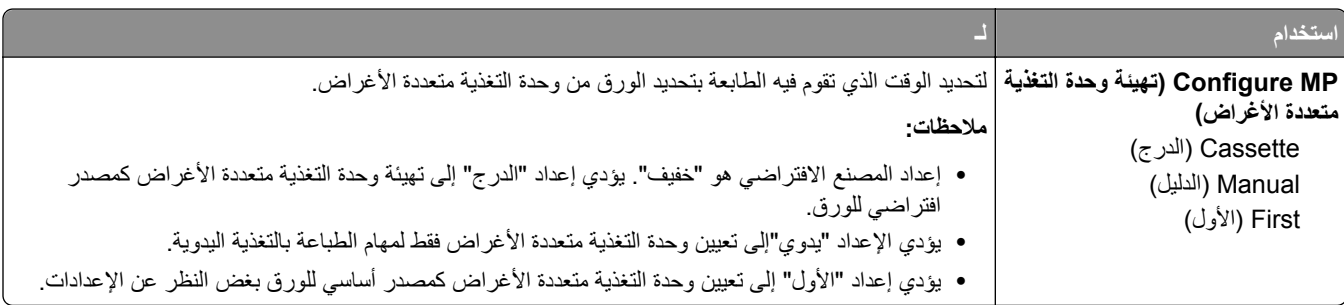

## **قائمة "حجم بديل"**

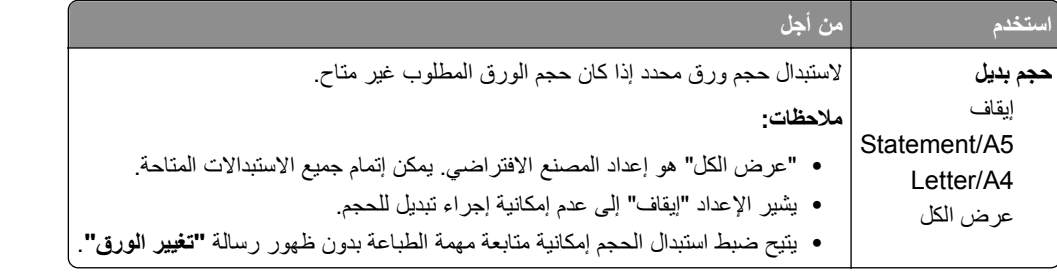

# **قائمة Texture Paper) مادة الورق)**

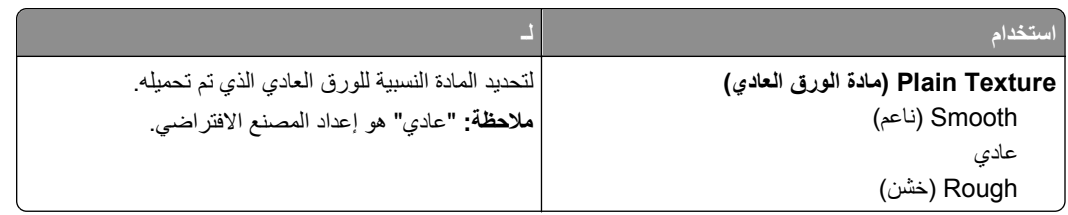

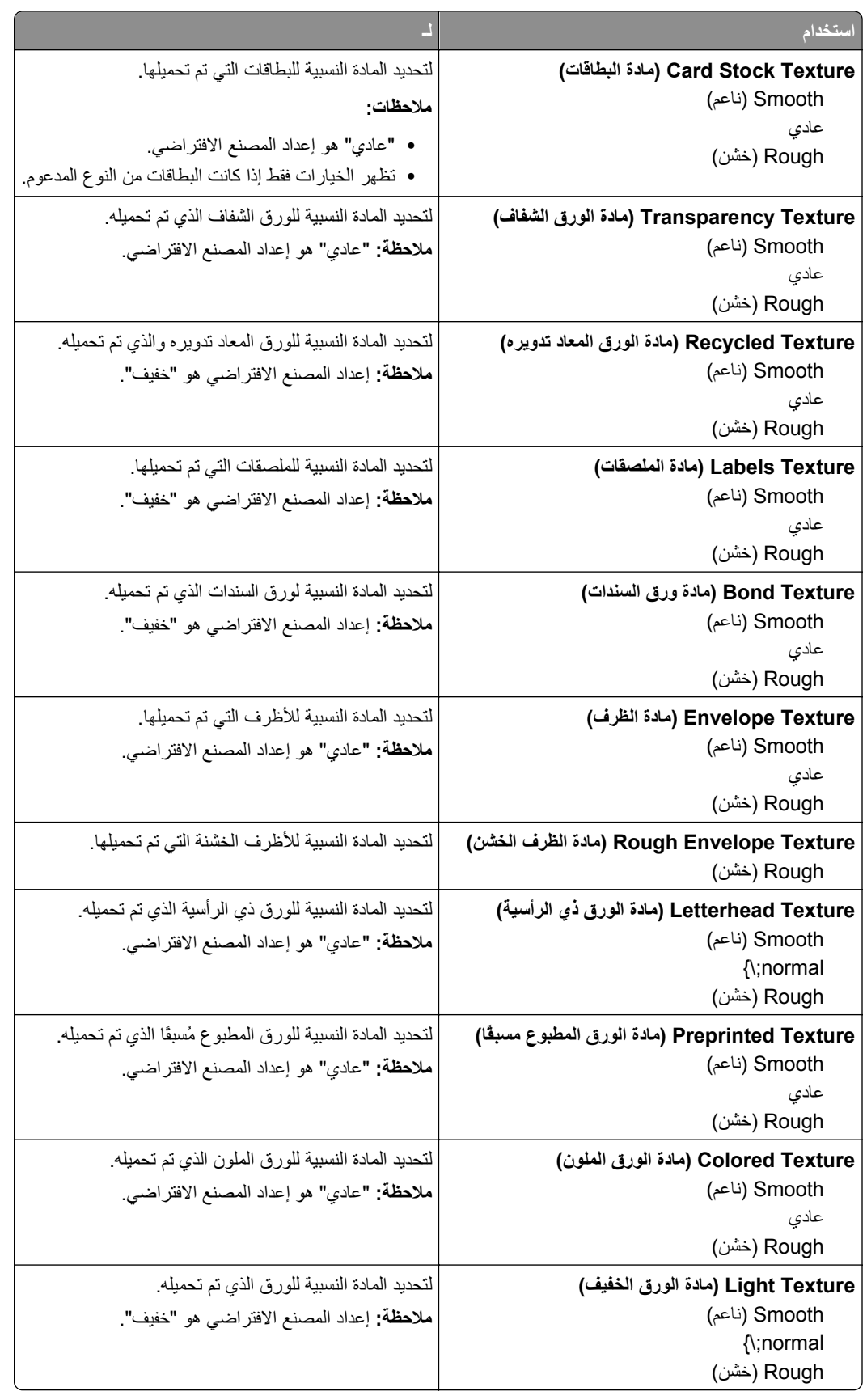

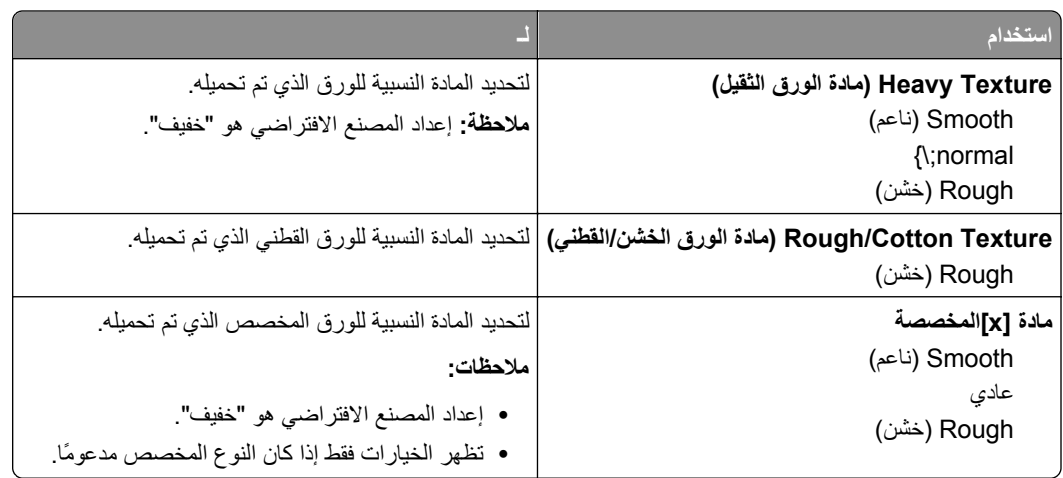

# **قائمة أوزان الورق**

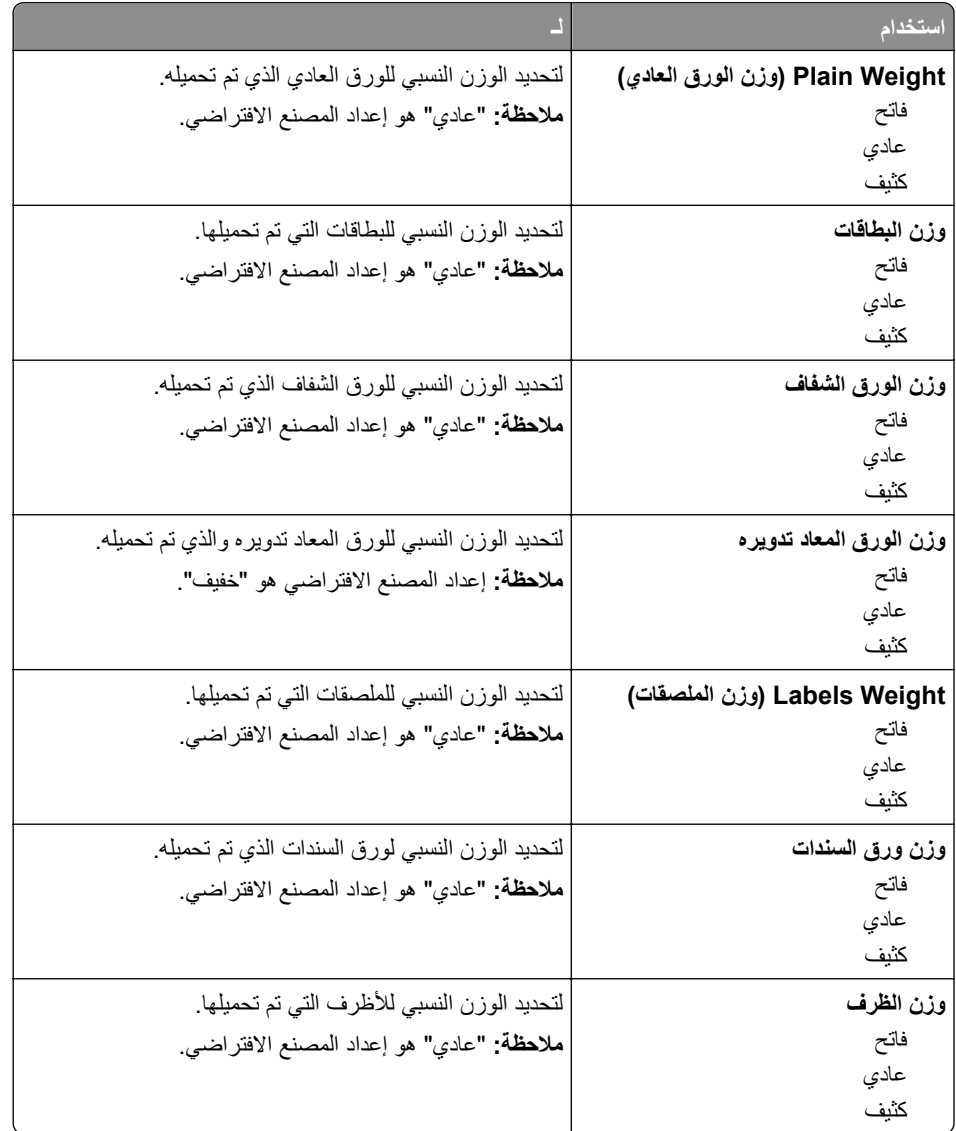

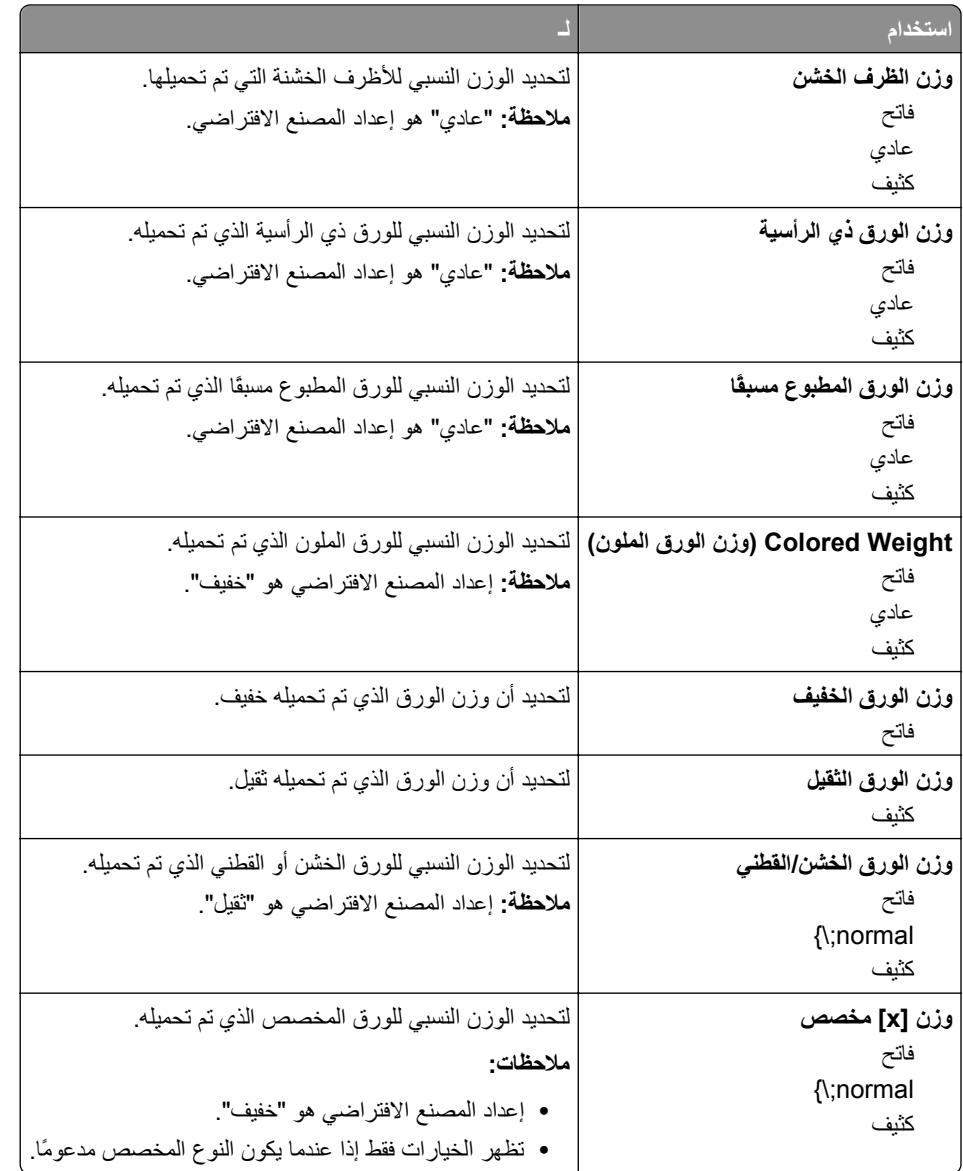

### **قائمة "الورق"**

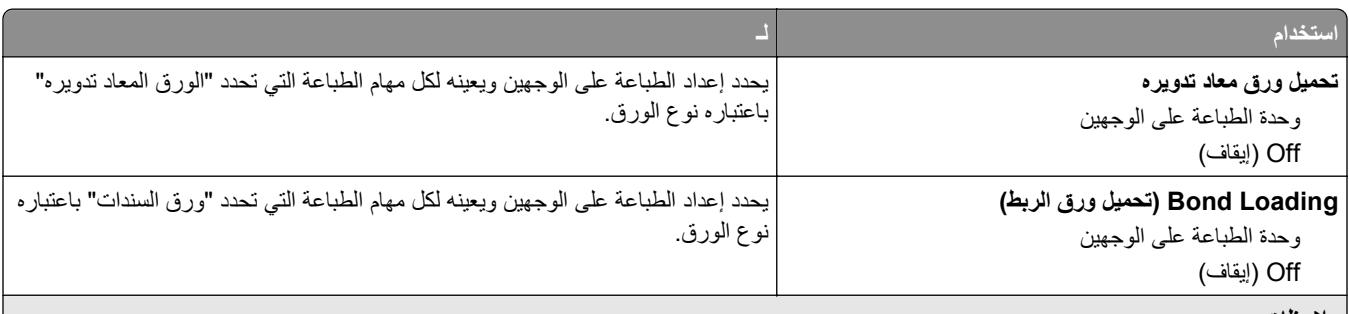

**ملاحظات:**

- **•** يعمل خيار الطباعة على الوجهين على ضبط الإعداد الافتراضي للطابعة على الطباعة على الوجهين لجميع مهام الطباعة إلا إذا تم تحديد الطباعة على وجه واحد من "تفضيلات الطباعة" أو مربع الحوار Print) طباعة).
	- **•** في حالة تحديد "طباعة على الوجهين"، يتم إرسال جميع مهام الطباعة عبر وحدة الطباعة على الوجهين، بما في ذلك مهام الطباعة على وجه واحد.
		- **•** "إيقاف" هو إعداد المصنع الافتراضي لجميع القوائم.

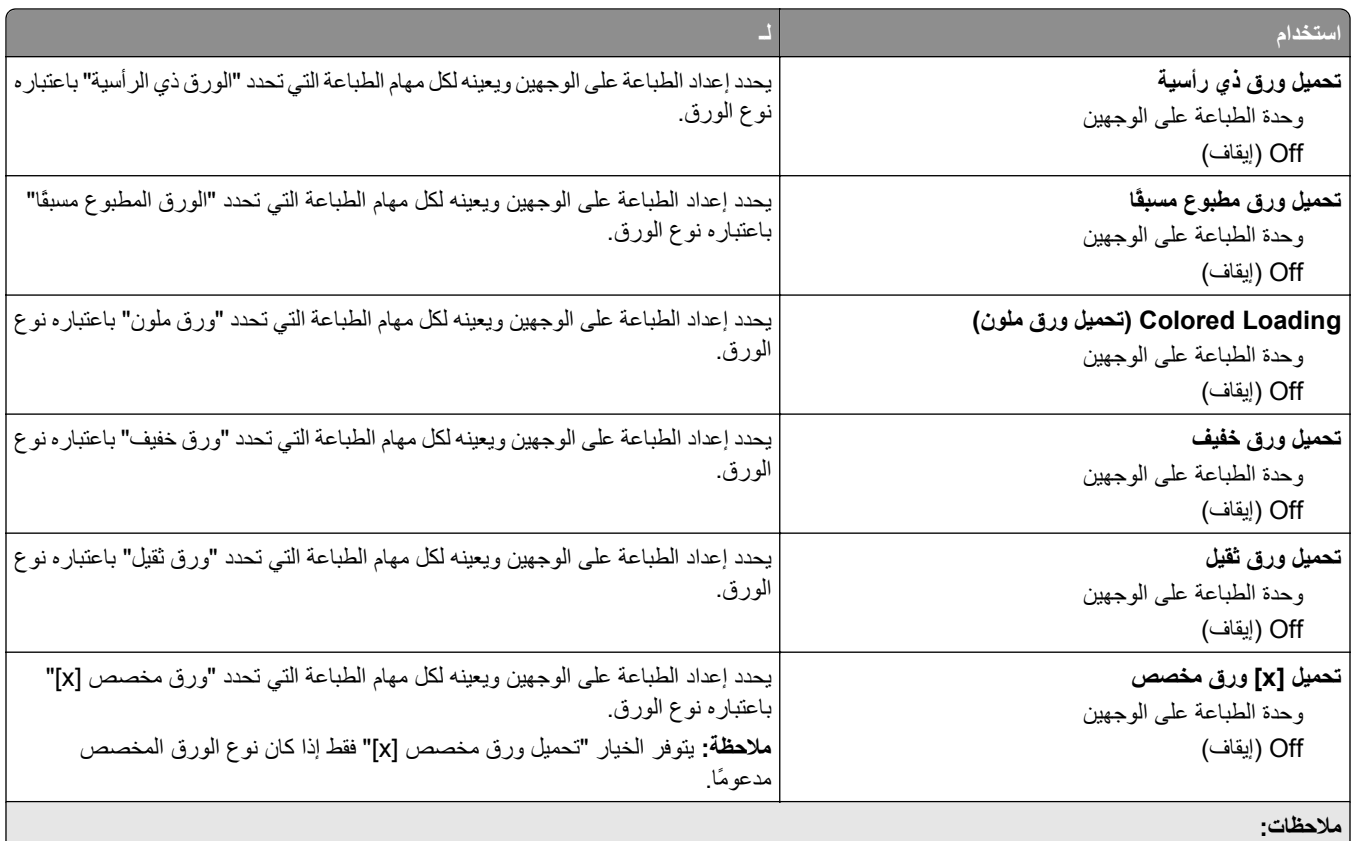

**•** يعمل خيار الطباعة على الوجهين على ضبط الإعداد الافتراضي للطابعة على الطباعة على الوجهين لجميع مهام الطباعة إلا إذا تم تحديد الطباعة على وجه واحد من "تفضيلات الطباعة" أو مربع الحوار Print) طباعة).

- **•** في حالة تحديد "طباعة على الوجهين"، يتم إرسال جميع مهام الطباعة عبر وحدة الطباعة على الوجهين، بما في ذلك مهام الطباعة على وجه واحد.
	- **•** "إيقاف" هو إعداد المصنع الافتراضي لجميع القوائم.

# **قائمة الأنواع المخصصة**

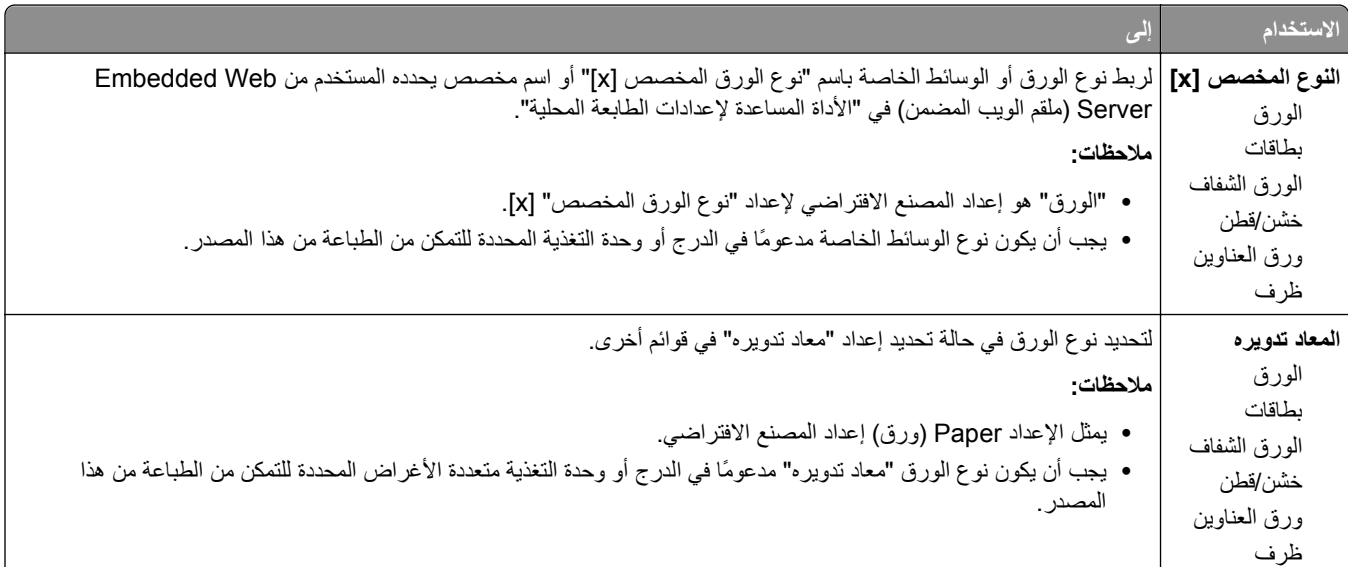

# **قائمة Setup Universal) الإعداد العالمي)**

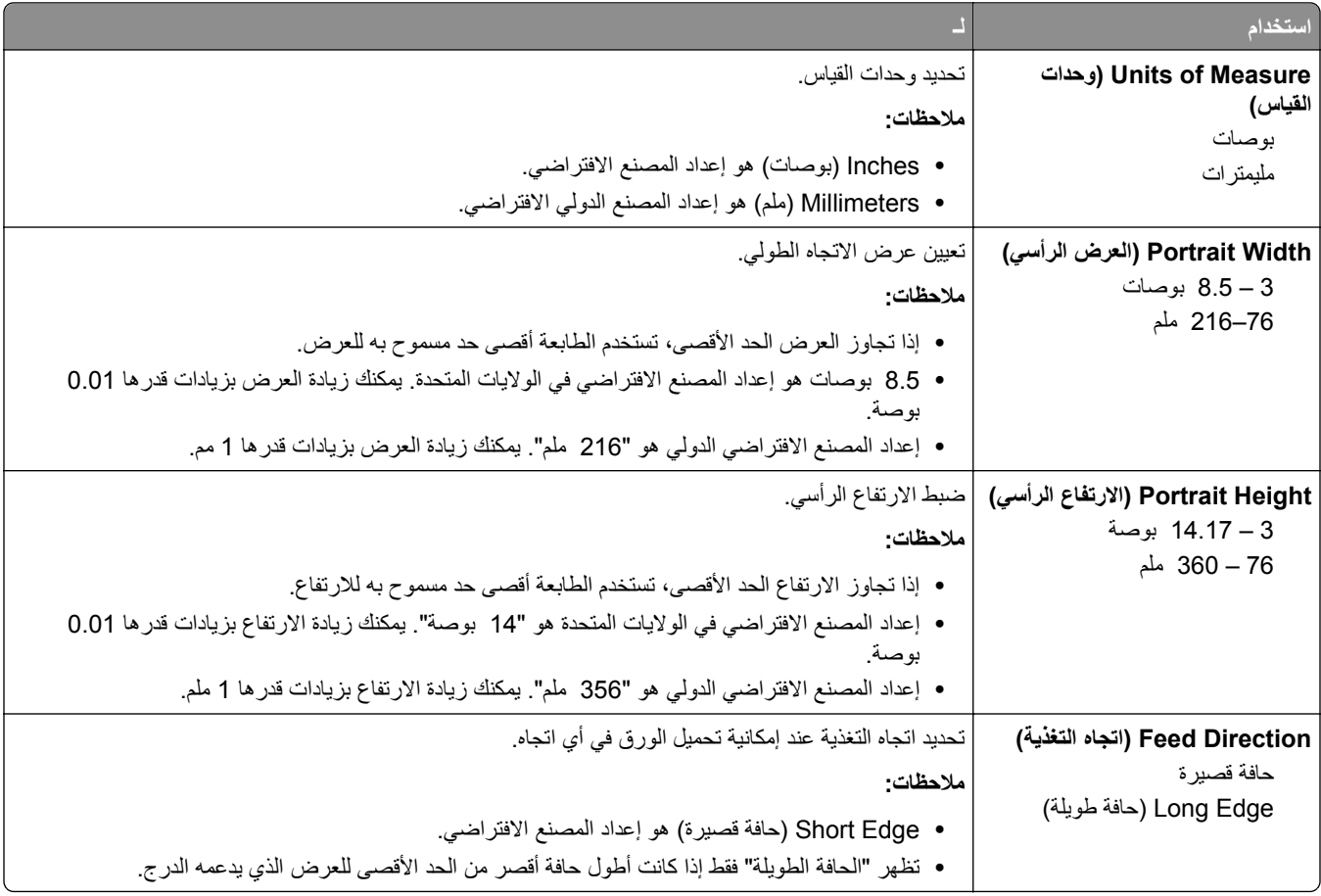

# **قائمة Reports) التقارير)**

# **قائمة Reports) التقارير)**

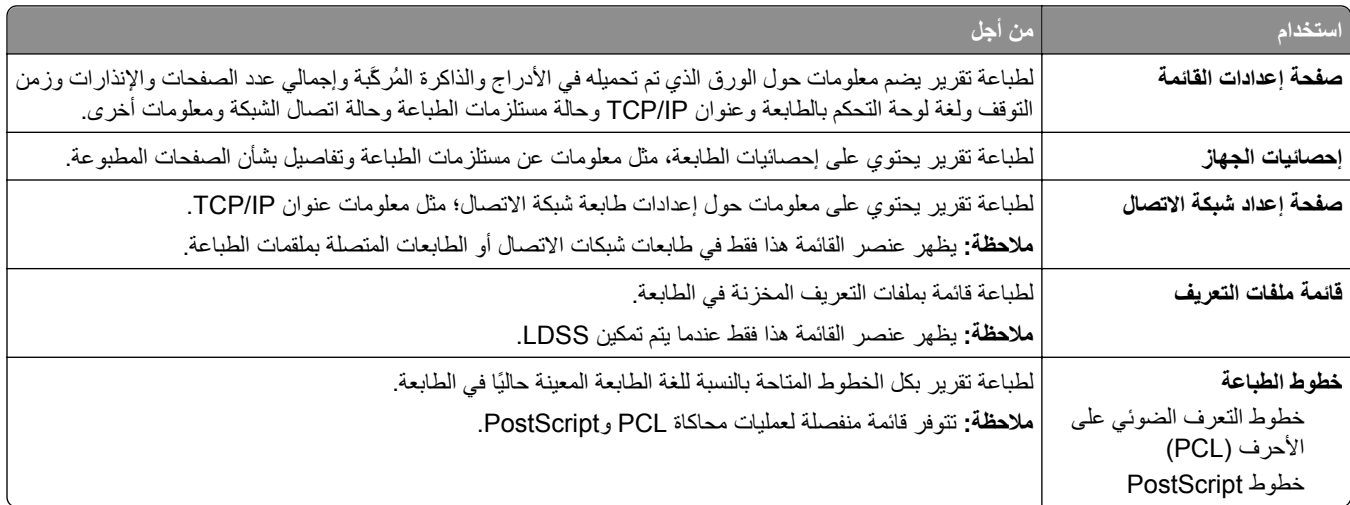

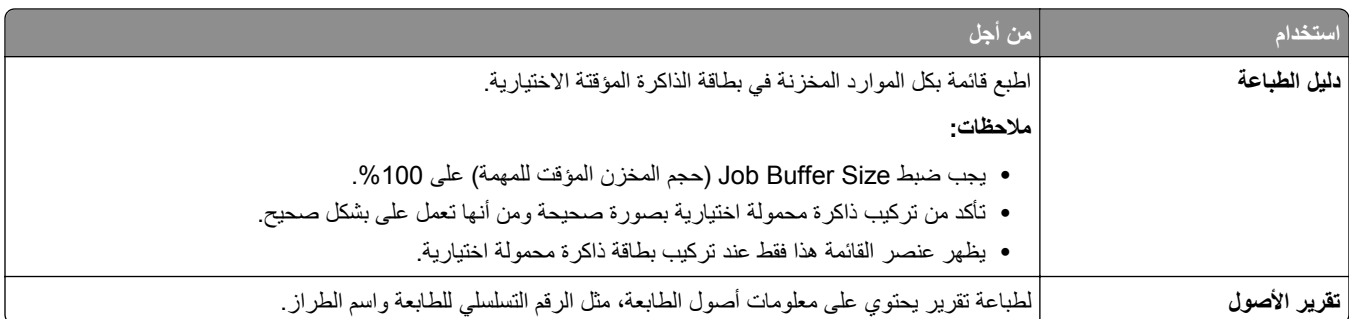

# **قائمة "شبكة الاتصال/المنافذ"**

تظهر القوائم الموجودة بهذا القسم فقط في طابعات شبكات الاتصال أو الطابعات المتصلة بخوادم الطباعة.

# **قائمة NIC Active) بطاقة واجهة شبكة الاتصال النشطة)**

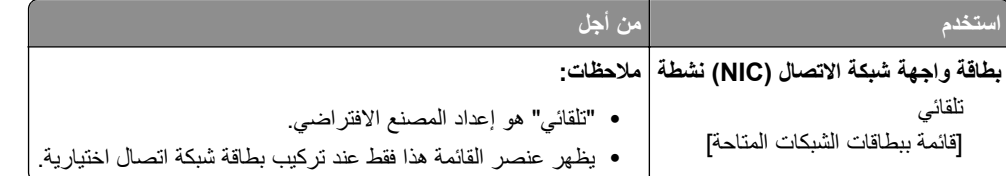

### **قائمة "شبكة الاتصال القياسية" أو "شبكة الاتصال" [x[**

**ملاحظة:** تظهر المنافذ النشطة فقط في هذه القائمة. ويتم حذف جميع المنافذ غير النشطة.

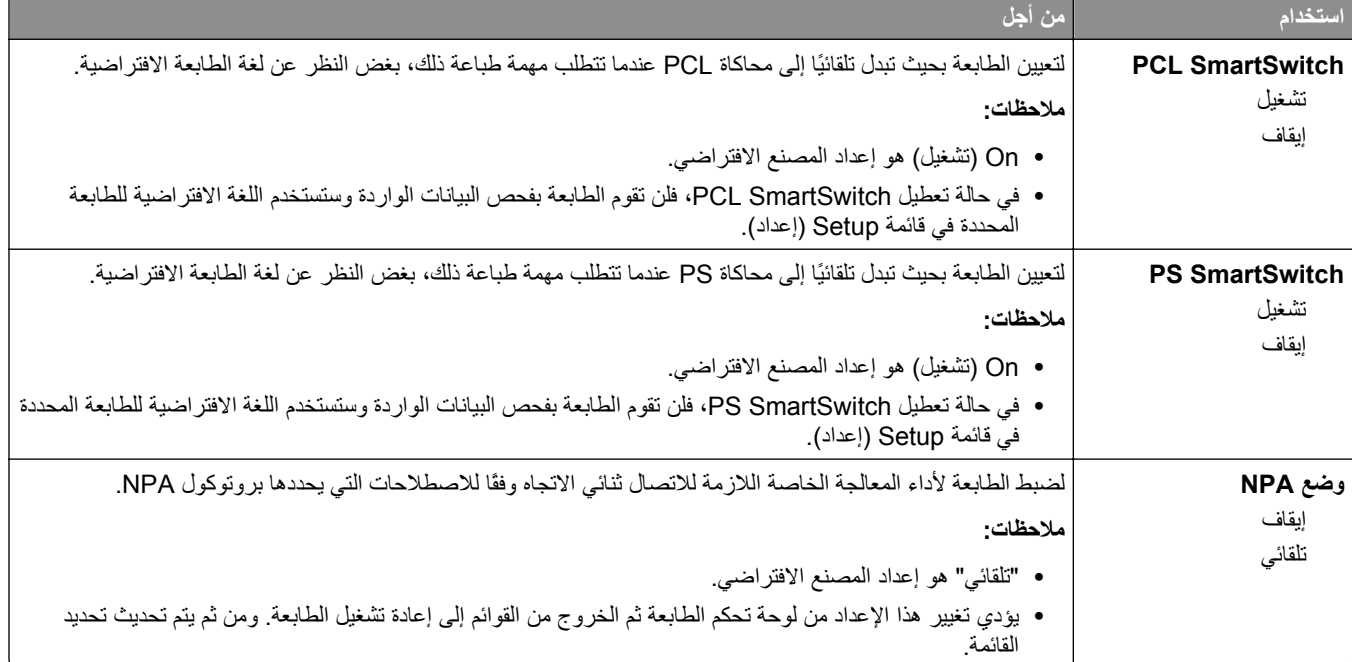

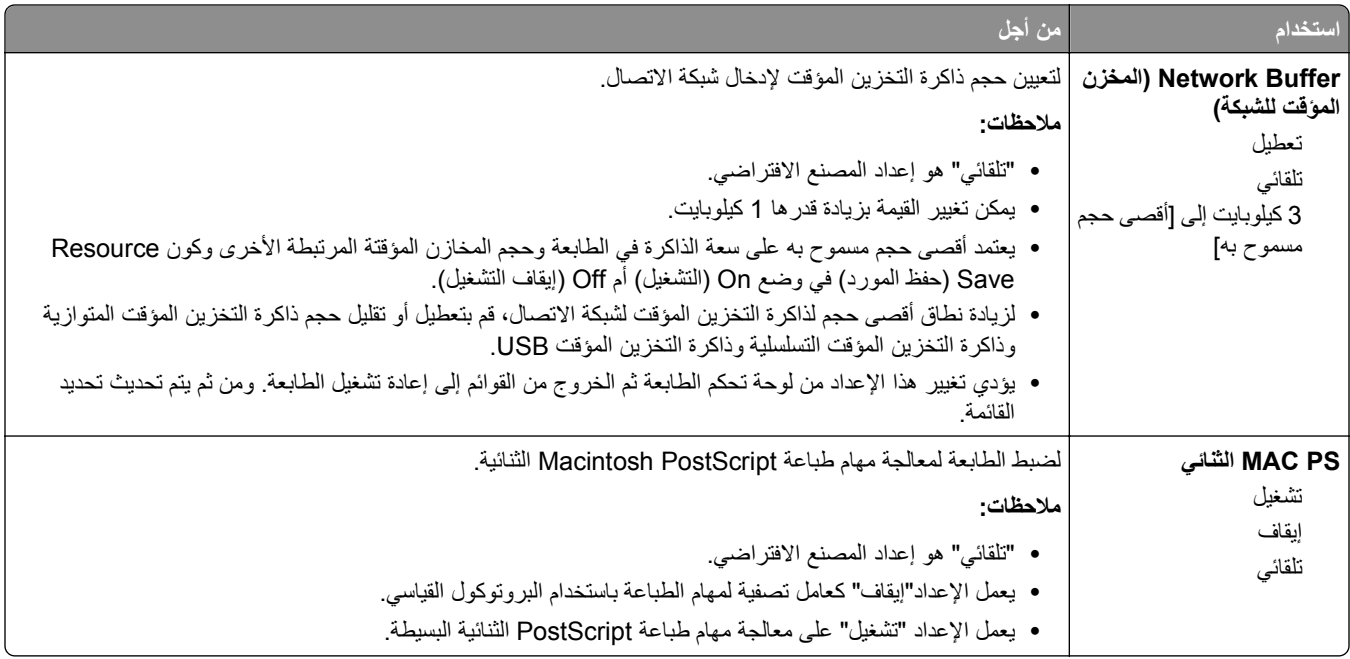

### **قائمة Reports) التقارير)**

للوصول إلى القائمة، انتقل لأي مما يلي:

- **• Ports/Network) شبكة الاتصال/المنافذ)** >**Network Standard) شبكة الاتصال القياسية)** >**Setup Network Standard) إعداد شبكة الاتصال القياسية)** >**Reports) التقارير)**
- Network/Ports (شبكة الاتصال/المنافذ) >Network (شبكة الاتصال) Network [x] Setup (إعداد شبكة الاتصال) >Reports **(التقارير)**

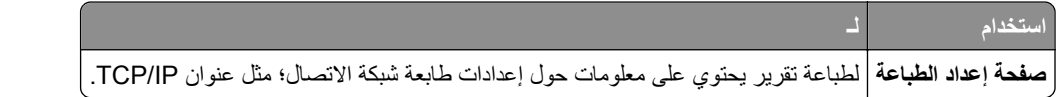

## **قائمة Card Network) بطاقة شبكة الاتصال)**

للوصول إلى القائمة، انتقل لأي مما يلي:

- **• شبكة الاتصال/المنافذ** >**شبكة الاتصال القياسية** >**إعداد شبكة الاتصال القياسية** >**بطاقة شبكة الاتصال**
	- **• شبكة الاتصال/المنافذ** >**شبكة الاتصال [x**< **[إعداد شبكة الاتصال [x**< **[بطاقة شبكة الاتصال**

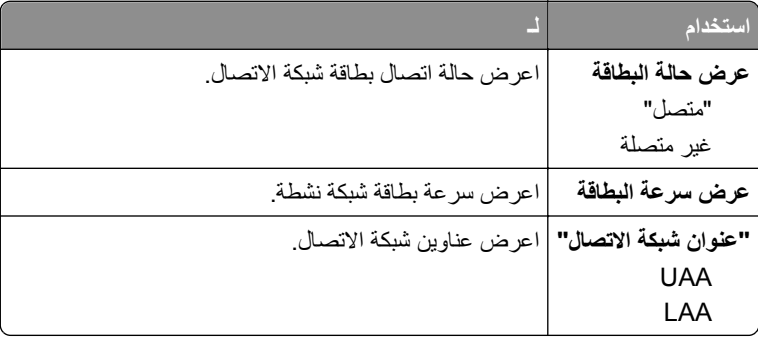

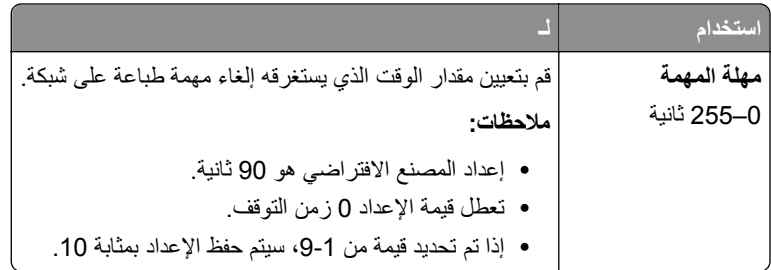

### **TCP/IP قائمة**

للوصول إلى القائمة، انتقل لأي مما يلي:

- **• شبكة الاتصال/المنافذ** >**شبكة الاتصال القياسية** >**إعداد شبكة الاتصال القياسية** >**بروتوآول IP/TCP**
	- **• شبكة الاتصال/المنافذ** >**شبكة الاتصال [x**< **[شبكة الاتصال [x [الإعداد** >**IP/TCP**

**ملاحظة:** تظهر هذه القائمة هذا فقط لطابعات شبكات الاتصال أو الطابعات المتصلة بملقمات الطباعة.

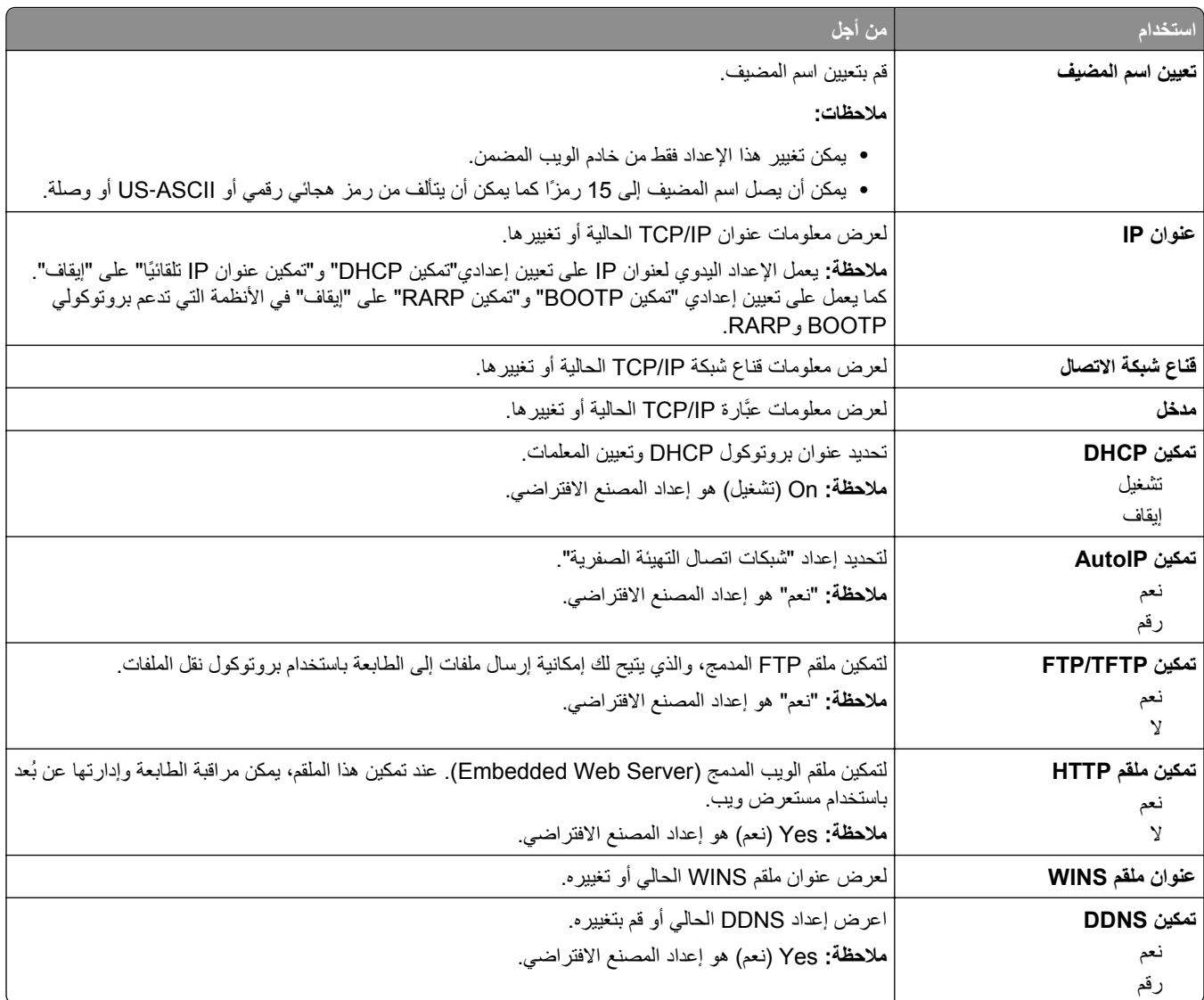

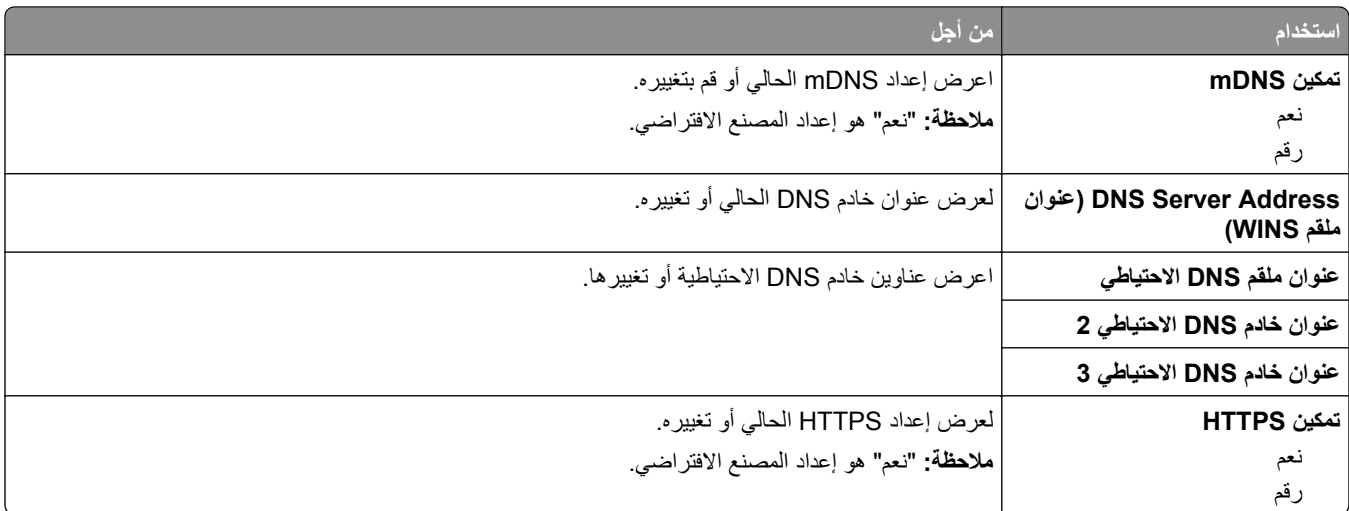

### **قائمة 6IPv**

للوصول إلى القائمة، انتقل لأي مما يلي:

- **• شبكة الاتصال/المنافذ** >**شبكة الاتصال القياسية** >**إعداد شبكة الاتصال القياسية** >**6IPv**
	- **• شبكة الاتصال/المنافذ** >**شبكة الاتصال [x**< **[شبكة الاتصال إعداد [6IPv]** >**x**

**ملاحظة:** تظهر هذه القائمة هذا فقط لطابعات شبكات الاتصال أو الطابعات المتصلة بملقمات الطباعة.

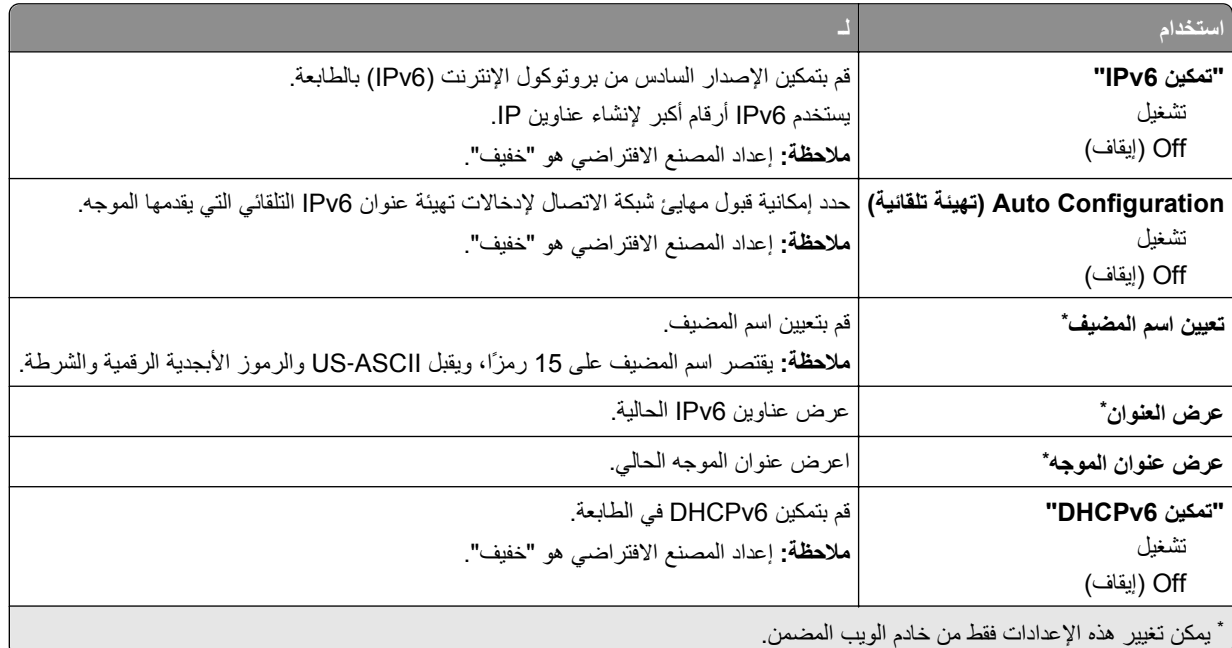

### **قائمة Wireless) لاسلكي)**

**ملاحظة:** هذه القائمة متوفرة فقط في الطابعات المتصلة بشبكة اتصال لاسلكية أو بطُرز طابعة بها مهايئ شبكة اتصال لاسلكية.

للوصول إلى القائمة، انتقل لأي مما يلي:

**• شبكة الاتصال/المنافذ** >**شبكة الاتصال [x**< **[إعداد شبكة الاتصال [x**< **[لاسلكي**

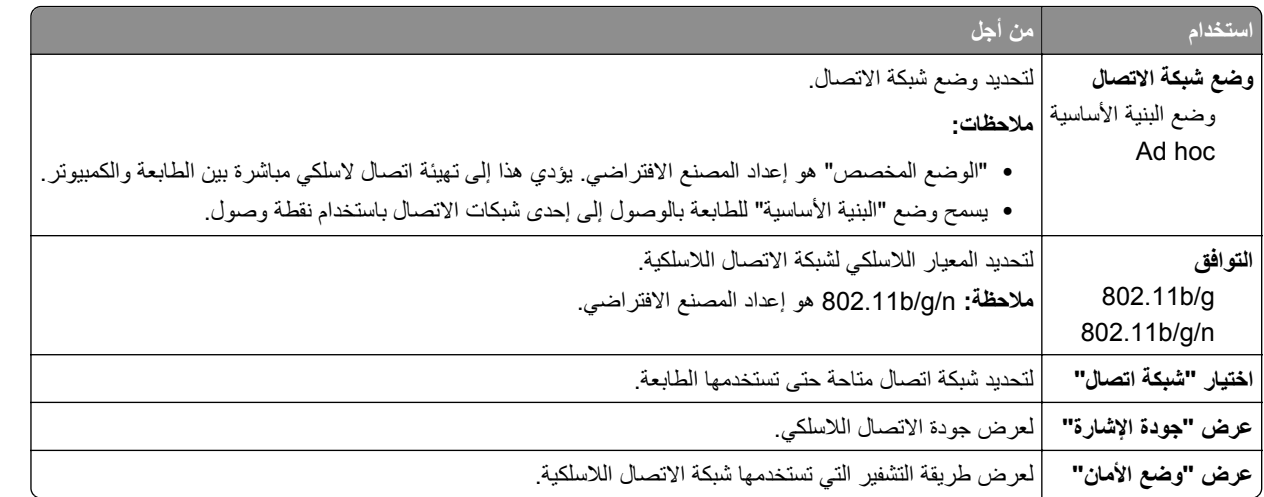

### **قائمة AppleTalk**

**ملاحظة:** تتوفر هذه القائمة فقط في طُرُز الطابعات المتصلة بشبكة اتصال سلكية أو عند ترآيب بطاقة شبكة اتصال اختيارية.

للوصول إلى القائمة، انتقل لأي مما يلي:

- **• شبكة الاتصال/المنافذ** >**شبكة الاتصال القياسية** >**إعداد شبكة الاتصال القياسية** >**AppleTalk**
	- **• شبكة الاتصال/المنافذ** >**إعداد شبكة الاتصال [AppleTalk]** >**x**

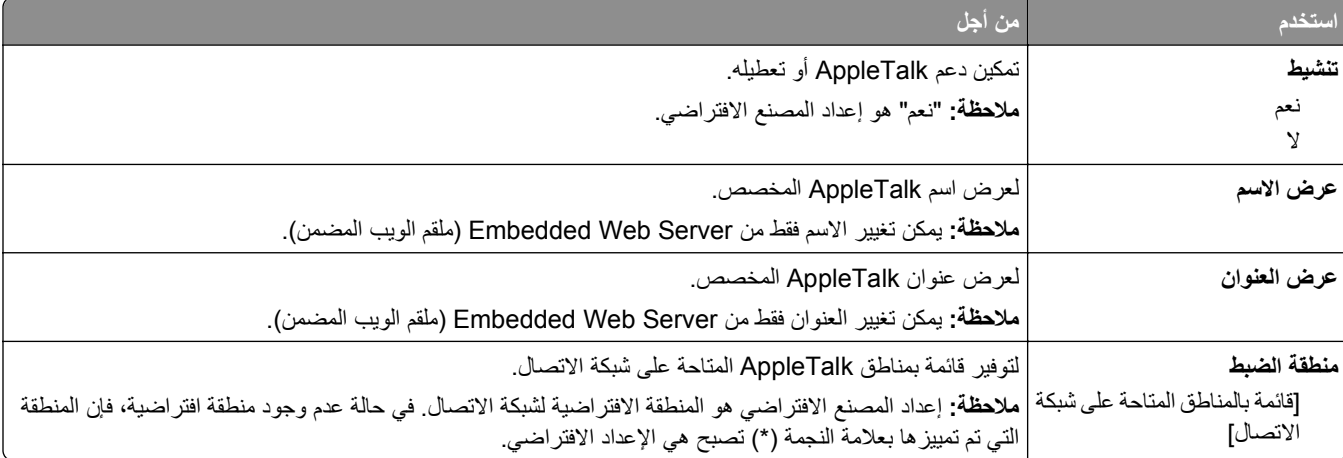

### **قائمة USB القياسي**

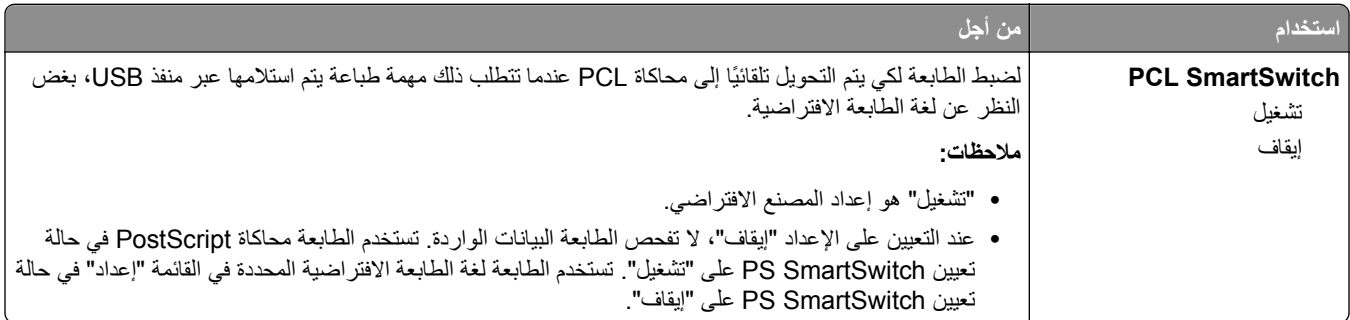

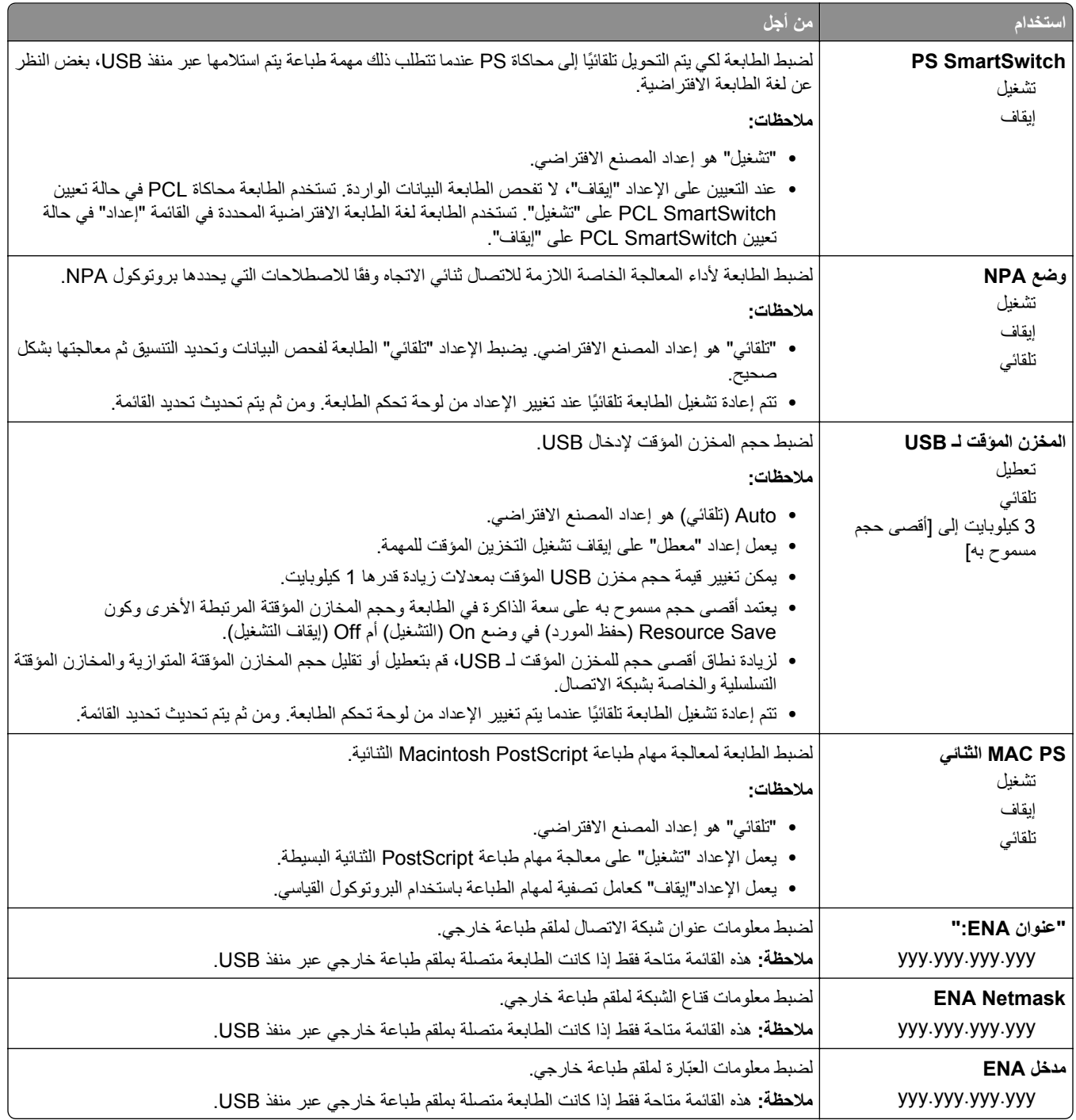

## **قائمة "إعداد SMTP"**

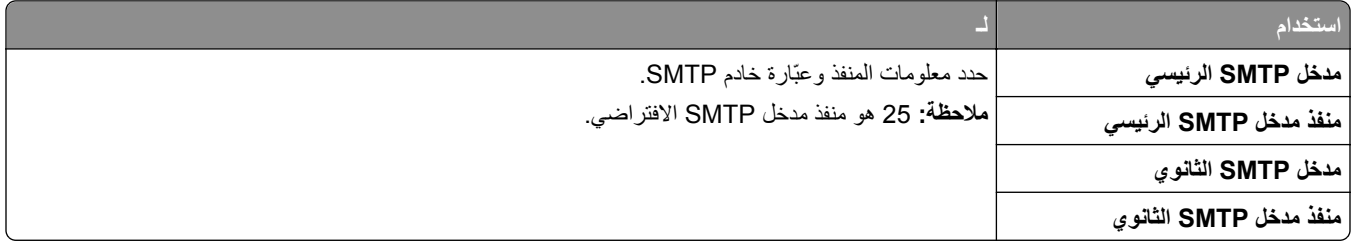

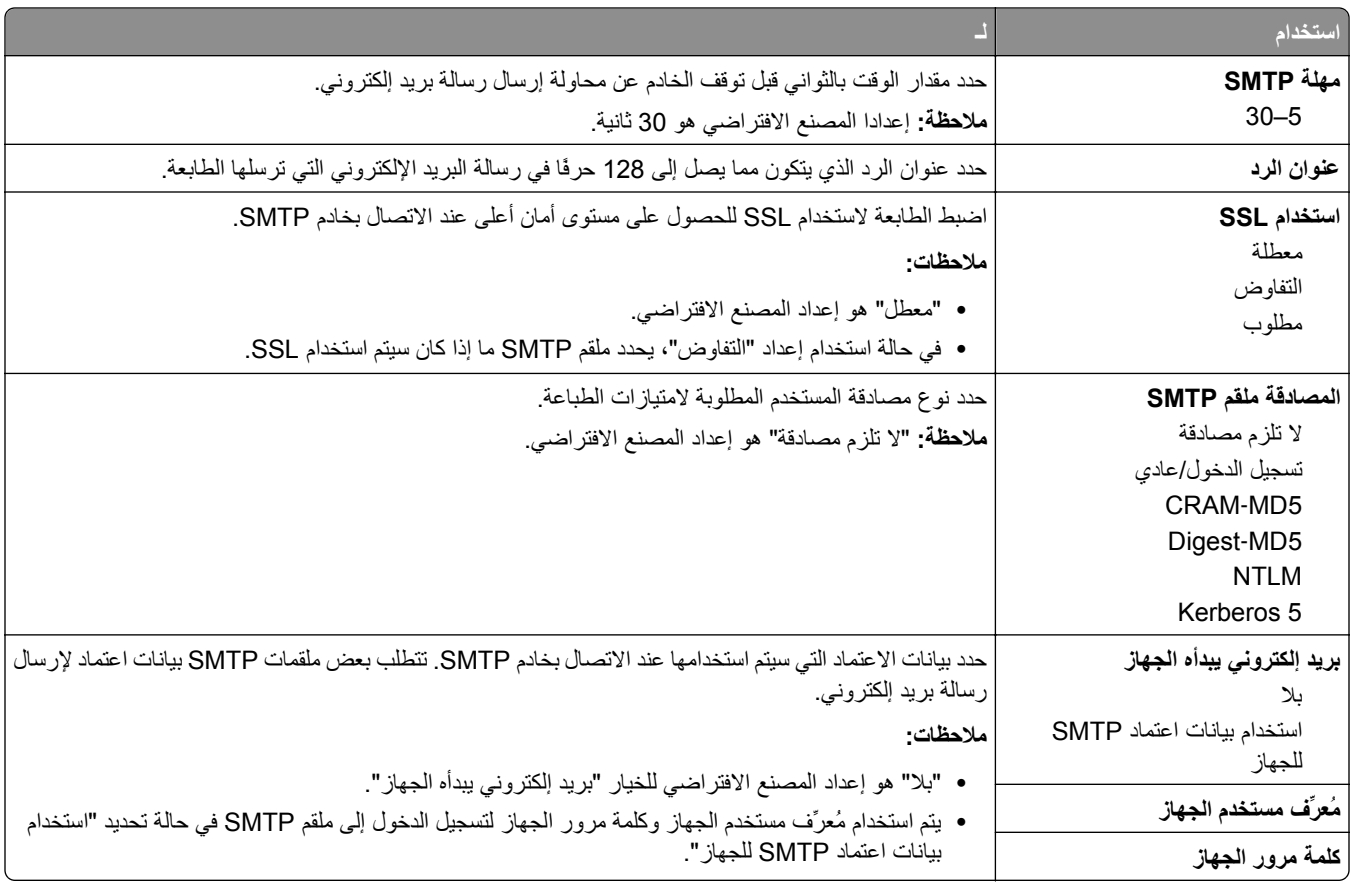

# **قائمة "الأمان"**

# **قائمة سجل مراقبة الأمان**

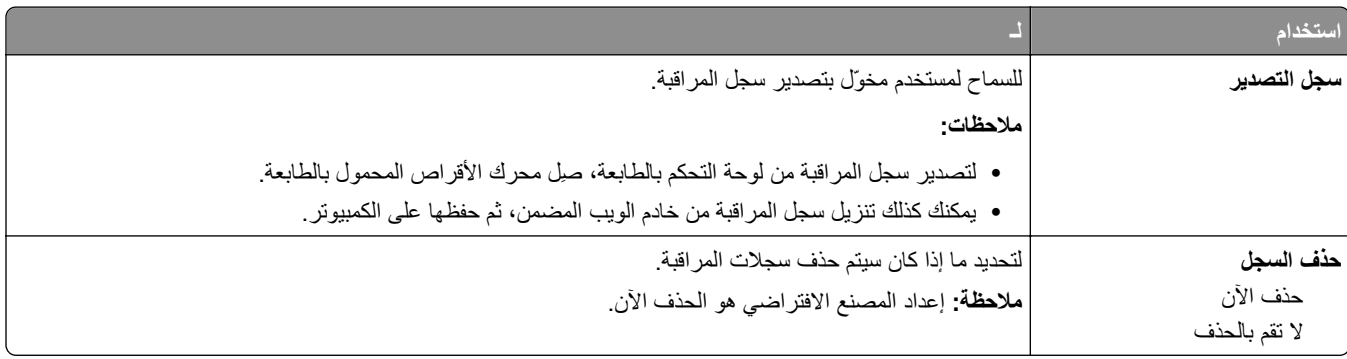

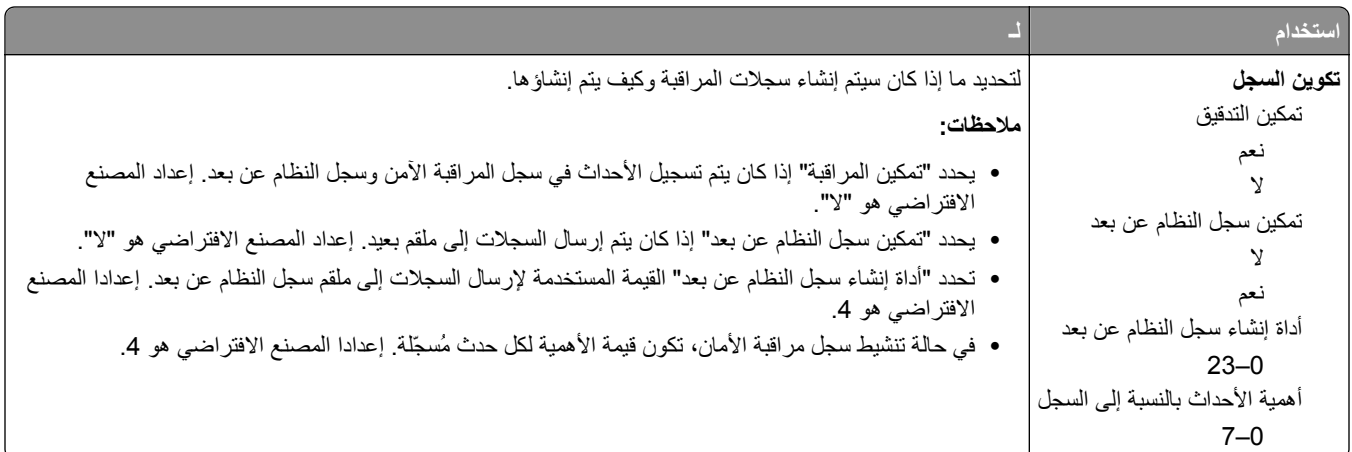

# **قائمة "ضبط التاريخ والوقت"**

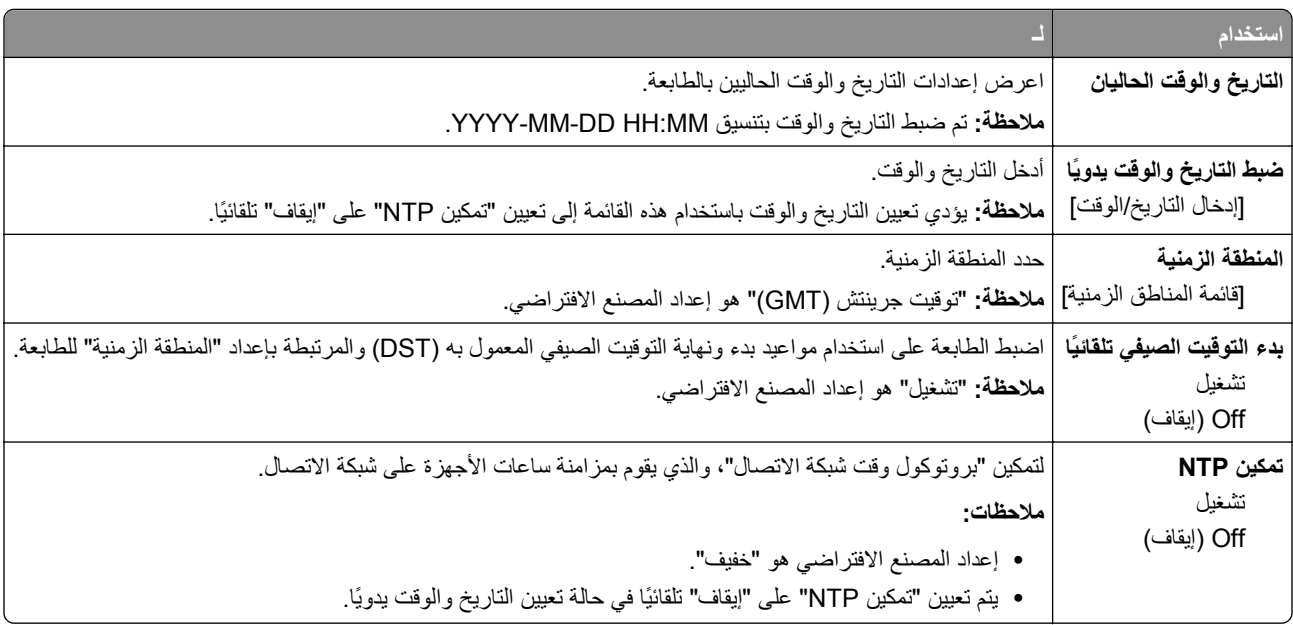

# **قائمة "الإعدادات"**

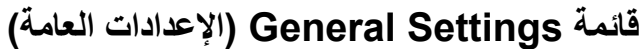

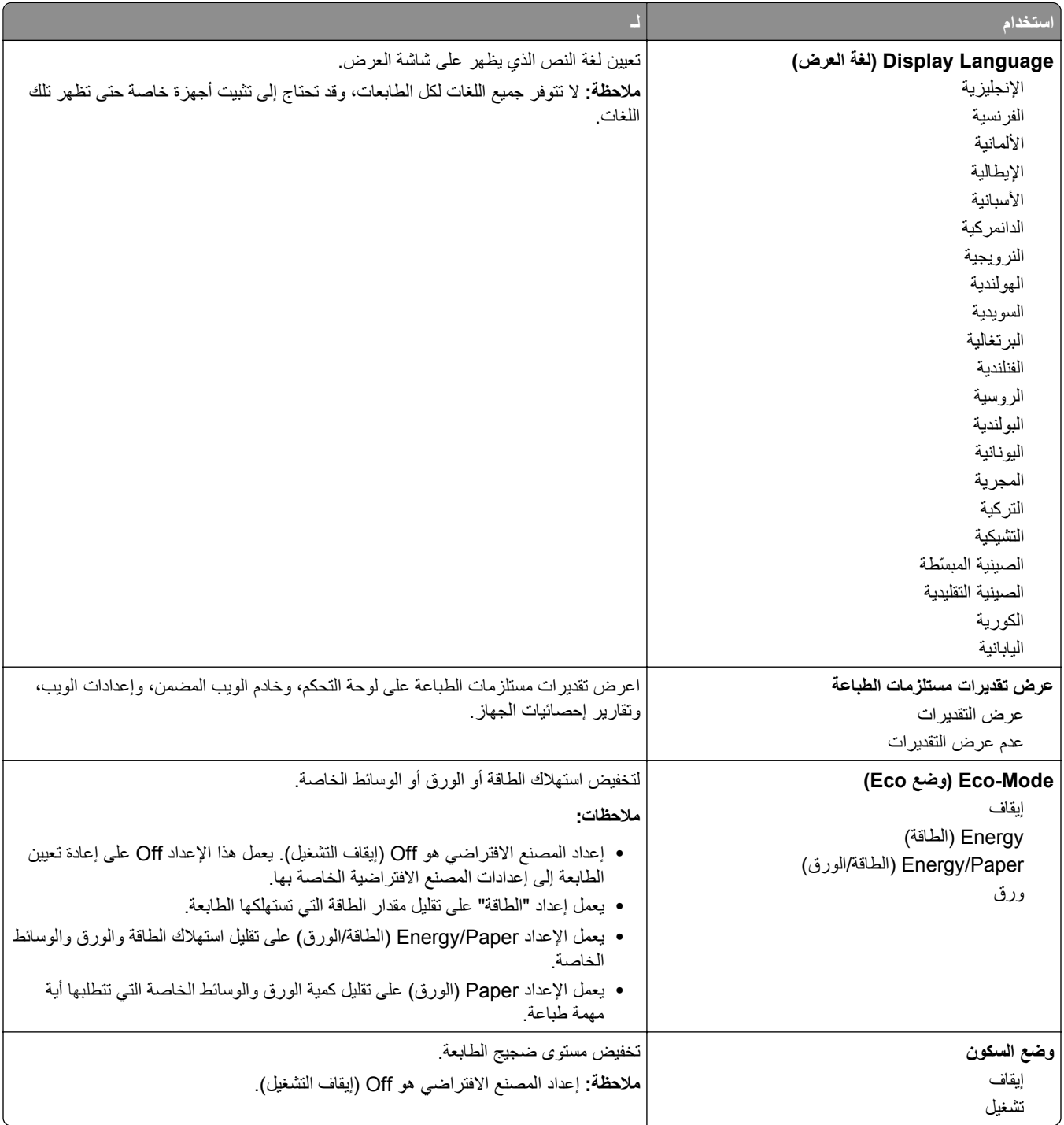

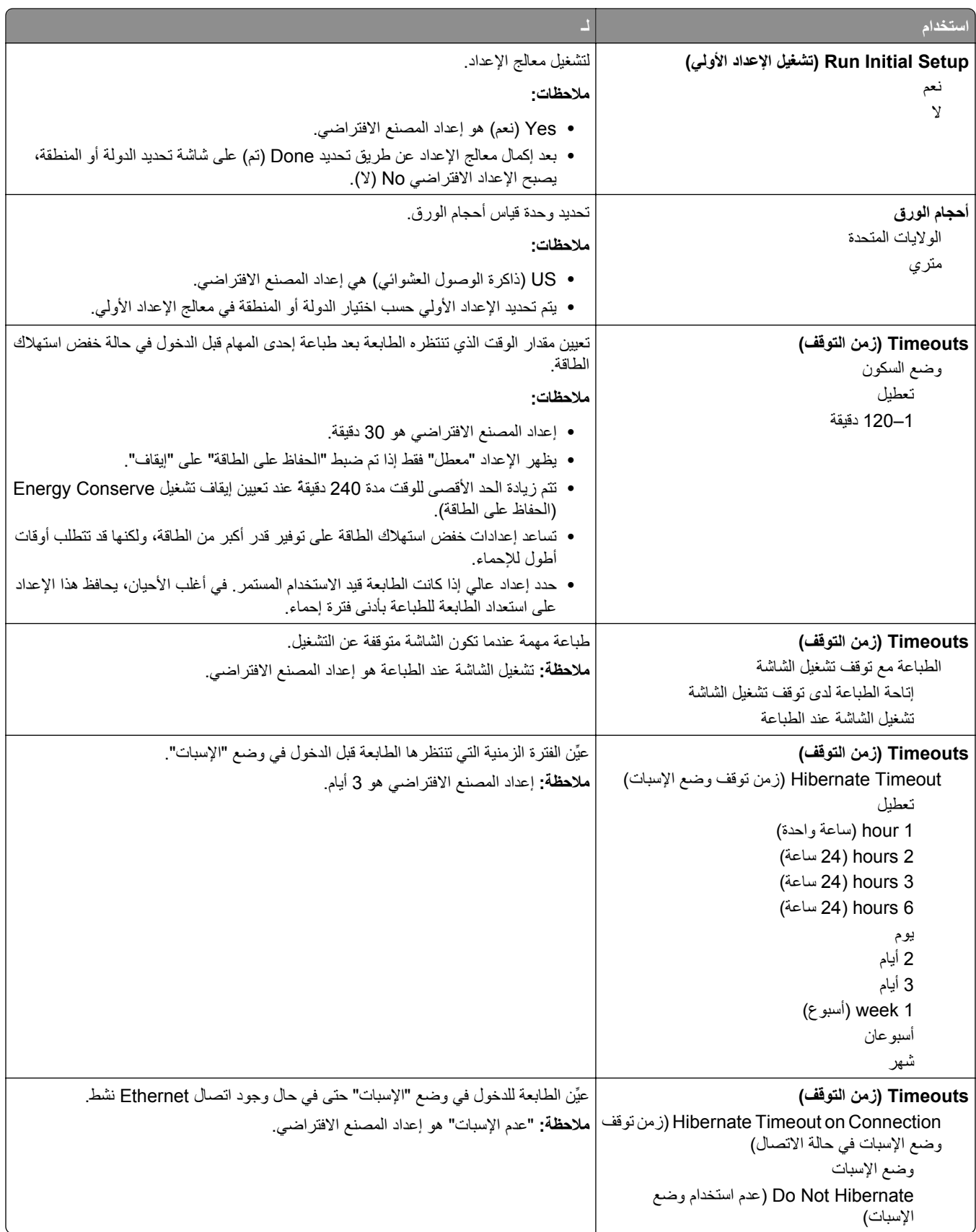

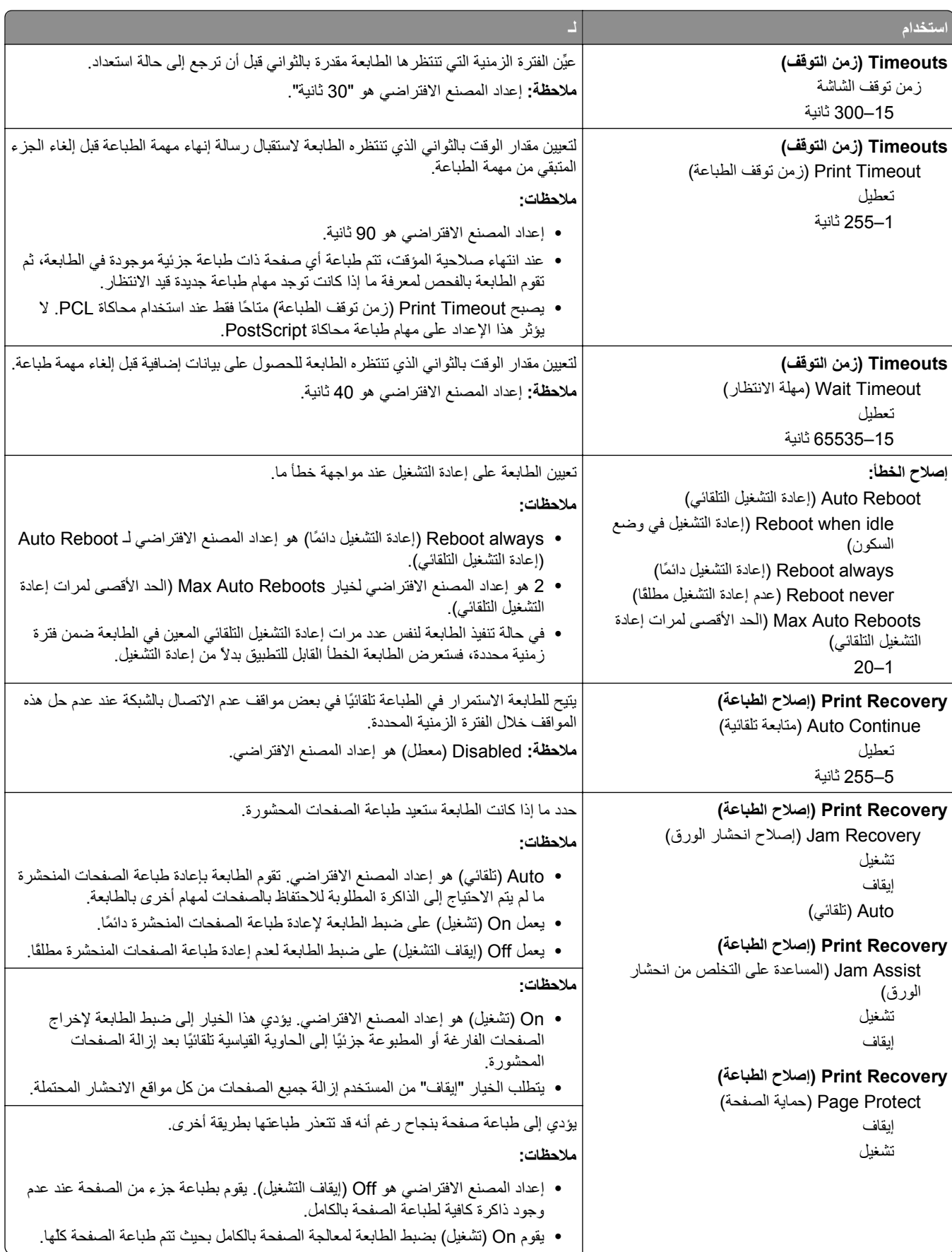

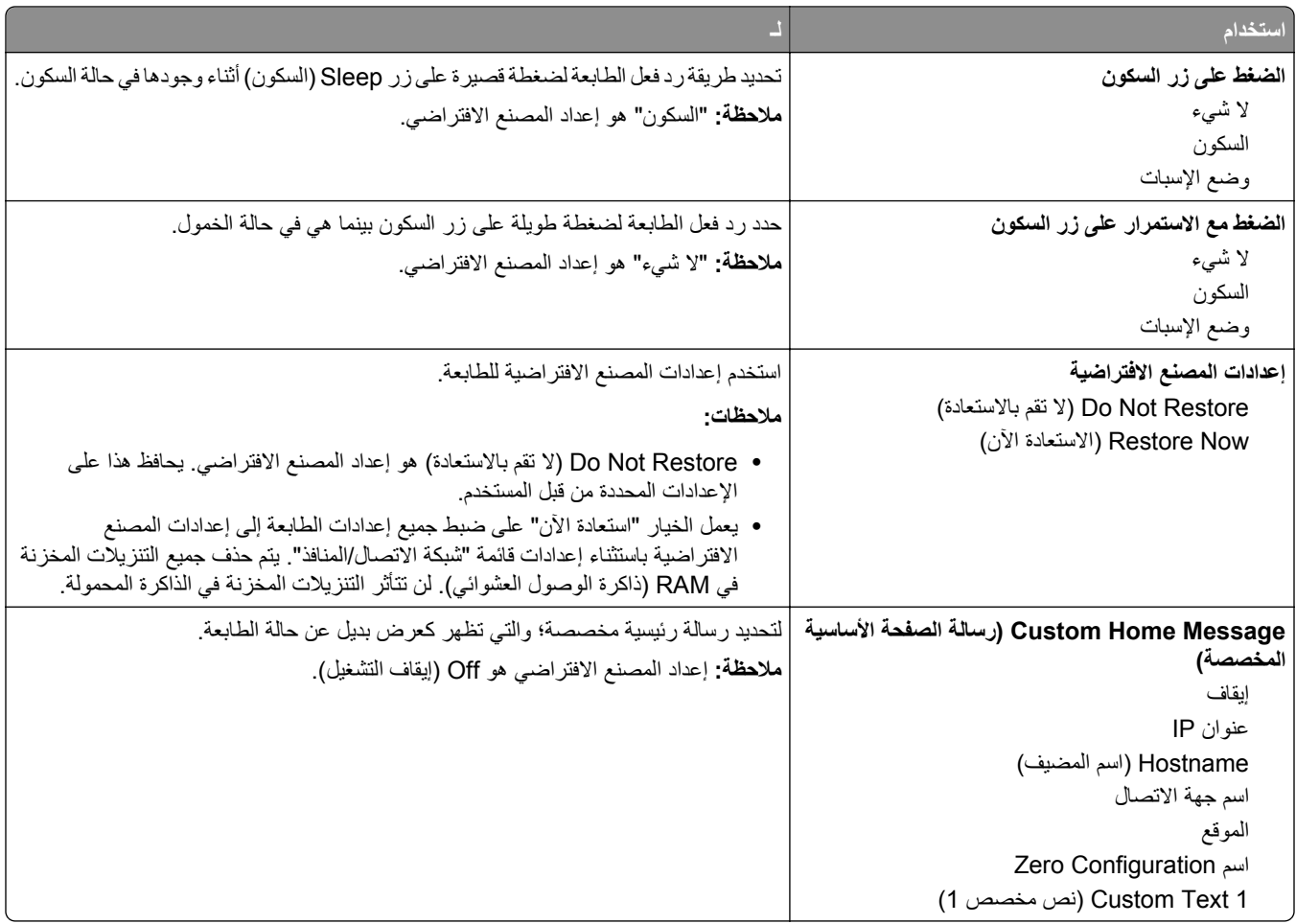

## **إعدادات الطباعة**

# **قائمة Setup) الإعداد)**

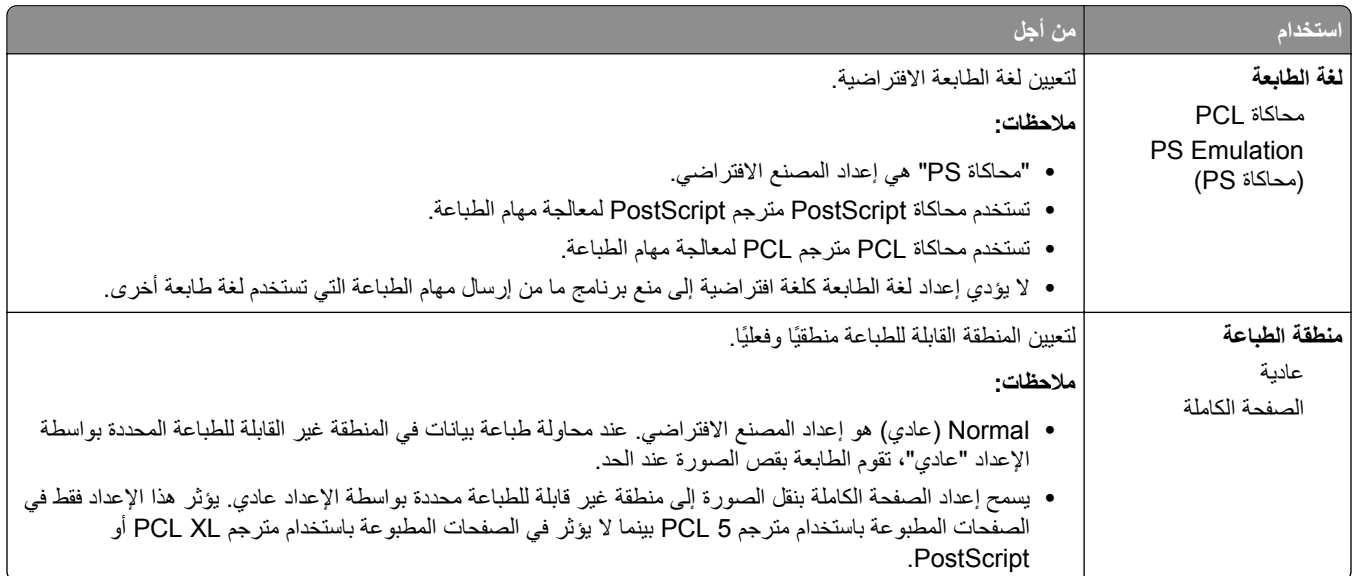

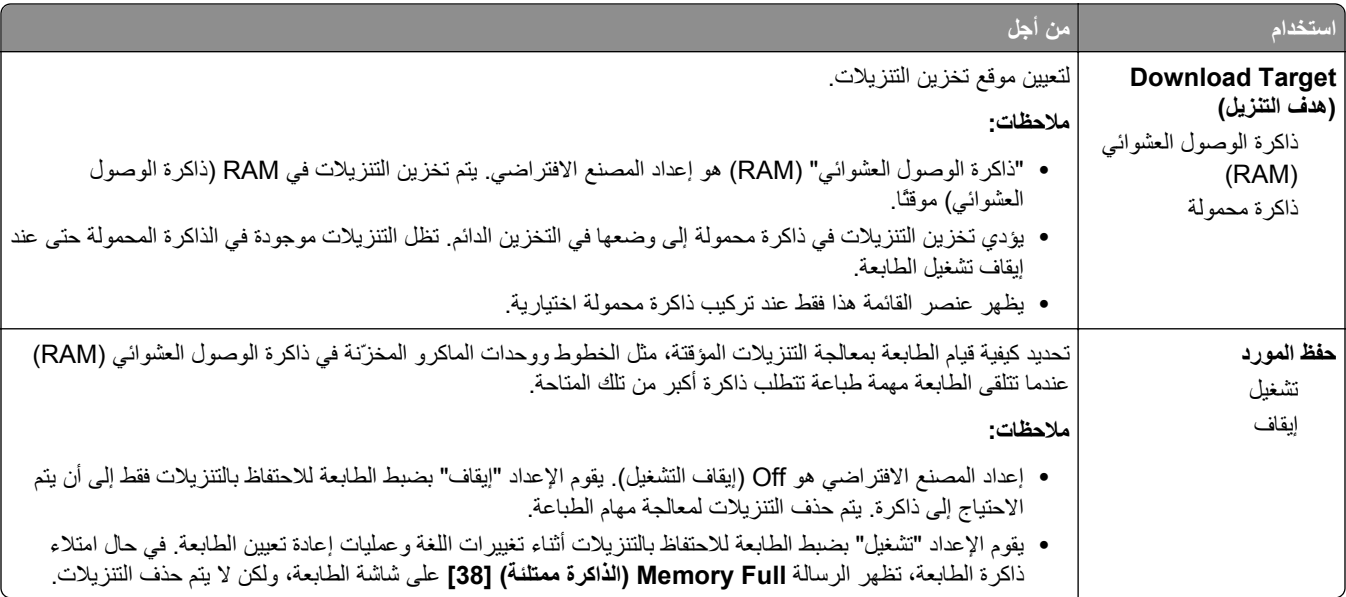

# **قائمة Finishing) الإنهاء)**

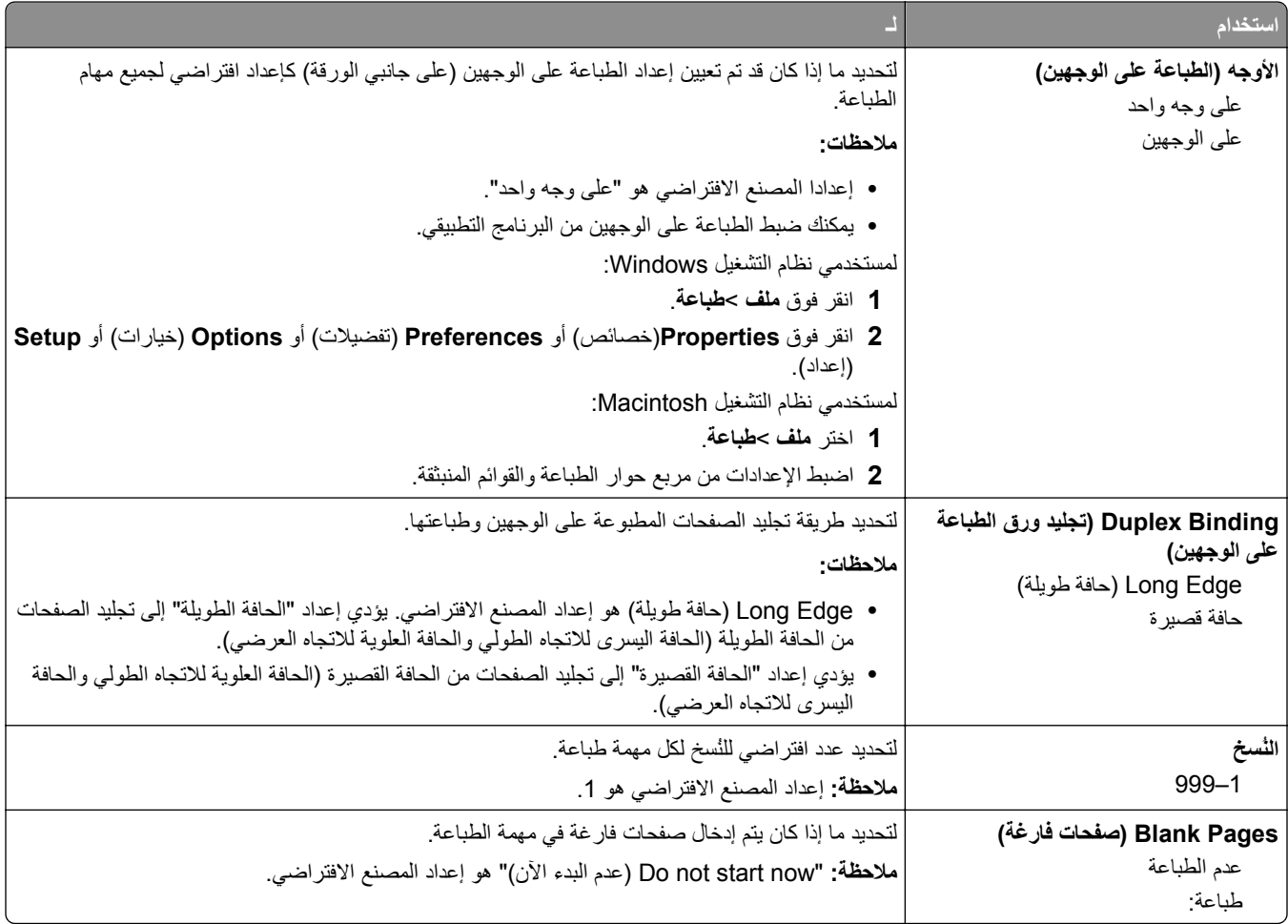

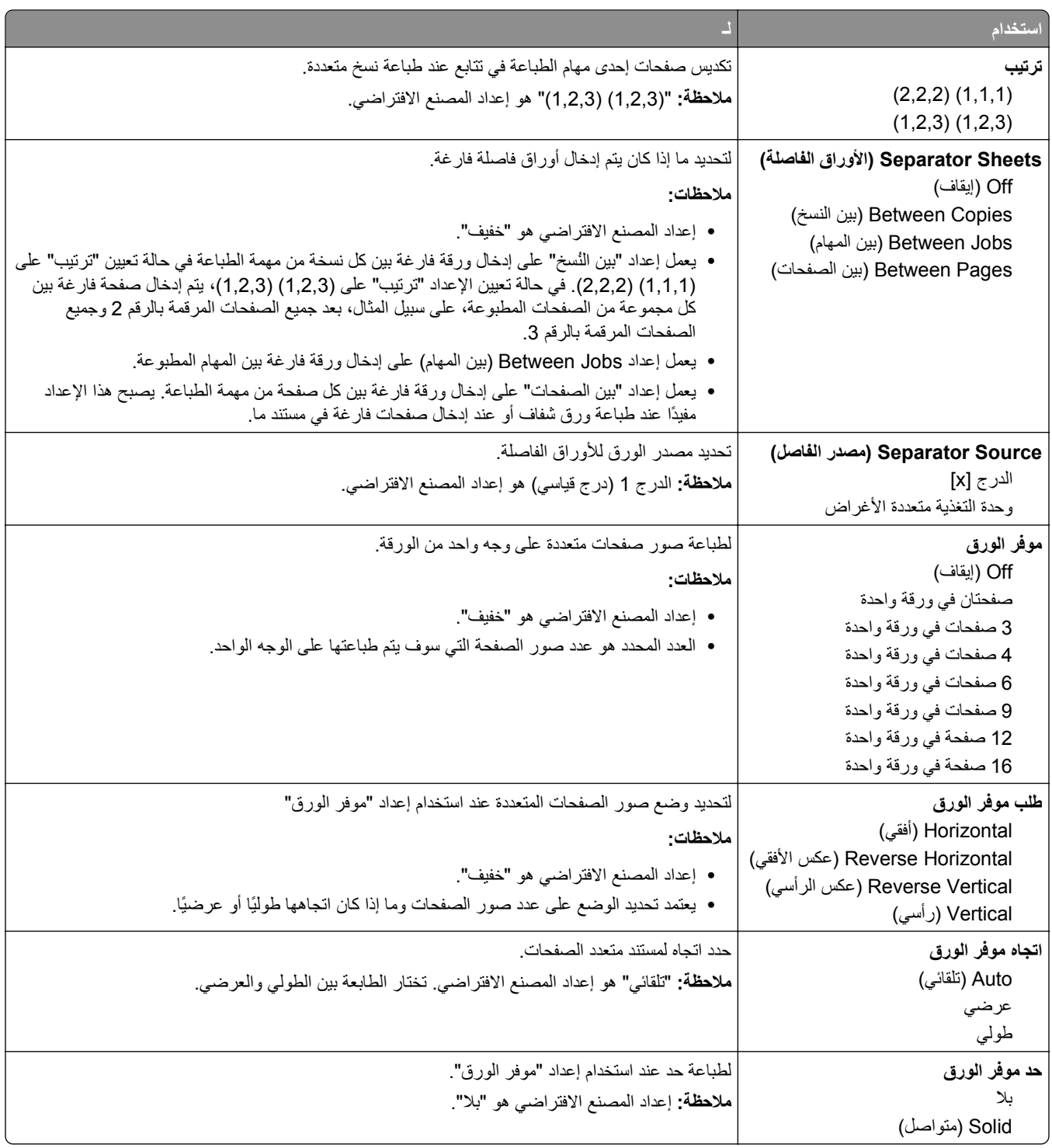

### **قائمة "الجودة"**

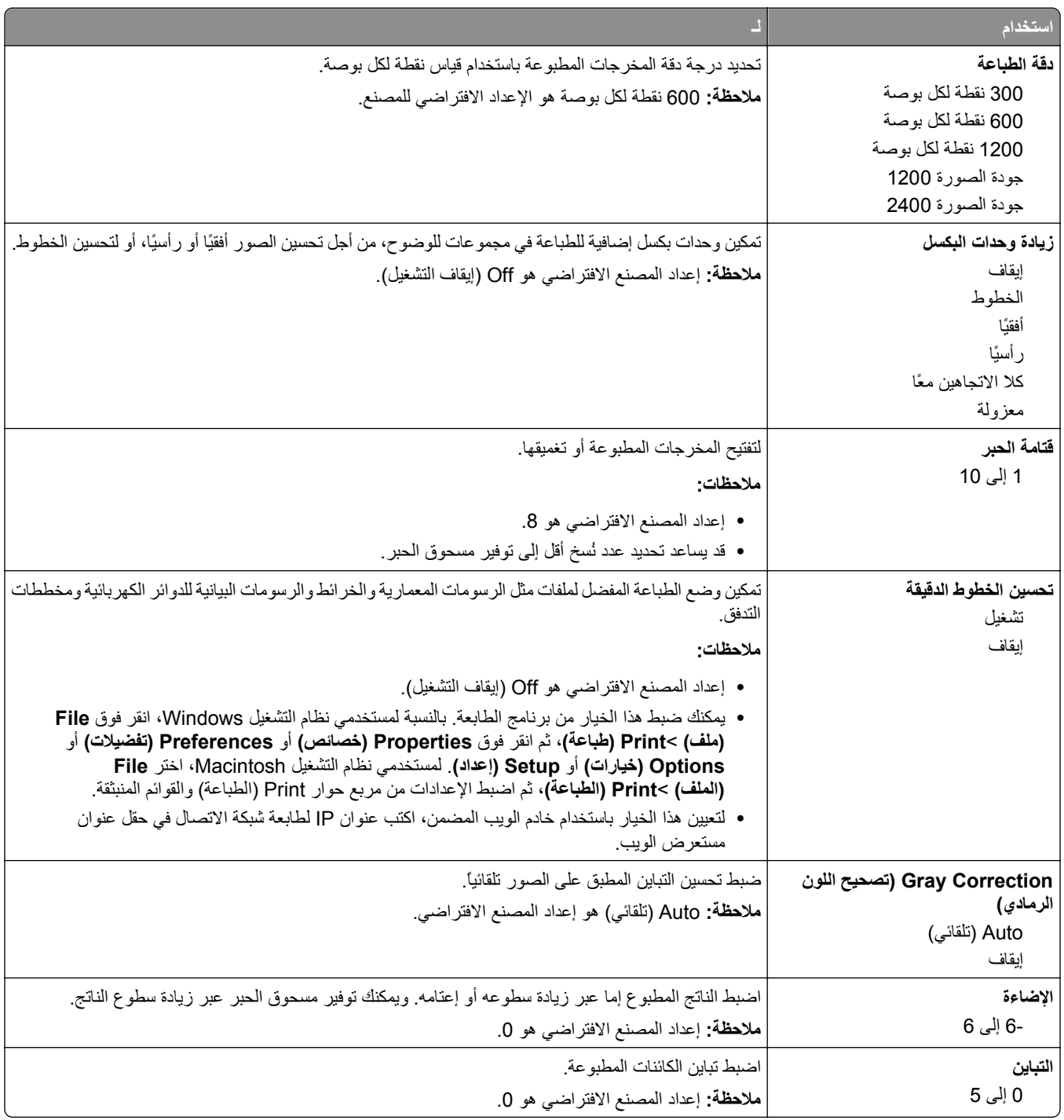

#### **قائمة "الأدوات المساعدة"**

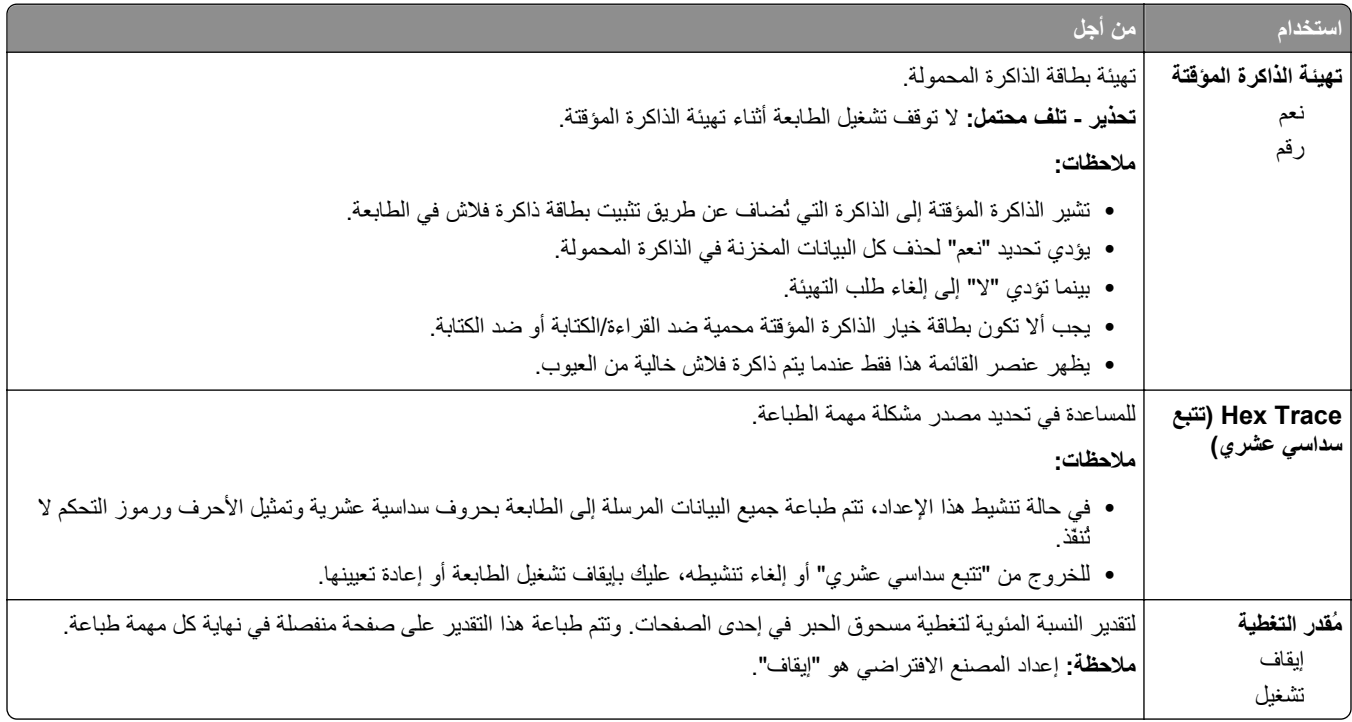

### **قائمة XPS**

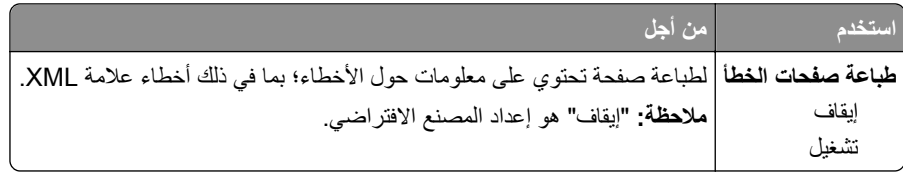

### **قائمة PostScript**

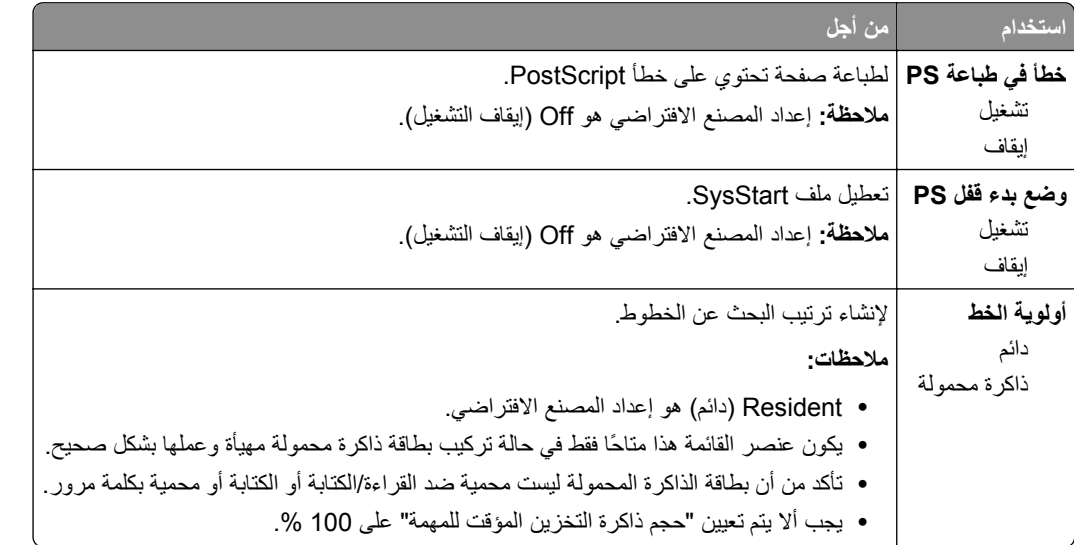

### **PCL Emul قائمة**

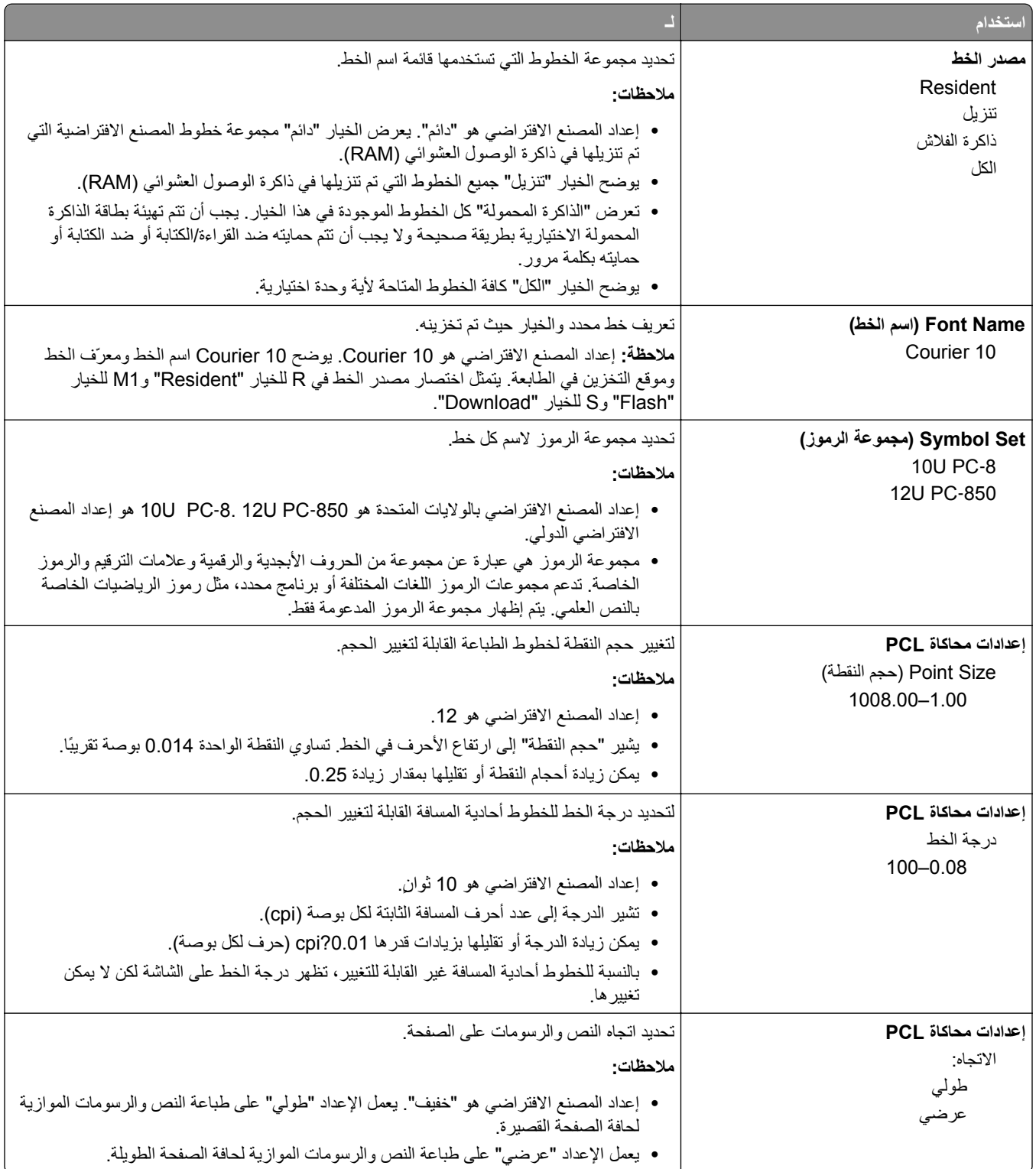

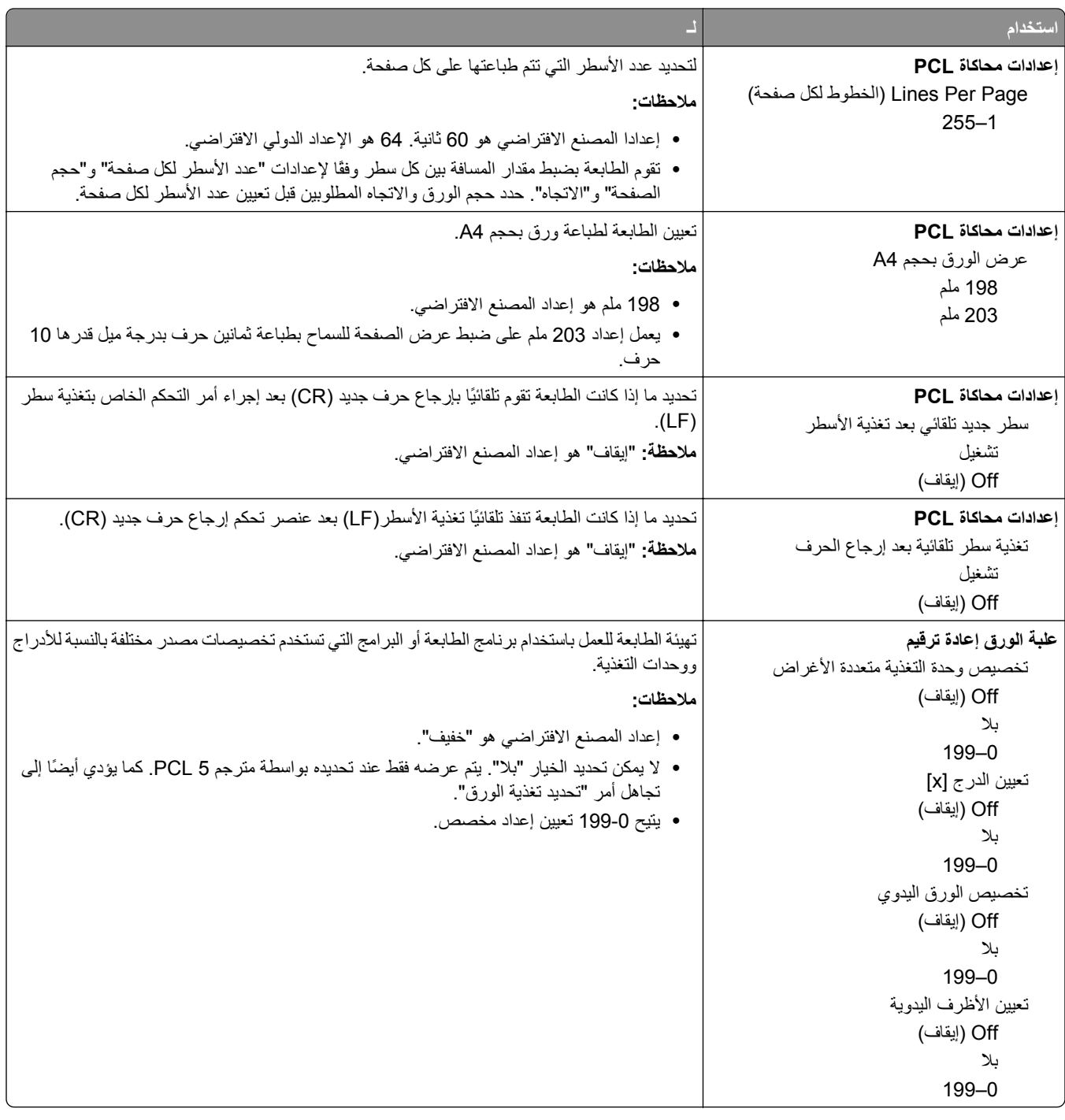
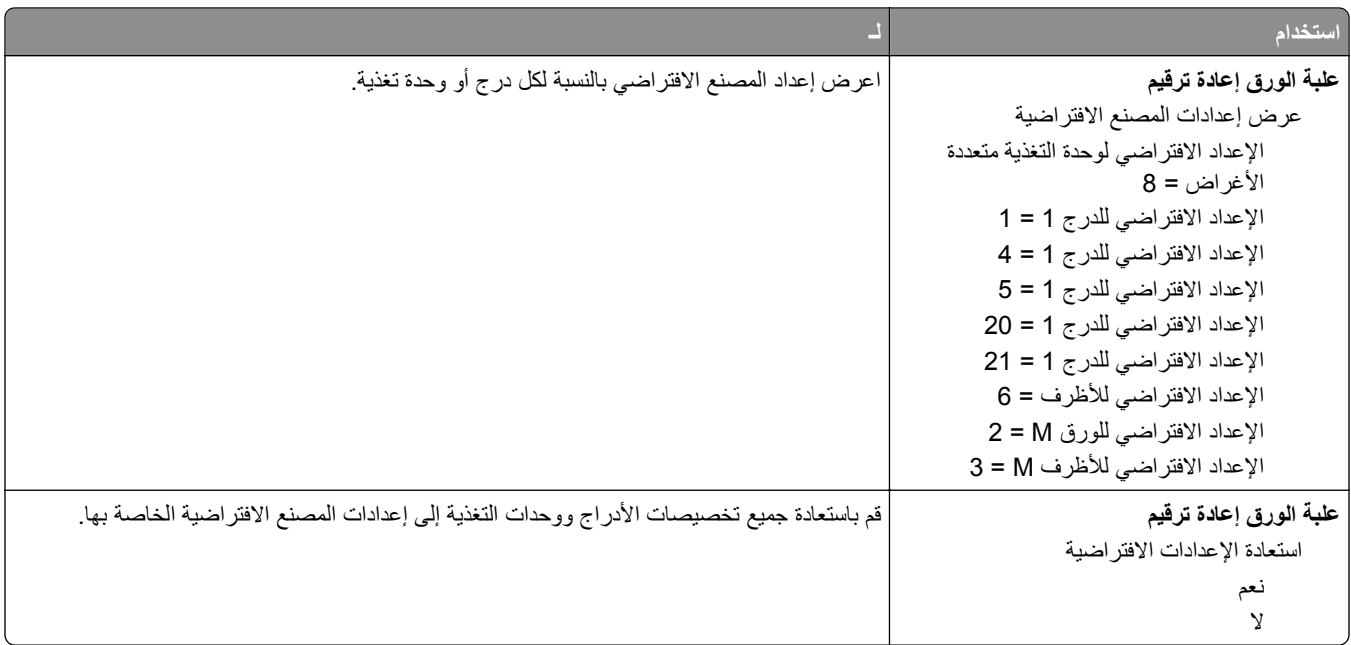

# **توفير الوقت والحفاظ على البيئة**

# **توفير الورق ومسحوق الحبر**

أظهرت الدراسات أن ما يُعادل 80 % من مجموع الغازات الكربونية المسببة للاحتباس الحراري الناجمة عن الطابعة تتعلق باستخدام الورق. ويمكنك تقليل الغازات الكربونية المسببة للاحتباس الحراري بدرجة كبيرة باستخدام ورق مُعاد تدويره والالتزام باقتراحات الطباعة التالية، مثل الطباعة على كلا وجهي الورقة وطباعة صفحات متعددة على وجه واحد لورقة واحدة.

للحصول على معلومات حول كيفية توفير الطاقة والورق بسرعة باستخدام إعداد طابعة واحد، انظر "استخدام Eco Mode" في الصفحة 74.

#### **توفير مستلزمات الطباعة**

#### **استخدام آلا وجهي الورقة**

إذا كان طراز الطابعة يعتمد الطباعة على وجهين، فيمكنك تحديد ما إذا كنت ترغب في أن تظهر الطباعة على وجه واحد أو وجهين.

#### **ملاحظات:**

- **•** إن printing sided-Two) الطباعة على وجهين) هو الإعداد الافتراضي في برنامح تشغيل الطباعة.
	- **•** للحصول على قائمة آاملة بالبلدان والمنتجات المدعومة، انتقل إلى **[support/com.dell.www](http://www.dell.com/support)**.

#### **ضع صفحات متعددة على ورقة واحدة.**

يمكنك طباعة ما يصل لغاية 16 صفحة متتالية من مستند متعدد الصفحات على وجه واحد لورقة واحدة، وذلك من خلال تحديد الإعداد page multiple (Up‑N (printing) طباعة صفحات متعددة) لمهمة الطباعة.

#### **التحقق من المسودة الأولى للتأآد من صحتها**

قبل الطباعة أو قبل إنشاء نسخ متعددة لمستند:

- **•** استخدم ميزةالمعاينة للاطلاع على شكل المستند قبل طباعته.
- **•** اطبع نسخة واحدة من المستند للتحقق من المحتوى ومن التنسيق بهدف التأآد من صحتها.

#### **تجنب انحشار الورق**

عيّن نوع الورق وحجمه بشكل صحيح لتجنب حدوث انحشار الورق. للحصول على المزيد من المعلومات، انظر "تفادي انحشار الورق" في [الصفحة](#page-90-0) [.91](#page-90-0)

# **توفير الطاقة**

#### **Eco Mode استخدام**

استخدم Mode Eco لتحديد طريقة أو أآثر بسرعة للحد من تأثير الطابعة على البيئة.

**1** من لوحة تحكم الطابعة، انتقل إلى:

>**إعدادات** > >**إعدادات عامة** > >**وضع التوفير** > > تحديد الوضع المطلوب

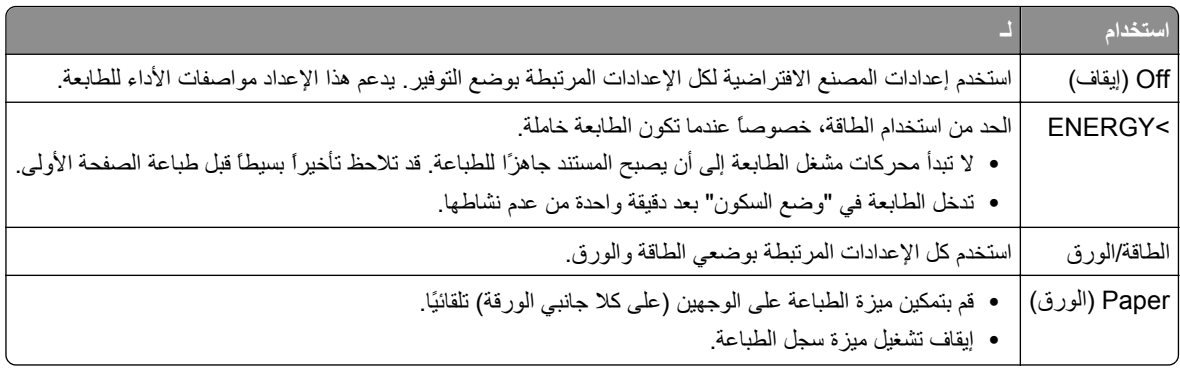

**2** اضغط على .

#### **ضبط وضع "السكون"**

لتوفير الطاقة، قلل عدد الدقائق التي تمر قبل دخول الطابعة في وضع Sleep) السكون).

تتراوح الإعدادات المتاحة من 1 إلى 120. إعداد المصنع الافتراضي هو 30 دقيقة.

**ملاحظة:** يمكن جدولة وضع "السكون". لمزيد من المعلومات، انظر "استخدام 'جدولة أوضاع الطاقة'" في [الصفحة](#page-75-0) [.76](#page-75-0)

#### **استخدام "ملقم الويب المدمج"**

- **1** من خادم الويب المضمن، انقر فوق **الإعدادات** > **إعدادات عامة** > **زمن التوقف**.
- **2** في حقل "وضع السكون"، أدخل عدد الدقائق الذي تريد أن تنتظره الطابعة قبل الدخول في وضع "السكون".
	- **3** انقر فوق **إرسال**.

#### **استخدام لوحة تحكم الطابعة**

**1** من لوحة تحكم الطابعة، انتقل إلى:

>**الإعدادات** > >**إعدادات عامة** > >**مهلات التوقف** > >**وضع السكون** >

**2** في حقل "وضع السكون"، حدد عدد الدقائق الذي تريد أن تنتظره الطابعة قبل الدخول في وضع السكون.

**3** اضغط على .

### **استخدام وضع Hibernate) الإسبات)**

وضع "الإسبات" هو وضع تشغيل منخفض‐الطاقة‐بشكل‐فائق.

#### **ملاحظات:**

- **•** الفترة الزمنية الافتراضية هي ثلاثة أيام قبل أن تدخل الطابعة وضع "الإسبات".
- <span id="page-75-0"></span>**•** تأآد من تشغيل الطابعة من وضع الإسبات قبل إرسال أي مهمة طباعة. وما يعمل على تشغيل الطابعة من وضع الإسبات أن تقوم بإعادة تعيين آلي أو أن تضغط مطولاً على زر وضع السكون.
	- **•** وإذا آانت الطابعة في وضع الإسبات، فعندها يتم تعطيل ملقم الويب المضمّن.
		- **1** من لوحة التحكم، انتقل إلى:
		- >**الإعدادات** > >**الإعدادات العامة** >
	- **2** اضغط على **اضغط على زر السكون** أو **اضغط مع الاستمرار على زر السكون**، ثم اضغط على .
		- **3** اضغط على **إسبات** > .

#### **إعداد "مهلة الإسبات"**

يسمح لك إعداد "مهلة الإسبات" بتعيين الفترة الزمنية التي تنظرها الطابعة بعد معالجة مهمة طباعة وقبل الانتقال إلى حالة طاقة منخفضة.

#### **استخدام ملقم ويب المضمن الآمن**

**1** افتح مستعرض ويب، ثم اآتب عنوان IP الخاص بالطابعة في حقل العنوان.

**ملاحظات:**

- **•** طباعة صفحة إعداد شبكة الاتصال أو صفحة إعدادات القائمة وتحديد موقع عنوان IP في القسم IP/TCP. ويتم عرض عنوان IP في أربع مجموعات من الأرقام المفصولة بنقاط على النحو .123.123.123.123
	- **•** إذا آنت تستخدم خادم وآيل، فقم بتعطيله تلقائيًا لتحميل صفحة الويب بشكل صحيح.
		- **2** انقر فوق **إعدادات** >**إعدادات عامة** >**زمن التوقف**.
	- **3** من قائمة "مهلة الإسبات"، حدد عدد الساعات أو الأيام أو الأسابيع أو الشهور المطلوب أن تنتظرها الطابعة قبل الانتقال إلى حالة طاقة منخفضة.
		- **4** انقر فوق **"إرسال"**.

#### **استخدام إعدادات الطابعة على الكمبيوتر**

وفقًا لنظام التشغيل المستخدم، قم بالوصول إلى قائمة "مهلة الإسبات" باستخدام "الأداة المساعدة لإعدادات الطابعة المحلية" أو Settings Print (إعدادات الطباعة).

#### **استخدام "جدولة أوضاع الطاقة"**

تسمح إعدادات "جدولة أوضاع الطاقة" للمستخدم بجدولة وقت انتقال الطابعة إلى حالة طاقة منخفضة أو إلى الحالة "جاهزة".

#### **استخدام ملقم ويب المضمن الآمن**

**1** افتح مستعرض ويب، ثم اآتب عنوان IP الخاص بالطابعة في حقل العنوان.

#### **ملاحظات:**

**•** طباعة صفحة إعداد شبكة الاتصال أو صفحة إعدادات القائمة وتحديد موقع عنوان IP في القسم IP/TCP. ويتم عرض عنوان IP في أربع مجموعات من الأرقام المفصولة بنقاط على النحو .123.123.123.123

- **•** إذا آنت تستخدم خادم وآيل، فقم بتعطيله تلقائيًا لتحميل صفحة الويب بشكل صحيح.
	- **2** انقر فوق **إعدادات** >**إعدادات عامة** >**جدولة أوضاع الطاقة**.
		- **3** من قائمة "الإجراء"، حدد وضع الطاقة.
			- **4** من قائمة "الوقت"، حدد الوقت.
		- **5** من قائمة "يوم (أيام)"، حدد اليوم أو الأيام.
			- **6** انقر فوق **Add) إضافة)**.

#### **استخدام إعدادات الطابعة على الكمبيوتر (نظام التشغيل Windows فقط)**

**•** قم بالوصول إلى قائمة "جدولة أوضاع الطاقة" باستخدام "الأداة المساعدة لإعدادات الطابعة محليًا".

## **إعادة التدوير**

#### **إعادة تدوير منتجات Dell**

لإرجاع منتجات Dell بهدف إعادة تدويرها:

- **1** تفضل بزيارة موقعنا على شبكة الويب على العنوان **[recycle/com.dell.www](http://www.dell.com/recycling)**.
	- **2** حدد البلد أو المنطقة.
	- **3** اتبع الإرشادات الموجودة على شاشة الكمبيوتر.

# **تأمين الطابعة**

# **استخدام ميزة قف لأمان**

الطابعة مزودة بميزة قفل أمان. صِل قفل أمان متوافق مع أغلب أجهزة الكمبيوتر المحمولة في الموقع الموضح للتأآد من تثبيت الطابعة في مكانها.

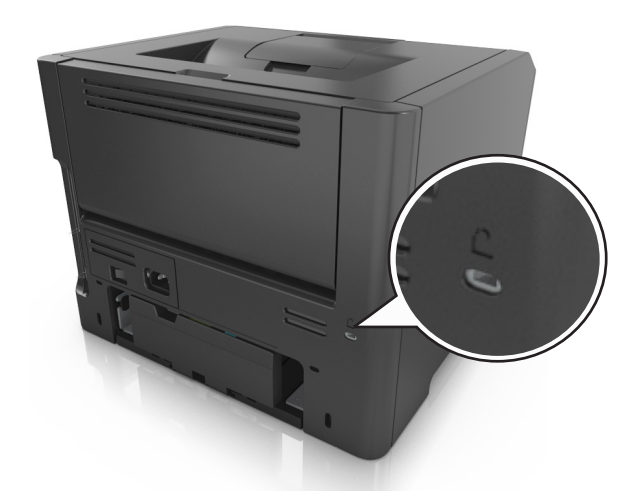

# **بيان الذاآرة**

تحتوي الطابعة على أنواع مختلفة من الذاكرة التي يمكنها تخزين إعدادات شبكة الاتصال والجهاز وبيانات المستخدم.

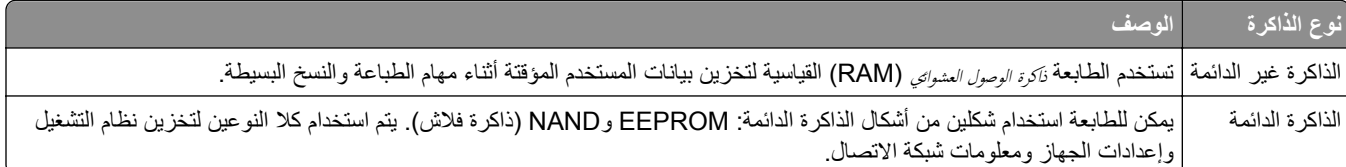

امسح محتوى أية ذاكرة مُركَّبة بالطابعة في الحالات التالية:

- **•** التوقف عن استخدام الطابعة.
- **•** نقل الطابعة إلى قسم أو موقع مختلف.
- **•** صيانة الطابعة بواسطة شخص من خارج شرآتك.
	- **•** نقل الطابعة من موقعك بغرض الصيانة.
		- **•** تم بيع الطابعة لمؤسسة أخرى.

# **مسح الذاآرة غير الدائمة**

إن الذاكرة غير الدائمة (RAM) التي تم تركيبها في الطابعة تتطلب مصدرًا للطاقة لتحتفظ بالمعلومات. لمسح البيانات المخزنة مؤقتًا، ما عليك سوى إيقاف تشغيل الطابعة.

# **مسح الذاآرة الدائمة**

- **1** قم بإيقاف تشغيل الطابعة.
- <span id="page-78-0"></span>**2** من لوحة تحكم الطابعة، اضغط مع الاستمرار على الزر وزر السهم الأيمن أثناء تشغيل الطابعة. حرر الزرين عند ظهور قائمة "التهيئة".
	- **3** اضغط على أزرار الأسهم حتى تظهر الرسالة **"مسح آل الإعدادات"**، ثم اضغط على . ستقوم بالطابعة بإعادة التشغيل عدة مرات خلال هذه العملية. **ملاحظة:** يؤدي مسح آل الإعدادات إلى إزالة آل إعدادات الجهاز وحلوله ومهامه وآلمات مروره بأمان من على ذاآرة الطابعة.

**4** اضغط على أزرار الأسهم حتى تظهر الرسالة **Menu Config Exit) الخروج من قائمة التهيئة)**، ثم اضغط على . ستجري الطابعة عملية إعادة تعيين، ثم تعود إلى وضع التشغيل العادي.

# **البحث عن معلومات أمان الطابعة**

في البيئات التي تتمتع بدرجات عالية من الأمان، قد يلزم اتخاذ خطوات إضافية للتأآد من عدم إمكانية وصول الأشخاص غير المصرح لهم إلى البيانات السرية المخزنة على الطابعة. لمزيد من المعلومات، راجع ملقم الويب المضمن*—*الأمان*:* دليل المسؤول من القرص المضغوط الخاص بالطابعة أو من موقع الويب، أو اتصل بالمكان الذي اشتريت منه الطابعة.

# **صيانة الطابعة**

يلزم إجراء مهام معينة بشكل دوري للحفاظ على أداء الطباعة الأمثل. **تحذير - تلف محتمل:** وقد يؤدي عدم استبدال الأجزاء والمستلزمات عند توجيهك للقيام بذلك، إلى إتلاف طابعتك أو منع الطابعة من الأداء على النحو الأمثل.

# **تنظيف الطابعة**

**ملاحظة:** قد يلزم إجراء هذه المهمة مرة آل بضعة أشهر. **تحذير - تلف محتمل:** لا يشمل ضمان الطابعة تلف الطابعة الناجم عن التعامل معها بطريقة غير صحيحة. **1** تأآد من إيقاف تشغيل الطابعة وفصلها عن مأخذ التيار الكهربائي. **تنبيه ــ خطر التعرض لصدمة آهربائية:** لتجنب خطر التعرض لصدمة آهربائية عند تنظيف الجزء الخارجي من الطابعة، افصل سلك التيار عن مأخذ الحائط وافصل كافة الكابلات عن الطابعة قبل المتابعة

- **2** أزل الورق من الحاوية القياسية ووحدة التغذية متعددة الأغراض.
- **3** أزِل أي أتربة ووبر وقطع ورق من حول الطابعة باستخدام فرشاة ناعمة أو مكنسة آهربائية.
- **4** بلِّل قطعة نظيفة من القماش الخالي من الوبر بالماء واستخدمها لمسح السطح الخارجي للطابعة. **تحذير - تلف محتمل:** لا تستخدم مواد التنظيف المنزلية أو المطهرات لمنع الضرر الذي قد تسببه مثل هذه المواد لسطح الطابعة الخارجي.
	- **5** تأآد من جفاف جميع أجزاء الطابعة قبل إرسال مهمة طباعة جديدة.

# **فحص حالة أجزاء الطباعة ومستلزماتها**

#### **استخدام ملقم ويب المضمن الآمن**

**1** افتح مستعرض ويب، ثم اآتب عنوان IP الخاص بالطابعة في حقل العنوان.

**ملاحظات:**

- **•** اطلع على عنوان IP للطابعة من قسم بروتوآول IP/TCP بقائمة شبكة الاتصال/المنافذ. ويتم عرض عنوان IP في أربع مجموعات من الأرقام المفصولة بنقاط على النحو .123.123.123.123
	- **•** إذا آنت تستخدم خادم وآيل، فقم بتعطيله تلقائيًا لتحميل صفحة الويب بشكل صحيح.

**2** انقر فوق **حالة الجهاز** >**مزيد من التفاصيل**.

#### **استخدام لوحة التحكم**

من لوحة تحكم الطابعة، انتقل إلى:

>**تقارير** > >**إحصائيات الجهاز** >

**ملاحظة:** آما يمكنك عرض حالة الأجزاء والمستلزمات في القسم "معلومات حول المستلزمات" من الصفحات المطبوعة.

# **العدد التقديري للصفحات المتبقية**

يستند العدد التقديري للصفحات المتبقية إلى أحدث سجل طباعة للطابعة. يمكن لدقة هذا العدد أن تختلف بشكل ملحوظ إذ إنها تعتمد على العديد من العوامل مثل محتوى المستند الفعلي وإعدادات جودة الطباعة وإعدادات أخرى خاصة بالطابعة. يمكن للعدد التقديري للصفحات المتبقية أن ينخفض عندما يكون استهلاك الطباعة الفعلي مختلفًا عن استهلاك الطباعة في السجل. خذ مستوى الدقة المتغيّر في الاعتبار قبل شراء مستلزمات تعتمد على التقدير أو استبدالها. بانتظار الحصول على سجل طباعة ملائم للطابعة، تفترض التقديرات الأولية اعتماد استهلاك مستلزمات مستقبلية تستند إلى أساليب الاختبار التي وضعتها المنظمة الدولية للمعايير\* ومحتوى الصفحة.

\* متوسط الإنتاجية المستمرة المعلنة للخرطوشة السوداء وفقًا للمعيار 19752 IEC/ISO.

### **طلب المستلزمات**

#### **طلب المستلزمات باستخدام الأداة المساعدة لطلب المستلزمات**

- **1** استخدم الأمر Search) بحث) الموجود في القائمة Start) ابدأ) لتحديد موقع مرآز مراقبة الحالة.
	- **2** افتح التطبيق ثم انقر فوق **Supplies Order**) طلب المستلزمات).

#### **طلب المستلزمات باستخدام Home Printer) الصفحة الرئيسية للطابعة)**

- **1** استخدم الأمر Search) بحث) الموجود في القائمة Start) ابدأ) لتحديد موقع الصفحة الرئيسية لطابعة Dell.
	- **2** افتح التطبيق ثم انقر فوق **Maintenance) الصيانة)** >**supplies Order) طلب المستلزمات)**.

### **تخزين مستلزمات الطباعة**

اختر منطقة تخزين باردة ونظيفة لمستلزمات الطباعة الخاصة بالطابعة. قم بتخزين مستلزمات الطباعة في عبواتها الأصلية بحيث يكون جانبها الأيمن لأعلى، وذلك إلى أن تحتاج إلى استخدامها.

يجب عدم تعريض مستلزمات الطباعة لما يلي:

- **•** ضوء الشمس المباشر
- **•** درجة حرارة تزيد عن 35 درجة مئوية (95 فهرنهايت)
	- **•** الرطوبة العالية (أعلى من %80)
		- **•** الهواء المالح
		- **•** الغازات المسببة للتآآل
			- **•** الغبار الثقيل

# **استبدال مستلزمات الطباعة**

## **استبدال Cartridge Toner) خرطوشة الحبر)**

**1** اضغط على الزر الموجود على الجانب الأيمن من الطابعة، ثم افتح الباب الأمامي.

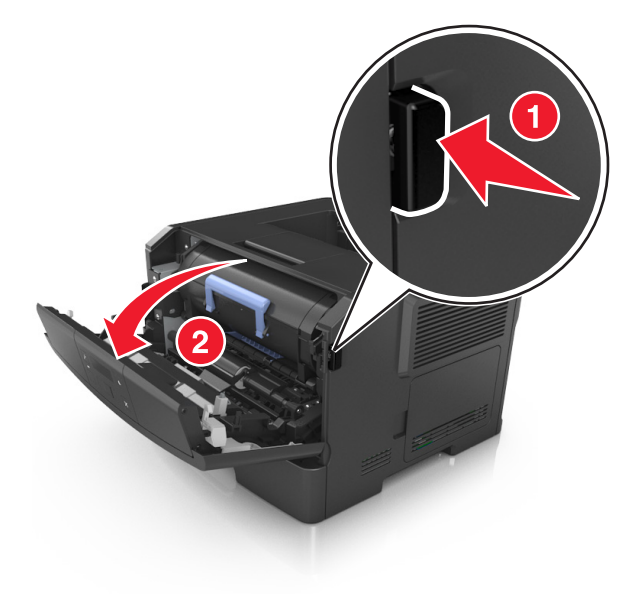

**2** اسحب خرطوشة الحبر للخارج باستخدام المقبض.

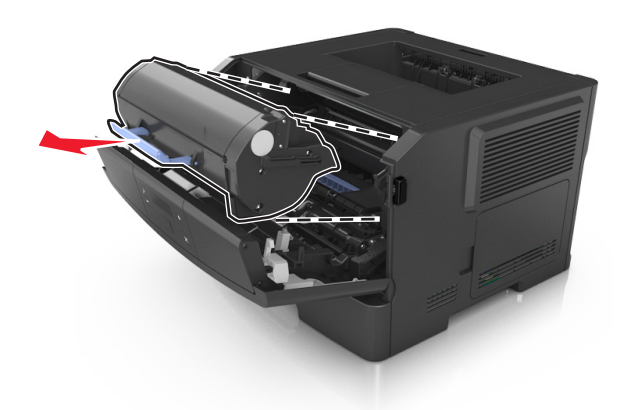

- **3** أخرج خرطوشة مسحوق الحبر من العبوة، ثم أزل آل مواد التغليف.
	- **4** رج الخرطوشة الجديدة لإعادة توزيع مسحوق الحبر.

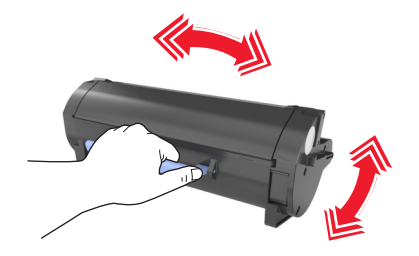

**5** أدخل خرطوشة مسحوق الحبر في الطابعة عن طريق محاذاة الأسهم الموجودة على القضبان الجانبية بالخرطوشة مع الأسهم الموجودة على القضبان الجانبية داخل الطابعة.

**تحذير - تلف محتمل:** لا تعرّض وحدة التصوير للضوء المباشر لفترة تزيد عن 10 دقائق. قد يتسبب التعرض للضوء لمدة طويلة في حدوث مشكلات في جودة الطباعة.

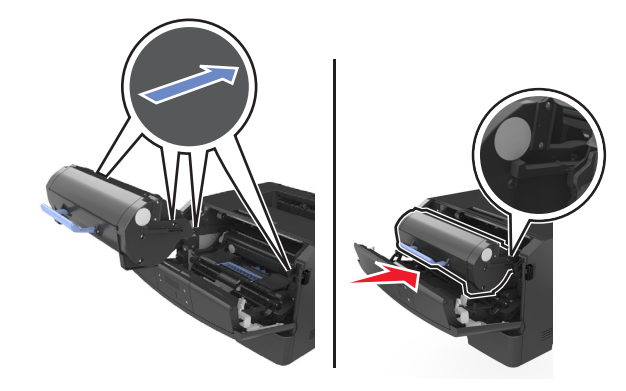

**6** أغلق الباب الأمامي.

#### **استبدال وحدة التصوير**

**1** اضغط على الزر الموجود على الجانب الأيمن من الطابعة، ثم افتح الباب الأمامي.

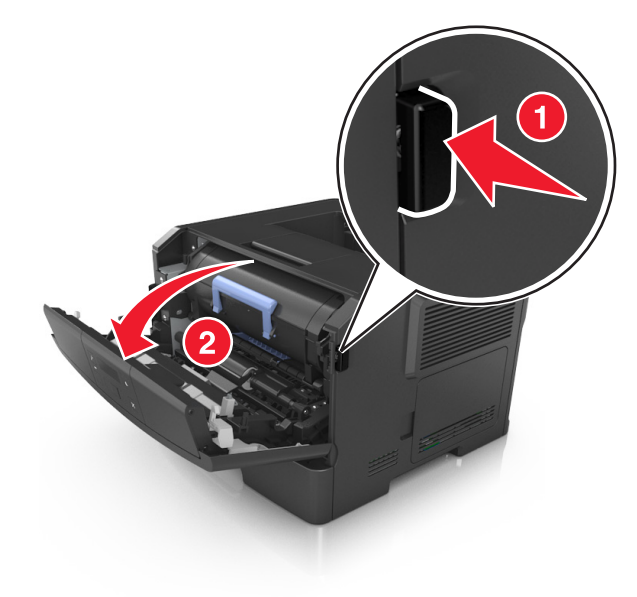

**2** اسحب خرطوشة الحبر للخارج باستخدام المقبض.

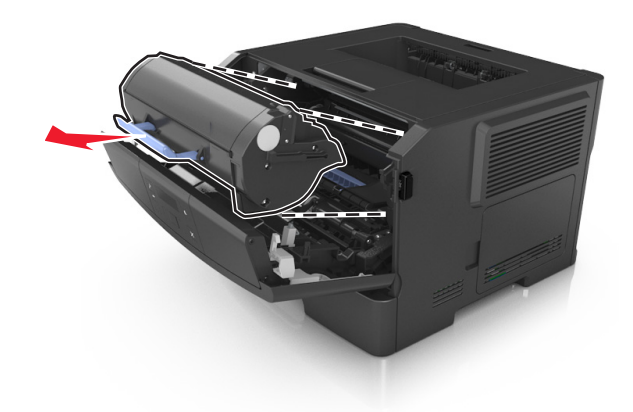

**3** ارفع المقبض الأزرق، ثم اسحب وحدة التصوير خارج الطابعة.

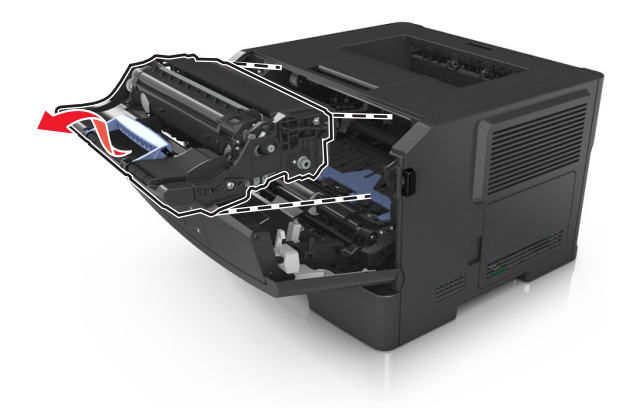

**4** أخرج وحدة التصوير الجديدة من عبوتها ثم رجها.

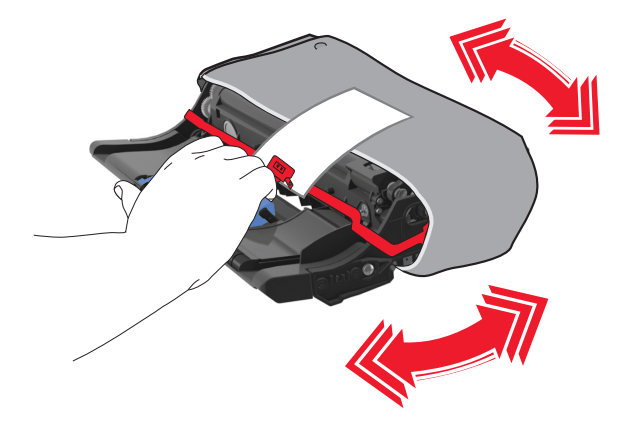

**5** أزل جميع مواد التغليف من وحدة التصوير.

**تحذير - تلف محتمل:** لا تعرّض وحدة التصوير للضوء المباشر لفترة تزيد عن 10 دقائق. قد يتسبب التعرض للضوء لمدة طويلة في حدوث مشكلات في جودة الطباعة.

**تحذير - تلف محتمل:** لا تلمس أسطوانة موصل الصور. فقد يؤثر فعل ذلك على جودة الطباعة في مهام الطباعة في المستقبل.

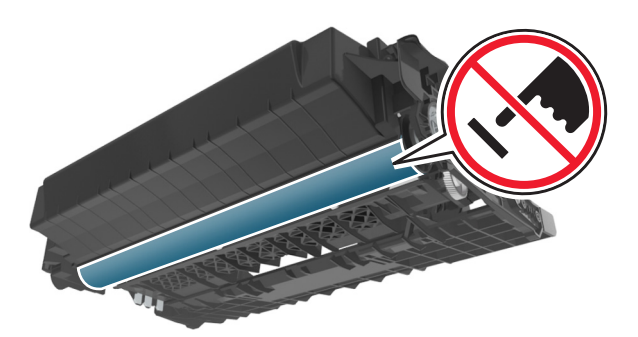

**6** أدخل وحدة التصوير في الطابعة عن طريق محاذاة الأسهم الموجودة على القضبان الجانبية بوحدة التصوير مع الأسهم الموجودة على القضبان الجانبية داخل الطابعة.

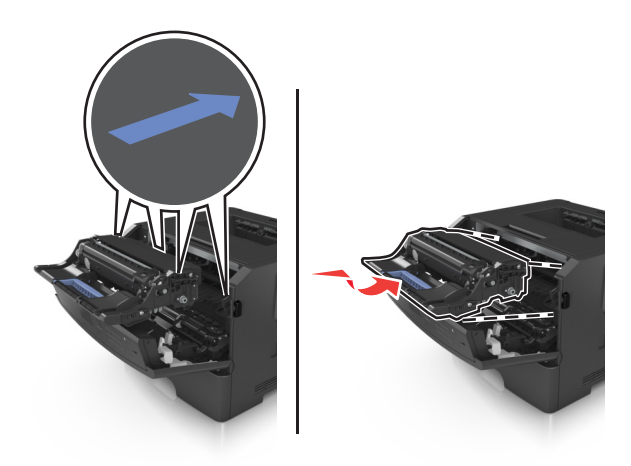

**7** أدخل خرطوشة مسحوق الحبر في الطابعة عن طريق محاذاة الأسهم الموجودة على القضبان الجانبية بالخرطوشة مع الأسهم الموجودة على القضبان الجانبية داخل الطابعة.

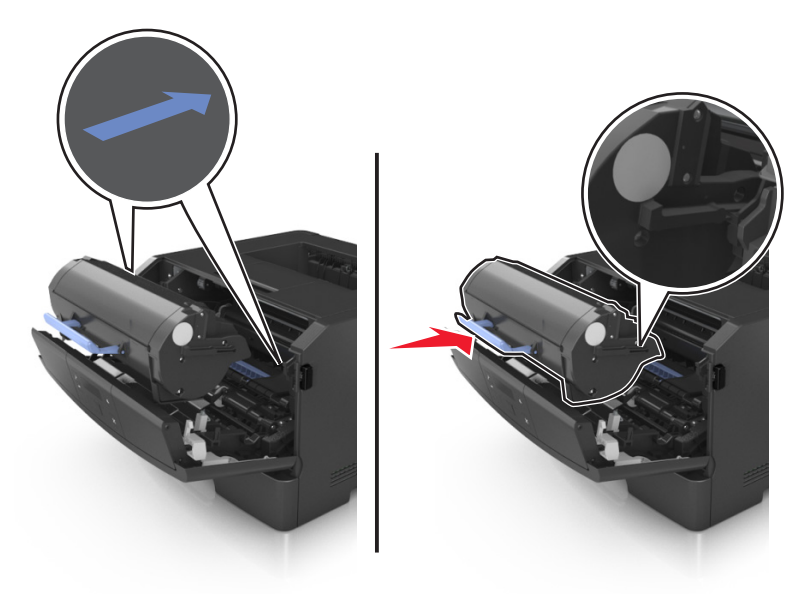

**8** أغلق الباب الأمامي.

# **تحريك الطابعة**

### **قبل نقل الطابعة**

**تنبيه ــ احتمال التعرض للإصابة:** قبل نقل الطابعة، اتبع الإرشادات التالية لتفادي التعرض لإصابة جسدية أو إتلاف الطابعة:

- **•** قم بإيقاف تشغيل الطابعة باستخدام مفتاح التشغيل، ثم افصل سلك الطاقة عن مأخذ التيار الكهربائي.
	- **•** افصل آل الأسلاك والكبلات من الطابعة قبل نقلها.
- **•** إذا آان الدرج الاختياري مرآبًا، فأخرجه من الطابعة. لإخراج الدرج الاختياري، حرِّك المزلاج بالجانب الأيمن للدرج جهة الجزء الأمامي من الدرج حتى يسـتقر في مكانه.

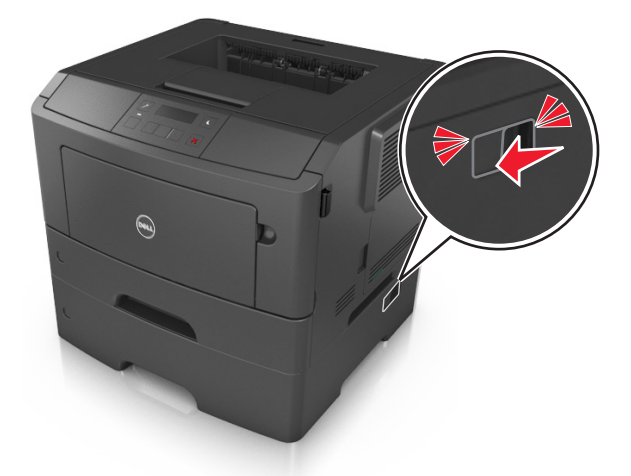

- **•** استخدم مقابض اليد الموجودة بكلا جانبي الطابعة لرفعها.
	- **•** تأآد من أن أصابعك ليست تحت الطابعة عند وضعها.
- **•** قبل وضع الطابعة، تحقق من وجود مساحة خلوص آافية حولها.

استخدم فقط كبل التيار المرفق مع هذا المنتج أو كبل التيار البديل المعتمد من قبل الشركة المصنعة. **تحذير - تلف محتمل:** لا يشمل ضمان الطابعة تلف الطابعة الناجم عن نقلها بطريقة غير صحيحة.

## **تحريك الطابعة إلى موقع آخر**

يمكن تحريك الطابعة والملحقات الاختيارية بأمان إلى موقع آخر من خلال اتباع هذه الاحتياطات:

- **•** يجب أن تكون أية عربة مستخدمة في تحريك الطابعة ذات سطح يدعم مساحة قاعدة الطابعة بالكامل.
- **•** يجب أن تكون أية عربة مستخدمة في تحريك الملحقات الاختيارية ذات سطح يدعم أبعاد الملحقات الاختيارية.
	- **•** احتفظ بالطابعة في وضع عمودي.
		- **•** تجنّب عمليات التحريك الشديدة.

#### **شحن الطابعة**

عند شحن الطابعة، استخدم العبوة الأصلية.

# **إدارة الطابعة**

# **إدارة رسائل الطابعة**

استخدم تطبيق مرسل الحالة لعرض رسائل الخطأ التي تتطلب تدخلك على الطابعة. عند حدوث خطأ، تظهر فقاعة تعلمك بشأن الخطأ، وتوجهك إلى معلومات الإصلاح الملائمة.

في حال قمت بتنزيل تطبيق مرسل الحالة مع برنامج الطابعة، يبدأ تشغيل التطبيق تلقائياً عند اكتمال تثبيت البرنامج. ويكون التثبيت ناجحاً إذا رأيت الرمز مرسل الحالة في علبة النظام.

**ملاحظات:**

- **•** تتوفر هذه الميزة فقط في XP Windows أو الإصدارات الأحدث.
- **•** تأآّد من وجود دعم اتصال ثنائي الاتجاه بحيث يمكن للطابعة أن تتواصل مع الكمبيوتر.

#### **تعطيل مرسل الحالة**

- **1** من علبة النظام، انقر بزر الماوس الأيمن فوق الرمز مرسل الحالة.
	- **2** حدد **Exit) خروج)**.

#### **تمكين مرسل الحالة**

- **1** استخدم الأمر Search) بحث) الموجود في القائمة Start) ابدأ) لتحديد موقع مرسل الحالة.
	- **2** افتح التطبيق.

## **الوصول إلى مرآز مراقبة الحالة**

استخدم هذا التطبيق لعرض حالة أي طابعة متصلة بواسطة USB أو بواسطة شبكة الاتصال ولطلب المستلزمات عبر الإنترنت. **ملاحظة:** تأآّد من وجود دعم اتصال ثنائي الاتجاه بحيث يمكن للطابعة أن تتواصل مع الكمبيوتر. **1** استخدم الأمر Search) بحث) الموجود في القائمة Start) ابدأ) لتحديد موقع مرآز مراقبة الحالة. **2** افتح التطبيق.

# **الوصول إلى لوحة التحكم عن بُعد**

تتيح لك لوحة التحكم عن بُعد الظاهرة على شاشة الكمبيوتر بالتفاعل مع لوحة التحكم بالطابعة، حتى عندما لا تكون فعليًا بالقرب من طابعة شبكة الاتصال. من شاشة الكمبيوتر، يمكنك عرض حالة الطابعة بالإضافة إلى القيام بمهام أخرى مرتبطة بالطباعة قد تقوم بها عادةً وأنت واقف بجوار طابعة شبكة الاتصال.

**1** افتح مستعرض ويب، ثم اآتب عنوان IP الخاص بالطابعة في حقل العنوان.

**ملاحظات:**

- **•** طباعة صفحة إعداد شبكة الاتصال أو صفحة إعدادات القائمة وتحديد موقع عنوان IP في القسم IP/TCP. يظهر عنوان IP في أربع مجموعات من الأرقام المفصولة بنقاط، مثل .123.123.123.123
	- **•** إذا آنت تستخدم خادم وآيل، فقم بتعطيله بشكل مؤقت لتحميل صفحة الويب بشكل صحيح.
		- **2** اضغط على **Enter** لفتح صفحة الويب الخاصة بطابعتك.

**3** انقر فوق **التطبيقات**.

**ملاحظة:** تحتاج لوحة التحكم عن بُعد لوجود مكون Java إضافي لبدء تشغيلها.

# **عرض التقارير**

يمكنك عرض بعض التقارير من ملقم الويب المضمن. وتعد هذه التقارير مفيدة عند تقييم حالة الطابعة، وشبكة الاتصال ومستلزمات الطباعة.

**1** افتح مستعرض ويب، ثم اآتب عنوان IP الخاص بالطابعة في حقل العنوان.

**ملاحظات:**

- **•** اطلع على عنوان IP للطابعة من قسم بروتوآول IP/TCP بقائمة شبكة الاتصال/المنافذ. ويتم عرض عنوان IP في أربع مجموعات من الأرقام المفصولة بنقاط على النحو .123.123.123.123
	- **•** إذا آنت تستخدم خادم وآيل، فقم بتعطيله تلقائيًا لتحميل صفحة الويب بشكل صحيح.
		- **2** انقر فوق **Reports) تقارير)**, ثم انقر فوق نوع التقرير الذي ترغب في عرضه.

## **تكوين إخطارات المستلزمات من خادم الويب المضمن.**

يمكنك تحديد الطريقة التي يتم إخطارك بها عندما تكون مستلزمات الطباعة على وشك الانخفاض، أو منخفضة، أو منخفضة للغاية، أو عندما تصل إلى انتهاء عمرها الافتراضي بواسطة ضبط التنبيهات القابلة للتحديد.

#### **ملاحظات:**

- **•** يمكن تعيين التنبيهات القابلة للتحديد على خرطوشة مسحوق الحبر ووحدة التصوير.
- **•** ويمكن ضبط جميع التنبيهات القابلة للتحديد لحالات المستلزمات التي قاربت على الانخفاض أو انخفضت أو انخفضت للغاية. ولا يمكن ضبط جميع التنبيهات القابلة للتحديد لحالة المستلزمات التي انتهى عمرها الافتراضي. ويتوفر تنبيه قابل للتحديد عبر البريد الإلكتروني لجميع حالات مستلزمات الطباعة.
	- **•** يمكن تعيين النسبة المئوية لمستلزمات الطباعة المتبقية المقدرة التي تستدعي التنبيه على بعض مستلزمات الطباعة لحالات معينة لمستلزمات الطباعة.
		- **1** افتح مستعرض ويب، ثم اآتب عنوان IP الخاص بالطابعة في حقل العنوان.

**ملاحظات:**

- **•** اطلع على عنوان IP للطابعة من قسم بروتوآول IP/TCP بقائمة شبكة الاتصال/المنافذ. يظهر عنوان IP في أربع مجموعات من الأرقام المفصولة بنقاط، مثل .123.123.123.123
	- **•** إذا آنت تستخدم خادم وآيل، فقم بتعطيله بشكل مؤقت لتحميل صفحة الويب بشكل صحيح.
		- **2** انقر فوق **الإعدادات** >**إعدادات الطباعة** >**إخطارات مستلزمات الطباعة**.
		- **3** من القائمة المنسدلة لكل مستلزم من مستلزمات طباعة، حدد أحد خيارات الإخطارات التالية:

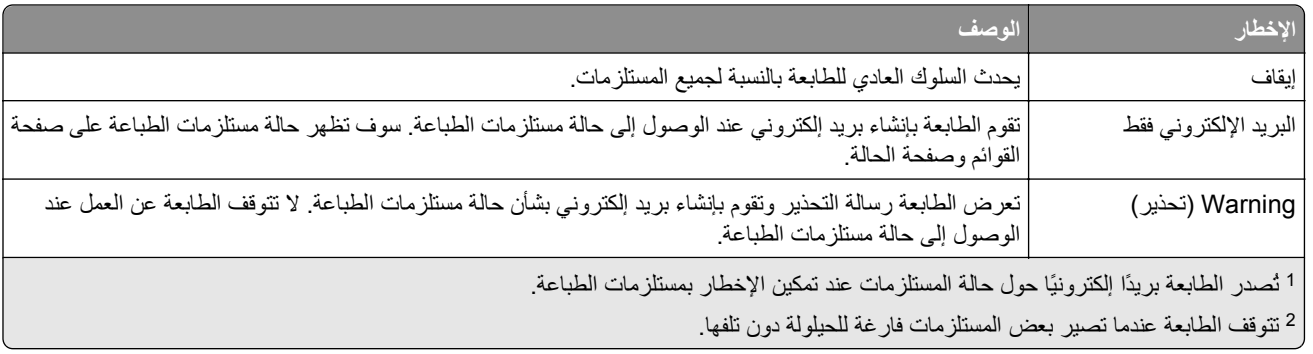

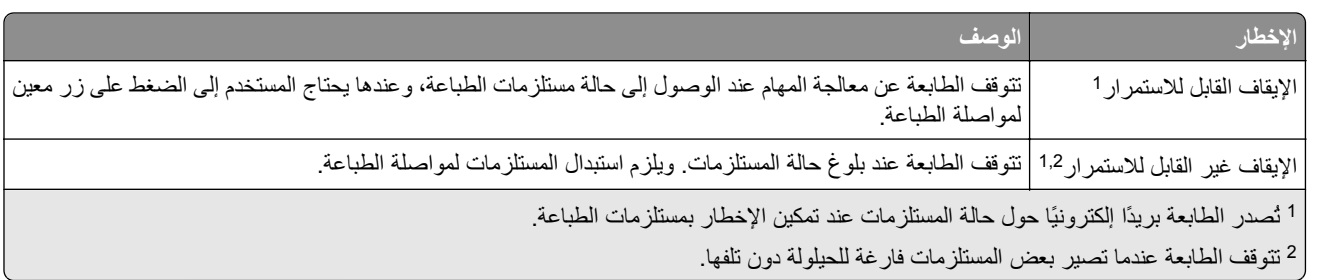

**4** انقر فوق **إرسال**.

# **نسخ إعدادات الطابعة إلى طابعات أخرى**

**ملاحظة:** تتوفر هذه الوظيفة فقط في طابعات شبكات الاتصال فقط.

**1** افتح مستعرض ويب، ثم اآتب عنوان IP الخاص بالطابعة في حقل العنوان.

**ملاحظات:**

- **•** اعرض عنوان IP الخاص بالطابعة من قسم بروتوآول IP/TCP في قائمة شبكة الاتصال/المنافذ. ويتم عرض عنوان IP في أربع مجموعات من الأرقام المفصولة بنقاط على النحو .123.123.123.123
	- **•** إذا آنت تستخدم خادم وآيل، فقم بتعطيله تلقائيًا لتحميل صفحة الويب بشكل صحيح.
		- **2** انقر فوق **Settings Printer Copy) نسخ إعدادات الطابعة)**.
	- **3** لتغيير اللغة، حدد لغة من القائمة المنبثقة ثم انقر فوق **language submit to here Click) انقر هنا لإرسال لغة)**.
		- **4** انقر فوق **Settings Printer) إعدادات الطابعة)**.
		- **5** أآتب عناوين IP الخاصة بالطابعات المصدر والمستهدفة في الحقول المناسبة.

**ملاحظة:** إذا أردت إضافة طابعة مستهدفة أو إزالتها، فانقر عندئذٍ فوق **IP Target Add) إضافة عنوان IP مستهدف)** أو **Remove IP Target) إزالة عنوان IP مستهدف)**.

**6** انقر فوق **Settings Printer Copy) نسخ إعدادات الطابعة)**.

# **استعادة إعدادات المصنع الافتراضية**

إذا أردت الاحتفاظ بقائمة بإعدادات القائمة الحالية للرجوع إليها، فاطبع صفحة إعدادات القائمةقبل استعادة إعدادات المصنع الافتراضية. لمزيدمن المعلومات، انظر "طباعة صفحة [إعدادات](#page-22-0) القائمة" في الصفحة .[23](#page-22-0)

إذا أردت التعرف على طريقة أآثر شمولاً لاستعادة إعدادات المصنع الافتراضية للطابعة، فقم بتنفيذ خيار إعدادات مسح الكل. للحصول على المزيد من المعلومات، انظر "مسح الذاكرة الدائمة" في [الصفحة](#page-78-0) 79.

**تحذير - تلف محتمل:** يؤدي خيار استعادة الإعدادات الافتراضية للمصنع إلى إعادة جميع إعدادات الطابعة إلى إعدادات المصنع الافتراضية الأصلية. تتضمن الاستثناءات إعدادات لغة العرض والرسائل والأحجام المخصصة وقائمة "شبكة الاتصال/المنافذ". يتم حذف جميع التنزيلات المخزنة في RAM (ذاكرة الوصول العشوائي).

من لوحة تحكم الطابعة، انتقل إلى:

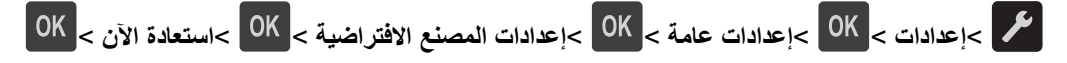

## **إنشاء رقم PIN للوحة تحكم الطابعة**

تسمح قائمة "حماية اللوحة برمز PIN "بتقييد إمكانية الوصول إلى القوائم من لوحة تحكم الطابعة. لتقييد إمكانية الوصول إلى القوائم، أنشئ رقم "رقم تعريف شخصي (PIN"(، ثم خصِّص رقم PIN لكل قائمة.

**1** افتح مستعرض ويب، ثم اآتب عنوان IP الخاص بالطابعة في حقل العنوان.

**ملاحظات:**

- **•** اطلع على عنوان IP للطابعة من قسم بروتوآول IP/TCP بقائمة شبكة الاتصال/المنافذ. ويتم عرض عنوان IP في أربع مجموعات من الأرقام المفصولة بنقاط على النحو .123.123.123.123
	- **•** إذا آنت تستخدم خادم وآيل، فقم بتعطيله تلقائيًا لتحميل صفحة الويب بشكل صحيح.
		- **2** انقر فوق **إعدادات** >**الأمان** >**حماية اللوحة برمز PIN**.
	- **3** من القسم "إنشاء رقم PIN للمستخدم" أو "إنشاء رقم PIN للمسؤول"، أدخل رقم PIN الخاص بك.

**ملاحظة:** يمكنك إدخال ما يصل إلى 16 رقمًا لرمز PIN.

- **4** انقر فوق **تعديل**.
- **5** من أي قائمة في أقسام "قوائم الإدارة" أو "الإدارة" أو "الوصول إلى الوظائف"، حدِّد **حماية برمز PIN للمستخدم** أو **حماية برمز PIN للمسؤول** أو **حماية برمز PIN للمسؤول ورمز PIN للمستخدم**.

**ملاحظة:** باستخدام رمز "PIN للمسؤول" يمكنك أيضًا الوصول إلى قائمة مخصصة باستخدام رمز "PIN للمستخدم".

**6** انقر فوق **"إرسال"**.

في حالة محاولة الوصول إلى قائمة محمية برمز PIN من لوحة تحكم الطابعة، فإن الطابعة تطلب إدخال رقم PIN.

**ملاحظة:** بعد إدخال آخر رقم من رمز PIN، تأآد من الضغط على بلوحة تحكم الطابعة لمدة تزيد عن ثلاث ثوان.ٍ

# **التخلص من انحشار الورق**

<span id="page-90-0"></span>عليك تحديد الورق والوسائط الخاصة بعناية وتحميلها بشكل صحيح لتجنب معظم حالات انحشار الورق. في حالة حدوث انحشار، اتبع الخطوات الموضحة في هذا الفصل.

**ملاحظة:** تم تعيين "إصلاح الانحشار" على "تلقائي" آإعداد افتراضي. تقوم الطابعة بإعادة طباعة الصفحات المنحشرة ما لم يتم الاحتياج إلى الذاآرة المطلوبة للاحتفاظ بالصفحات لمهام أخرى بالطابعة.

# **تفادي انحشار الورق**

#### **حمِّل الورق تحميلاً صحيحًا**

**•** تأآد من وضع الورق بشكل أفقي في الدرج.

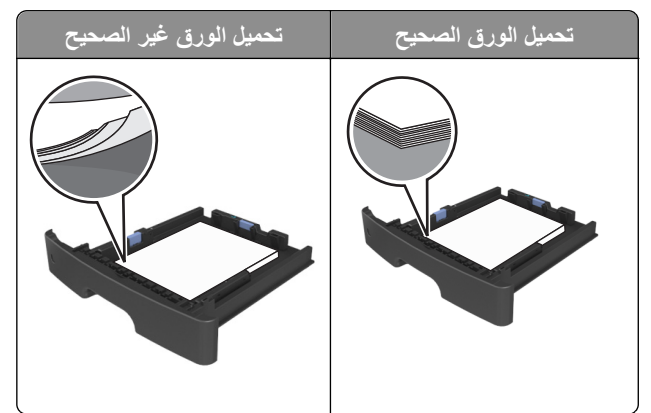

- **•** لا تخرج الدرج أثناء إجراء الطابعة للطباعة.
- **•** لا تُحمِّل الدرج أثناء إجراء الطابعة للطباعة. يجب عليك تحميل الورق إما قبل الطباعة أو الانتظار حتى تتم مطالبتك بتحميله.
	- **•** لا تُحمِّل ورقًا أآثر من اللازم. تأآد من أن ارتفاع رزمة الورق لم يتعدَ مؤشر الحد الأقصى لتعبئة الورق.
		- **•** لا تحرك الورق داخل الدرج. حمِّل الورق على النحو المبين في الرسم التوضيحي.

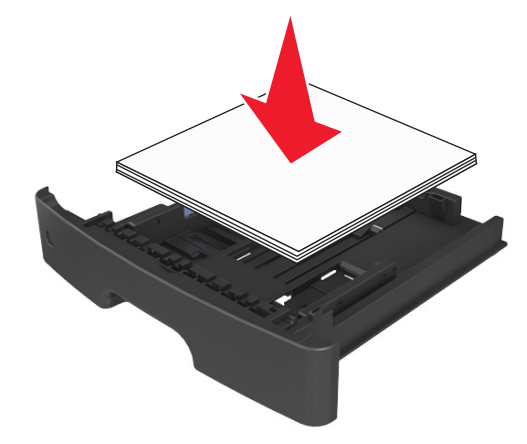

- **•** تأآد من أن موضع الموجهات الموجودة في الدرج أو وحدة التغذية متعددة الأغراض محدد بشكل صحيح وأنها لا تضغط بقوة على الورق أو الأظرف.
	- **•** ادفع الدرج بإحكام داخل الطابعة بعد تحميل الورق.

#### **استخدم الورق المُوصى به**

- **•** استخدم الورق أو الوسائط الخاصة الموصى بها فقط.
- **•** لا تقم بتحميل ورق مجعد أو مثني أو رطب أو ملتوٍ أو مطوي.
	- **•** قم بثني الورق وتهويته وتسويته قبل تحميله.

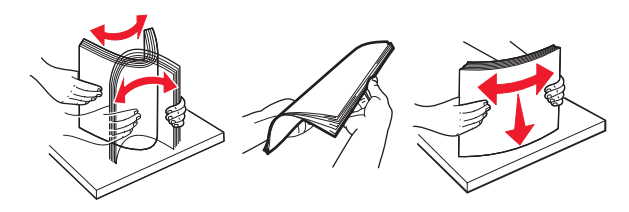

- **•** لا تستخدم ورقًا تم قصه أو شذبه باليد.
- **•** لا تخلط الورق ذا الأحجام أو الأوزان أو الأنواع المختلفة في نفس الدرج.
- **•** تأآد من تحديد حجم الورق ونوعه على نحو صحيح من الكمبيوتر أو لوحة تحكم الطابعة.
	- **•** خزِّن الورق وفقًا لتوصيات الجهة المُصنِّعة.

# **فهم رسائل الانحشار وأماآنه**

عند حدوث انحشار للورق، تظهر رسالة تشير إلى مكان انحشار الورق ومعلومات لإزالة الانحشار على شاشة الطابعة. افتح الأبواب والأغطية والأدراج الموضحة على الشاشة لإزالة الانحشار.

#### **ملاحظات:**

- **•** عند تعيين "أداة إصلاح الانحشار المساعدة" على "تشغيل"، تخرج الطابعة تلقائيًا الصفحات الفارغة أو الصفحات المطبوعة جزئيًا إلى الحاوية القياسية بعد إزالة الصفحة المحشورة. افحص كومة المخرجات المطبوعة للعثور على الصفحات التي تم التخلص منها.
- **•** عند تعيين "إصلاح الانحشار" على "تشغيل" أو "تلقائي"، تعيد الطابعة طباعة الصفحات المحشورة. إلا أن الإعداد "تلقائي" لا يضمن طباعة الصفحة.

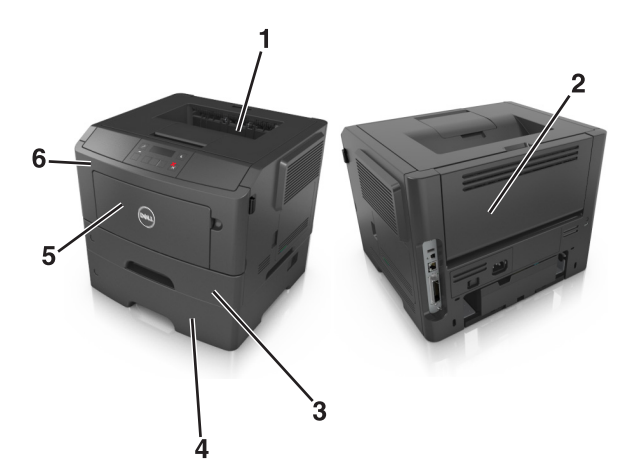

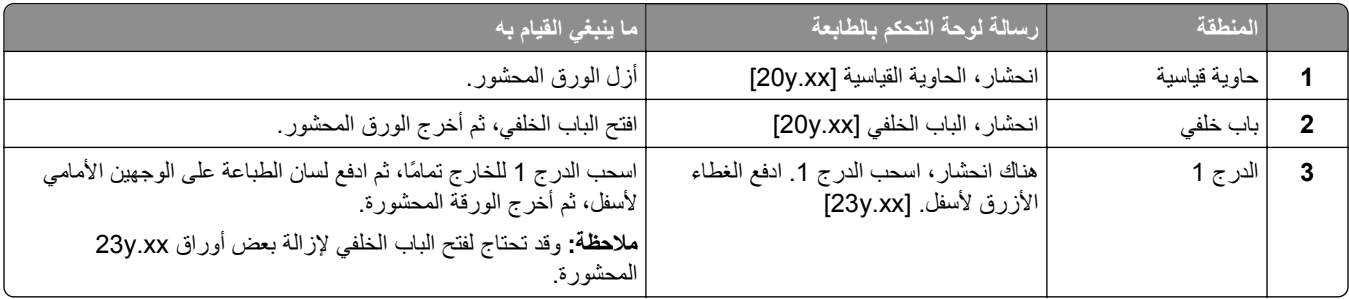

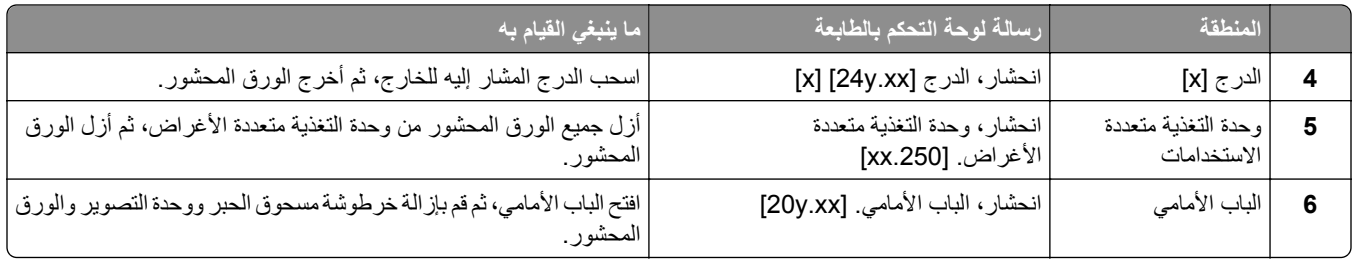

# **انحشار، الباب الأمامي [xx.y20[**

**تنبيه سطح ساخن:** قد يكون الجزء الداخلي من الطابعة ساخنًا. للحد من خطر التعرض لإصابة من جراء المكونات الساخنة، دع السطح يبرد قبل لمسه.

**1** اضغط على الزر الموجود على الجانب الأيمن من الطابعة، ثم افتح الباب الأمامي.

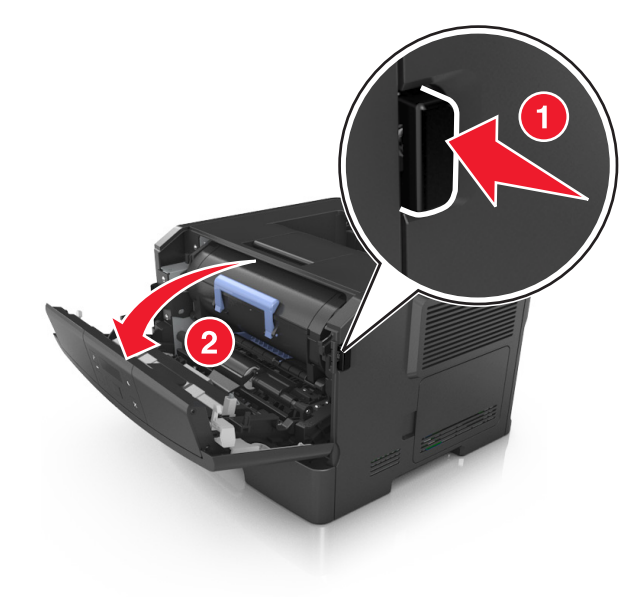

**2** اسحب خرطوشة الحبر للخارج باستخدام المقبض.

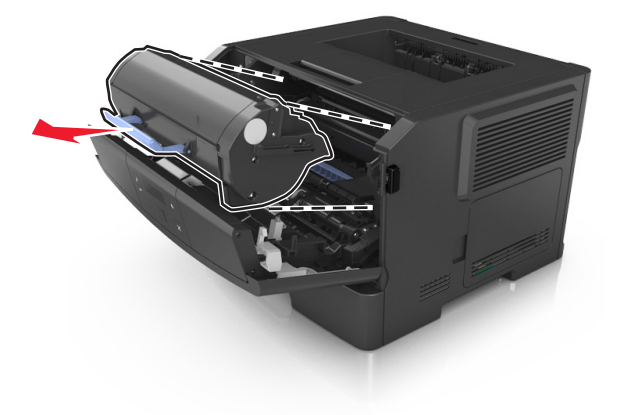

**3** ارفع المقبض الأزرق ثم اسحب وحدة التصوير خارج الطابعة.

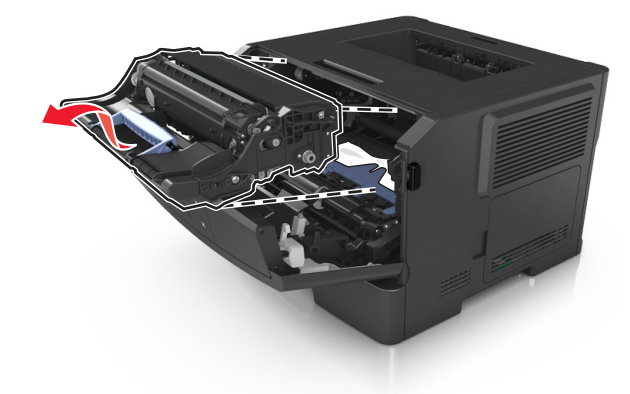

**تحذير - تلف محتمل:** لا تلمس أسطوانة موصل الصور. فقد يؤثر فعل ذلك على جودة الطباعة في مهام الطباعة في المستقبل.

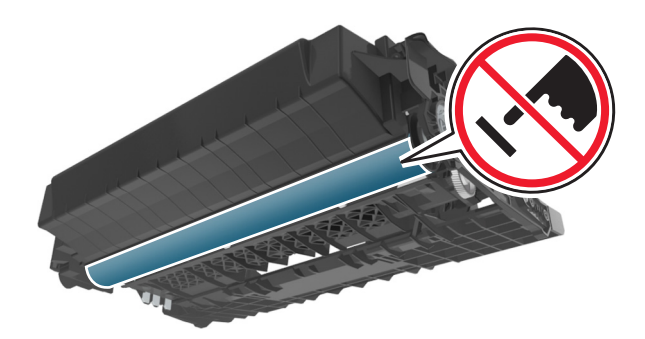

**4** ضع وحدة التصوير جانباً على سطح مستوٍ وأملس.

**تحذير - تلف محتمل:** لا تعرّض وحدة التصوير للضوء المباشر لفترة تزيد عن 10 دقائق. من الممكن أن يتسبب التعرض للضوء لمدة طويلة في حدوث مشكلات في جودة الطباعة.

**5** ارفع الغطاء الأزرق الموجود في مقدمة الطابعة.

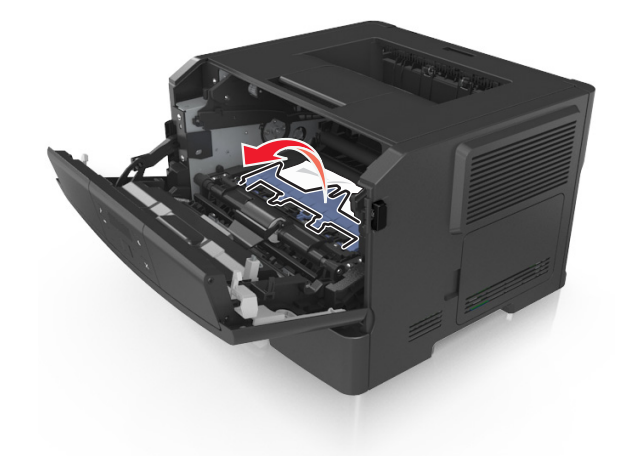

**6** أمسك الورق المحشور بإحكام من آلا الجانبين، ثم اسحبه للخارج برفق. **ملاحظة:** تأآد من إزالة جميع أجزاء الورق المحشورة.

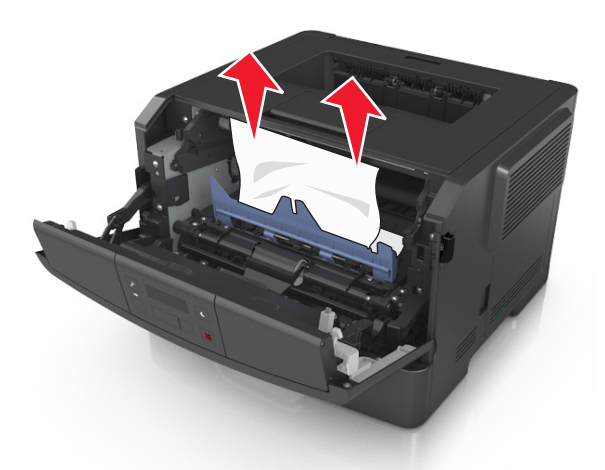

**7** أدخل وحدة التصوير عبر محاذاة الأسهم الموجودة على القضبان الجانبية بالوحدة مع الأسهم الموجودة على القضبان الجانبية داخل الطابعة، ثم أدخل وحدة التصوير في الطابعة.

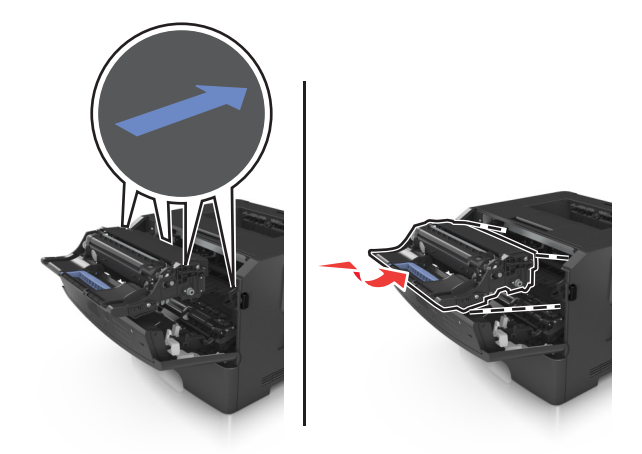

**8** أدخل خرطوشة مسحوق الحبر عبر محاذاة الأسهم الموجودة على القضبان الجانبية بالخرطوشة مع الأسهم الموجودة على القضبان الجانبية داخل الطابعة، ثم أدخل الخرطوشة في الطابعة.

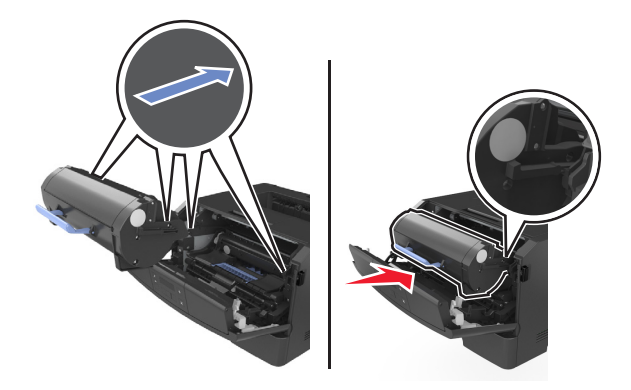

- **9** أغلق الباب الأمامي.
- **10** من لوحة تحكم الطابعة، اضغط على لمسح الرسالة ومتابعة الطباعة.

# **انحشار، الباب الخلفي [xx.y20[**

**1** اضغط على الزر الموجود على الجانب الأيمن من الطابعة، ثم افتح الباب الأمامي.

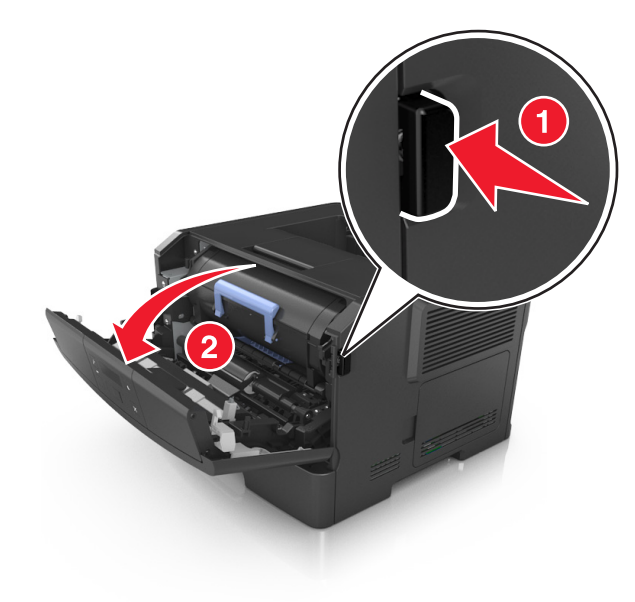

**2** اسحب الباب السفلي لأسفل برفق.

**تنبيه سطح ساخن:** قد يكون الجزء الداخلي من الطابعة ساخنًا. للحد من خطر التعرض لإصابة من جراء المكونات الساخنة، دع السطح يبرد قبل لمسه.

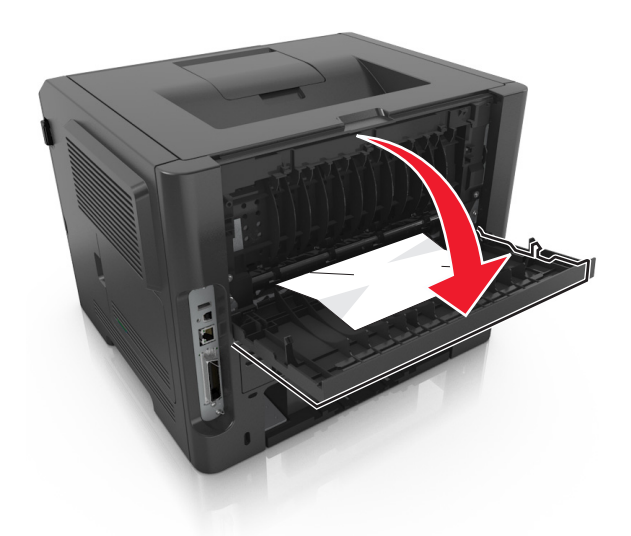

**3** أمسك الورق المحشور بإحكام من آلا الجانبين، ثم اسحبه للخارج برفق. **ملاحظة:** تأآد من إزالة جميع أجزاء الورق المحشورة.

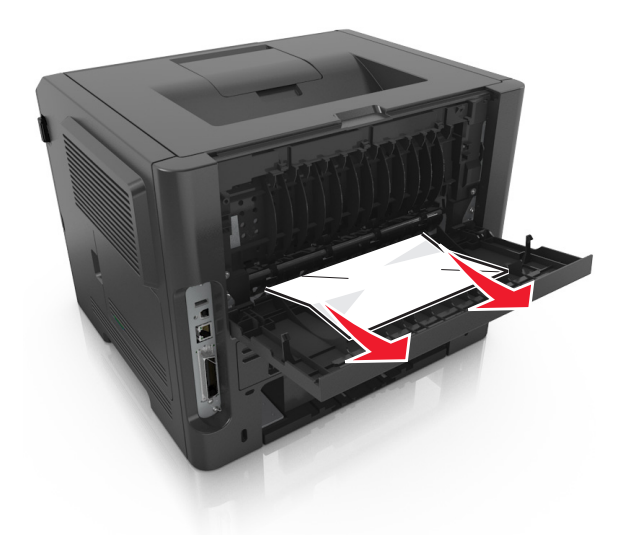

- **4** أغلق الأبواب الأمامية والخلفية.
- **5** من لوحة تحكم الطابعة، اضغط على لمسح الرسالة ومتابعة الطباعة.

# **انحشار، الحاوية القياسية [xx.y20[**

**1** أمسك الورق المحشور بإحكام من آلا الجانبين، ثم اسحبه للخارج برفق. **ملاحظة:** تأآد من إزالة جميع أجزاء الورق المحشورة.

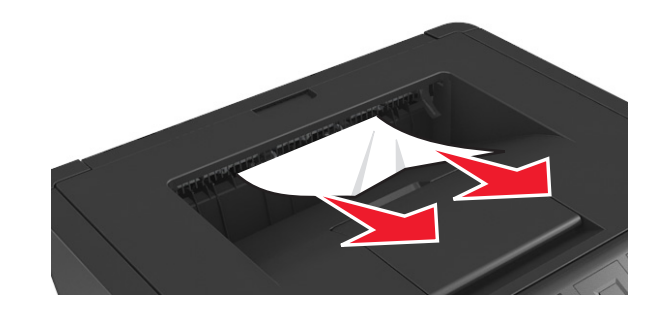

**2** من لوحة تحكم الطابعة، اضغط على لمسح الرسالة ومتابعة الطباعة.

# **هناك انحشار، اسحب الدرج .1 ادفع الغطاء الأزرق لأسفل. [xx.y23[**

**1** اسحب الدرج للخارج بالكامل.

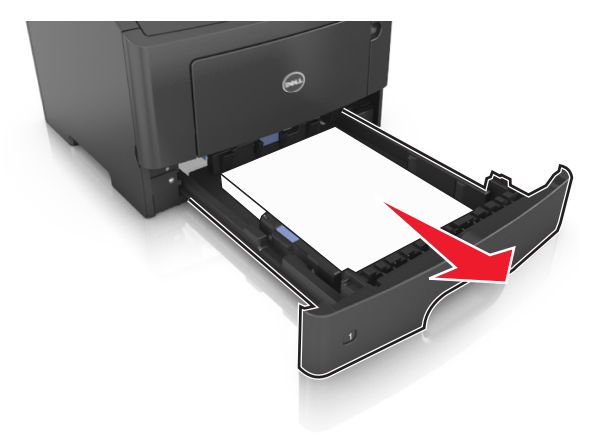

**2** حدد موقع الذراع الزرقاء، ثم أجذبها لأسفل لتحرير الانحشار.

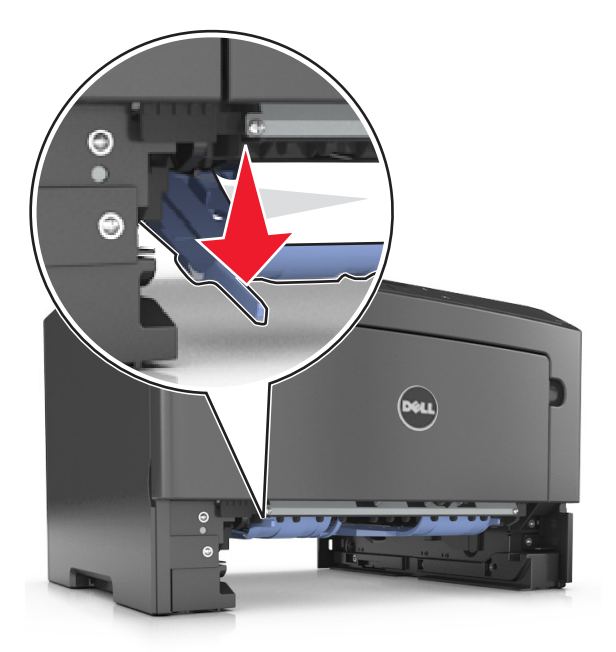

**ملاحظة:** إذا آان الورق المحشور غير مرئي في منطقة الطباعة على الوجهين، فافتح الباب الخلفي ثم أزل الورق المحشور برفق. تأآد من إزالة جميع قطع الورق الممزقة.

**3** أمسك الورق المحشور بإحكام من آلا الجانبين، ثم اسحبه للخارج برفق.

**ملاحظة:** تأآد من إزالة جميع أجزاء الورق المحشورة.

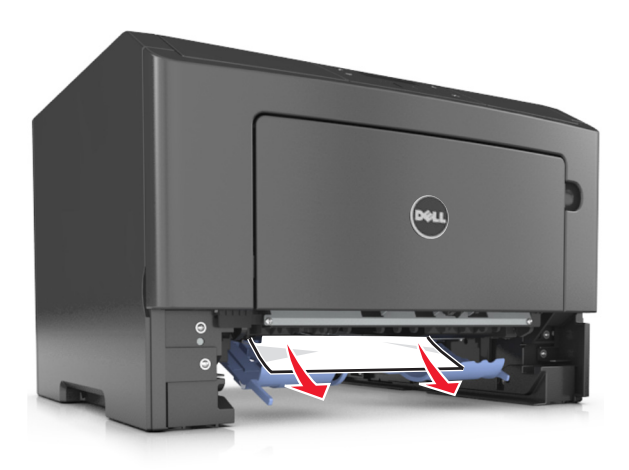

- **4** قم بإدخال الدرج.
- **5** من لوحة تحكم الطابعة، اضغط على لمسح الرسالة ومتابعة الطباعة.

# **[x] [24y.xx] الدرج ،انحشار**

**1** اسحب الدرج للخارج بالكامل.

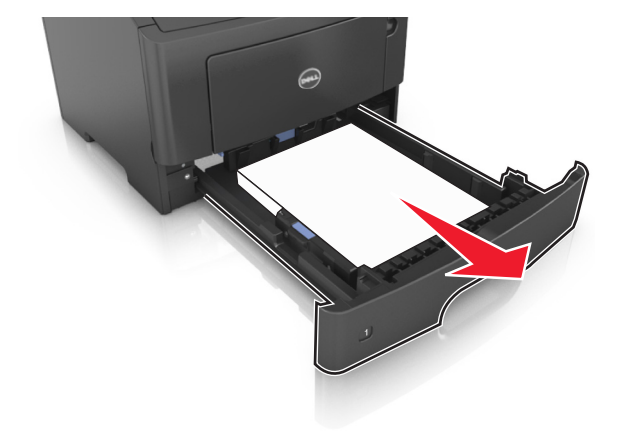

**2** أمسك الورق المحشور بإحكام من آلا الجانبين، ثم اسحبه للخارج برفق. **ملاحظة:** تأآد من إزالة جميع أجزاء الورق المحشورة.

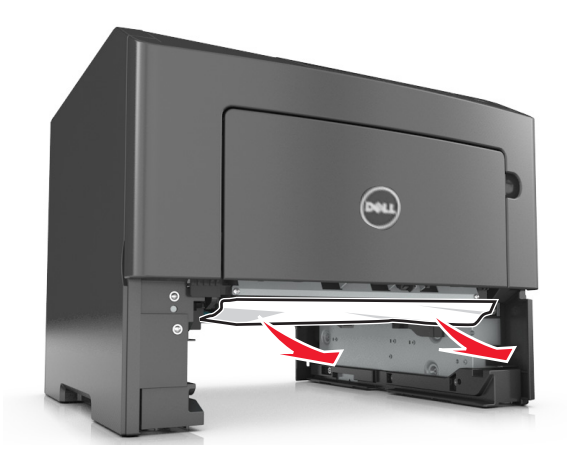

- **3** قم بإدخال الدرج.
- **4** من لوحة تحكم الطابعة، اضغط على لمسح الرسالة ومتابعة الطباعة.

# **انحشار، وحدة التغذية متعددة الأغراض [.250xx[**

**1** أمسك الورق المحشور بإحكام من آلا جانبي وحدة التغذية متعددة الأغراض، ثم اسحبه للخارج برفق. **ملاحظة:** تأآد من إزالة جميع أجزاء الورق المحشورة.

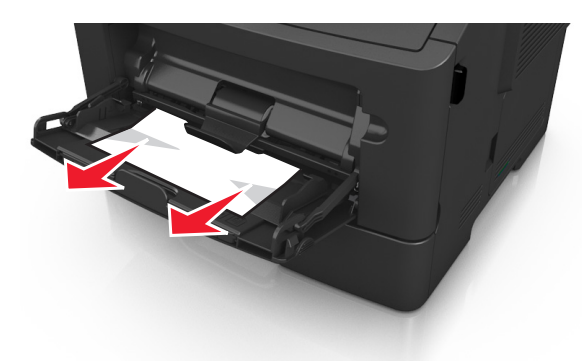

**2** قم بثني الورق للخلف والأمام لتفكيكه ثم قم بتهويته. لا تقم بطي أو ثني الورق. قم بتسوية الحواف على سطح منبسط.

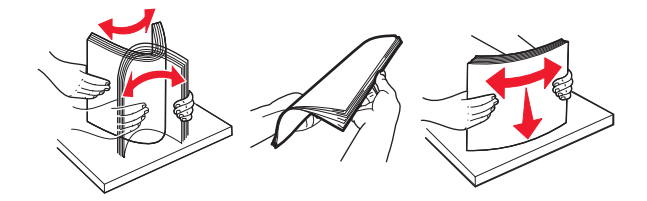

**3** أعد تحميل الورق في وحدة التغذية متعددة الأغراض.

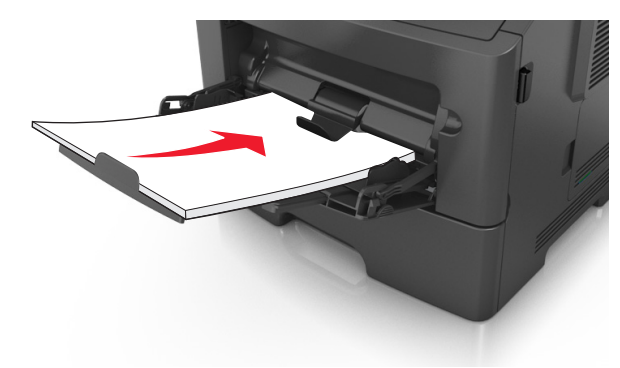

**ملاحظة:** تأآد من أن موجه الورق يستقر برفق عند حافة الورق.

**4** من لوحة تحكم الطابعة، اضغط على لمسح الرسالة ومتابعة الطباعة.

# **استكشاف الأخطاء وإصلاحها**

**فهم رسائل الطابعة**

**الحاوية ممتلئة. قم بإزالة الورق.**

قم بإزالة رزمة الورق من الحاوية القياسية.

### **يتعذر تجميع المستندات الكبيرة [37]**

حاول القيام بواحد أو أكثر من الإجراءات التالية:

- **•** من لوحة تحكم الطابعة، اضغط على لطباعة جزء من المهمة المخزنة بالفعل وبدء ترتيب بقية مهمة الطباعة.
	- **•** إلغاء مهمة الطباعة الحالية.

### **يتعذر إلغاء تجزئة الذاآرة المحمولة [37]**

حاول القيام بواحد أو أكثر من الإجراءات التالية:

- **•** من لوحة التحكم بالطابعة، اضغط على لإيقاف التجزئة ومتابعة الطباعة.
- **•** قم بحذف الخطوط ووحدات الماآرو والبيانات الأخرى الموجودة في ذاآرة الطابعة. من لوحة تحكم الطابعة، انتقل إلى:

>**الإعدادات** > >**إعدادات الطباعة** > >**قائمة الأدوات المساعدة** > >**تهيئة الذاآرة المحمولة** > >**نعم** >

**•** قم بترآيب ذاآرة طابعة إضافية.

### **مستوى الحبر بالخرطوشة منخفض [.88xy[**

قد تحتاج إلى طلب خرطوشة مسحوق حبر. إذا لزم الأمر، فاضغط على بلوحة التحكم بالطابعة لمسح الرسالة ومتابعة الطباعة.

### **أوشك مستوى الحبر بالخرطوشة على الانخفاض [.88xy[**

إذا لزم الأمر، فاضغط على بلوحة التحكم بالطابعة لمسح الرسالة ومتابعة الطباعة.

### **مستوى الحبر بالخرطوشة منخفض للغاية، [x [عدد الصفحات المتبقية المقدّر [.88xy[**

قد تحتاج إلى استبدال خرطوشة مسحوق حبر في القريب العاجل. لمزيد من المعلومات، اطلع على قسم "استبدال مستلزمات الطباعة" في *دلي الس*تخدم.

إذا لزم الأمر، فاضغط على بلوحة التحكم بالطابعة لمسح الرسالة ومتابعة الطباعة.

## **قم بتغيير [مصدر الورق] إلى [اسم نوع مخصص]. قم بتحميل [الاتجاه].**

حاول القيام بواحد أو أكثر من الإجراءات التالية:

- **•** قم بتحميل الحجم والنوع الصحيحين من الورق في الدرج، ثم اضغط على بلوحة التحكم في الطابعة. **ملاحظة:** تأآد من تحديد إعدادات حجم الورق ونوعه في قائمة الورق على لوحة تحكم الطابعة.
	- **•** قم بإلغاء مهمة الطباعة.

### **قم بتغيير [مصدر الورق] إلى [سلسلة مخصصة]. قم بتحميل [الاتجاه].**

حاول القيام بواحد أو أكثر من الإجراءات التالية:

- **•** قم بتحميل الحجم والنوع الصحيحين من الورق في الدرج، ثم اضغط على بلوحة التحكم في الطابعة. **ملاحظة:** تأآد من تحديد إعدادات حجم الورق ونوعه في قائمة الورق على لوحة تحكم الطابعة.
	- **•** قم بإلغاء مهمة الطباعة.

### **قم بتغيير [مصدر الورق] إلى [حجم الورق]. قم بتحميل [الاتجاه].**

حاول القيام بواحد أو أكثر من الإجراءات التالية:

- **•** قم بتحميل الحجم والنوع الصحيحين من الورق في الدرج، ثم اضغط على بلوحة التحكم في الطابعة. **ملاحظة:** تأآد من تحديد إعدادات حجم الورق ونوعه في قائمة الورق على لوحة تحكم الطابعة.
	- **•** قم بإلغاء مهمة الطباعة.

### **قم بتغيير [مصدر الورق] إلى [نوع الورق] [حجم الورق]. قم بتحميل [الاتجاه].**

حاول القيام بواحد أو أكثر من الإجراءات التالية:

- **•** قم بتحميل الحجم والنوع الصحيحين من الورق في الدرج، ثم اضغط على بلوحة التحكم في الطابعة. **ملاحظة:** تأآد من تحديد إعدادات حجم الورق ونوعه في قائمة الورق على لوحة تحكم الطابعة.
	- **•** قم بإلغاء مهمة الطباعة.

**أغلق الباب الأمامي**

أغلق باب الطابعة الأمامي.

#### **قد تتم طباعة الصفحة المعقدة بصورة خاطئة [39]**

حاول القيام بواحد أو أآثر من الإجراءات التالية:

- **•** من لوحة تحكم الطابعة، اضغط على لمسح الرسالة ومتابعة الطباعة.
- **•** قلّل عدد الخطوط وحجمها، وعدد الصور وتعقيدها، وعدد الصفحات في مهمة الطباعة.
	- **•** قم بإلغاء مهمة الطباعة.
	- **•** قم بترآيب ذاآرة طابعة إضافية.

### **الذاآرة المحمولة ممتلئة [[52]**

حاول القيام بواحد أو أكثر من الإجراءات التالية:

- **•** من لوحة تحكم الطابعة، اضغط على لمسح الرسالة ومتابعة الطباعة.
- **•** احذف الخطوط ووحدات الماآرو والبيانات الأخرى التي تم تخزينها في بطاقة ذاآرة محمولة. من لوحة تحكم الطابعة، انتقل إلى:

 >**الإعدادات** > >**إعدادات الطباعة** > >**قائمة الأدوات المساعدة** > >**تهيئة الذاآرة المحمولة** > >**نعم** > **•** استخدم بطاقة ذاآرة محمولة بسعة أآبر.

**ملاحظة:** يتم حذف الخطوط ووحدات الماآرو التي تم تنزيلها ولم يتم تخزينها في بطاقة الذاآرة المحمولة عند تشغيل الطابعة أو إعادة تشغيلها.

### **الذاآرة المحمولة غير مهيأة [53]**

حاول القيام بواحد أو أكثر من الإجراءات التالية:

- **•** من لوحة التحكم بالطابعة، اضغط على لإيقاف التجزئة ومتابعة الطباعة.
	- **•** تهيئة جهاز الذاآرة المحمولة.

**ملاحظة:** إذا استمرت رسالة الخطأ بالظهور، فقد يكون جهاز الذاآرة المحمولة معيبًا ويحتاج أن يتم استبداله.

# **الذاآرة المحمولة معيبة [51]**

حاول القيام بواحد أو أكثر من الإجراءات التالية:

- **•** استبدل بطاقة الذاآرة المحمولة المعيبة.
- **•** من لوحة تحكم الطابعة، اضغط على لتجاهل الرسالة ومتابعة الطباعة.
	- **•** إلغاء مهمة الطباعة الحالية.

# **وحدة التصوير منخفضة [.84xy[**

قد تحتاج إلى طلب وحدة تصوير. إذا لزم الأمر، فاضغط على بلوحة التحكم بالطابعة لمسح الرسالة ومتابعة الطباعة.

## **وحدة التصوير أوشكت على الانخفاض [.84xy[**

إذا لزم الأمر، فاضغط على بلوحة التحكم بالطابعة لمسح الرسالة ومتابعة الطباعة.

**شحن وحدة التصوير منخفض للغاية، [x [عدد الصفحات المتبقّية المُقدّر [.84xy[**

قد تحتاج إلى استبدال وحدة التصوير في القريب العاجل. لمزيد من المعلومات، اطلع على قسم "استبدال مستلزمات الطباعة" في *دلي الس*تخدم. إذا لزم الأمر، فاضغط على بلوحة التحكم بالطابعة لمسح الرسالة ومتابعة الطباعة.

### **إدخال الدرج [x[**

قم بإدخال الدرج الموضح في الطابعة.

## **حمل [مصدر الورق] بـ [اسم النوع المخصص] [الاتجاه]**

عليك بتجربة حل أو أكثر مما يلي:

- **•** قم بتحميل الدرج أو وحدة التغذية بورق من الحجم والنوع الصحيحين.
- **•** من لوحة تحكم الطابعة، اضغط على لمسح الرسالة ومتابعة الطباعة.

**ملاحظة:** إذا عثرت الطابعة على درج محمل بالحجم والنوع الصحيحين، فإنها تغذي الورق من هذا الدرج. إذا تعذر على الطابعة العثور على درج محمل بالحجم والنوع الصحيحين من الورق، فإنها تطبع من مصدر الورق الافتراضي.

**•** قم بإلغاء المهمة الحالية.

## **حمل [مصدر الورق] بـ [سلسلة مخصصة] [الاتجاه]**

عليك بتجربة حل أو أكثر مما يلي:

- **•** قم بتحميل الدرج المحدد أو وحدة التغذية بورق من الحجم والنوع الصحيحين.
- **•** من لوحة تحكم الطابعة، اضغط على لمسح الرسالة ومتابعة الطباعة.

**ملاحظة:** إذا عثرت الطابعة على أحد الأدراج محملاً بالنوع والحجم الصحيحين للورق، فإنها تغذي الورق من هذا الدرج. إذا تعذر على الطابعة العثور على درج محمل بالحجم والنوع الصحيحين من الورق، فإنها تطبع من مصدر الورق الافتراضي.

**•** قم بإلغاء المهمة الحالية.

# **تحميل [مصدر الورق] بـ [حجم الورق] [الاتجاه]**

عليك بتجربة حل أو أكثر مما يلي:

- **•** قم بتحميل الدرج أو وحدة التغذية بحجم الورق الصحيح.
- **•** من لوحة تحكم الطابعة، اضغط على لمسح الرسالة ومتابعة الطباعة.

**ملاحظة:** إذا عثرت الطابعة على أحد الأدراج محملاً بحجم الورق الصحيح، فإنها تغذي الورق من هذا الدرج. إذا تعذر على الطابعة العثور على درج محمل بالحجم الصحيح من الورق، فإنها تطبع من مصدر الورق الافتراضي.

**•** قم بإلغاء المهمة الحالية.

# **تحميل [مصدر الورق] بـ [نوع الورق] [حجم الورق] [الاتجاه]**

عليك بتجربة حل أو أكثر مما يلي:

- **•** قم بتحميل الدرج أو وحدة التغذية بورق من الحجم والنوع الصحيحين.
- **•** من لوحة تحكم الطابعة، اضغط على لمسح الرسالة ومتابعة الطباعة.

**ملاحظة:** إذا عثرت الطابعة على درج محمل بالحجم والنوع الصحيحين، فإنها تغذي الورق من هذا الدرج. إذا تعذر على الطابعة العثور على درج محمل بالحجم والنوع الصحيحين من الورق، فإنها تطبع من مصدر الورق الافتراضي.

**•** قم بإلغاء المهمة الحالية.

### **تحميل وحدة التغذية متعددة الأغراض بـ [اسم النوع المخصص] [الاتجاه]**

حاول القيام بواحد أو أكثر من الإجراءات التالية:

- **•** حمّل وحدة التغذية بالحجم والنوع الصحيحين من الورق.
- **•** من لوحة تحكم الطابعة، اضغط على لمسح الرسالة ومتابعة الطباعة.

**ملاحظة:** في حالة عدم تحميل الورق في وحدة التغذية، فإن الطابعة تتجاوز الطلب يدويًا، ثم تطبع من درج الورق المحدد تلقائيًا.

**•** قم بإلغاء المهمة الحالية.

### **تحميل وحدة التغذية متعددة الأغراض بـ [السلسلة المخصصة] [الاتجاه]**

حاول القيام بواحد أو أكثر من الإجراءات التالية:

- **•** حمّل وحدة التغذية بالحجم والنوع الصحيحين من الورق.
- **•** من لوحة تحكم الطابعة، اضغط على لمسح الرسالة ومتابعة الطباعة.

**ملاحظة:** في حالة عدم تحميل الورق في وحدة التغذية، فإن الطابعة تتجاوز الطلب يدويًا، ثم تطبع من درج الورق المحدد تلقائيًا.

**•** قم بإلغاء المهمة الحالية.

### **تحميل وحدة التغذية متعددة الأغراض بـ [حجم الورق] [الاتجاه]**

حاول القيام بواحد أو أكثر من الإجراءات التالية:

- **•** حمّل وحدة التغذية بالحجم الصحيح للورق.
- **•** من لوحة تحكم الطابعة، اضغط على لمسح الرسالة ومتابعة الطباعة.

**ملاحظة:** في حالة عدم تحميل الورق في وحدة التغذية، فإن الطابعة تتجاوز الطلب يدويًا، ثم تطبع من درج الورق المحدد تلقائيًا.

**•** قم بإلغاء المهمة الحالية.

## **تحميل وحدة التغذية متعددة الأغراض بـ [نوع الورق] [حجم الورق] [الاتجاه]**

حاول القيام بواحد أو أكثر من الإجراءات التالية:

- **•** حمّل وحدة التغذية بالحجم والنوع الصحيحين من الورق.
- **•** من لوحة تحكم الطابعة، اضغط على لمسح الرسالة ومتابعة الطباعة.

**ملاحظة:** في حالة عدم تحميل الورق في وحدة التغذية، فإن الطابعة تتجاوز الطلب يدويًا، ثم تطبع من درج الورق المحدد تلقائيًا.

**•** قم بإلغاء المهمة الحالية.

### **الذاآرة ممتلئة [38]**

عليك بتجربة حل أو أكثر مما يلي:

- **•** من لوحة التحكم بالطابعة، اضغط لمسح الرسالة.
	- **•** اخفض إعداد الدقة.
	- **•** قم بترآيب ذاآرة طابعة إضافية.

#### **الذاآرة منخفضة، عدم توفير الموارد [35]**

حاول القيام بواحد أو أكثر من الإجر اءات التالية:

- **•** من لوحة تحكم الطابعة، اضغط على لتعطيل حفظ المورد، ومسح الرسالة، ومتابعة الطباعة.
	- **•** قم بترآيب ذاآرة طابعة إضافية.

### **خطأ في شبكة الاتصال، منفذ [54] [x[**

حاول القيام بواحد أو أكثر من الإجراءات التالية:

- **•** من لوحة تحكم الطابعة، اضغط على لمسح الرسالة ومتابعة الطباعة.
	- **•** افصل الموجه، وانتظر لمدة 30 ثانية، ثم صله مرة أخرى.
- **•** أوقف تشغيل الطابعة، وانتظر لمدة 10 ثوان،ٍ ثم شغِّل الطابعة مرة أخرى.
- **•** قم بتحديث البرنامج الثابت لشبكة الاتصال في الطابعة أو خادم الطباعة. للحصول على مزيد من المعلومات، اتصل بالدعم الفني.

### **خطأ في شبكة الاتصال، منفذ قياسي [54]**

حاول القيام بواحد أو أكثر من الإجراءات التالية:

- **•** من لوحة تحكم الطابعة، اضغط على لمسح الرسالة ومتابعة الطباعة.
	- **•** افصل الموجه، وانتظر لمدة 30 ثانية، ثم صله مرة أخرى.
- **•** أوقف تشغيل الطابعة، وانتظر لمدة 10 ثوان،ٍ ثم شغِّل الطابعة مرة أخرى.
- **•** قم بتحديث البرنامج الثابت لشبكة الاتصال في الطابعة أو خادم الطباعة. للحصول على مزيد من المعلومات، اتصل بالدعم الفني.

### **[نوع المستلزمات] التي ليست من إنتاج Dell، انظر دليل المستخدم [.33xy[**

**ملاحظة:** قد يشير نوع مستلزمات الطباعة إما إلى خرطوشة مسحوق الحبر أو وحدة التصوير.

اآتشفت الطابعة مستلزمات أو جزءًا مرآًّبا في الطابعة ليس من إنتاج Dell.

تم تصميم طابعة Dell لتعمل بشكلٍ أفضل مع الأجزاء ومستلزمات الطباعة الأصلية من Dell. قد يؤثر استخدام المستلزمات أو الأجزاء التي يوفرها طرف ثالث على أداء الطابعة ومكوناتها الخاصة بالتصوير أو موثوقيتها أو عمرها.

تم تصميم آافة مؤشرات العمر لتعمل مع الأجزاء ومستلزمات الطباعة الأصلية من Dell، وقد تعطي نتائج غير متوقَّعَة في حالة استخدام أجزاء ومستلزمات طباعة من إنتاج جهة أخرى. قد يتسبب استخدام عنصر التصوير بعد العمر الافتراضي المعد له في إتلاف طابعة Dell أو المكونات ذات الصلة.

**تحذير - تلف محتمل:** قد يؤثر استخدام المستلزمات أو الأجزاء التي يوفرها طرف ثالث على تغطية الضمان. لا يغطي الضمان التلف الناتج عن استخدام المستلزمات أو الأجزاء التي يوفرها طرف ثالث.

للقبول بأي من هذه المخاطر أو بها كلها وللمتابعة باستخدام مستلزمات الطباعة أو الأجزاء غير الأصلية في طابعتك، اضغط على OK و لا بلوحة التحكم في الطابعة في آن واحد لمدة 15 ثانية لمسح الرسالة ومتابعة الطباعة.

إذا لم ترغب في قبول هذه المخاطر، يتعيّن عليك عندئذٍ إزالة المستلزمات أو الأجزاء التي يوفرها الطرف الثالث من طابعتك ثم تثبيت مستلزمات أو أجزاء أصلية من إنتاج Dell.

> **ملاحظة:** بالنسبة إلى قائمة مستلزمات الطباعة المدعومة، انظر قسم "طلب مستلزمات الطباعة" في دليل المسـتخدم أو تفضل بزيارة الموقع .**[www.dell.com/printers](http://www.dell.com/printers)**

### **الورق قصير للغاية [34]**

حاول القيام بواحد أو أكثر من الإجراءات التالية:

- **•** قم بتحميل الدرج بورقٍ من الحجم الصحيح.
- **•** من لوحة تحكم الطابعة، اضغط لمسح الرسالة والطباعة باستخدام درج مختلف.
- **•** تحقق من موجهات طول الدرج وعرضه، وتأآد من تحميل الورق بشكل صحيح في الدرج.
- **•** تأآد من تحديد حجم الورق ونوعه الصحيحين في إعدادات خصائص الطباعة أو في مربع الحوار طباعة.
	- **•** تأآد من تحديد إعدادات حجم الورق ونوعه في قائمة الورق على لوحة تحكم الطابعة.
- تأكد من تعيين حجم الورق بشكل صحيح. على سبيل المثال، إذا تم تعيين النوع الخاص بوحدة التغذية متعددة الأغراض على "عام"، فتأكد من أن الورق آبير بما يكفي لطباعة البيانات عليه.
	- **•** قم بإلغاء مهمة الطباعة.

### **المنفذ المتوازي معطل [56]**

حاول القيام بواحد أو أكثر من الإجراءات التالية:

- **•** من لوحة تحكم الطابعة، اضغط على لمسح الرسالة ومتابعة الطباعة.
	- **ملاحظة:** تتجاهل الطابعة أي بيانات يتم تلقيها عبر المنفذ المتوازي.
	- **•** من لوحة التحكم بالطابعة، اضبط ذاآرة التخزين المؤقت على تلقائي.

## **إعادة تشغيل الطابعة. تحقق من المهمة الأخيرة.**

اضغط على بلوحة تحكم الطابعة لمسح الرسالة ومتابعة الطباعة.

لمزيد من المعلومات، تفضل بزيارة **[printers/support/com.dell.www](http://www.dell.com/support/printers)** أو اتصل بالدعم الفني.

### **منفذ USB الخلفي معطل [56]**

حاول القيام بواحد أو أآثر من الإجراءات التالية:

- **•** من لوحة تحكم الطابعة، اضغط على لمسح الرسالة ومتابعة الطباعة.
	- **ملاحظة:** تتجاهل الطابعة أية بيانات يتم تلقيها عبر منفذ USB.
	- **•** من لوحة التحكم بالطابعة، اضبط ذاآرة التخزين USB على تلقائي.

### **استبدل الخرطوشة، عدد الصفحات المتبقّية المتوقَّع: صفر [.88xy[**

استبدل خرطوشة مسحوق الحبر لمسح الرسالة ومتابعة الطباعة. لمزيد من المعلومات، راجع ورقة الإرشادات المرفقة بمستلزمات الطباعة أو راجع قسم "استبدال مستلزمات الطباعة" الموجود في دليل المسـتخدم.

**ملاحظة:** في حالة عدم وجود خرطوشة بديلة، تفضل بزيارة موقعنا على الويب أو اتصل بالمكان الذي اشتريت منه الطابعة.

# **استبدل الخرطوشة، عدم تطابق منطقة الطابعة [.42xy[**

قم بتركيب خرطوشة مسحوق الحبر .
#### **استبدل وحدة التصوير، عدد الصفحات المتبقّية المتوقَّع: صفر [.84xy[**

<span id="page-108-0"></span>استبدل وحدة التصوير لمسح الرسالة ومتابعة الطباعة. لمزيد من المعلومات، راجع ورقة الإرشادات المرفقة بمستلزمات الطباعة أو راجع قسم "استبدال مستلزمات الطباعة" الموجود في دليل المسـتخدم.

**ملاحظة:** في حالة عدم وجود وحدة التصوير البديلة، تفضل بزيارة موقعنا على الويب أو اتصل بالمكان الذي اشتريت منه الطابعة.

## **إعادة تثبيت الخرطوشة المفقودة أو غير المستجيبة [.31xy[**

حاول القيام بواحد أو أكثر من الإجراءات التالية:

- **•** تحقق ما إذا آانت خرطوشة مسحوق الحبر مفقودة. وفي حال فقدانها، قم بترآيب خرطوشة مسحوق الحبر. لمزيد من المعلومات حول تركيب الخرطوشة، اطلع على قسم "استبدال مستلزمات الطباعة" في ر*ليل المستخدم*.
- وفي حال تركيب خرطوشة مسحوق الحبر ، قم بإخراج خرطوشة مسحوق الحبر التي لا تستجيب، ثم أعد تركيبها. **ملاحظة:** إذا ظهرت الرسالة بعد إعادة تثبيت مستلزمات الطباعة، تكون الخرطوشة عندئذٍ معيبة. استبدل خرطوشة مسحوق الحبر.

## **أعد تثبيت وحدة التصوير المفقودة أو غير المستجيبة [.31xy[**

حاول القيام بواحد أو أكثر من الإجراءات التالية:

- تحقق ما إذا كانت وحدة التصوير مفقودة. وفي حال فقدانها، قم بتركيب وحدة التصوير. لمزيد من المعلومات حول تركيب وحدة التصوير، اطلع على قسم "استبدال مستلزمات الطباعة" في د*لي المستخدم*.
- وفي حال تركيب وحدة التصوير، قم بإخراج وحدة التصوير التي لا تستجيب، ثم أعد تركيبها<sub>.</sub> **ملاحظة:** إذا ظهرت الرسالة بعد إعادة تثبيت مستلزمات الطباعة، تكون وحدة التصوير عندئذٍ معيبة. استبدل وحدة التصوير.

## **استبدال الخرطوشة غير المدعومة [.32xy[**

أخرج خرطوشة مسحوق الحبر، ثم قم بتثبيت خرطوشة مدعومة لمسح الرسالة ومتابعة الطباعة. لمزيد من المعلومات، راجع ورقة الإرشادات المرفقة مع مستلزمات الطباعة أو راجع قسم "استبدال مستلزمات الطباعة" في دليل المسـتخدم.

**ملاحظة:** في حال عدم وجود خرطوشة بديلة، اطلع على قسم "طلب مستلزمات الطباعة" في دليل المسـتخدم أو تفضل بزيارة موقعنا على الويب.

#### **استبدل وحدة التصوير غير المدعومة [.32xy[**

أخرج وحدة التصوير ثم قم بتركيب وحدة مدعومة لمسح الرسالة ومتابعة الطباعة. لمزيد من المعلومات، راجع ورقة الإرشادات المرفقة بمستلزمات الطباعة أو راجع قسم "استبدال مستلزمات الطباعة" الموجود في دليل المسـتخدم.

**ملاحظة:** في حال عدم وجود وحدة تصوير بديلة، اطلع على قسم "طلب مستلزمات الطباعة" في دليل المسـتخدم أو تفضل بزيارة موقعنا على الويب.

## **عدد الأدراج آثير للغاية. قم بإزالة البعض. [58]**

- **1** قم بإيقاف تشغيل الطابعة.
- **2** افصل سلك التيار الكهربائي عن مأخذ التيار الكهربائي.
	- **3** قم بإزالة الأدراج الإضافية.
	- **4** صل سلك التيار بمأخذ التيار الكهربائي.
		- **5** أعد تشغيل الطابعة مرة أخرى.

## **حل مشاآل الطابعة**

- **•** "مشكلات الطابعة الأساسـية" في الصفحة 110
- **•** "[مشكلات](#page-111-0) الملحقات الاختيارية" في الصفحة [112](#page-111-0)
	- **•** "مشاكل تغذية الورق" في [الصفحة](#page-112-0) [113](#page-112-0)

## **مشكلات الطابعة الأساسية**

#### **الطابعة لا تستجيب**

<span id="page-109-0"></span>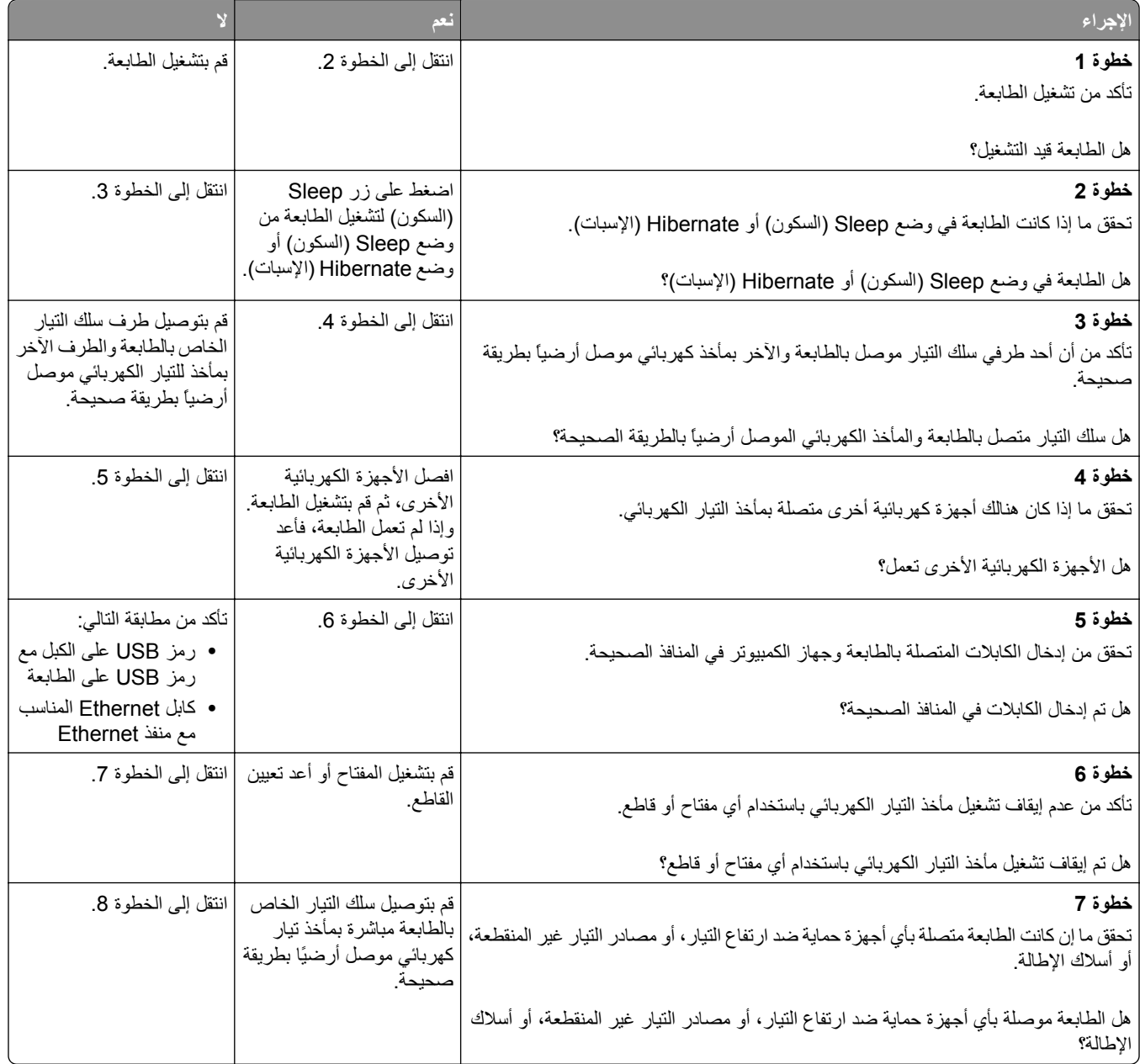

<span id="page-110-0"></span>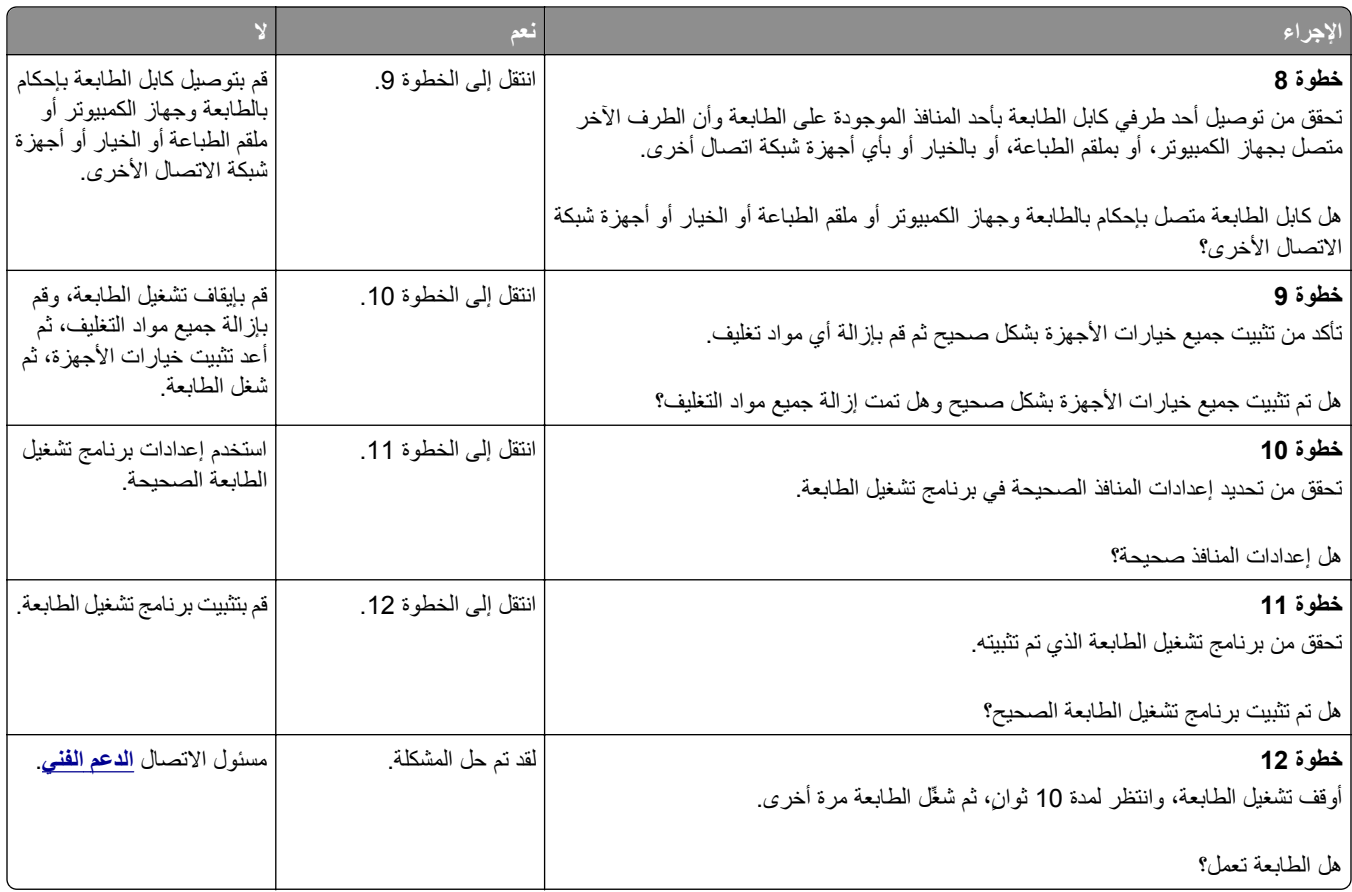

## **شاشة الطابعة فارغة**

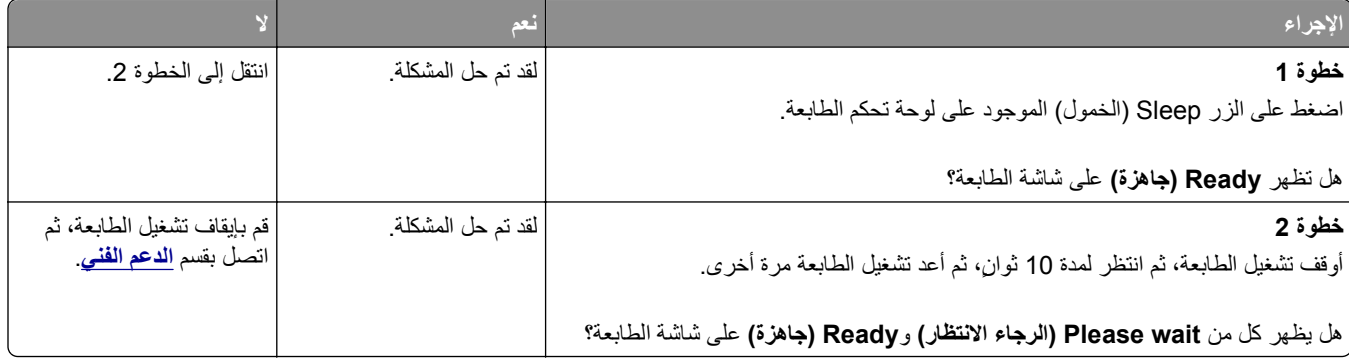

## **مشكلات الملحقات الاختيارية**

#### **تعذر التعرف على الخيار الداخلي**

<span id="page-111-0"></span>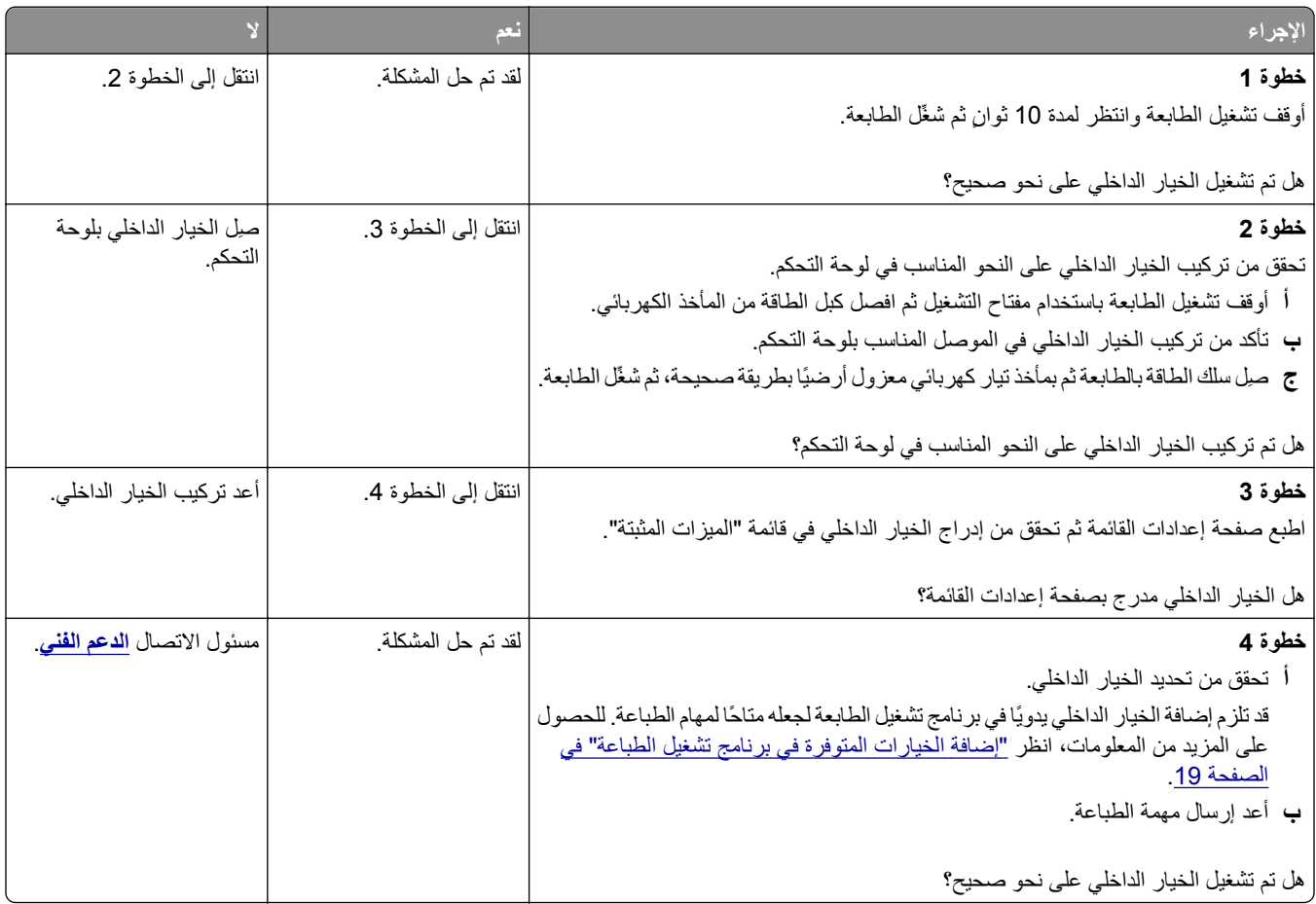

## **مشاآل الدرج**

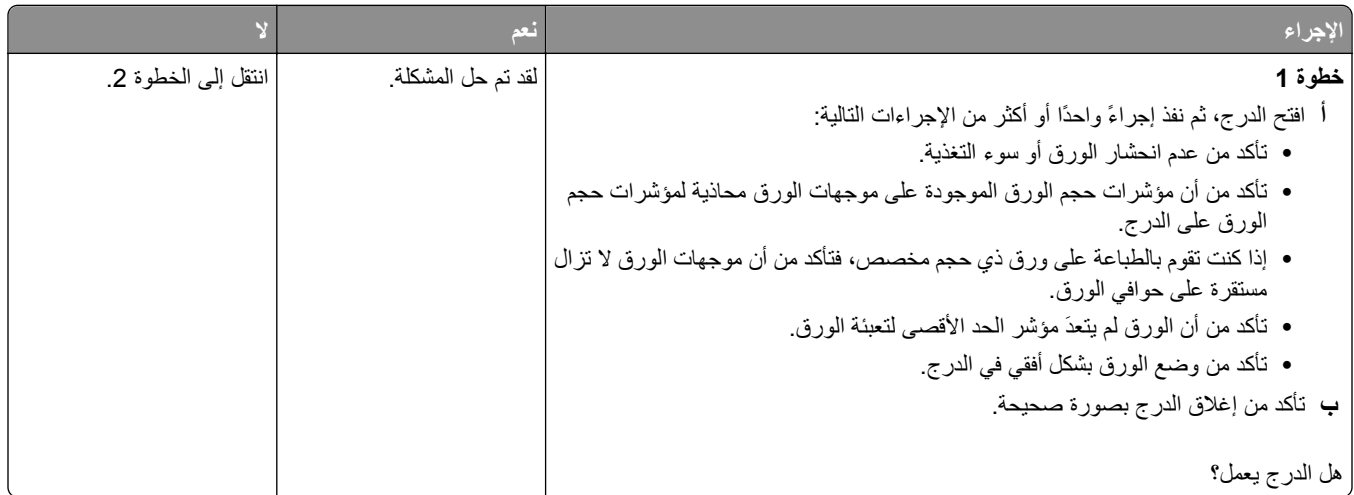

<span id="page-112-0"></span>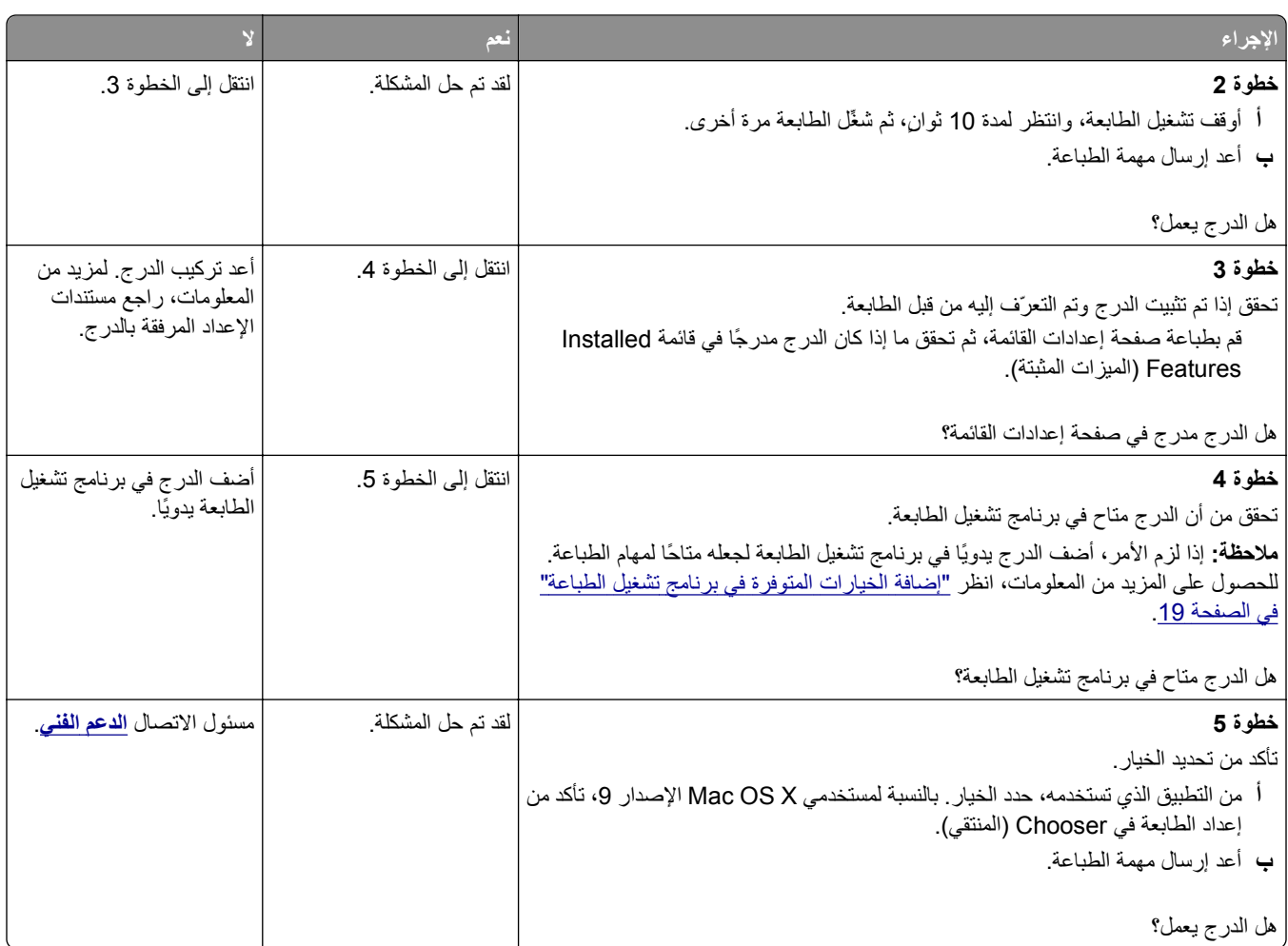

## **مشاآل تغذية الورق**

## **انحشار الورق بشكل متكرر**

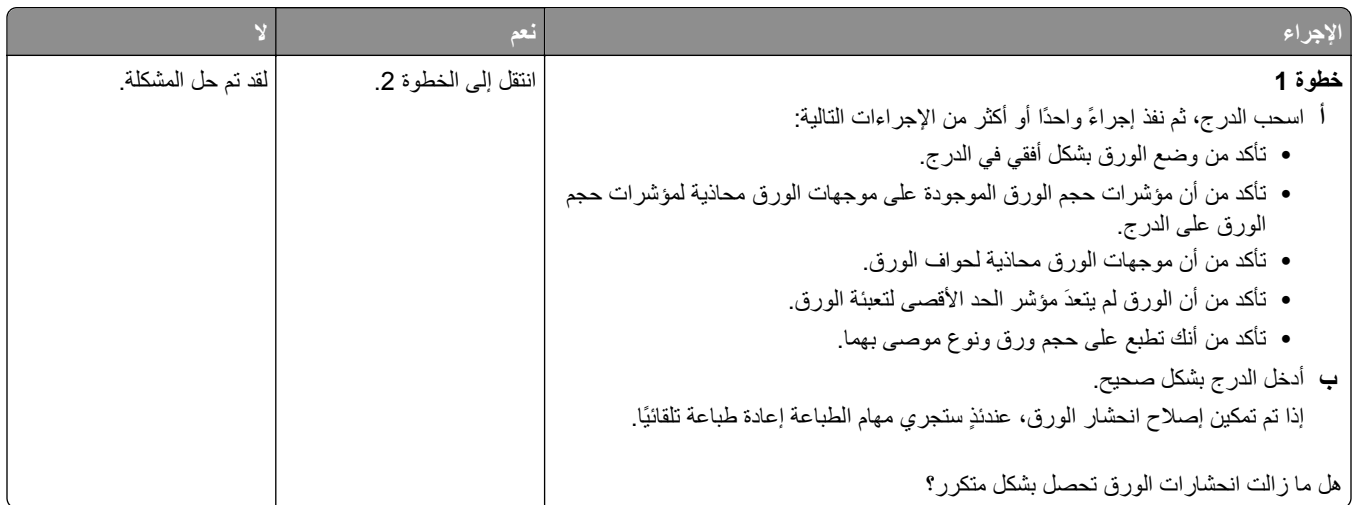

<span id="page-113-0"></span>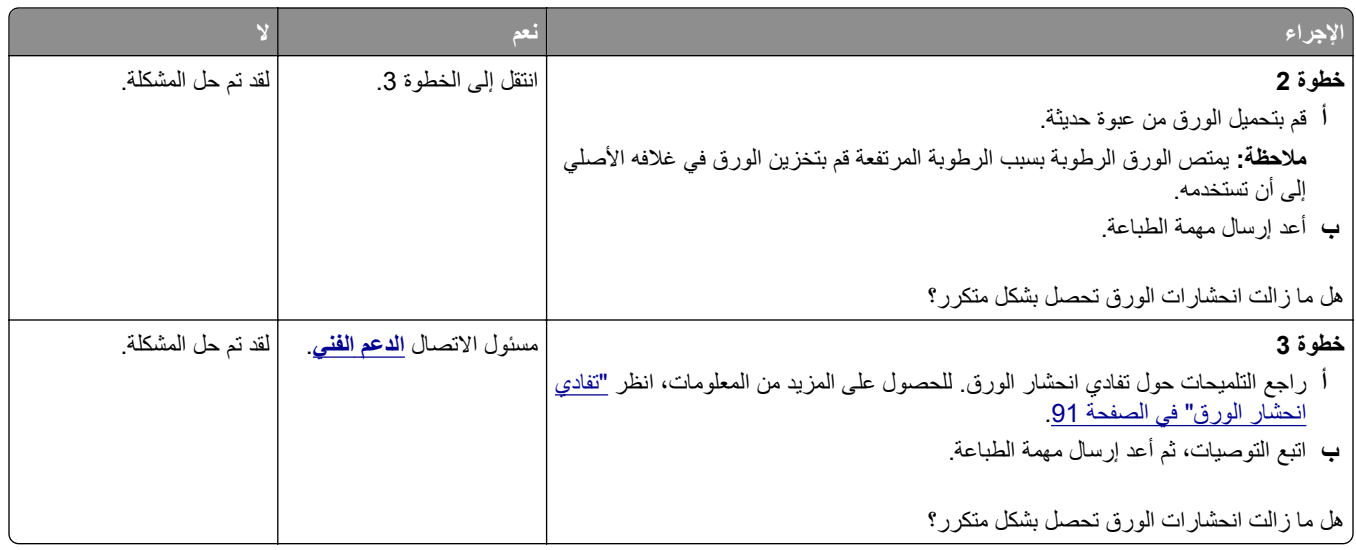

#### **استمرار ظهور رسالة انحشار الورق بعد التخلص من الانحشار**

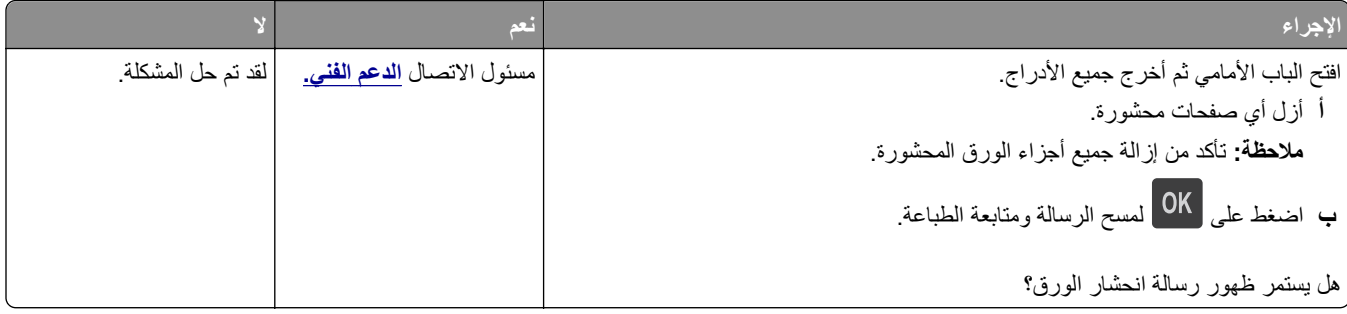

## **تعذر إعادة طباعة الصفحات المحشورة**

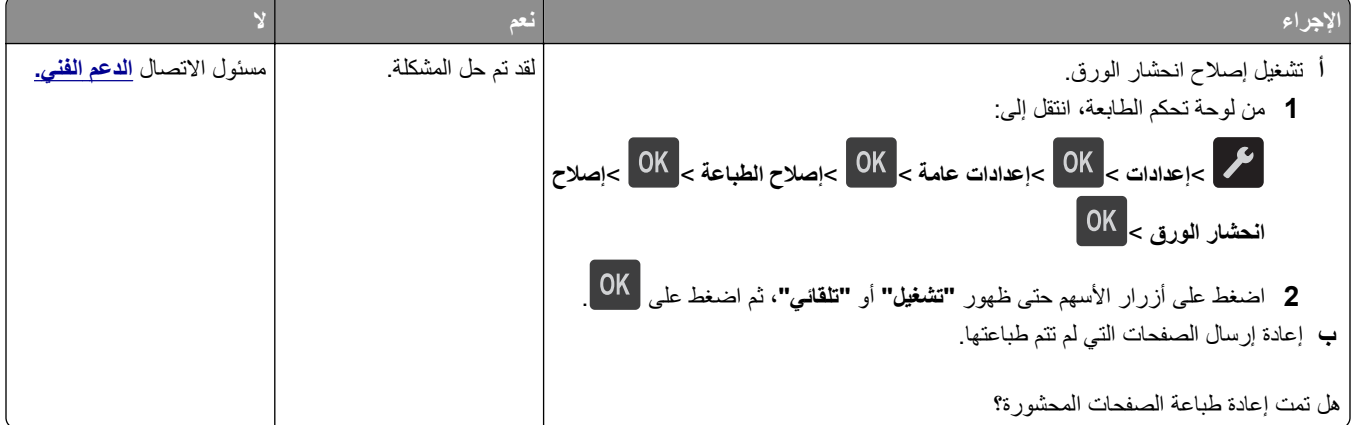

# **حل مشكلات الطباعة**

## مشاكل الطباعة

## **لا تتم طباعة مهام الطباعة**

<span id="page-114-0"></span>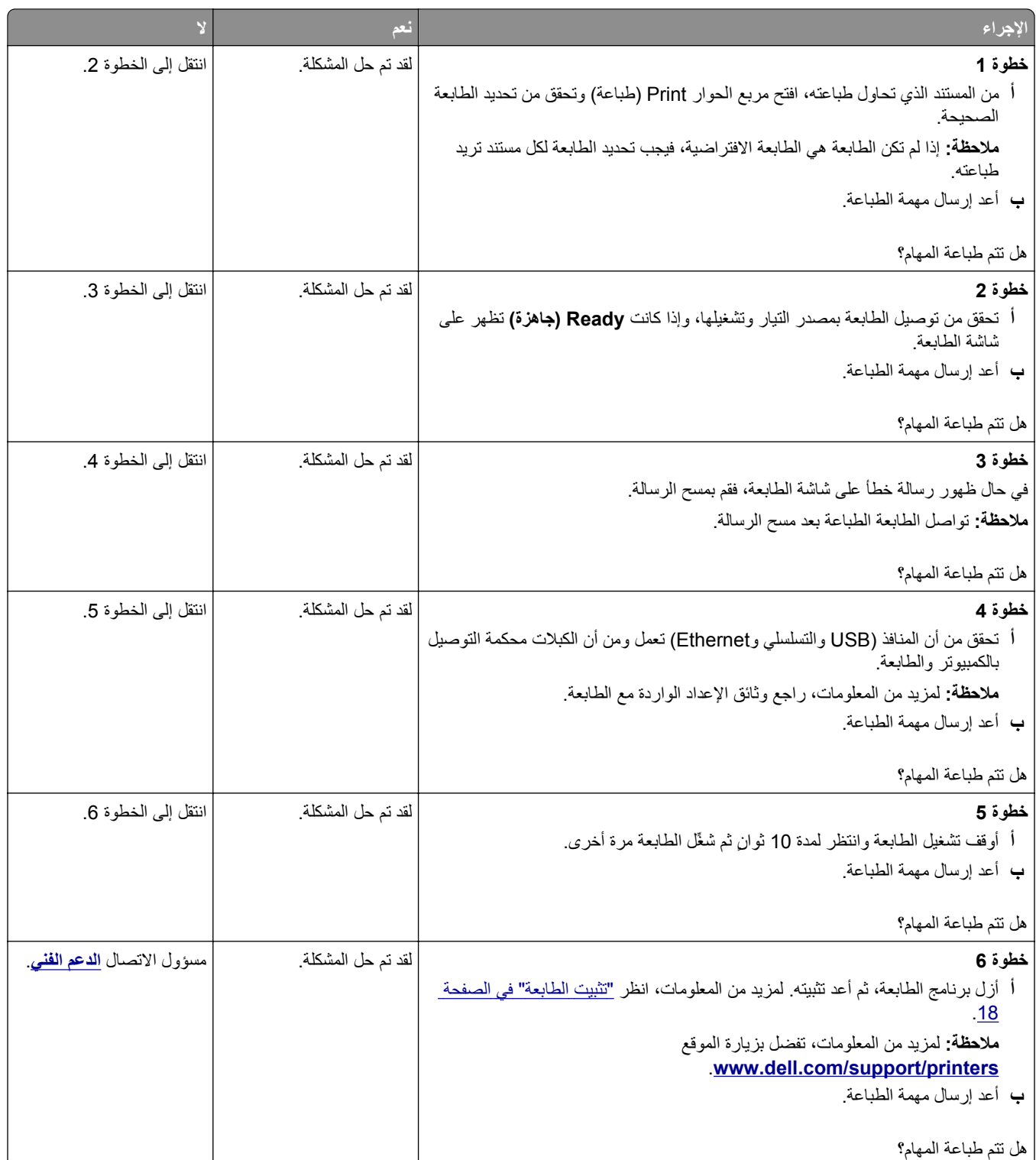

#### **الطباعة تتباطأ**

**ملاحظات:**

- <span id="page-115-0"></span>**•** في حالة الطباعة باستخدام ورق ضيق، تطبع الطابعة بسرعة أقل للحيلولة دون حدوث تلف في وحدة الصهر.
	- **•** قد تقل سرعة الطابعة في حالة الطباعة لفترات زمنية طويلة أو الطباعة في درجات حرارة عالية.
	- **•** قد تقل أيضًا سرعة الطباعة في حالة تعيين دقة المخرجات المطبوعة على 1200 نقطة لكل بوصة.

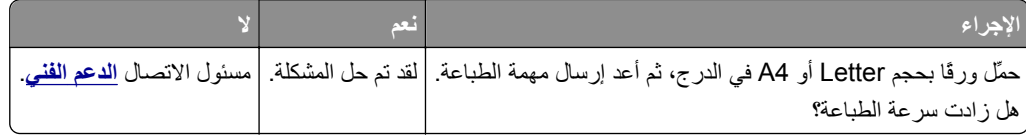

#### **تستغرق المهمة وقتًا أطول من المتوقع**

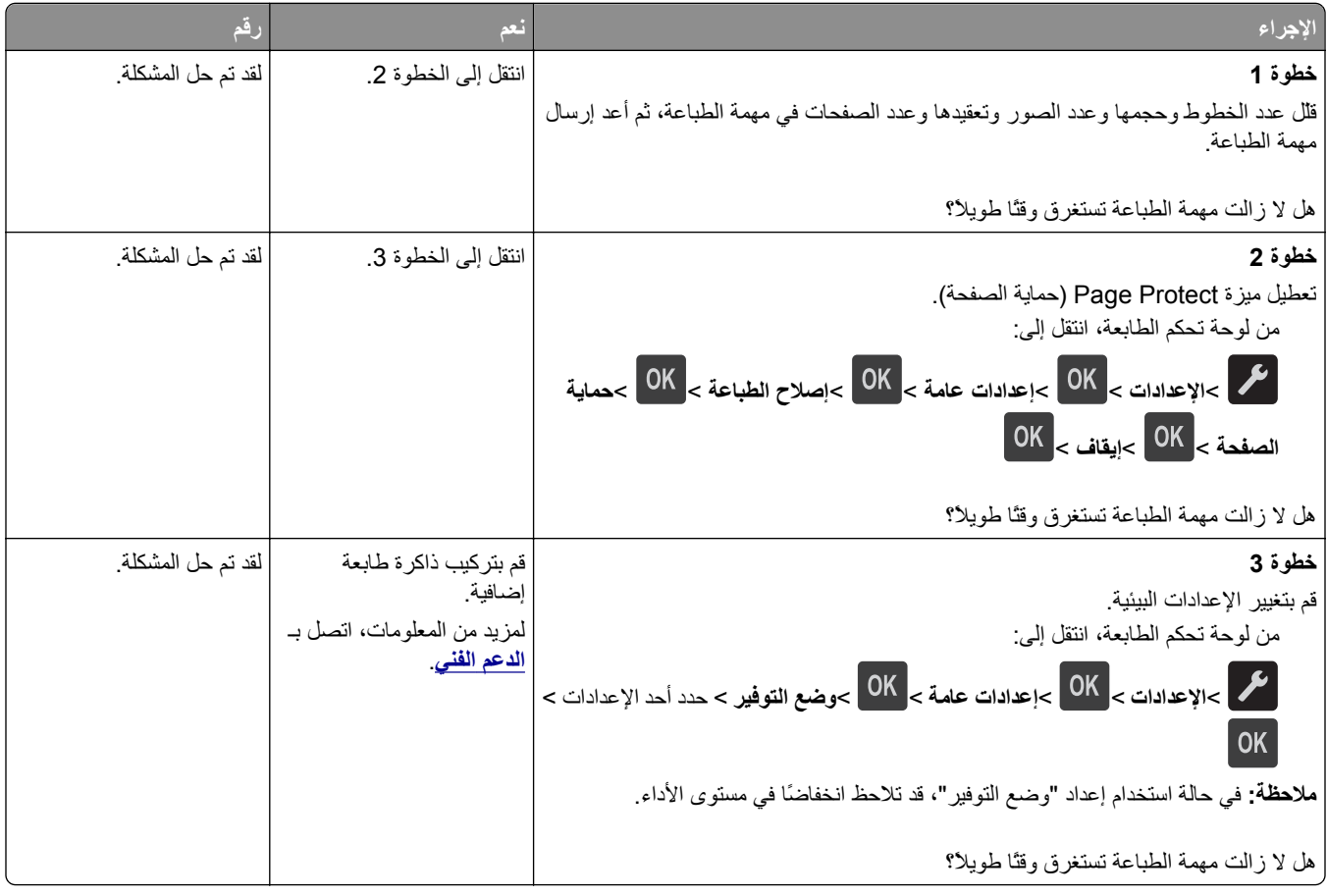

## **تتم طباعة المهمة من درج خاطئ أو على ورق غير صحيح**

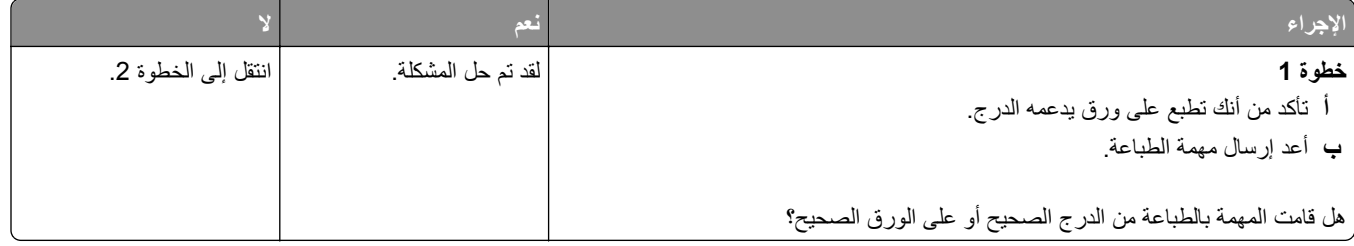

<span id="page-116-0"></span>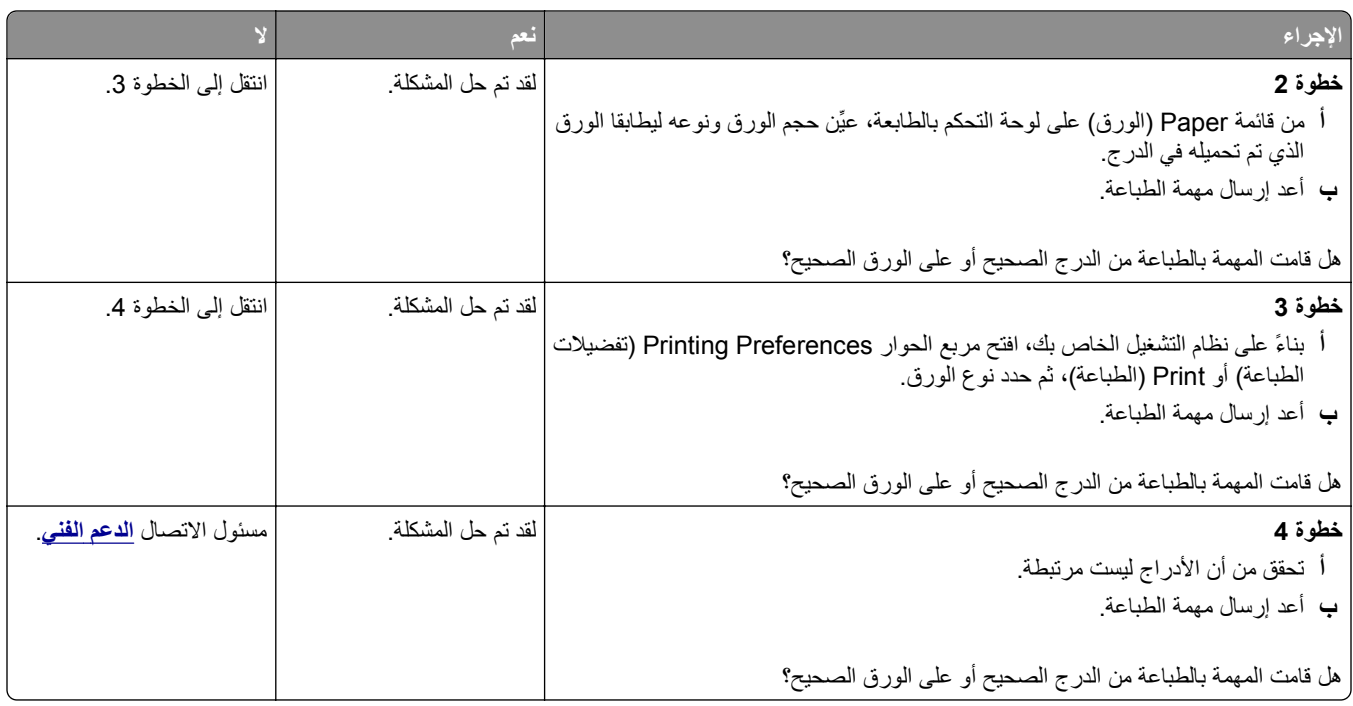

#### **طباعة أحرف غير صحيحة**

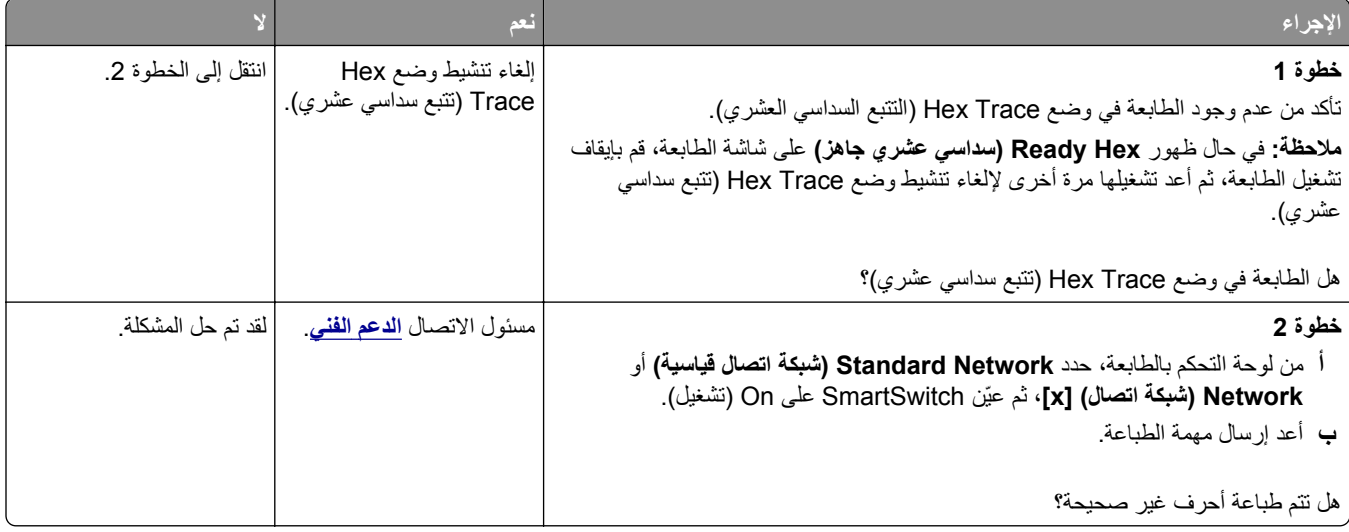

#### **تعذر عمل ارتباط درج الورق**

**ملاحظة:** لا تتعرف الأدراج ووحدة التغذية متعددة الأغراض على حجم الورق تلقائيًا. يجب أن تقوم بتعيين الحجم من قائمة "حجم/نوع الورق".

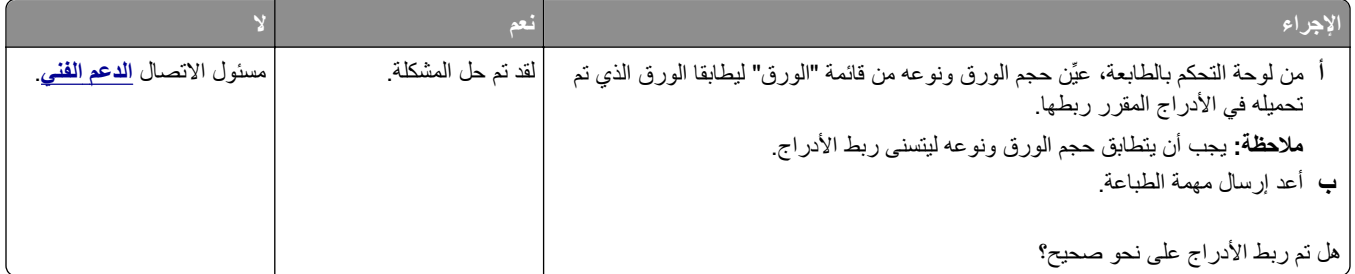

## **لا يتم ترتيب المهام الكبيرة**

<span id="page-117-0"></span>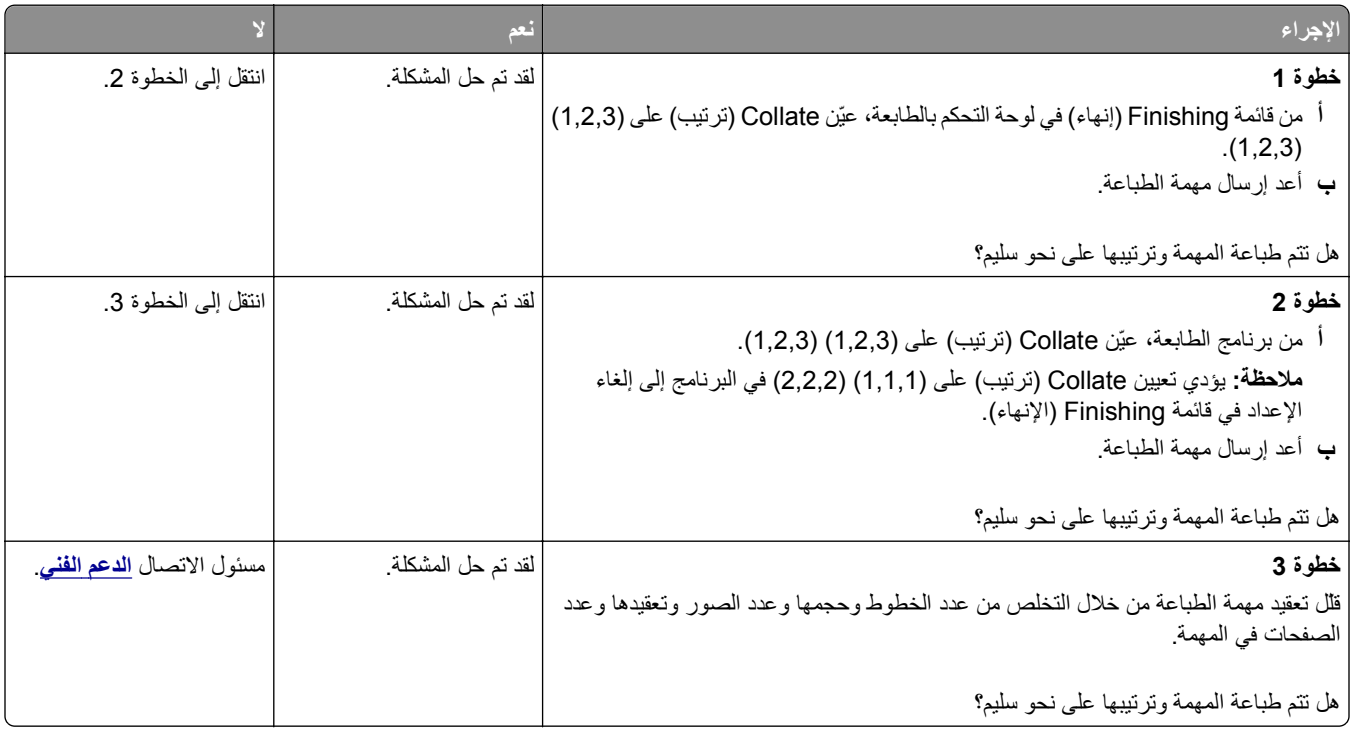

## **ظهور فواصل غير متوقعة بالصفحات**

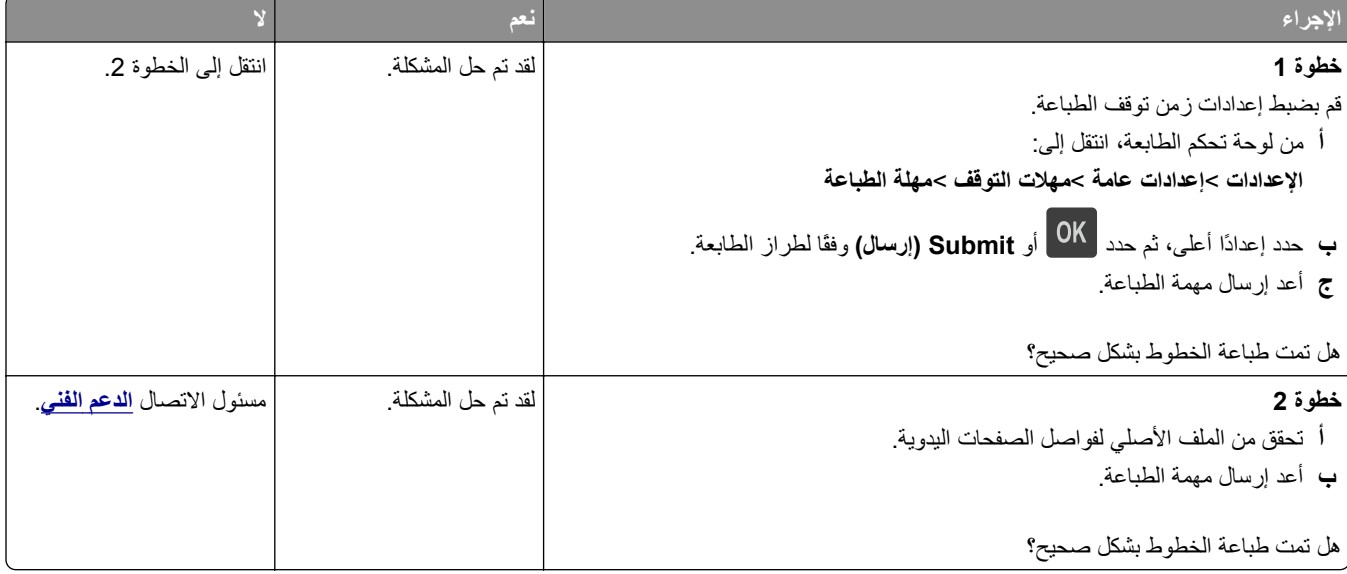

## **مشكلات جودة الطباعة**

## **الحروف غير مستقيمة أو غير مستوية الحواف**

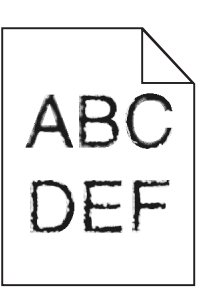

<span id="page-118-0"></span>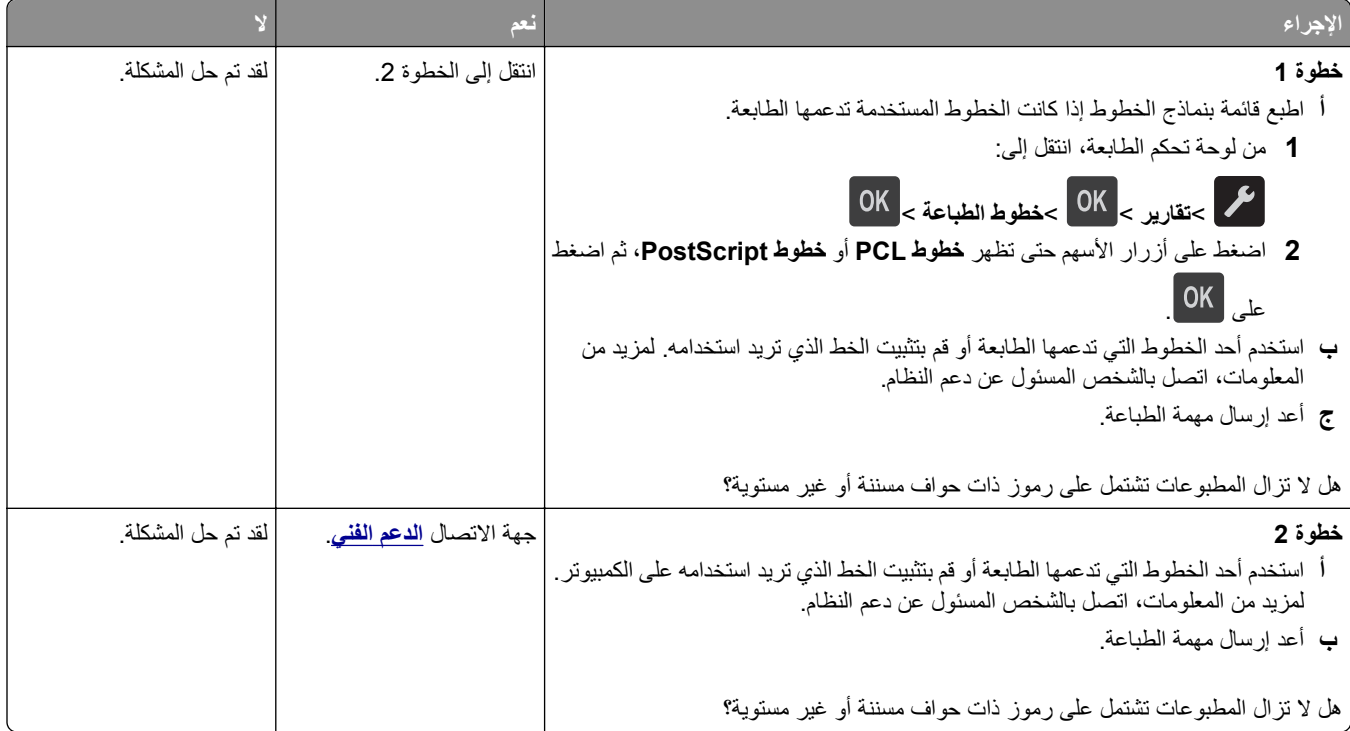

## **الطابعة تقوم بطباعة صفحات فارغة**

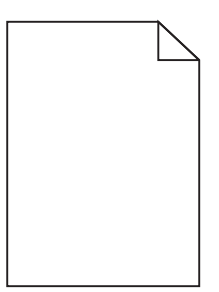

<span id="page-119-0"></span>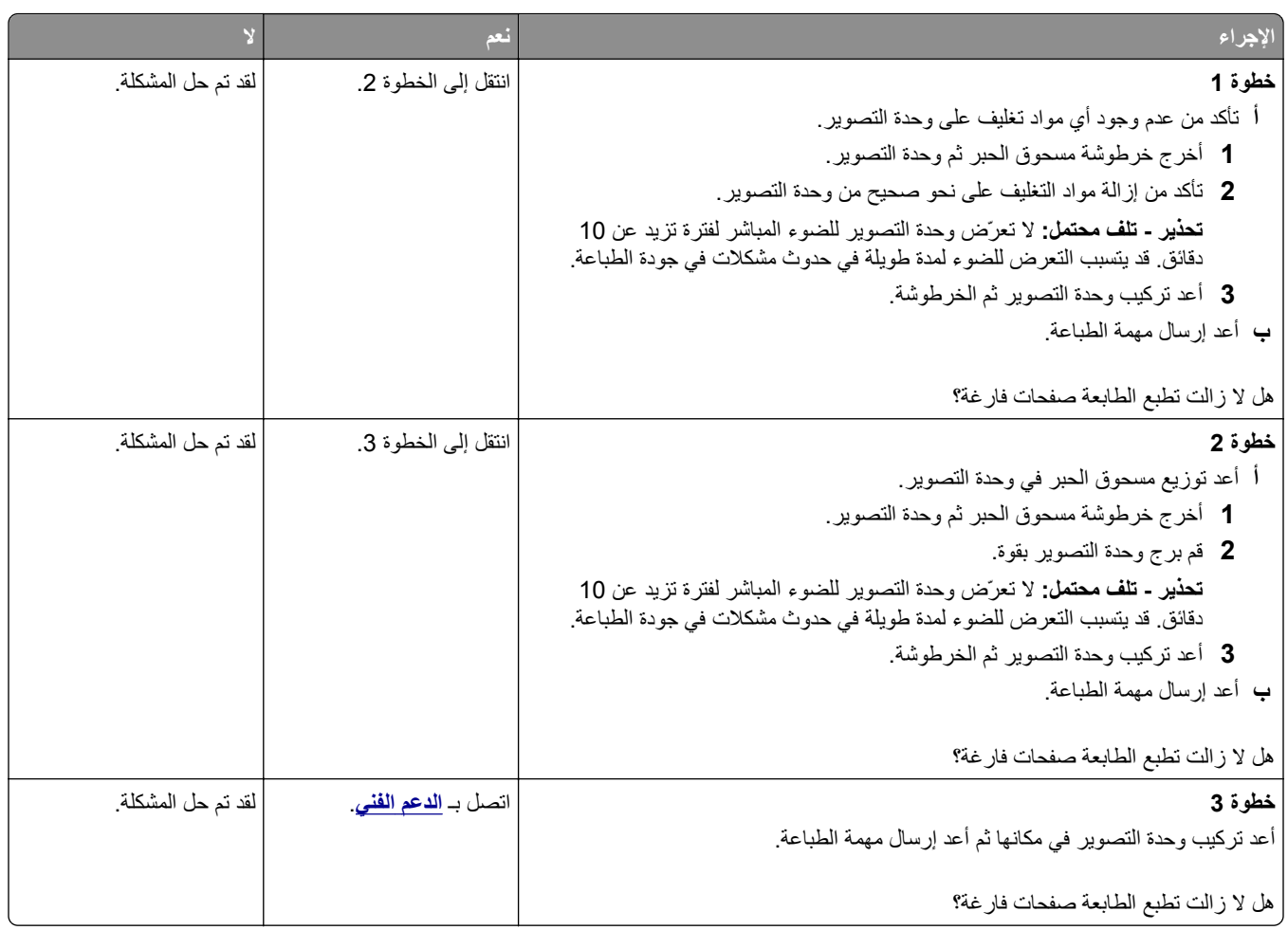

#### **الصفحات أو الصور المقصوصة**

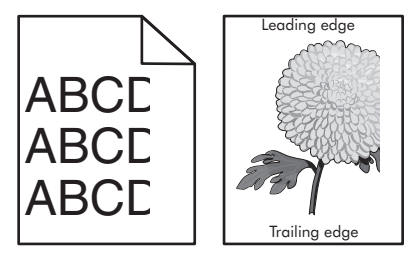

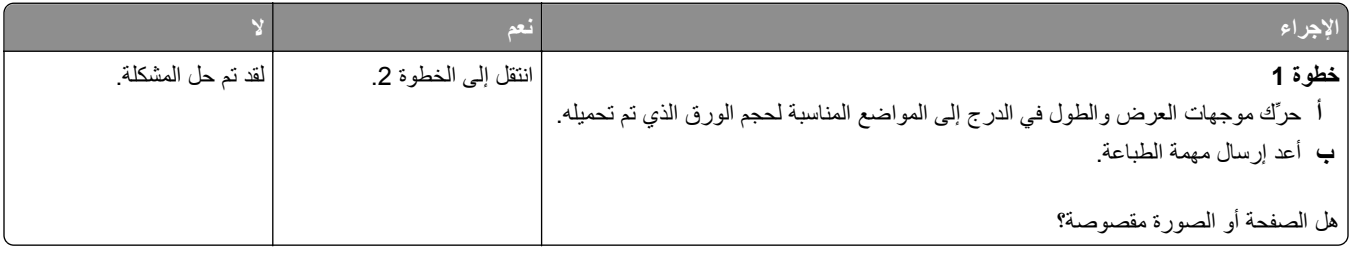

<span id="page-120-0"></span>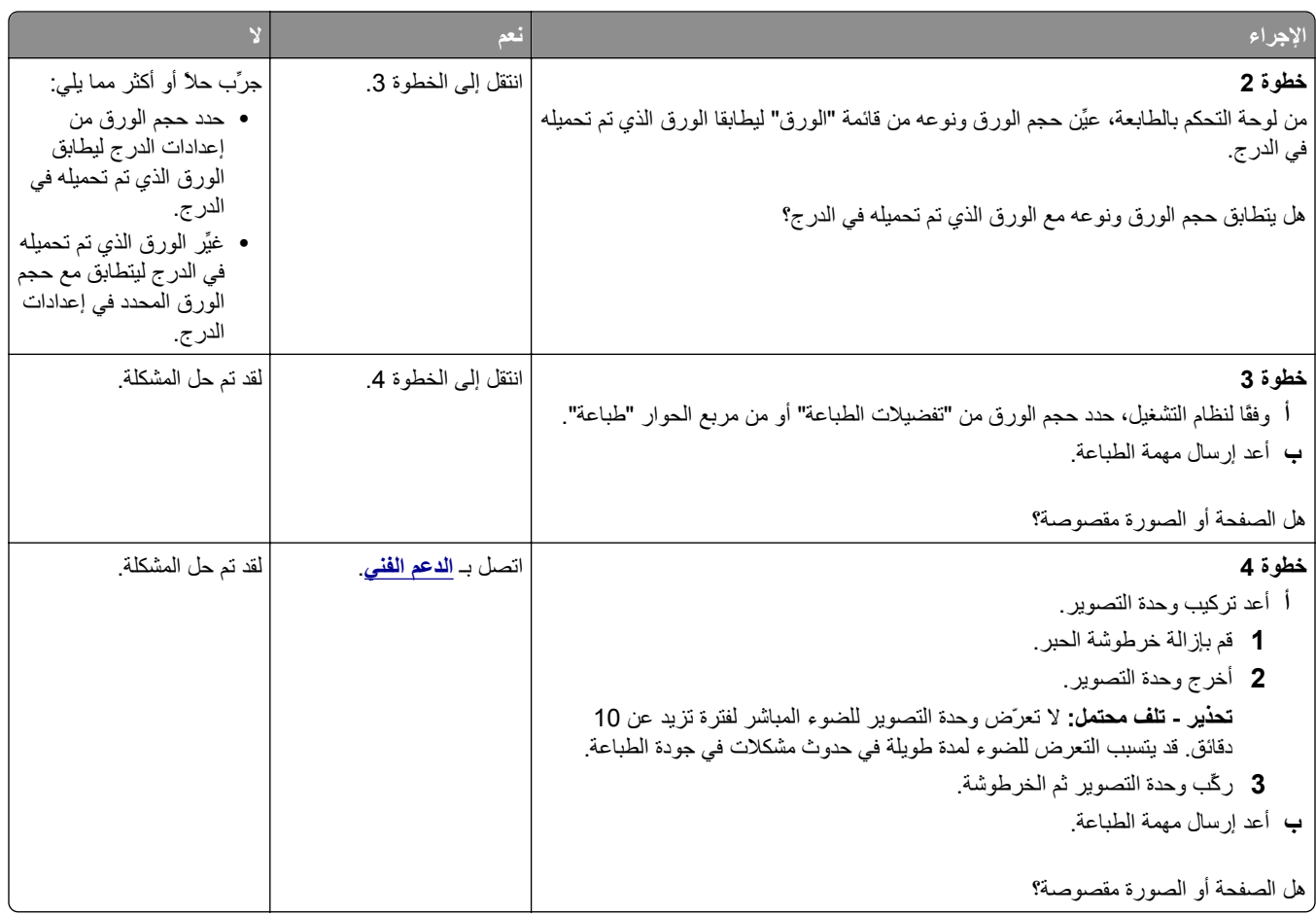

## **ظهور صور ذات ظلال على المطبوعات**

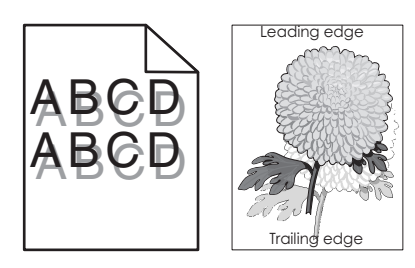

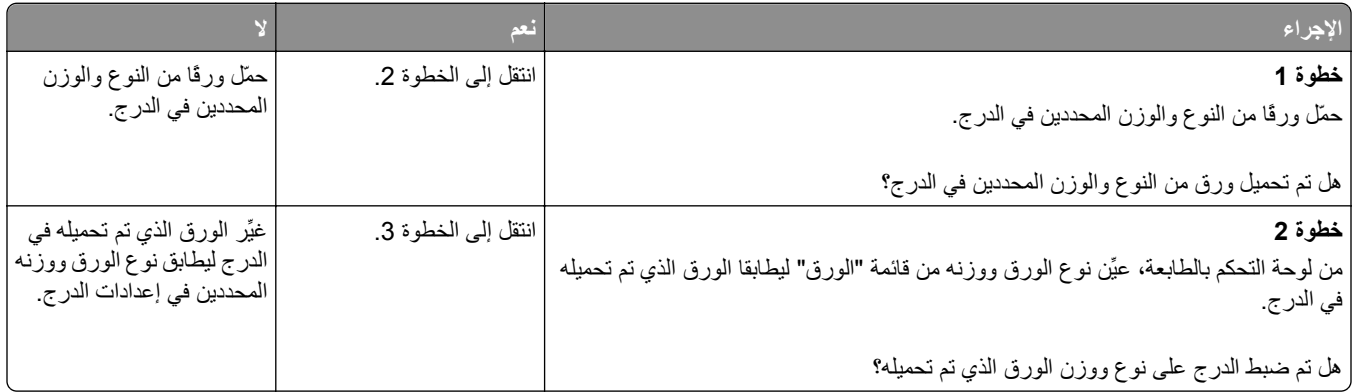

<span id="page-121-0"></span>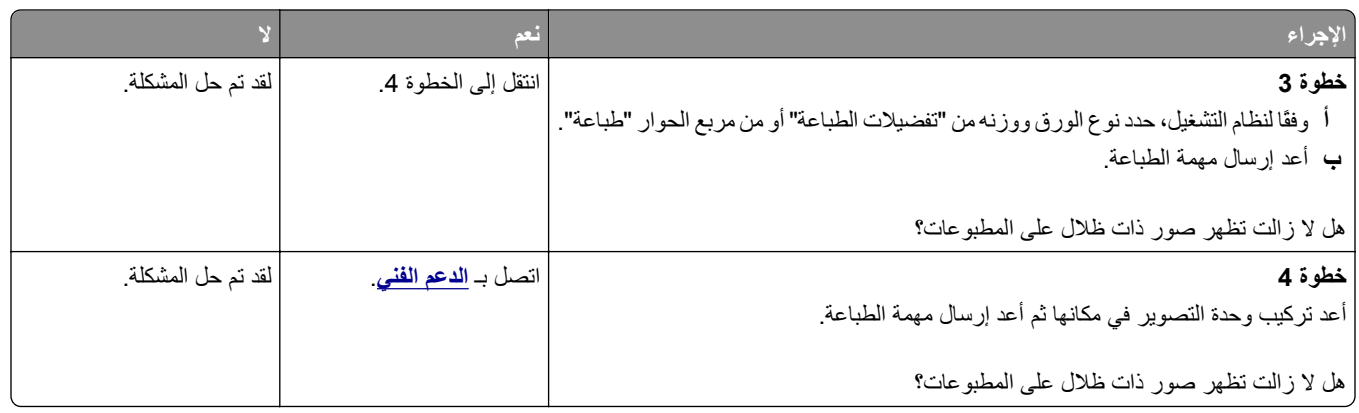

## **الخلفية رمادية اللون على المطبوعات**

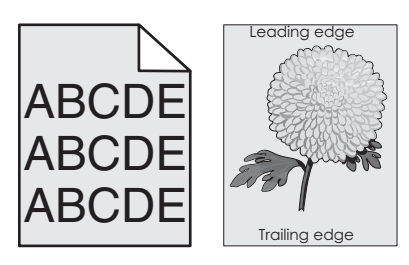

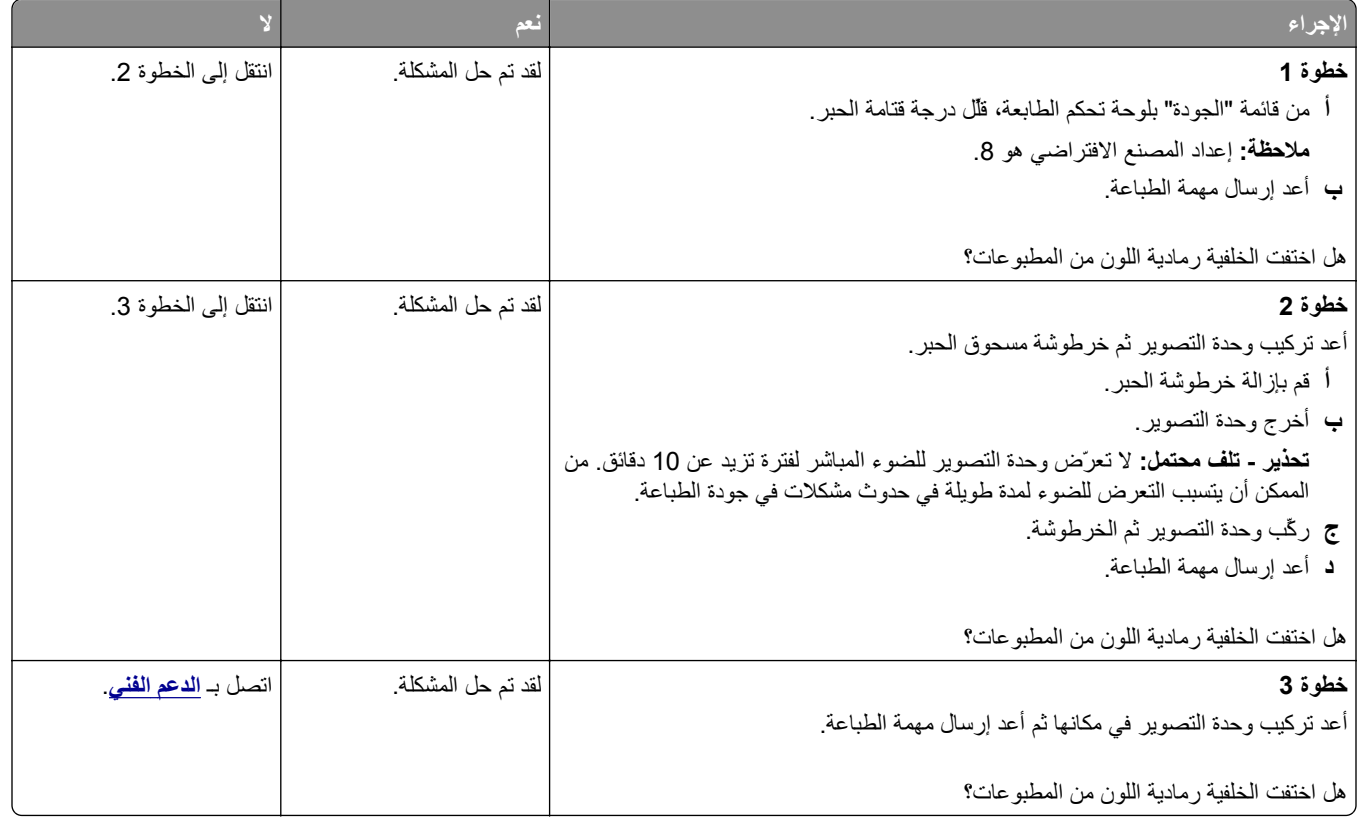

## **هوامش غير صحيحة على المطبوعات**

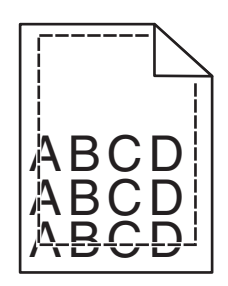

<span id="page-122-0"></span>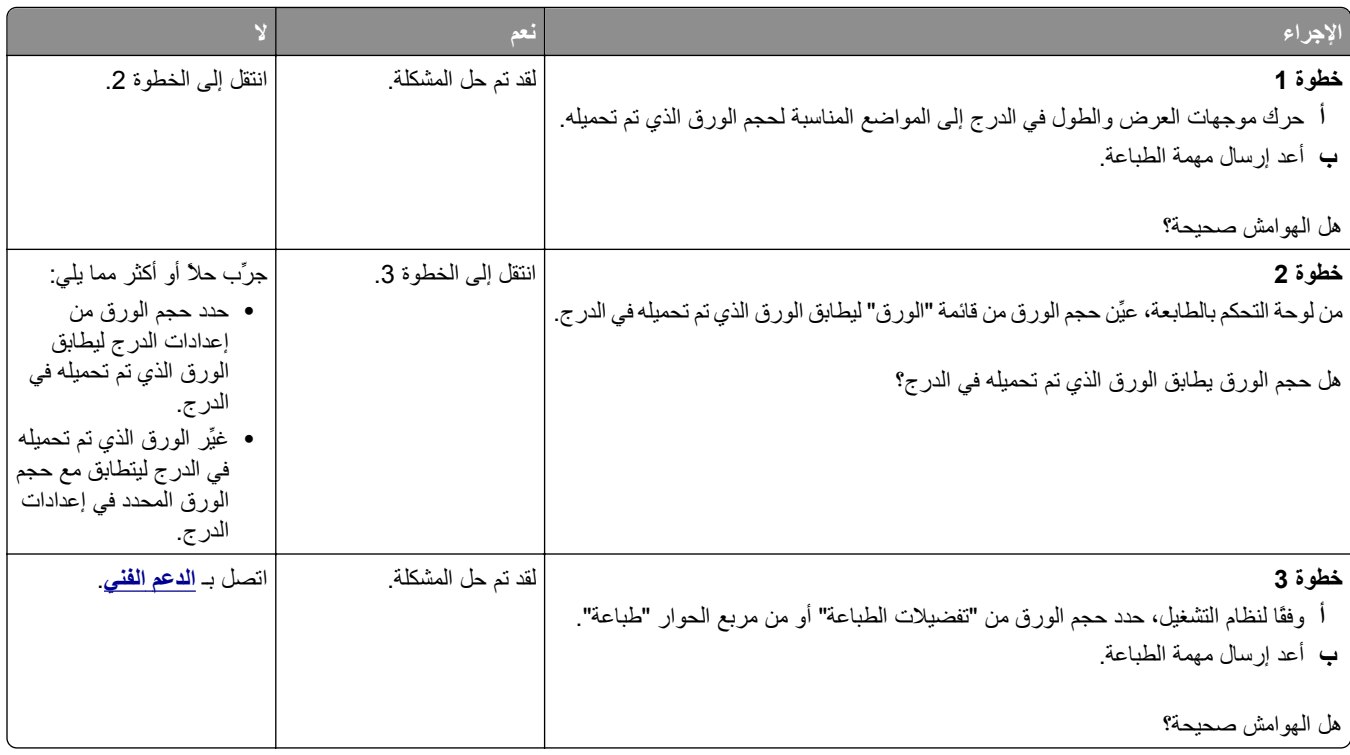

#### **تجعد الورق**

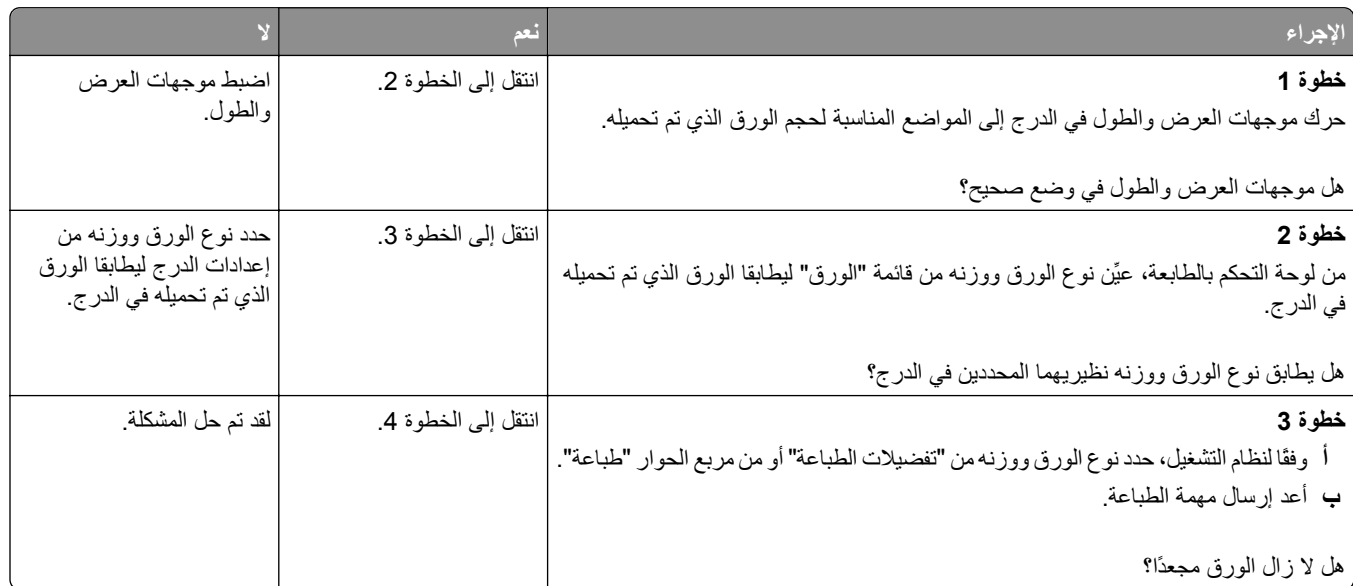

<span id="page-123-0"></span>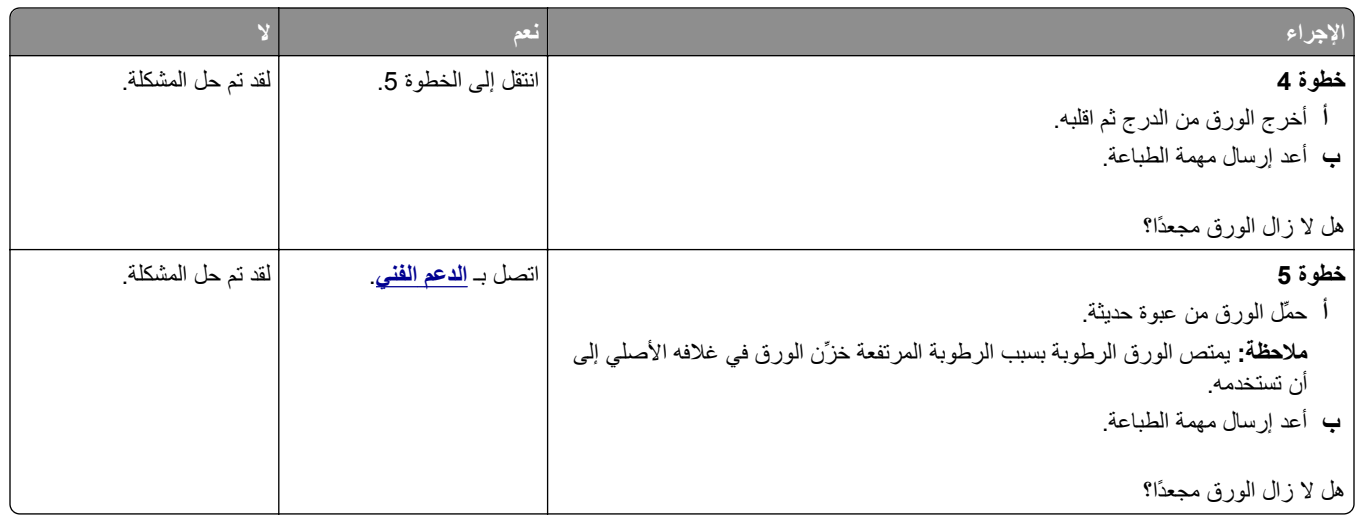

## **طباعة حروف متقطعة**

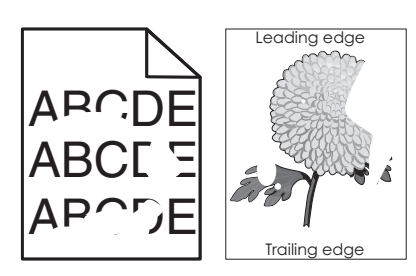

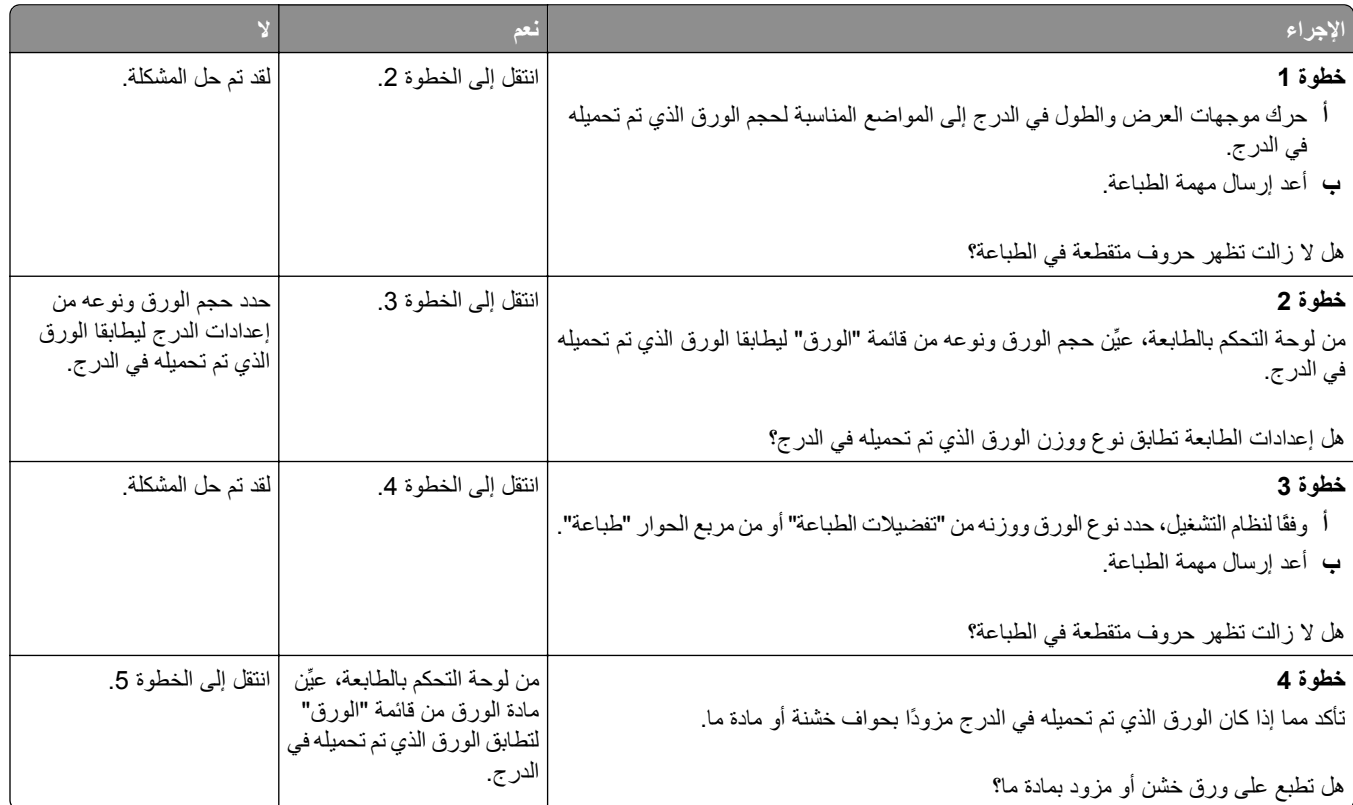

<span id="page-124-0"></span>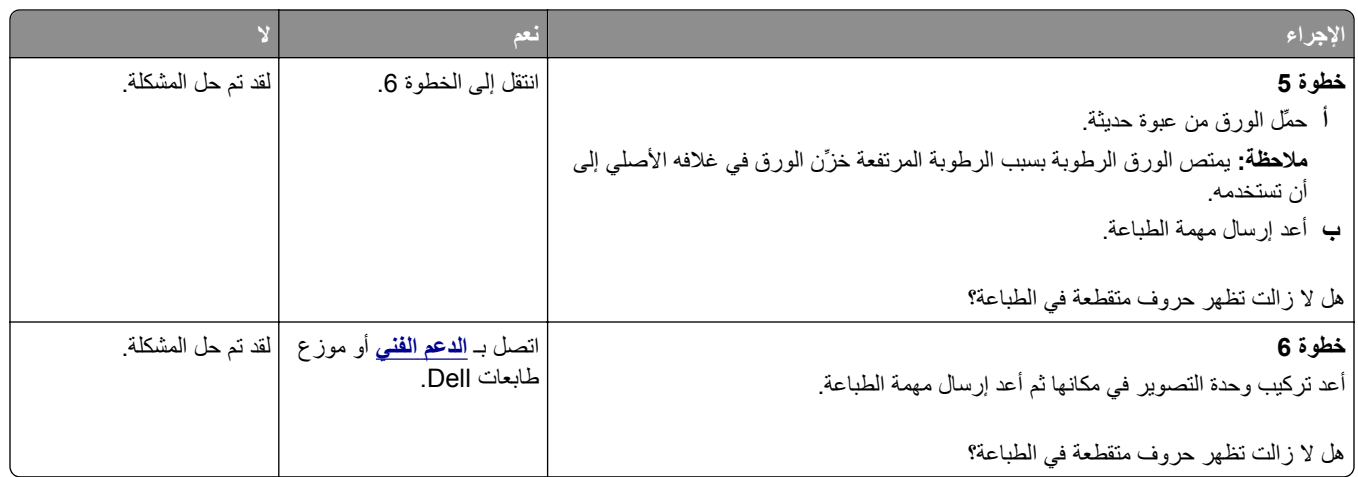

## **ظهور عيوب متكررة على المطبوعات**

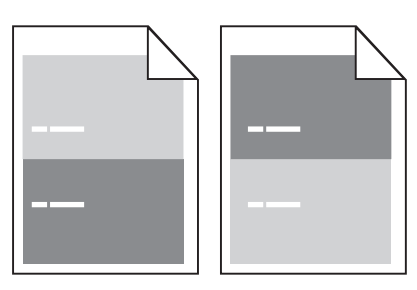

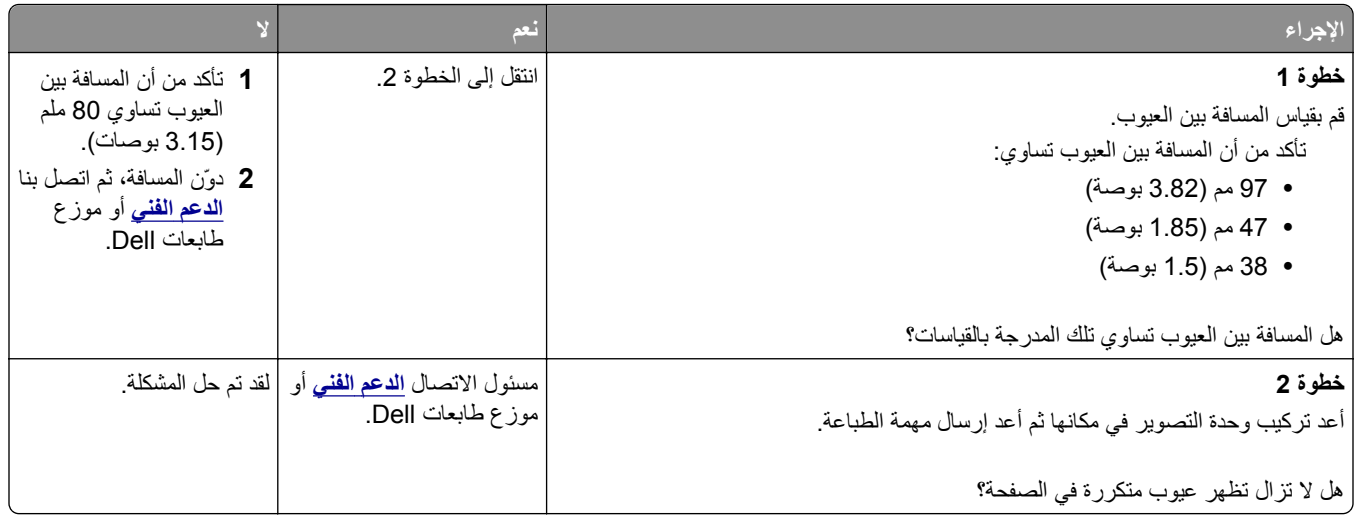

## **الطباعة قاتمة للغاية**

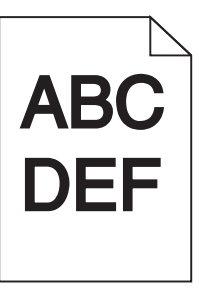

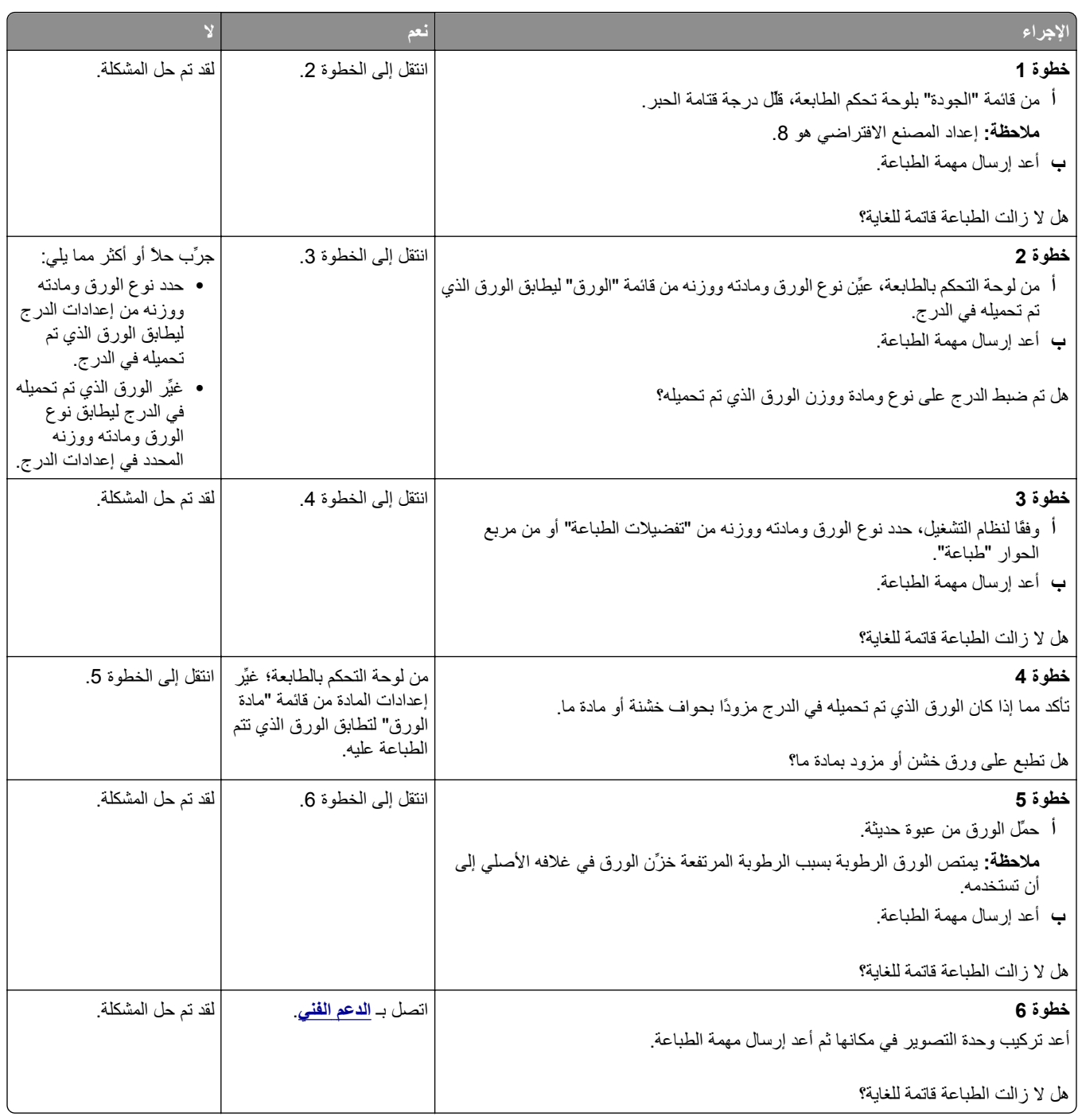

#### **الطباعة فاتحة للغاية**

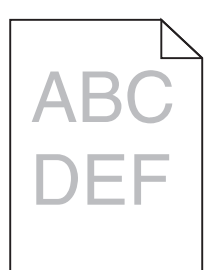

<span id="page-126-0"></span>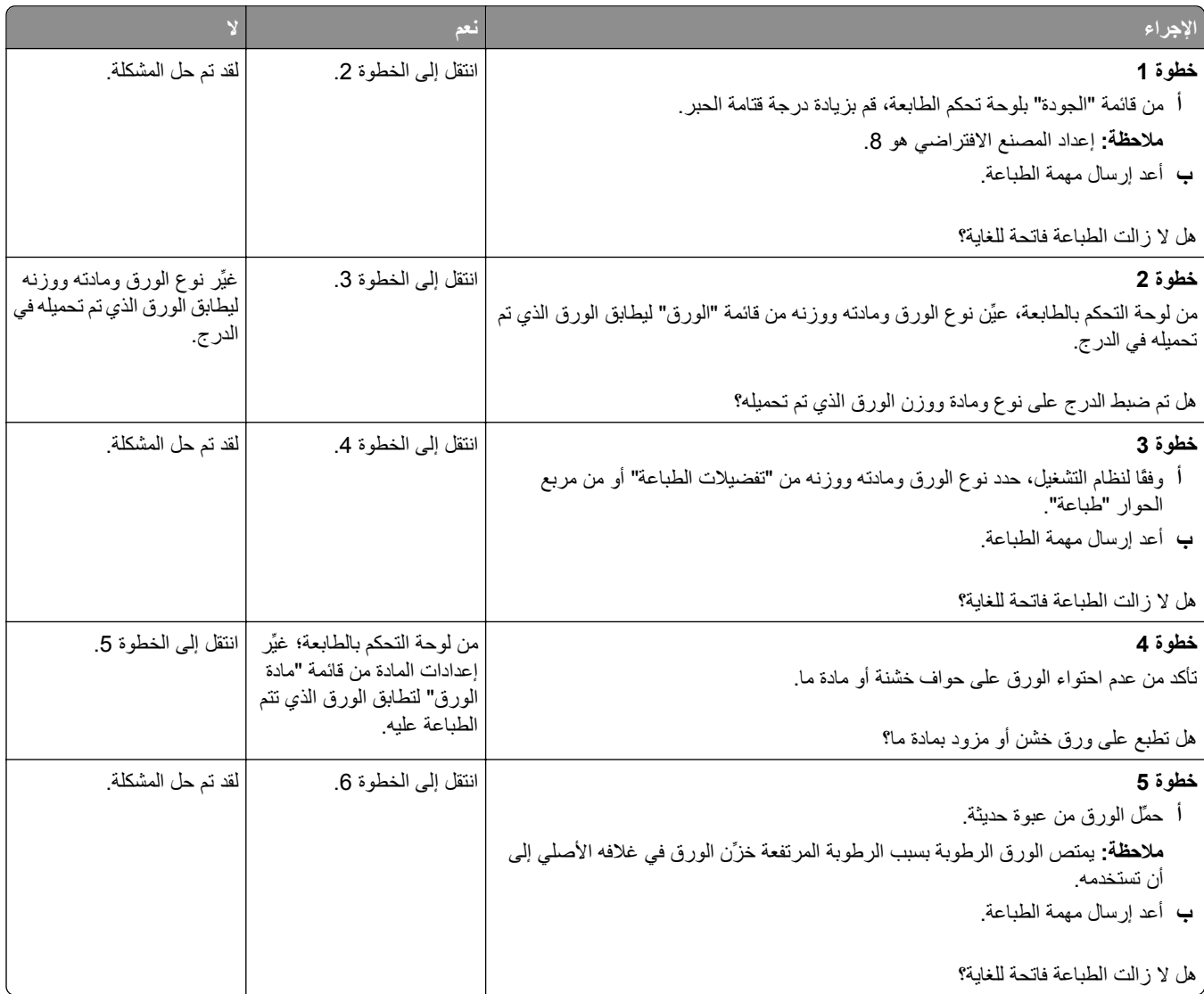

<span id="page-127-0"></span>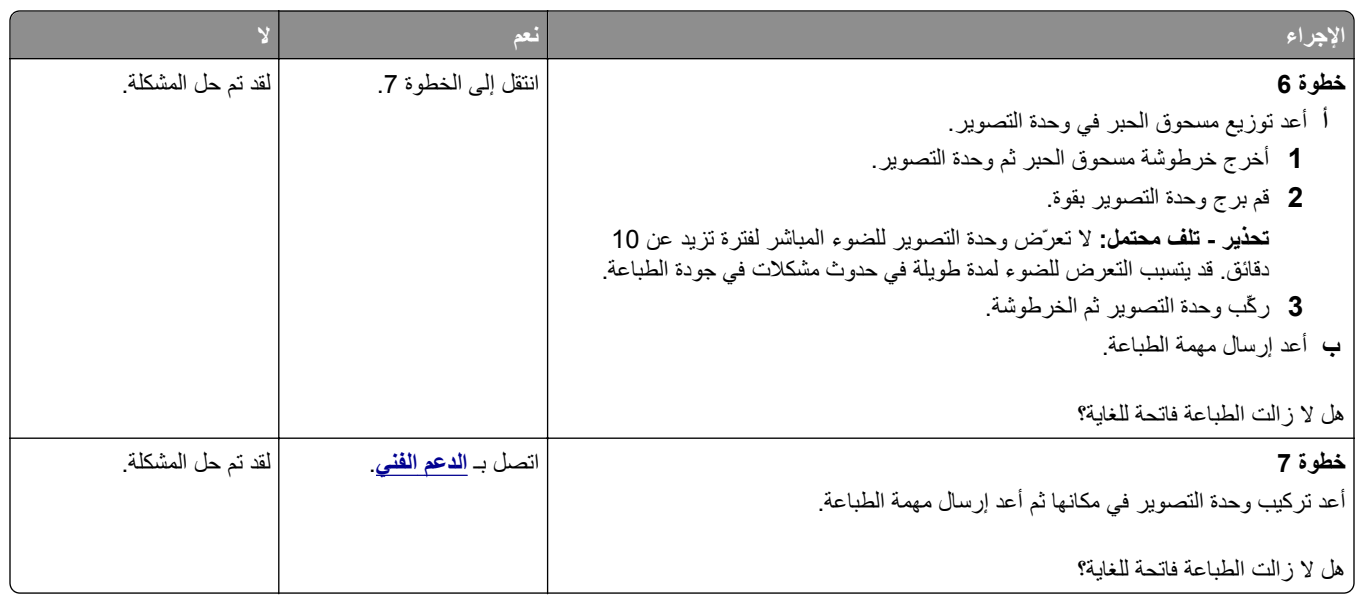

#### **الطباعة منحرفة**

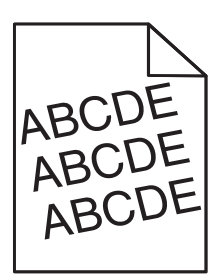

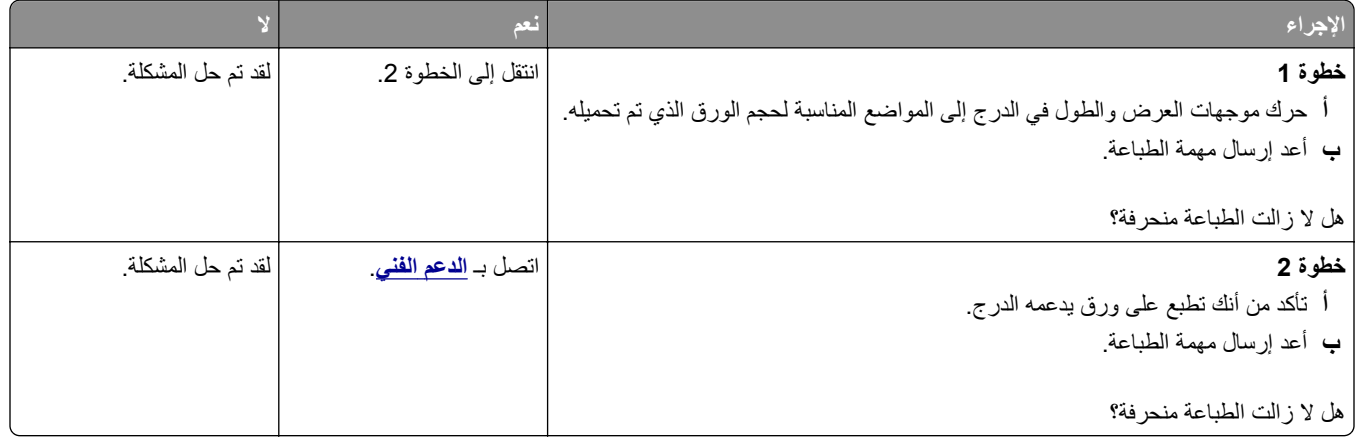

## **الطابعة تطبع صفحات خالصة السواد**

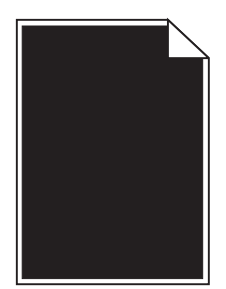

<span id="page-128-0"></span>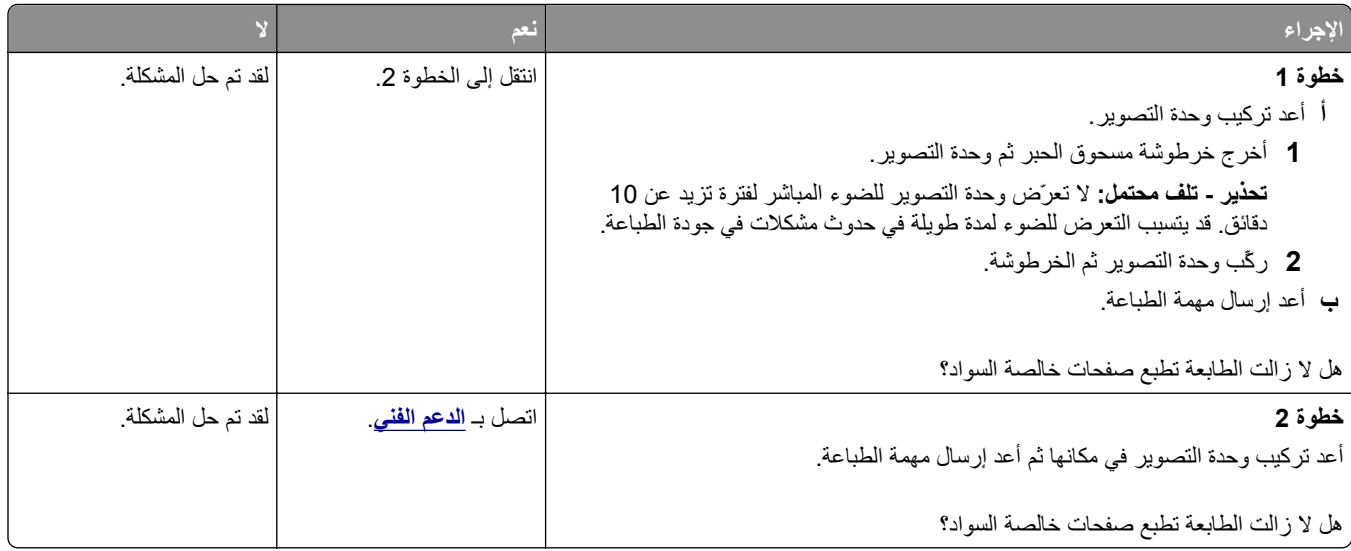

#### **جودة طباعة الورق الشفاف رديئة**

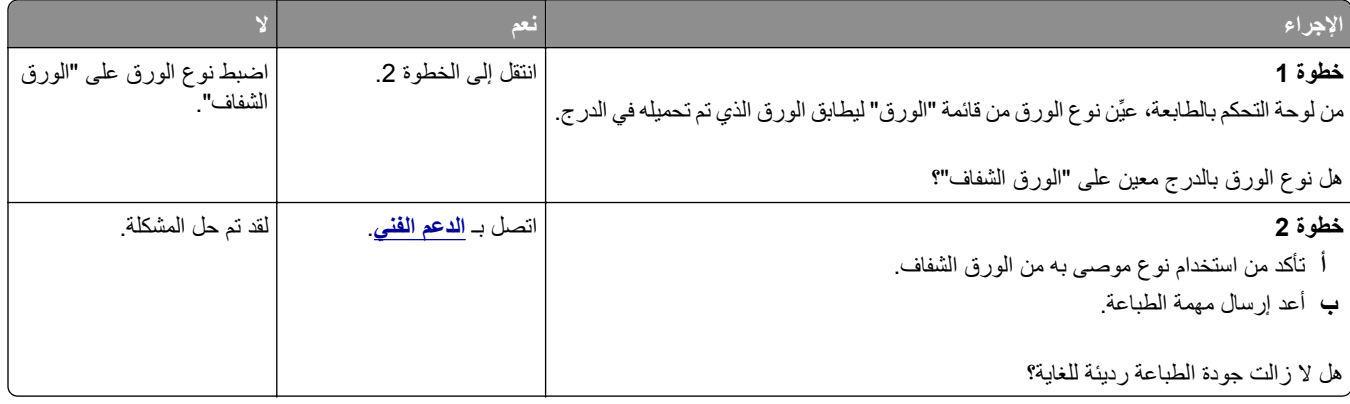

## **ظهور خطوط أفقية على المطبوعات**

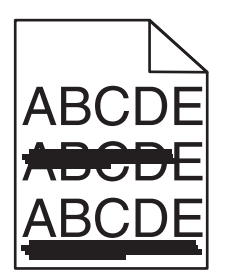

<span id="page-129-0"></span>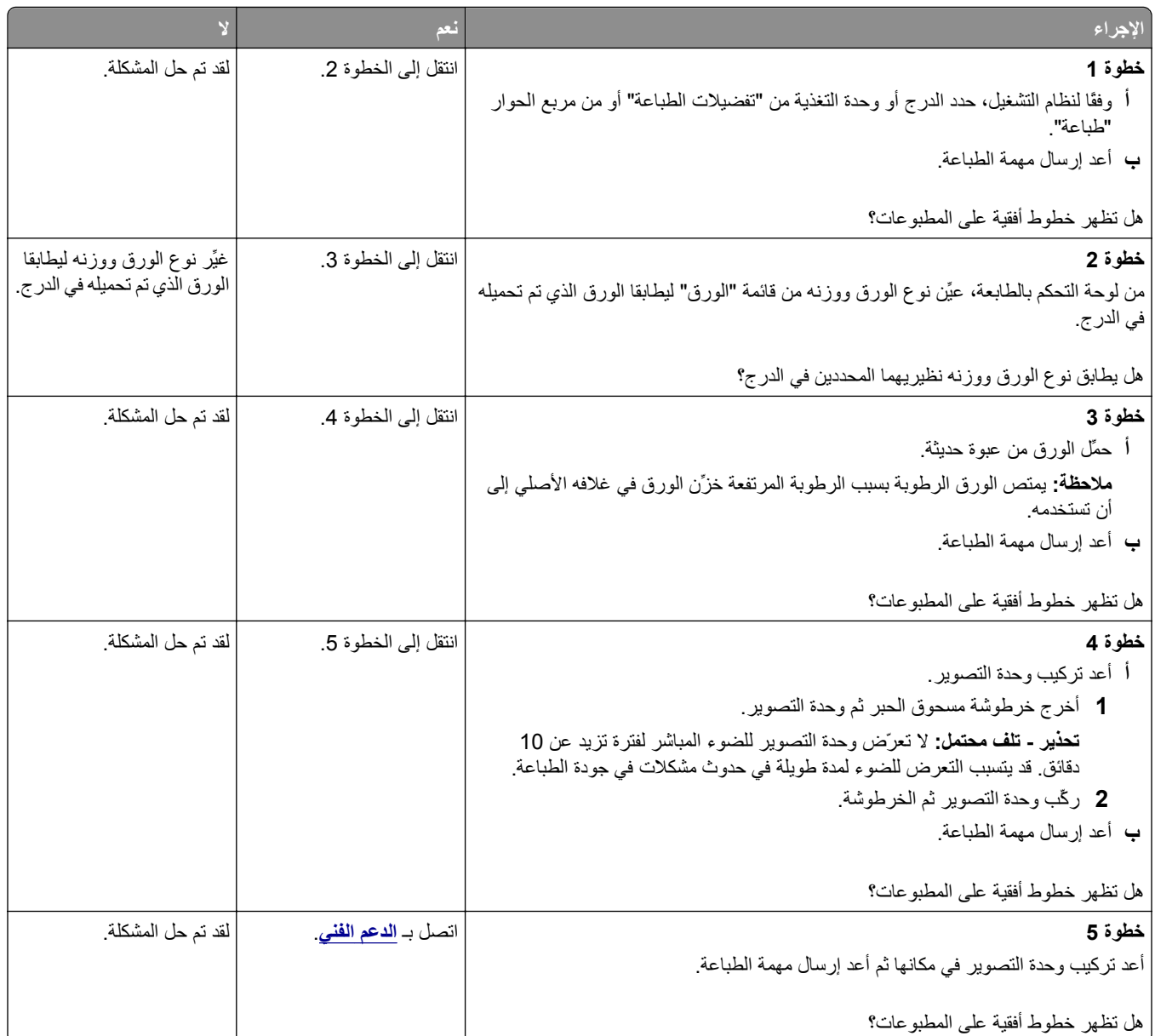

#### **ظهور خطوط رأسية على المطبوعات**

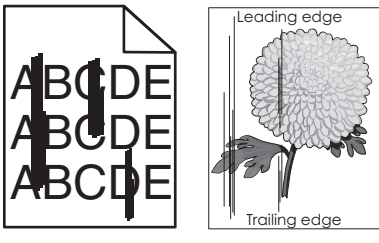

<span id="page-130-0"></span>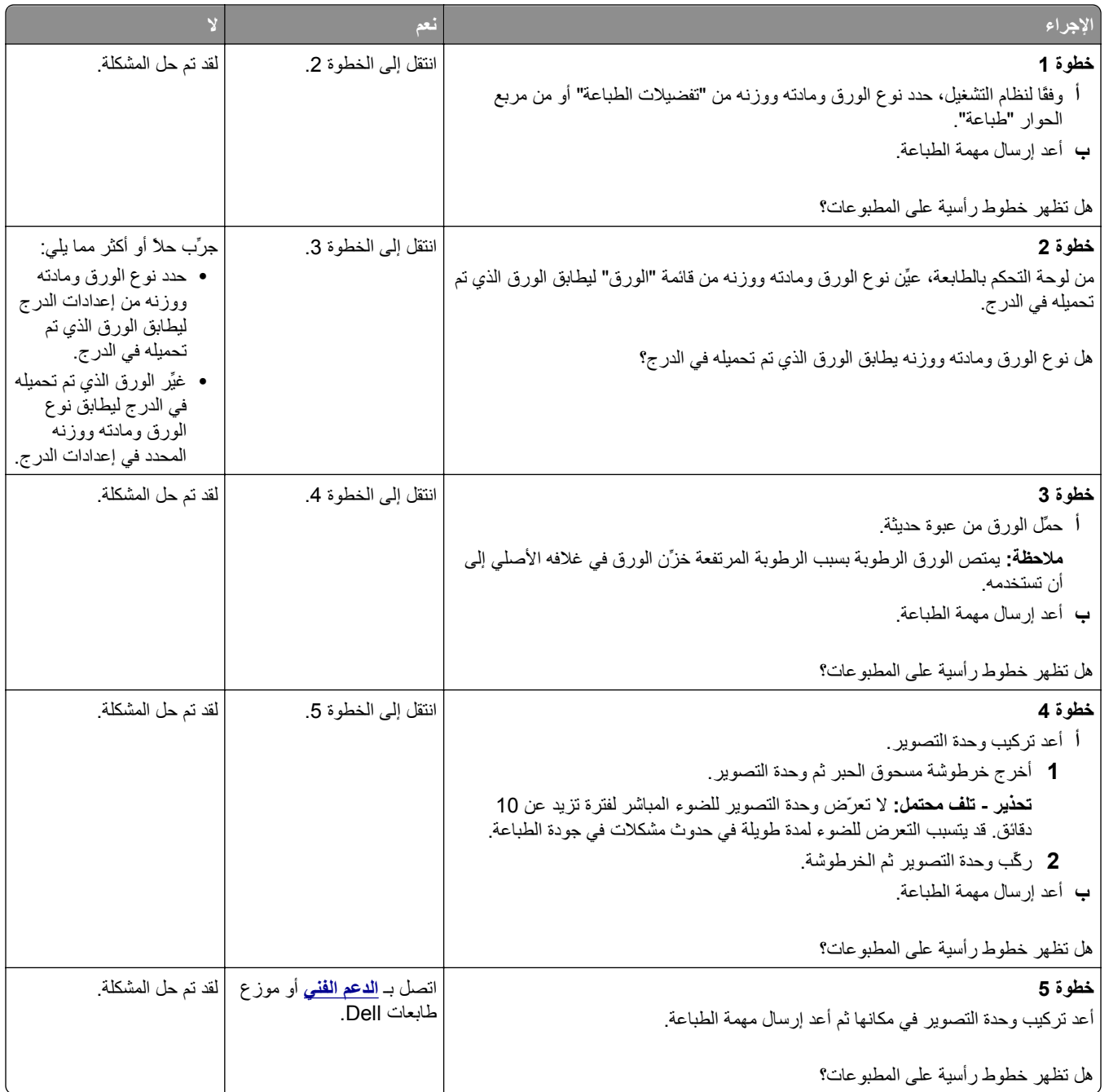

## **ظهور فراغات أفقية على المطبوعات**

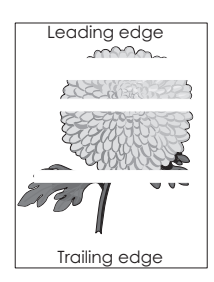

<span id="page-131-0"></span>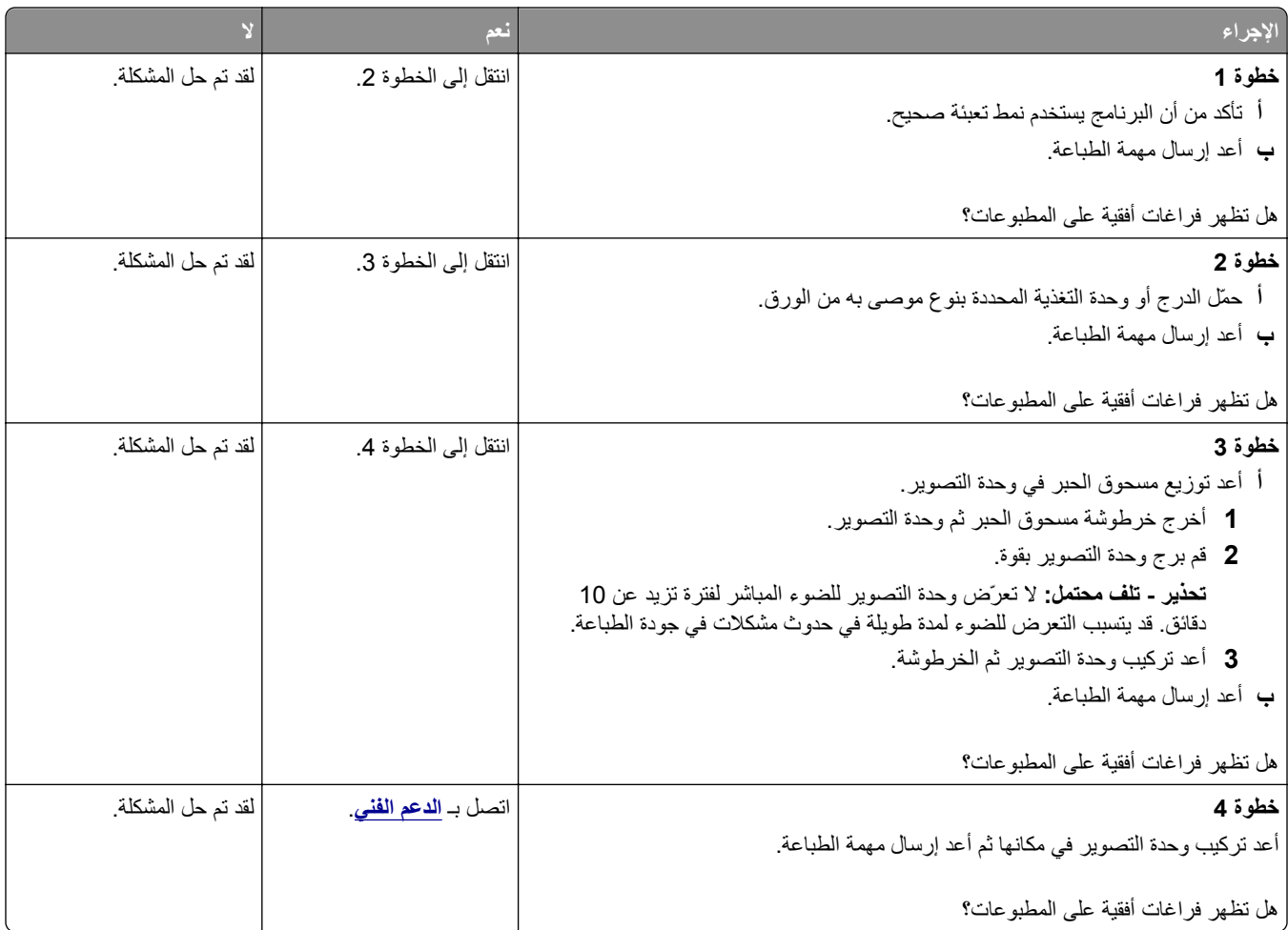

## **ظهور فراغات رأسية على المطبوعات**

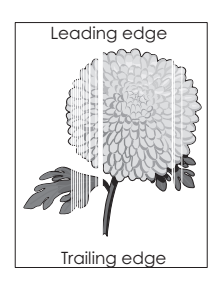

<span id="page-132-0"></span>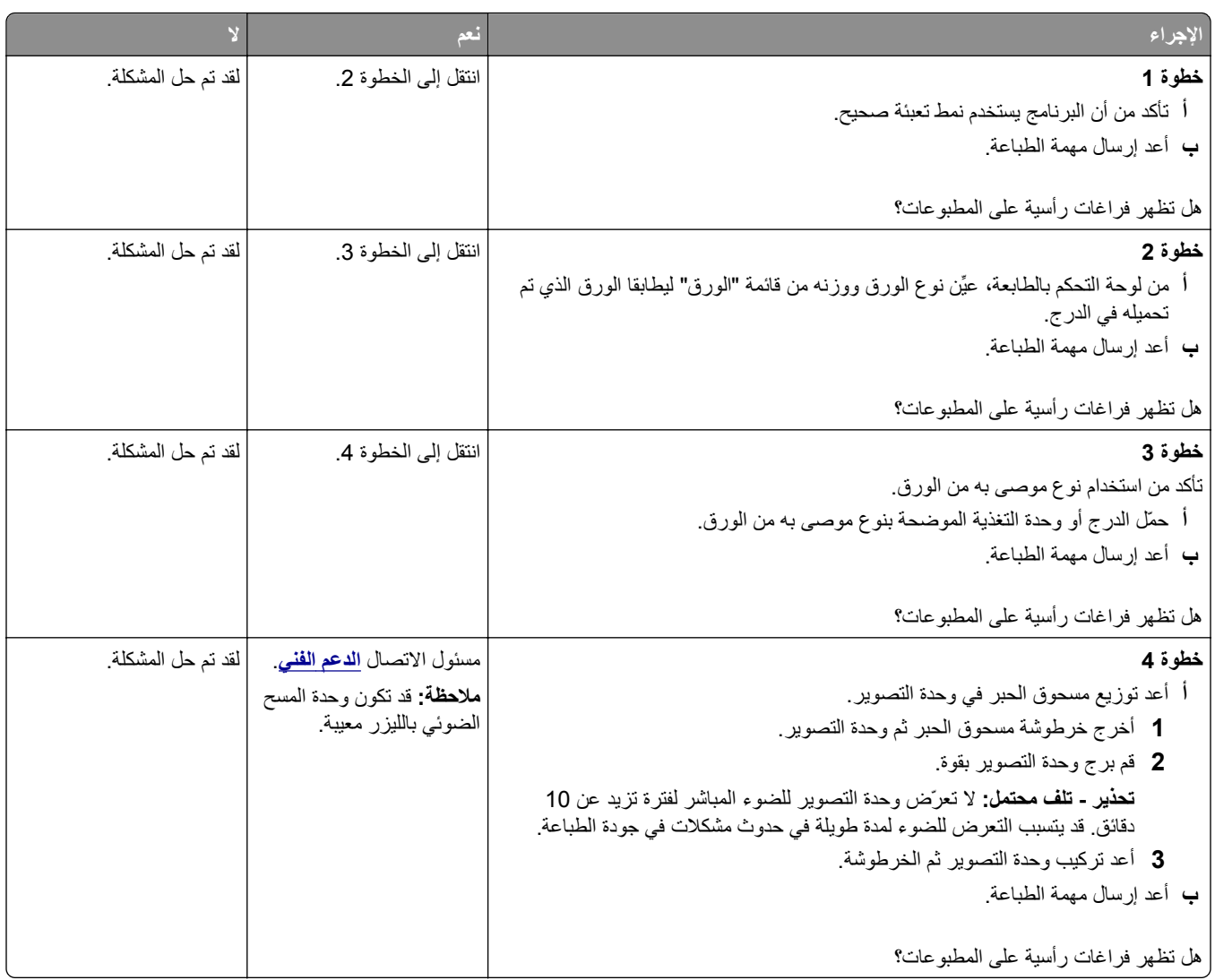

## **ظهور بقع حبر على المطبوعات**

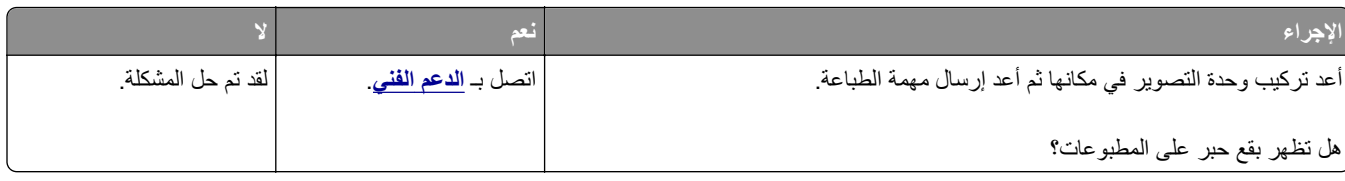

## **زوال الحبر**

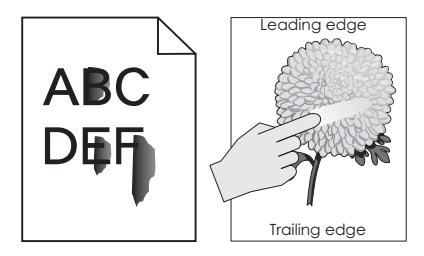

<span id="page-133-0"></span>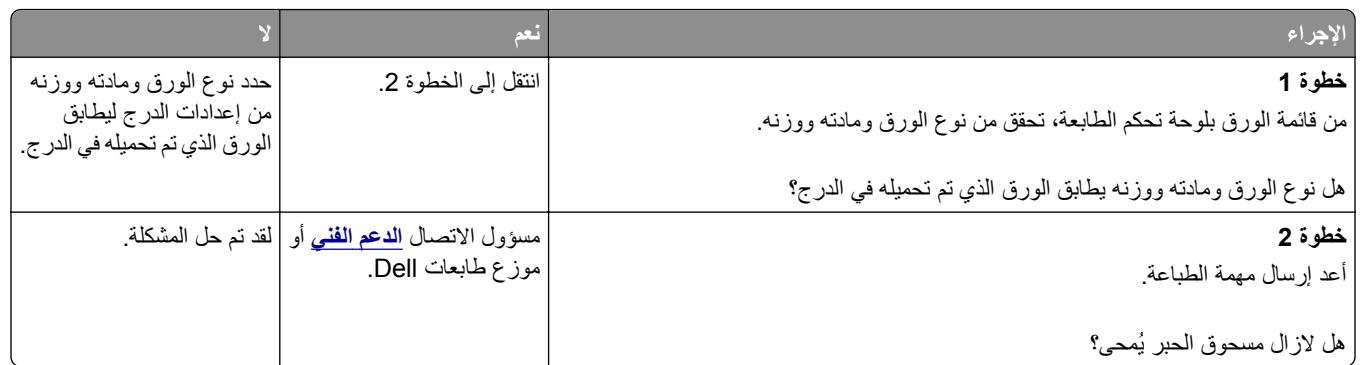

#### **آثافة الطباعة متفاوتة**

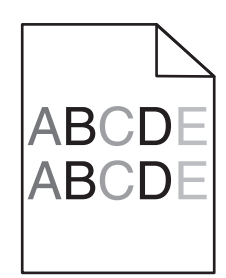

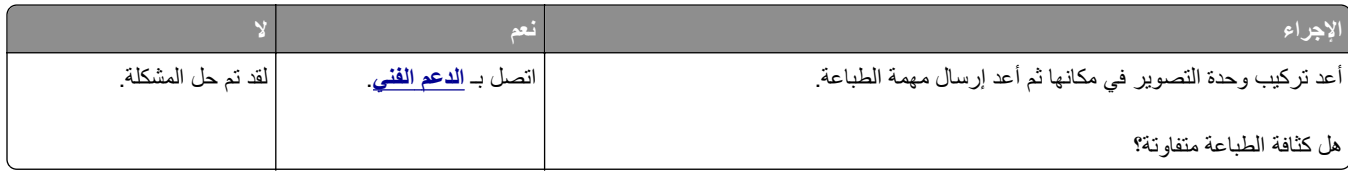

# **تعذر فتح Server Web Embedded) ملقم الويب المضمن)**

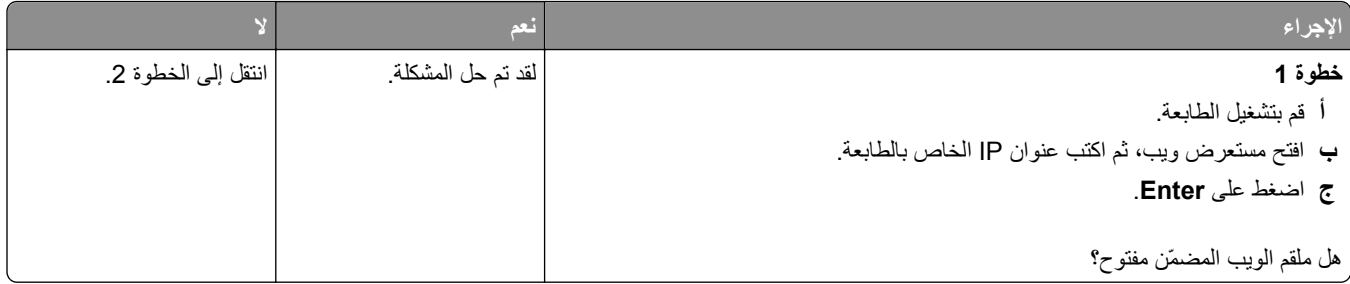

<span id="page-134-0"></span>![](_page_134_Picture_784.jpeg)

# **الاتصال بالدعم الفني**

عند الاتصال بدعم العملاء، اشرح المشكلة التي تواجهك والرسالة المعروضة على شاشة الطابعة وخطوات استكشاف الأخطاء وإصلاحها التي اتخذتها بالفعل للعثور على حل.

يتعين عليك معرفة نوع طراز الطابعة التي بحوزتك ورقم الصيانة أو رمز الخدمة السريعة. تحقق من هذه المعلومات داخل الغطاء الأمامي العلوي أو الجانب الخلفي للطابعة. يتم إدراج رقم الصيانة أيضًا في صفحة إعدادات القائمة. لمزيد من المعلومات، يُرجى زيارة موقع مركز الدعم لشركة Dell على الويب على العنوان www.dell.com/support/printers.

# **الملحق**

## **سياسة الدعم الفني بشرآة Dell**

يتطلب الدعم الفني بمساعدة الفنيين تعاون العميل ومشاركته في عملية استكشاف الأخطاء وإصلاحها وأن يقوم بعملية استعادة للتهيئة الأصلية الافتراضية لنظام التشغيل والبرامج التطبيقية وبرامج تشغيل الأجهزة كما كانت عندما تم شحنها من شركة Dell، وكذلك التحقق من عمل الطابعة وجميع الأجهزة المركبة من Dell على نحو صحيح. فضلاً عن هذا الدعم بمساعدة الفنيين، يتوفر كذلك الدعم الفني عبر الإنترنت من خلال Dell Support. قد تكون هناك خيارات دعم فنية أخرى متاحة للشراء.

توفر شركة Dell دعمًا فنيًا محدودًا للطابعة وأي برنامج مثبت أو أجهزة طرفية مركبة من Dell. تقوم الشركة المصنعة الأصلية بتوفير الدعم للأجهزة الطرفية والبرامج التي توفرها جهات أخرى، بما في ذلك تلك البرامج أو الأجهزة الطرفية المشتراة و/أو المثبتة عبر(Peripherals & Software DellWare) و ReadyWare و Custom Factory Integration )CFI/DellPlus

## **الاتصال بشرآة Dell**

يمكن الوصول إلى دعم شركة Dell على الموقع www.dell.com/support/printers.

يمكن الاتصال بشرآة Dell إلكترونياً بزيارة المواقع التالية:

**•** الموقع على شبكة الويب العالمية

**[www.dell.com](http://www.dell.com/) [ap/com.dell.www/](http://www.dell.com/ap/)**) لدول آسيا/الدول المطلة على المحيط الهادي فقط) (فقط اليابان (**[/www.dell.com/jp](http://www.dell.com/jp/)** (فقط أوروبا (**[www.euro.dell.com](http://www.euro.dell.com)** (والكاريبي الأمريكتين لدول (**[/www.dell.com/la](http://www.dell.com/la/)** (فقط آندا (**[www.dell.ca](http://www.dell.ca)**

**•** بروتوآول نقل الملفات العام (FTP(

**[ftp.dell.com](ftp://ftp.dell.com/)**

قم بتسجيل الدخول باسم: اسم عام واستخدم عنوان بريدك الإلكتروني ككلمة مرور.

**•** خدمة الدعم الإلكترونية **[mobile\\_support@us.dell.com](mailto:mobile_support@us.dell.com) [support@us.dell.com](mailto:support@us.dell.com) [com.dell@techsupport-la](mailto:la-techsupport@dell.com)**) لدول الأمريكتين والكاريبي فقط) **[com.dell@apsupport](mailto:apsupport@dell.com)**) لدول آسيا/الدول المطلة على المحيط الهادي فقط) (فقط اليابان (**[support.jp.dell.com](http://support.jp.dell.com)** (فقط أوروبا لدول (**[support.euro.dell.com](http://support.euro.dell.com) •** خدمة عروض الأسعار الإلكترونية **[com.dell@apmarketing](mailto:apmarketing@dell.com)**) لدول آسيا/الدول المطلة على المحيط الهادي فقط) (فقط آندا (**[sales\\_canada@dell.com](mailto:sales_canada@dell.com)**

## **الضمان وسياسة الإرجاع**

تقوم شركة Dell Inc. (والمشار إليها فيما بعد بـ "شركة Dell") بتصنيع منتجاتها من الأجهزة والتي تشمل أجزاءً ومكونات جديدة أو مكافئة للجديدة وفقاً للأعراف الصناعية القياسية. للحصول على معلومات حول ضمان شركة Dell الخاص بالطابعة، ارجع إلى *دليل معلومات المنتج*.

# **فهرس**

طريقة التهيئة بضغطة زر استخدام [21](#page-20-0)

#### **]**

[نوع المستلزمات] ليس من إنتاج Dell، انظر دليلالمستخدم [33.xy] [107](#page-106-0)

## **A**

AirPrint استخدام [44](#page-43-0)

## **D**

Dell Mobile Print استخدام [44](#page-43-0)

## **H**

Timeout Hibernate) زمن توقف وضع الإسبات) إعداد [76](#page-75-0)

## **أ**

أجزاء فحص حالة [80](#page-79-0) أحجام الورق التي تدعمها الطابعة [40](#page-39-0) أحجام الورق المدعومة [40](#page-39-0) أشياء غير معتادة في الطباعة [124](#page-123-0) أعد تثبيت الخرطوشة المفقودة أو غير المستجيبة [xy.31] [109](#page-108-0) أعد تثبيت وحدة التصوير المفقودة أو غير المستجيبة [xy.31] [109](#page-108-0) أغلق الباب الأمامي [103](#page-102-0) أمان الطابعة معلومات حول [79](#page-78-0) أنواع الورق دعم الطباعة المزدوجة [41](#page-40-0) مدعومة من قبل الطابعة [41](#page-40-0) مكان التحميل [41](#page-40-0) أنواع الورق وأوزانه المدعومة [41](#page-40-0) أوشك مستوى الحبر بالخرطوشة على الانخفاض[xy.88] [102](#page-101-0)

## **إ**

إخطارات تهيئة مستلزمات الطباعة [88](#page-87-0)

إخطارات مستلزمات الطباعة تهيئة [88](#page-87-0) إدارة رسائل الطابعة [87](#page-86-0) إدخالالدر ج [x] [104](#page-103-0) إضافة خيارات الأجهزة برنامج تشغيل الطباعة [19](#page-18-0) إعادة التصنيع منتجات Dell [77](#page-76-0) إعادة تشغيل الطابعة. تحقق من المهمة الأخيرة. [108](#page-107-0) إعداد حجم الورق [24](#page-23-0) حجم الورق Universal [24](#page-23-0) [57](#page-56-0) TCP/IP عنوان نوع الورق [24](#page-23-0) إعداد "وضع التوفير" [74](#page-73-0) إعداد Ethernet التجهيز لإعداد [19](#page-18-0) إعداد شبكة الاتصال اللاسلكية استخدام ملقم ويب المضمن الآمن [22](#page-21-0) إعداد مهلة "الإسبات" [76](#page-75-0) إعدادات الحفظ Timeout Hibernate) زمن توقف وضع الإسبات) [76](#page-75-0) جدولة أوضاع الطاقة [76](#page-75-0) وضع "السكون" [75](#page-74-0) وضع Eco [74](#page-73-0) إعدادات المصنع الافتراضية، استعادة [89](#page-88-0) إعدادات بيئيّة Timeout Hibernate) زمن توقف وضع الإسبات) [76](#page-75-0) جدولة أوضاع الطاقة [76](#page-75-0) وضع "السكون" [75](#page-74-0) وضع Eco [74](#page-73-0) إعدادات صديقة للبيئة Timeout Hibernate) زمن توقف وضع الإسبات) [76](#page-75-0) جدولة أوضاع الطاقة [76](#page-75-0) وضع Eco [74](#page-73-0) إلغاء ربط الأدراج [32](#page-31-0) إلغاء مهمة الطباعة من جهاز كمبيوتر [45](#page-44-0) من لوحة تحكم الطابعة [45](#page-44-0) إنشاء رقم PIN للوحة تحكم الطابعة [90](#page-89-0)

**ا** استبدال خرطوشة مسحوق الحبر [82](#page-81-0)

وحدة التصوير [83](#page-82-0) استبدل الخرطوشة غير المدعومة [109](#page-108-0) [xy.32] استبدل الخرطوشة، عدم تطابق منطقة الطابعة [108](#page-107-0) [xy.42] استبدل الخرطوشة، يقدّر عدد الأوراق المتبقية بـ 0 [xy.88] [108](#page-107-0) استبدل وحدة التصوير غير المدعومة [109](#page-108-0) [xy.32] استبدل وحدة التصوير، عدد الصفحات المتبقّية المتوقَّع:صفر [xy.84] [109](#page-108-0) استخدام مساعد الإعداد اللاسلكي [22](#page-21-0) استخدام "جدولة أوضاع الطاقة" [76](#page-75-0) الأداة (Wireless Setup Utility استخدام المساعدة للإعداد اللاسلكي) [21](#page-20-0) استخدام ملقم ويب المضمن الآمن [12](#page-11-0) استعادة إعدادات المصنع الافتراضية [89](#page-88-0) استكشاف أخطاء الطباعة وإصلاحها الطباعة تتباطأ [116](#page-115-0) انحشار الورق بشكل متكرر [113](#page-112-0) تتم طباعة أحرف غير صحيحة [117](#page-116-0) تجعد الورق [123](#page-122-0) تستغرق المهمة وقتًا أطول من المتوقع [116](#page-115-0) تعذر إعادة طباعة الصفحات المحشورة [114](#page-113-0) تعذر عمل ارتباط درج الورق [117](#page-116-0) طباعة المهمة على ورقة غير صحيحة [116](#page-115-0) طباعة المهمة من درج غير صحيح [116](#page-115-0) ظهور فواصل غير متوقعة بالصفحات [118](#page-117-0) لا تتم طباعة المهام [115](#page-114-0) لا يتم ترتيب المهام الكبيرة [118](#page-117-0) هوامش غير صحيحة على المطبوعات [123](#page-122-0) استكشاف أخطاء العرض وإصلاحها شاشة الطابعة فارغة [111](#page-110-0) استكشاف أخطاء الوحدات الاختيارية للطابعة وإصلاحها الملحق الاختياري الداخلي لم يتم اكتشافه [112](#page-111-0) مشاكل الدرج [112](#page-111-0) استكشاف أخطاء تغذية الورق وإصلاحها استمرار ظهور رسالة انحشار الورق بعد التخلص من الانحشار [114](#page-113-0) استكشاف أخطاء جودة الطباعة وإصلاحها أشياء غير معتادة في الطباعة [124](#page-123-0)

الحروف غير مستقيمة الحواف [119](#page-118-0)

الخلفية رمادية اللون على المطبوعات الصفحات أو الصور المقصوصة الطابعة تطبع صفحات خالصة السواد الطباعة غامقة جدًا الطباعة فاتحة جدًا الطباعة منحرفة جودة طباعة الورق الشفاف رديئة خطوط بيضاء خطوط عمودية من لون مختلف زوال الحبر صفحات فارغة ظهور بقع حبر على المطبوعات ظهور خطوط أفقية على المطبوعات ظهور صور ذات ظلال على المطبوعات ظهور عيوب متكررة على المطبوعات ظهور فراغات أفقية على المطبوعات آثافة طباعة متفاوتة استكشاف الأخطاء وإصلاحها الاتصال بالدعم الفني Embedded Web Server فتح تعذر (ملقم الويب المضمن) حل المشكلات الأساسية للطابعة فحص طابعة لا تستجيب استكشاف الأخطاء وإصلاحها، الشاشة شاشة الطابعة فارغة استكشاف الأخطاء وإصلاحها، الطباعة الطباعة تتباطأ انحشار الورق بشكل متكرر تتم طباعة أحرف غير صحيحة تجعد الورق تستغرق المهمة وقتًا أطول من المتوقع تعذر إعادة طباعة الصفحات المحشورة تعذر عمل ارتباط درج الورق طباعة المهمة على ورقة غير صحيحة طباعة المهمة من درج غير صحيح ظهور فواصل غير متوقعة بالصفحات لا تتم طباعة المهام لا يتم ترتيب المهام الكبيرة هوامش غير صحيحة على المطبوعات استكشاف الأخطاء وإصلاحها، تغذية الورق استمرار ظهور رسالة انحشار الورق بعد التخلص من الانحشار استكشاف الأخطاء وإصلاحها، جودة الطباعة أشياء غير معتادة في الطباعة الحروف غير مستقيمة الحواف الخلفية رمادية اللون على المطبوعات الصفحات أو الصور المقصوصة

الطابعة تطبع صفحات خالصة السواد الطباعة غامقة جدًا الطباعة فاتحة جدًا الطباعة منحرفة جودة طباعة الورق الشفاف رديئة خطوط بيضاء على الصفحة خطوط عمودية من لون مختلف زوال الحبر صفحات فارغة ظهور بقع حبر على المطبوعات ظهور خطوط أفقية على المطبوعات ظهور صور ذات ظلال على المطبوعات ظهور عيوب متكررة على المطبوعات ظهور فراغات أفقية على المطبوعات آثافة طباعة متفاوتة استكشاف الأخطاء وإصلاحها، خيارات الطابعة الملحق الاختياري الداخلي لم يتم اآتشافه مشاكل الدرج [112](#page-111-0) اعدادات القائمة تحميل في طابعات متعددة الأداة المساعدة لإعدادات الطابعة المحلية استخدام تركيب [18](#page-17-0) الأداة المساعدة لطلب المستلزمات طلب مستلزمات الطباعة الأداة المساعدة للإعداد اللاسلكي استخدام الأدراج تحميل ربط فصل الأظرف تحميل وحدة التغذية متعددة الأغراض نصائح حول الاستخدام الاتصال بالدعم الفني الاتصال بشبكة اتصال لاسلكية استخدام ملقم ويب المضمن الآمن باستخدام طريقة "تهيئة النسخ بضغطة زر" (PBC) باستخدام طريقة رقم التعريف الشخصي (PIN) الانحشار، الباب الأمامي [xx.y20[ الانحشار، وحدة التغذية متعددة الأغراض [xx.250] التجهيز لإعداد الطابعة على شبكة اتصال Ethernet التقارير عرض

الجزء الخارجي للطابعة تنظيف الحاوية القياسية، استخدام الحاوية ممتلئة. قم بإزالة الورق. الخيارات الداخلية المتوفرة الدرج القياسي تحميل الذاكرة الأنواع المثبتة بالطابعة بيان الذاكر ة الدائمة [78](#page-77-0) مسح الذاكرة المحمولة غير مهيأة [53] [104](#page-103-0) الذاكرة المحمولة معيبة [51] [104](#page-103-0) الذاكرة المحمولة ممتلئة [52] [104](#page-103-0) الذاكر ة غير الدائمة [78](#page-77-0) مسح الذاكر ة ممتلئة [38] [106](#page-105-0) الذاكرة منخفضة، عدم توفير الموارد [35] الطابعة الحد الأدنى للمسافات البينية تحديد موقع تحريك [86](#page-85-0) , شحن عمليات التهيئة الطابعة تطبع صفحات فارغة العثور على مزيد من المعلومات حول الطابعة القوائم NIC Active) بطاقة واجهة شبكة الاتصال النشطة) AppleTalk MP Configure) تهيئة وحدة التغذية متعددة الأغراض) Types Custom) أنواع مخصصة) المصدر (Default Source الافتراضي) Finishing) الإنهاء) IPv6 Card Network) بطاقة شبكة الاتصال) Loading Paper) تحميل الورق) حجم (Paper Size/Type الورق/نوعه) Texture Paper) مادة الورق) PCL Emul PostScript Reports) التقارير) سجل مراقبة) Security Audit Log الأمان) Setup) إعداد)

شبكة (Standard Network قياسية) (قياسي Standard USB (USB Size Substitute) استبدال الحجم) TCP/IP الإعداد (Universal Setup العالمي) Utilities) الأدوات المساعدة) Wireless) لاسلكي) XPS الجودة تقارير شبكة الاتصال شبكة[x] [55](#page-54-0) ضبط التاريخ والوقت في "الأداة المساعدة لإعدادات الطابعة المحلية" قائمة قائمة "إعداد SMTP " وزن الورق المستلزمات تخزين طلب شراء فحص حالة المنفذ المتوازي المنفذ المتوازي معطل [56] الورق الشفاف تحميل وحدة التغذية متعددة الأغراض تلميحات الورق غير المقبول الورق قصير للغاية [34] الوصول إلى لوحة التحكم الوصول إلى لوحة التحكم عن بُعد ملقم الويب المضمن الوصول إلى مرآز مراقبة الحالة انحشار الورق الوصول إلى تجنب فهم الرسائل انحشار الورق، إزالة خلف الباب الأمامي خلف الباب الخلفي في الحاوية القياسية في الدرج 1 في الدرج 2 في منطقة وحدة الطباعة على الوجهين وحدة التغذية متعددة الاستخدامات انحشار، الباب الخلفي [xx.y20 [ انحشار، الحاوية القياسية [xx.y20[ [x] [24y.xx] الدرج ،انحشار انخفاض مستوى الحبر بالخرطوشة [xy.88]

#### **ب**

برنامج الأداة المساعدة لطلب المستلزمات مرسل الحالة مركز مراقبة الحالة [87](#page-86-0) برنامج تشغيل الطباعة خيارات الأجهزة، إضافة بطاقات تحميل وحدة التغذية متعددة الأغراض تلميحات بطاقة اختيارية تركيب [14](#page-13-0) بيان الذاكرة [78](#page-77-0) بيانات سرية معلومات حول تأمين

#### **ت**

تثبيت البرنامج الأداة المساعدة لإعدادات الطابعة المحلية تثبيت الطابعة تجنب حالات الانحشار تحديد موقع الطابعة تحديد نوع الورق تحريك الطابعة [86](#page-85-0) [,](#page-85-0) تحميل الأدراج وحدة التغذية متعددة الأغراض تحميل [مصدر الورق] بـ [اتجاه] [اسم النوع المخصص] تحميل [مصدر الورق] بـ [اتجاه] [حجم الورق] تحميل [مصدر الورق] بـ [اتجاه] [حجم الورق] [نوع الورق] تحميل [مصدر الورق] بـ [اتجاه] [سلسلة مخصصة] تحميل الدرج الاختياري تحميل الدرج القياسي تحميل وحدة التغذية متعددة الأغراض بـ [اسم النوع المخصص] [الاتجاه] تحميل وحدة التغذية متعددة الأغراض بـ [السلسلة المخصصة] [الاتجاه] تحميل وحدة التغذية متعددة الأغراض بـ [حجم الورق] [الاتجاه] تحميل وحدة التغذية متعددة الأغراض بـ [نوع الورق] [حجم الورق] [الاتجاه] تخزين المستلزمات ورق تركيب درج اختياري

تركيب بطاقة اختيارية [14](#page-13-0) تركيب درج اختيار ي [16](#page-15-0) Embedded Web Server فتح تعذر (ملقم الويب المضمن) تعيين أنواع الورق المخصص تفادي انحشار الورق تلميحات الورق الشفاف بطاقات حول استخدام الأظرف حول استخدام الملصقات ورق ذو رأسية تلميحات حول استخدام الأظرف تنظيف الجزء الخارجي للطابعة تنظيف الطابعة تهيئة إخطارات مستلزمات الطباعة، خرطوشة مسحوق الحبر إخطارات مستلزمات الطباعة، وحدة التصوير طابعات متعددة تهيئة أنواع ورق مخصص توصيل الكبلات

## **ج**

جدولة أوضاع الطاقة استخدام جهاز محمول الطباعة من

## **ح**

حاجز الورق، استخدام حالات الانحشار، إزالة خلف الباب الأمامي خلف الباب الخلفي في الحاوية القياسية في الدرج 1 في الدرج 2 في منطقة وحدة الطباعة على الوجهين وحدة التغذية متعددة الاستخدامات حجم الورق إعداد حجم الورق Universal إعداد

## **خ**

خرطوشة مسحوق الحبر استبدال خطأ في شبكة الاتصال، منفذ [54] [x [

خطأ في شبكة الاتصال، منفذ قياسي [107](#page-106-0) [54] خيارات بطاقات الذاكر ة [13](#page-12-0) خيارات الأجهزة، إضافة برنامج تشغيل الطباعة [19](#page-18-0)

#### **د**

درج اختياري تحميل [25](#page-24-0) تركيب [16](#page-15-0)

#### **ر**

ربط الأدراج [32](#page-31-0) رسائل الطابعة [نوع المستلزمات] ليس من إنتاج Dell، انظردليل المستخدم [33.xy] [107](#page-106-0) أعد تثبيت الخرطوشة المفقودة أو غير المستجيبة [xy.31] [109](#page-108-0) أعد تثبيت وحدة التصوير المفقودة أو غير المستجيبة [xy.31] [109](#page-108-0) أغلق الباب الأمامي [103](#page-102-0) أوشك مستوى الحبر بالخرطوشة على الانخفاض[xy.88] [102](#page-101-0) إدارة [87](#page-86-0) إدخالالدرج [x] [104](#page-103-0) إعادة تشغيل الطابعة. تحقق من المهمة الأخيرة. [108](#page-107-0) استبدل الخرطوشة غير المدعومة [109](#page-108-0) [xy.32] استبدل الخرطوشة، عدم تطابق منطقة الطابعة [xy.42] [108](#page-107-0) استبدل الخرطوشة، يقدّر عدد الأوراق المتبقية بـ 0 [xy.88] [108](#page-107-0) استبدل وحدة التصوير غير المدعومة [109](#page-108-0) [xy.32] استبدل وحدة التصوير، عدد الصفحات المتبقّية المتوقَّع: صفر [.84xy[[109](#page-108-0) الانحشار، الباب الأمامي [xx.y20[[93](#page-92-0) الانحشار، وحدة التغذية متعددة الأغراض [100](#page-99-0) [xx.250] الحاوية ممتلئة. قم بإزالة الورق. [102](#page-101-0) الذاكرة المحمولة غير مهيأة [53] [104](#page-103-0) الذاكرة المحمولة معيبة [51] [104](#page-103-0) الذاكرة المحمولة ممتلئة [52] [104](#page-103-0) الذاكرة ممتلئة [38] [106](#page-105-0) الذاكرة منخفضة، عدم توفير الموارد [107](#page-106-0) [35] المنفذ المتوازي معطل [56] [108](#page-107-0) الورق قصير للغاية [34] [108](#page-107-0) انحشار، الباب الخلفي [xx.y20 [[96](#page-95-0)

انحشار، الحاوية القياسية [xx.y20[[97](#page-96-0) [99](#page-98-0) [x] [24y.xx] الدرج ،انحشار انخفاض مستوى الحبر بالخرطوشة [102](#page-101-0) [xy.88] تحميل [مصدر الورق] بـ [اتجاه] [اسم النوع المخصص] [105](#page-104-0) تحميل [مصدر الورق] بـ [اتجاه] [حجم الورق] [105](#page-104-0) تحميل [مصدر الورق] بـ [اتجاه] [حجم الورق] [نوع الورق] [105](#page-104-0) تحميل [مصدر الورق] بـ [اتجاه] [سلسلة مخصصة] [105](#page-104-0) تحميل وحدة التغذية متعددة الأغراض بـ [اسم النوع المخصص] [الاتجاه] [106](#page-105-0) تحميل وحدة التغذية متعددة الأغراض بـ [السلسلة المخصصة] [الاتجاه] [106](#page-105-0) تحميل وحدة التغذية متعددة الأغراض بـ [حجم الورق] [الاتجاه] [106](#page-105-0) تحميل وحدة التغذية متعددة الأغراض بـ [نوع الورق] [حجم الورق] [الاتجاه] [106](#page-105-0) خطأ في شبكة الاتصال، منفذ [[x [107](#page-106-0) [[54 خطأ في شبكة الاتصال، منفذ قياسي [107](#page-106-0) [54] عدد الأدراج كثير للغاية. قم بإزالة البعض. [109](#page-108-0) [58] قد تتم طباعة الصفحة المعقدة بصورة خاطئة [103](#page-102-0) [39] قم بتغيير [مصدر الورق] إلى [اسم نوع مخصص]. قم بتحميل [الاتجاه]. [103](#page-102-0) قم بتغيير [مصدر الورق] إلى [حجم الورق]. قم بتحميل [الاتجاه]. [103](#page-102-0) قم بتغيير [مصدر الورق] إلى [سلسلة مخصصة]. قم بتحميل [الاتجاه]. [103](#page-102-0) قم بتغيير [مصدر الورق] إلى [نوع الورق] [حجم الورق]. قم بتحميل [الاتجاه]. [103](#page-102-0) مستوى الحبر بالخرطوشة منخفض جدًا، [x[ عدد الصفحات المتبقّية المتوقَّع [102](#page-101-0) [88.xy] منفذ USB الخلفي معطل [56] [108](#page-107-0) وحدة التصوير أوشكت على الانخفاض [104](#page-103-0) [xy.84] وحدةالتصوير منخفضة [xy.84] [104](#page-103-0) وحدة الصور منخفضة جدًا، [x [عدد الصفحات المتبقّية المتوقَّع [xy84.[[104](#page-103-0) يتعذر إلغاء تجزئة الذاكرة المحمولة [102](#page-101-0) [37] يتعذر تجميع المستندات الكبيرة [37] [102](#page-101-0) رسائل الورق هناك انحشار ، اسحب الدرج 1. ادفع الغطاء الأزرقلأسفل. [23y.xx] [98](#page-97-0)

رمز PIN للوحة تحكم الطابعة إنشاء [90](#page-89-0)

#### **ش**

شبكة Ethernet التجهيز للإعداد لطباعة Ethernet [19](#page-18-0) شبكة لاسلكية معلومات التهيئة [20](#page-19-0) شحن الطابعة [86](#page-85-0)

#### **ص**

صفحة إعداد الشبكة طباعة [23](#page-22-0) صفحة إعدادات القائمة طباعة [23](#page-22-0)

#### **ض**

ضبط قتامة مسحوق الحبر [43](#page-42-0) ضبط وضع "السكون" [75](#page-74-0)

#### **ط**

طباعة صفحة إعداد الشبكة [23](#page-22-0) صفحة إعدادات القائمة [23](#page-22-0) قائمة نماذج الخطوط [45](#page-44-0) من Macintosh [43](#page-42-0) من Windows [43](#page-42-0) من جهاز محمول باستخدام AirPrint [44](#page-43-0) من جهاز محمول باستخدام Mobile Dell [44](#page-43-0) Print طباعة مستند [43](#page-42-0) طريقة رقم التعريف الشخصي استخدام [21](#page-20-0) طلب مستلزمات الطباعة استخدام الصفحة الرئيسية للطابعة [81](#page-80-0)

#### **ظ**

ظهور خطوط [132](#page-131-0) ظهور خطوط أفقية على المطبوعات [130](#page-129-0) ظهور خطوط رأسية على المطبوعات [131](#page-130-0) ظهور عيوب متكررة على المطبوعات [125](#page-124-0) ظهور فراغات [132](#page-131-0) ظهور فراغات رأسية [132](#page-131-0)

عدد الأدراج آثير للغاية. قم بإزالة البعض. **<sup>ع</sup>** [109](#page-108-0) [58] عدد الصفحات المتبقية التقدير [80](#page-79-0)

عرض التقارير عمليات التهيئة الطابعة

#### **ف**

فحص أجزاء الطابعة ومستلزماتها فحص طابعة لا تستجيب

#### **ق**

قائمة "إعداد SMTP " قائمة "الجودة" قائمة "المصدر الافتراضي" قائمة "الورق" قائمة "تقارير شبكة الاتصال" قائمة "تهيئة وحدة التغذية متعددة الأغراض" قائمة "ضبط التاريخ والوقت" قائمة NIC Active) بطاقة واجهة شبكة الاتصال النشطة) قائمة AppleTalk قائمة Types Custom) أنواع مخصصة) قائمة Finishing) الإنهاء) قائمة 68 IPv6 قائمة Card Network) بطاقة الشبكة) قائمة Type/Size Paper) حجم/نوع الورق) قائمة Texture Paper) مادة الورق) PCL Emul قائمة قائمة PostScript قائمة Reports) التقارير) قائمة Setup) الإعداد) قائمة Network Standard) شبكة قياسية) TCP/IP قائمة قائمة Setup Universal) الإعداد العالمي) قائمة USB القياسي قائمة Utilities) الأدوات المساعدة) قائمة Wireless) لاسلكي) قائمة XPS قائمة أوزان الورق قائمة استبدال الحجم قائمة القوائم قائمة سجل مراقبة الأمان قائمة شبكة الاتصال [x] [55](#page-54-0) قائمة نماذج الخطوط، طباعة قتامة مسحوق الحبر ضبط

قد تتم طباعة الصفحة المعقدة بصورة خاطئة [39] قفل، الأمان قم بتغيير [مصدر الورق] إلى [اسم نوع مخصص]. قم بتحميل [الاتجاه]. قم بتغيير [مصدر الورق] إلى [حجم الورق]. قم بتحميل [الاتجاه]. قم بتغيير [مصدر الورق] إلى [سلسلة مخصصة]. قم بتحميل [الاتجاه]. قم بتغيير [مصدر الورق] إلى [نوع الورق] [حجم الورق]. قم بتحميل [الاتجاه].

**ك**

كبلات USB إيثرنت متواز آثافة طباعة متفاوتة

## **ل**

لوحة التحكم بالطابعة إعدادات المصنع الافتراضية، استعادة استخدام الأزرار ضوء المؤشر ضوء زر "السكون" لوحة التحكم عن بُعد Embedded Web استخدام Server لوحة التحكم، الطابعة استخدام الأزرار ضوء المؤشر ضوء زر "السكون" لوحة وحدة التحكم الوصول إلى

#### **م**

مركز مراقبة الحالة الوصول إلى مساعد الإعداد اللاسلكي استخدام مستندات، طباعة من Macintosh من Windows مستوى الحبر بالخرطوشة منخفض جدًا، [x[ عدد الصفحات المتبقّية المتوقَّع [88.xy] مسح الذاكرة الدائمة [79](#page-78-0) مسح الذاكرة غير الدائمة [78](#page-77-0)

مشكلات الطابعة، حل المشكلات الرئيسية مطبوعات مكان التواجد معلومات التهيئة شبكة لاسلكية معلومات السلامة [,5](#page-4-0) معلومات عن الطابعة مكان التواجد ملصقات، ورق نصائح حول الاستخدام ملقم الويب المضمن استخدام الوصول إلى الوصول إلى لوحة التحكم عن بُعد الوظائف مشكلة في الوصول نسخ الإعدادات إلى طابعات أخرى ملقم الويب المضمن—الأمان: دليل المسؤول مكان التواجد منفذ Ethernet منفذ USB منفذ USB الخلفي معطل [56] مهمة طباعة إلغاء من لوحة تحكم الطابعة إلغاء، من الكمبيوتر مواصفات الطابعة الطراز الأساسي الطراز المهيأ

#### **ن**

نوع الورق إعداد نوع الورق المخصص تعيين تهيئة

#### **ه**

هناك انحشار ، اسحب الدرج 1. ادفع الغطاء الأزرق لأسفل. [xx.y23[

#### **و**

وحدة التصوير استبدال وحدة التصوير أوشكت على الانخفاض [xy.84] وحدةالتصوير منخفضة [xy.84 ] [104](#page-103-0) وحدة التغذية متعددة الأغراض تحميل وحدة الصور منخفضة جدًا، [x [عدد الصفحات المتبقّية المتوقَّع [xy84.[

ورق إعداد الحجم العام السمات النماذج المطبوعة مسبقًا تحديد تحميل وحدة التغذية متعددة الأغراض تخزين غير المقبول [37](#page-36-0) [,](#page-36-0) معاد تدويره ورق ذو رأسية ورق ذو رأسية تحميل وحدة التغذية متعددة الأغراض نصائح حول الاستخدام ورق معاد تدويره استخدام وضع "السكون" منبط [75](#page-74-0)<br>**ي** 

يتعذر إلغاء تجزئة الذاكرة المحمولة [37 ] يتعذر تجميع المستندات الكبيرة [37]